Государственное областное бюджетное профессиональное образовательное учреждение «Усманский многопрофильный колледж»

# **МЕТОДИЧЕСКИЕ РЕКОМЕНДАЦИИ ПО ОРГАНИЗАЦИИ И ПРОВЕДЕНИЮ ПРАКТИЧЕСКИХ РАБОТ**

по учебной дисциплине ОП.11 Основы компьютерной графики

Программы подготовки специалистов среднего звена (ППССЗ)

по специальности 09.02.04 Информационные системы (по отраслям)

по программе базовой подготовки

Усмань 2018

Методические рекомендации по организации и проведению практических работ по учебной дисциплине Основы компьютерной графики по специальности 09.02.04 Информационные системы (по отраслям).

Разработчики: Боев Е.И. преподаватель информатики

Рассмотрены и утверждены на заседании предметно-цикловой комиссии естественнонаучных дисциплин

Протокол № 6 от 29.06.2018 г.

Председатель предметно-цикловой комиссии естественнонаучных дисциплин  $\mathscr{D}$  Коровина Т.В.

УТВЕРЖДАЮ

по учебно-методической работе

Заместитель директора<br>по учебно-методической работе деревно-методической работе

#### **Введение**

Практические занятия, как вид учебных занятий, направлены на экспериментальное подтверждение теоретических положений и формирование учебных и профессиональных практических умений и составляют важную часть теоретической и профессиональной практической подготовки.

В процессе практического занятия обучающиеся выполняют одно или несколько практических заданий в соответствии с изучаемым содержанием учебного материала.

Содержание практических занятий по учебной дисциплине ОП.11 Основы компьютерной графики должно охватывать весь круг профессиональных умений, на подготовку к которым ориентирована данная дисциплина, а в совокупности охватывать всю профессиональную деятельность, к которой готовится специалист.

При разработке содержания практических занятий следует учитывать, что наряду с формированием умений и навыков в процессе практических занятий обобщаются, систематизируются, углубляются и конкретизируются теоретические знания, вырабатывается способность и готовность использовать теоретические знания на практике, развиваются интеллектуальные умения.

Выполнение обучающимися практических занятий проводится с целью:

- формирования практических умений в соответствии с требованиями к уровню подготовки обучающихся, установленными ФГОС и рабочей программой учебной дисциплины ОП.11 Основы компьютерной графики по конкретным разделам и темам дисциплины;
- обобщения, систематизации, углубления, закрепления полученных теоретических знаний;
- совершенствования умений применять полученные знания на практике, реализации единства интеллектуальной и практической деятельности;
- развития интеллектуальных умений у будущих специалистов: аналитических, проектировочных, конструктивных и др.;
- выработки таких профессионально значимых качеств, как самостоятельность, ответственность, точность, творческая инициатива при решении поставленных задач при освоении общих и профессиональных компетенций.

Соответственно в процессе освоения учебной дисциплины Основы компьютерной графики обучающиеся должны овладеть:

#### **умениями:**

3

- работать с современными графическими пакетами;
- осуществлять ввод и вывод графической информации;
- создавать графические объекты различного уровня сложности с использованием разных технологий;
- сохранять графические файлы в различных форматах;
- осуществлять подготовку макетов к печати;
- оформлять графические части проектной документации.

#### **знаниями:**

- понятия базовой графики;
- принципы формирования цифрового изображения;
- современные стандарты компьютерной графики;
- основы композиции, правила построения графических объектов;
- программные средства и способы для обработки графической информации;
- правила обработки и подготовки изображений для публикации в электронных и бумажных изданиях.

Выше перечисленные умения и знания направлены на формирование следующих профессиональных и общих компетенций студентов:

#### **Профессиональные компетенции:**

ПК 1.2. Взаимодействовать со специалистами смежного профиля при разработке методов, средств и технологий применения объектов профессиональной деятельности.

ПК 1.7. Производить инсталляцию и настройку информационной системы в рамках своей компетенции, документировать результаты работ.

ПК 1.9. Выполнять регламенты по обновлению, техническому сопровождению и восстановлению данных информационной системы, работать с технической документацией.

ПК 1.10. Обеспечивать организацию доступа пользователей информационной системы в рамках своей компетенции.

#### **Общие компетенции:**

ОК 1. Понимать сущность и социальную значимость своей будущей профессии, проявлять к ней устойчивый интерес.

ОК 2. Организовывать собственную деятельность, выбирать типовые методы и способы выполнения профессиональных задач, оценивать их эффективность и качество.

ОК 3. Принимать решения в стандартных и нестандартных ситуациях и нести за них ответственность.

ОК 4. Осуществлять поиск и использование информации, необходимой для эффективного выполнения профессиональных задач, профессионального и личностного развития.

ОК 5. Использовать информационно-коммуникационные технологии в профессиональной деятельности.

ОК 6. Работать в коллективе и команде, эффективно общаться с коллегами, руководством, потребителями.

ОК 7. Брать на себя ответственность за работу членов команды (подчиненных), результат выполнения заданий.

ОК 8. Самостоятельно определять задачи профессионального и личностного развития, заниматься самообразованием, осознанно планировать повышение квалификации.

ОК 9. Ориентироваться в условиях частой смены технологий в профессиональной деятельности.

Данные методические указания по организации и проведению практических работ составлены в соответствии с содержанием рабочей программы учебной дисциплины Основы компьютерной графики специальности 09.02.04 Информационные системы (по отраслям) по программе базовой подготовки.

Учебная дисциплина Основы компьютерной графики изучается в течение двух семестров. Общий объем времени, отведенный на выполнение практической работы по учебной дисциплине Основы компьютерной графики, составляет в соответствии с учебным планом и рабочей программой– 64 часа.

Методические рекомендации призваны помочь студентам правильно организовать работу и рационально использовать свое время при овладении содержанием учебной дисциплины Основы компьютерной графики, закреплении теоретических знаний и практических умений.

# **Распределение часов на выполнение практической работы студентов по**

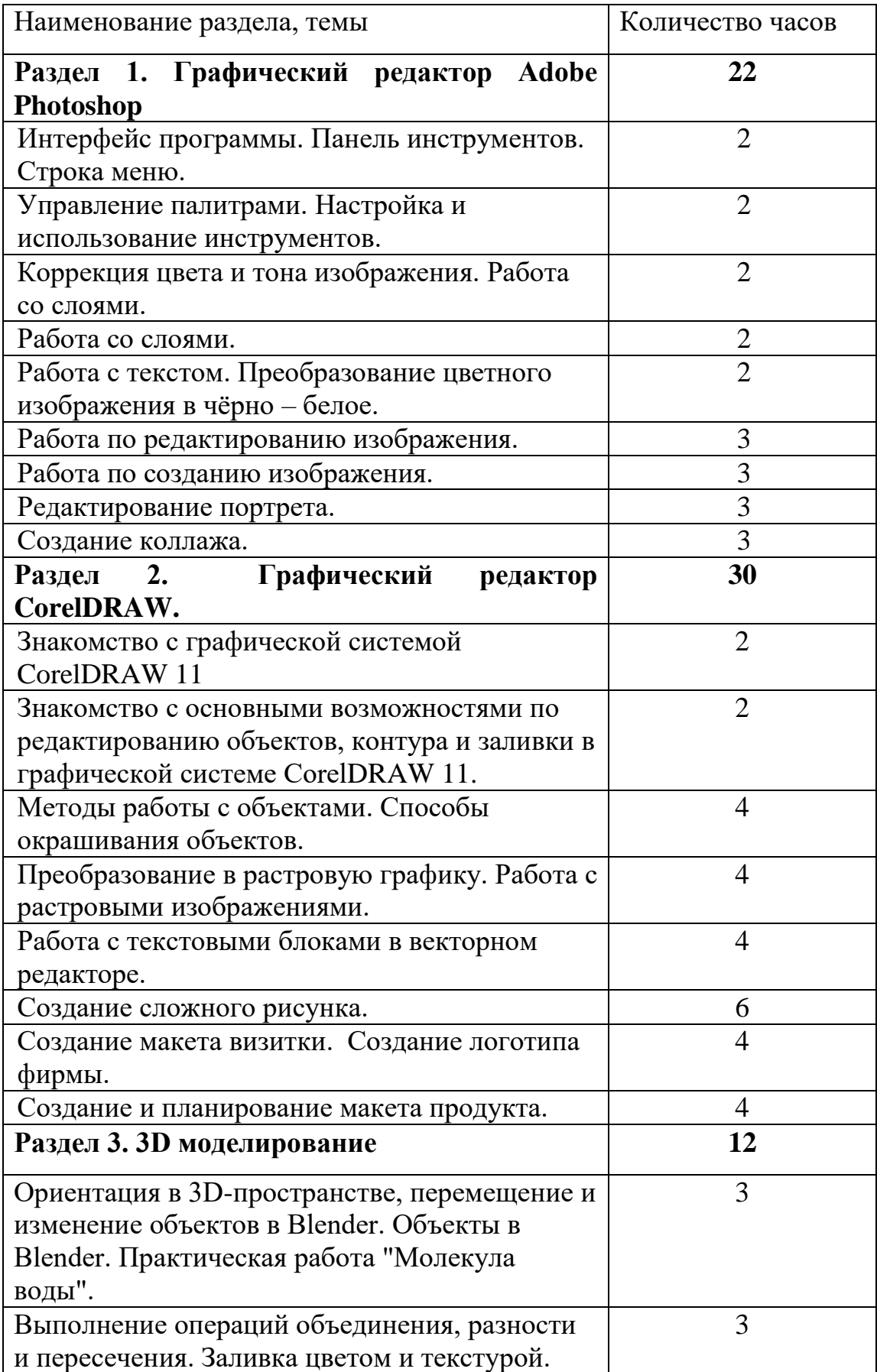

# **разделам и темам учебной дисциплины Основы компьютерной графики**

# **Перечень рекомендуемой литературы**

# **Основные источники**

1. Перемитина Т. О. Компьютерная графика: учебное пособие - Томск: Эль Контент, 2016 Дополнительная литература: http://biblioclub.ru/

2.Митин А. И., Свертилова Н. В. Компьютерная графика: справочно-

методическое пособие - М., Берлин: Директ-Медиа, 2016

3. Гумерова Г. Х. Основы компьютерной графики: учебное пособие - Казань: Издательство КНИТУ, 2015

4. Григорьева И. В. Компьютерная графика: учебное пособие - М.: Прометей, 2016

5. Ваншина Е., Северюхина Н.,ХазоваС. Компьютерная графика: практикум - Оренбург: ОГУ, 2016

# **Интернет-ресурсы:**

http://fantom.sk.uz. http://home.ural.ru/~shabun/fractals/fractals.htm http://www.computerbooks.ru/books/3D/Book-3ds-max-5/index.html http://www.computerbooks.ru/books/Graphics/Book-Corel-11/index.html http://www.computerbooks.ru/books/Graphics/Book-The-WEB-Schedule/menu.html http://mirknig.com/2011/10/03/kompyuternaya-grafika.html

# **Раздел 1. Графический редактор Adobe Photoshop Практическая работа №1**

# **Интерфейс программы. Панель инструментов. Строка меню.**

### **Задачи обучающегося:**

Изучить основные элементы окна программы и документа.

## **Планируемый результат:**

Студент должен

Знать основные элементы окна программы

Уметь правильно выбирать необходимый инструмент для создания растрового изображения **Необходимое оборудование:** ПК, графический редактор Adobe Photoshop.

# **Алгоритм деятельности обучающегося:**

#### Открытие документов в Photoshop

1. Запустите графический редактор Adobe Photoshop.

2. В меню File (Файл) выберите команду Open (Открыть).

3. В появившемся диалоговом окне Open(Открыть) в списке Папка найдите папку Материалы к курсу Photoshop. В папке Материалы к курсу Photoshop/urok\_1 щелчком мыши выберите файл Garden.psd Его имя должно появиться в поле Имя файла.

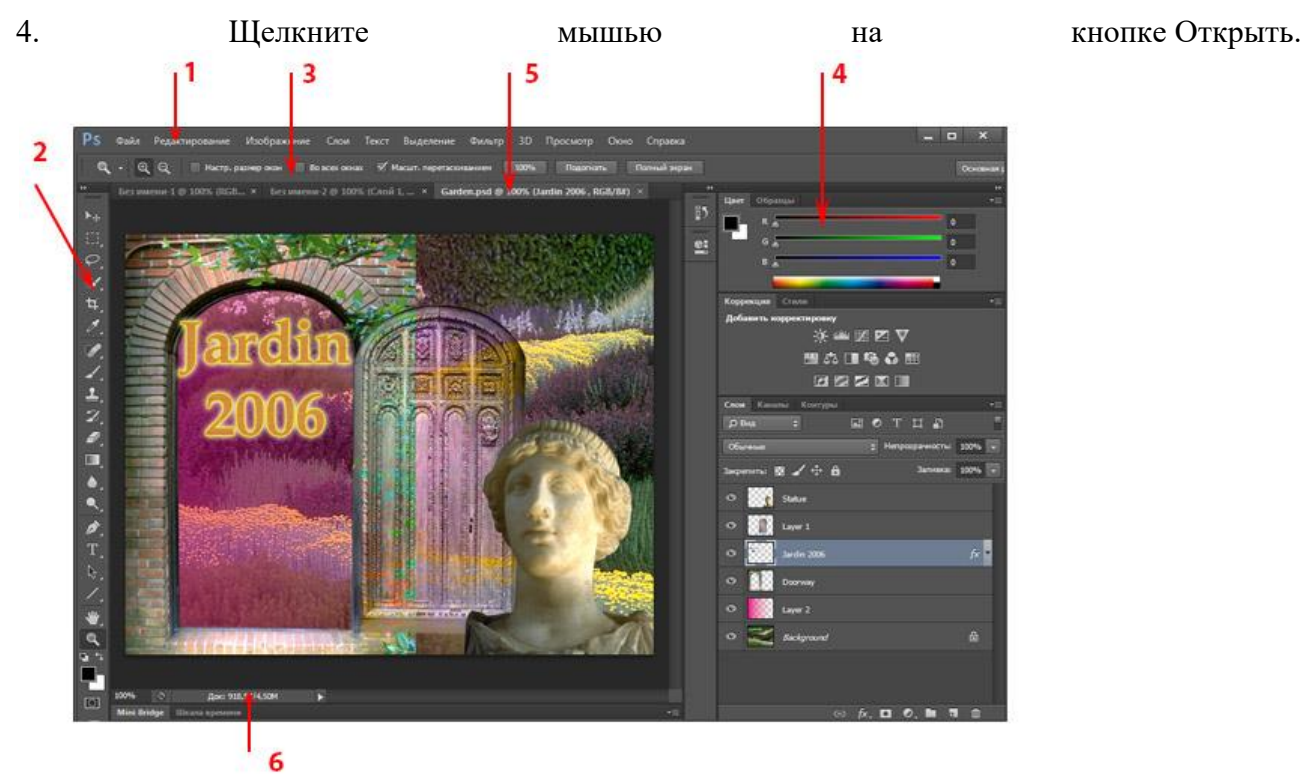

Окно программы Adobe Photoshop CS6 состоит из следующих основных элементов:

1 – Строка меню – содержит названия иерархически организованных близких по действию команд.

2 – Панель инструментов – сосредоточены инструменты, с помощью которых можно обрабатывать готовые изображения и создавать новые.

3 – Панель параметров инструмента.

4 – Палитры – служат для настройки действия основных инструментов и для операций с изображением и его файлом.

5 – Окно документа изображения открытое в окне программы.

6 – Строка состояния.

## Задание 1

Выучите основные элементы окна программы. Приготовьтесь продемонстрировать их на экране преподавателю.

#### Строка меню

Строка меню располагается в верхней части окна и содержит девять основных меню:

- 1. File (Файл). Операции с файлами.
- 2. Edit (Редактирование). Операции копирования, трансформирования и т.д.
- 3. Image (Изображение). Операции с изображениями.
- 4. Layer (Слои). Операции со слоями изображения.
- 5. **Text (Текст)**. Работа с текстовыми слоями.
- 6. Select (Выделение). Операции с выделениями.
- 7. Filter (Фильтры). Различные фильтры, применяемые к изображениям.

8. **3D.** Работа с трехмерностью.

7. View (Просмотр). Операции отображения документов в Photoshop.

8. Windows (Окно). Размещение плавающих палитр, расположение окон документов, настройки интерфейса.

10. Help (Справка). Справочник.

Каждое меню содержит множество дополнительных команд, которые открывают подменю (рис. 2), выводят на экран окна диалога или выполняют конкретные команды.

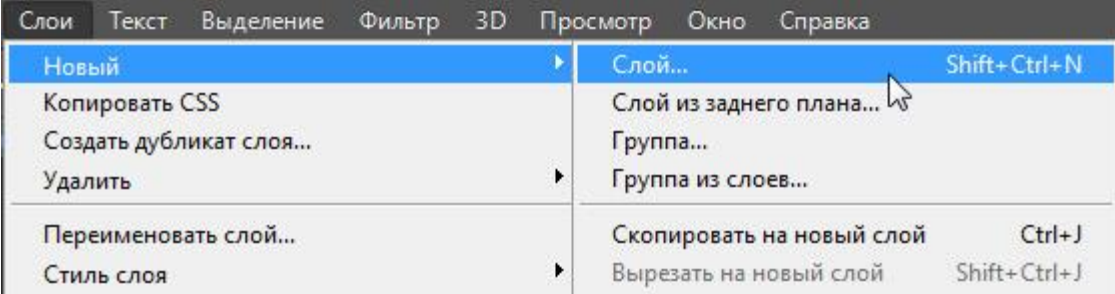

Рис. 2. Команда New (Новый) в меню Layer (Слои) содержит подменю

Некоторые команды имеют сочетания клавиш. Например, для того чтобы сохранить документ, необходимо в меню File (Файл) выбрать команду Save As (Сохранить как) или одновременно нажать клавиши Ctrl+Shift+S (рис. 3).

| Файл              | Редактирование             | Изображение | Слои                     |  |  |  |  |  |
|-------------------|----------------------------|-------------|--------------------------|--|--|--|--|--|
| Создать           |                            |             | $Ctrl + N$               |  |  |  |  |  |
|                   | Открыть                    |             | $Ctrl + O$               |  |  |  |  |  |
|                   | Обзор в Bridge             |             | $Alt + Ctrl + O$         |  |  |  |  |  |
|                   | Обзор в Mini Bridge        |             |                          |  |  |  |  |  |
|                   | Открыть как                |             | $Alt + Shift + Ctrl + O$ |  |  |  |  |  |
|                   | Открыть как смарт-объект   |             |                          |  |  |  |  |  |
|                   | Последние документы        |             |                          |  |  |  |  |  |
| Закрыть           |                            |             | $Ctrl + W$               |  |  |  |  |  |
|                   | Закрыть все                |             | Alt+Ctrl+W               |  |  |  |  |  |
|                   | Закрыть и перейти в Bridge |             | Shift+Ctrl+W             |  |  |  |  |  |
|                   | Сохранить                  |             | $Ctrl + S$               |  |  |  |  |  |
|                   | Сохранить как              |             | $Shift+Ctrl+S$           |  |  |  |  |  |
|                   | Разблокировать для записи  |             |                          |  |  |  |  |  |
| Сохранить для Web |                            |             | Alt+Shift+Ctrl+S         |  |  |  |  |  |
|                   | Восстановить               |             | F12                      |  |  |  |  |  |

Рис. 3. Команда Save As (Сохранить как) имеет сочетание клавиш Ctrl+Shift+S

Панель инструментов

Панель инструментов является основным средством для работы с изображениями и может принимать два состояния (рис. 4, а и б). Чтобы переключаться между этими двумя состояниями, необходимо щелкнуть по двум маленьким треугольникам на серой полосе вверху панели инструментов.

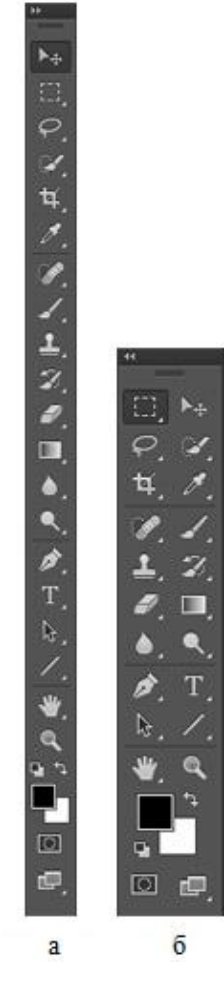

Рис. 4

Особенностью панели инструментов программы Photoshop является наличие вложенных инструментов. Значки таких инструментов имеют специальную метку в виде маленького

треугольника в правом нижнем углу инструмента .

Задание 2

Задержите указатель на таком значке при нажатой кнопке мыши, и откроется линейка с вложенными инструментами. Найдите кнопки, которые имеют такие инструменты. Приготовьтесь продемонстрировать их преподавателю

#### **Критерии оценивания работы**

При оценивании практической и самостоятельной работы студента учитывается следующее:

- качество выполнения практической части работы;

- качество оформления отчета по работе;

- качество устных ответов на контрольные вопросы при защите работы.

# **Практическая работа №2 Интерфейс программы. Управление палитрами. Настройка и использование инструментов.**

**Задачи обучающегося:** 

Изучить основные элементы окна программы и документа.

**Планируемый результат:**

Студент должен

Знать основные элементы окна программы

Уметь правильно выбирать необходимый инструмент для создания растрового изображения **Необходимое оборудование:** ПК, графический редактор Adobe Photoshop.

#### **Алгоритм деятельности обучающегося:**

#### **Задание**

1. Активизируйте инструмент Gradient (Градиент)

2. Посмотрите на панель параметров: его параметры автоматически появились – такие как тип градиента (линейный, радиальный, угловой), параметры непрозрачности, режимы наложения (рис. 5).

3. Переключитесь на другой инструмент на панели инструментов. Обратите внимание, как при этом меняется панель параметров. Для каждого инструмента панель параметров разная и имеет настройки конкретно для выбранного инструмента.

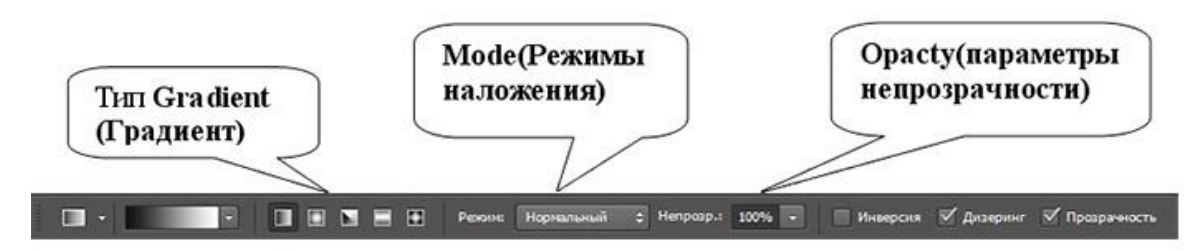

Рис. 5. Панель параметров инструмента Gradient (Градиент)

Просмотр документов в Photoshop

Для успешной работы необходимо уметь быстро изменять масштаб просмотра и перемещать изображение в окне документа.

Задание 5

1. У вас открыт документ Garden.psd. Обратите внимание на строку состояния, которая находится внизу документа: в левой части строки находится поле ввода текущего масштаба изображения.

2. Введите в поле масштаба величину 50 и нажмите клавишу Enter. Масштаб уменьшен.

3. Введите в поле масштаба величину 200 и нажмите клавишу Enter. Масштаб увеличен. Изображение перестало помещаться в окне документа.

4. Чтобы увидеть необходимый фрагмент, используйте полосы прокрутки, перемещая их бегунки.

Такой метод прокрутки и численный ввод масштаба не слишком удобны. Воспользуйтесь

специальными инструментами Zoom (Масштаб)  $\mathbb{R}$  и Hand (Рука)

1. Активизируйте инструмент Zoom (Масштаб) **. Обратите внимание на панель** параметров инструмента Zoom (Масштаб) . Указатель мыши примет вид

лупы со знаком «+». Инструмент готов к работе в режиме увеличения .

2. Щелкните по изображению. Масштаб увеличился. Каждый следующий щелчок мышью увеличивает масштаб до 200, 300, 400 и т.д. процентов.

3. Обратите внимание на панель параметров инструмента Zoom (Масштаб). Выберите режим

уменьшения масштаба изображения || и отрегулируйте масштаб до значения 100%.

4. Выберите режим увеличения масштаба изображения. Поместите указатель мыши около левого верхнего угла фрагмента. Нажмите левую кнопку мыши и перемещайте ее по диагонали к противоположному углу фрагмента. Отпустите кнопку мыши.

5. Очерченный фрагмент занял все окно документа.

6. Активизируйте инструмент Hand (Рука) .

7. Щелкните в области изображения и, не отпуская левую кнопку мыши, перемещайте мышь в любую сторону. Вместе с перемещением инструмента прокручивается изображение.

8. Щелкните два раза по инструменту Hand (Рука) . Изображение изменит масштаб по размеру окна документа.

Плавающие палитры

Adobe Photoshop содержит достаточно много различных палитр. При первом запуске большинство палитр отображается у правого края окна программы в виде нескольких групп. (см. рис.1).

Каждая палитра посвящена одной теме, например, выбору цвета Color (Цвет), работе со слоями изображения Layers(Слои), просмотру

изображения Navigator (Навигатор), History (Протокол).

Пример элементов палитры приведен на рисунке 6.

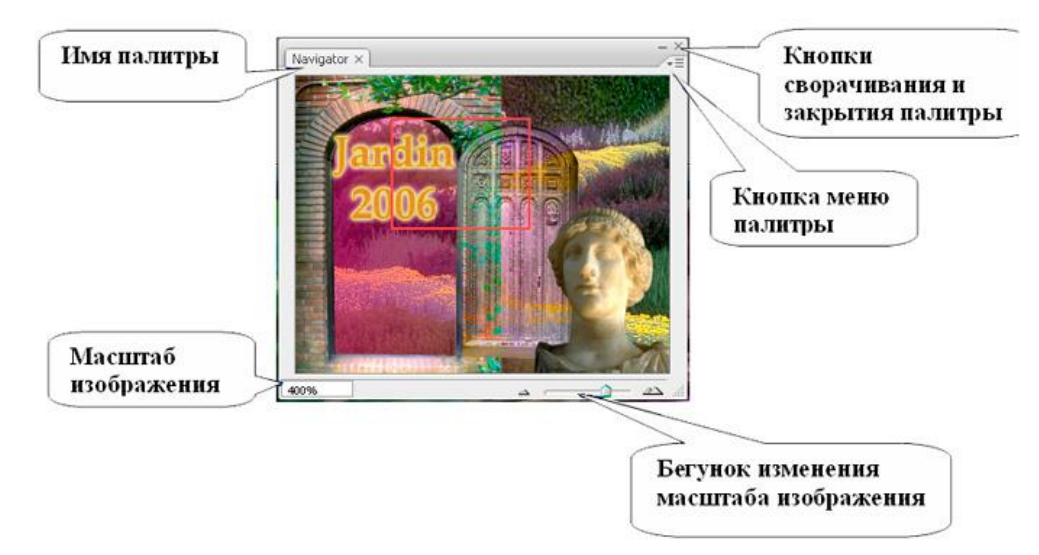

Рис. 6. Плавающая палитра Navigator (Навигатор)

Доступ к палитрам осуществляется через меню Windows (Окно).

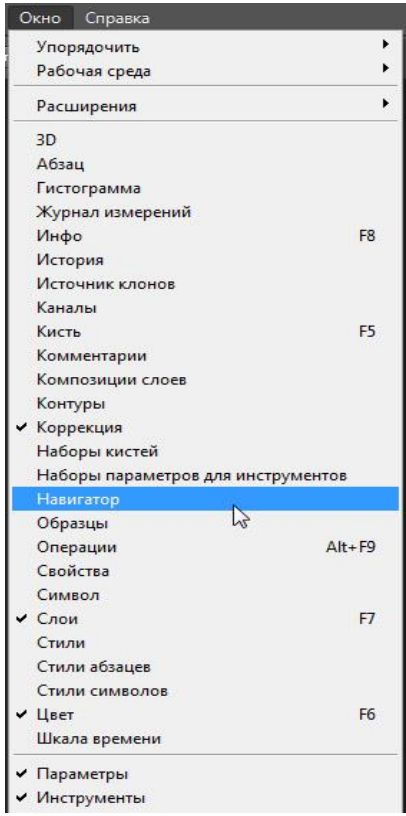

#### **Критерии оценивания работы**

При оценивании практической и самостоятельной работы студента учитывается следующее:

- качество выполнения практической части работы;

- качество оформления отчета по работе;
- качество устных ответов на контрольные вопросы при защите работы.

# **Практическая работа №3**

# **«Коррекция цвета и тона изображения. Работа со слоями»**

#### **Задачи обучающегося:**

Изучить основные способы коррекции цвета и тона. Научиться создавать и правильно размещать слои.

#### **Планируемый результат:**

Студент должен

Знать необходимые инструменты для коррекции цвета и тона.

Уметь произвести в отдельном слое изменения, не затрагивая при этом остальные слои.

**Необходимое оборудование:** ПК, графический редактор Adobe Photoshop.

#### **Алгоритм деятельности обучающегося:**

1. Закройте палитру **Layers(Слои)** с помощью кнопки .

2. Выведите снова палитру **Layers(Слои)** на экран, выбрав в меню **Windows(Окно)** команду **Layers(Слои)**.

Зачастую палитры мешают оценить результат обработки изображения. Для удобства работы их можно с легкостью переместить или скрыть:

1. Нажмите клавишу **TAB**, чтобы убрать с экрана все палитры.

2. Таким же способом верните палитры на экран.

3. Нажмите **<SHIFT>+<TAB>**, чтобы убрать с экрана только плавающие палитры.

4. Повторным сочетанием этих клавиш верните палитры на экран.

#### **Палитра Navigator**

Палитра **Navigator (Навигатор)** имеет следующие элементы управления (рис. 7):

- 1 рамка выделения объектов;
- 2 кнопка увеличения масштаба;
- 3 ползунок управления масштабом;
- 4 кнопка уменьшения масштаба.

Палитра служит для увеличения изображения с помощью кнопок (2) и (4) и ползунка (3). В поле (5) отображаются размеры изменения изображения в процентах. Увеличив размер изображения, можно выбрать его фрагмент. Для этого захватите мышью рамку и перетащите на нужный фрагмент.

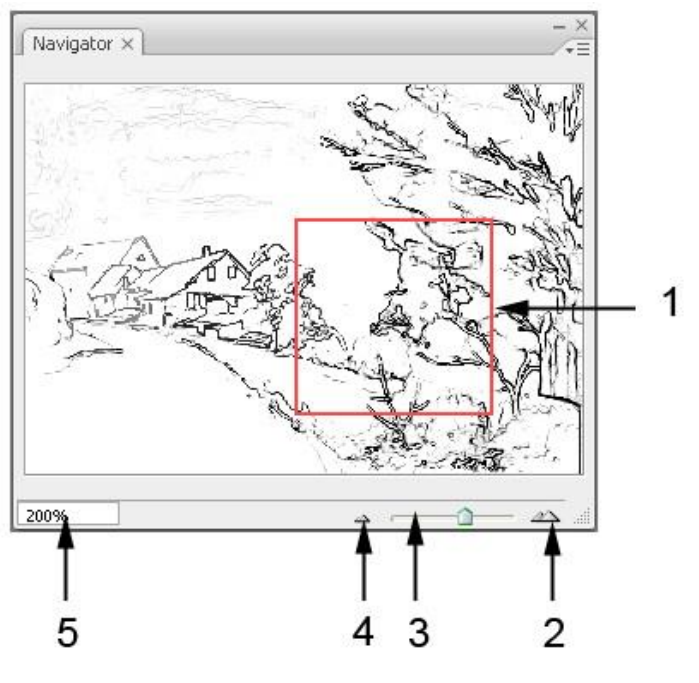

Рис. 7

## **Палитра Color (Цвет)**

С помощью палитры **Color (Цвет)** (рис. 8) можно задать основной и фоновый цвета. Основной и фоновый цвета активизируются щелчком на поле (1) и (2) соответственно:

- 1 основной цвет;
- 2 фоновый цвет;
- 3 шкала для выбора цвета.

Передвигая ползунки, можно получить цвет путем смешивания.

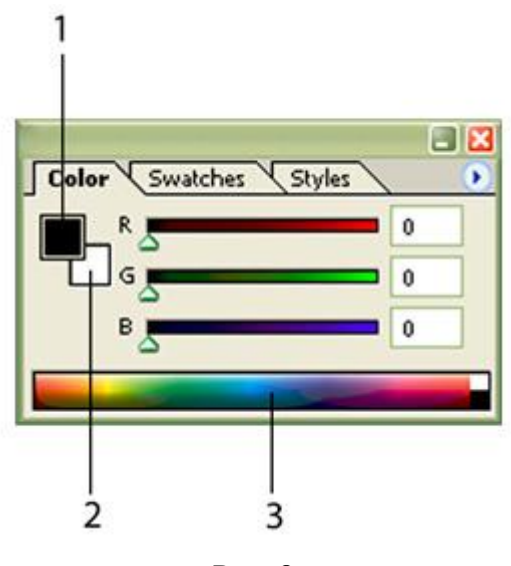

Рис. 8

# **Задание 5**

1. Установите указатель на шкале выбора цветов (при этом он превратится в пипетку), щелчком выберите нужный оттенок цвета.

2. Щелчком на активной рамке основного или фонового цвета откройте окно **Color Picker (Палитра цветов)** (рис. 9), где также можно выбрать цвет.

| Палитра цветов (Основной цвет) |         |               |          |      |                    |        | $\mathbf x$ |
|--------------------------------|---------|---------------|----------|------|--------------------|--------|-------------|
|                                | новый   |               |          | OK   |                    |        |             |
|                                |         |               |          |      | Отмена             |        |             |
|                                |         |               |          | 0    | Добавить в образцы |        |             |
|                                |         | текущий       |          |      | Библиотеки цветов  |        |             |
|                                |         | $•$ H:        | 62       | o    | OL:                | 75     |             |
|                                |         | <b>OS:</b>    | 100      | $\%$ | ◎<br>a:            | $-16$  |             |
|                                |         | $\bigcirc$ B: | 76       | %    | b:<br>0            | 77     |             |
|                                |         | OR:           | 186      |      |                    | C: 36  | $\%$        |
|                                | $\circ$ | $\odot$ G:    | 193      |      | M: 9               |        | $\%$        |
|                                |         | O<br>B:       | $\bf{0}$ |      |                    | Y: 100 | $\%$        |
| Только Web-цвета               |         | #             | bac100   |      | K: 0               |        | $\%$        |

Рис. 9

3. Верните настройки цвета к значению по умолчанию. Для этого щелкните на пиктограмме *Возврата к первоначальным настройкам основного и фонового* 

*цвета* Панели инструментов .

#### **Задание**

Из исходных файлов (**europa.psd, bmw.jpg, bigben.jpg, paris.jpg, mill.jpg, german.jpg**,) создать коллаж.

Исходные файлы

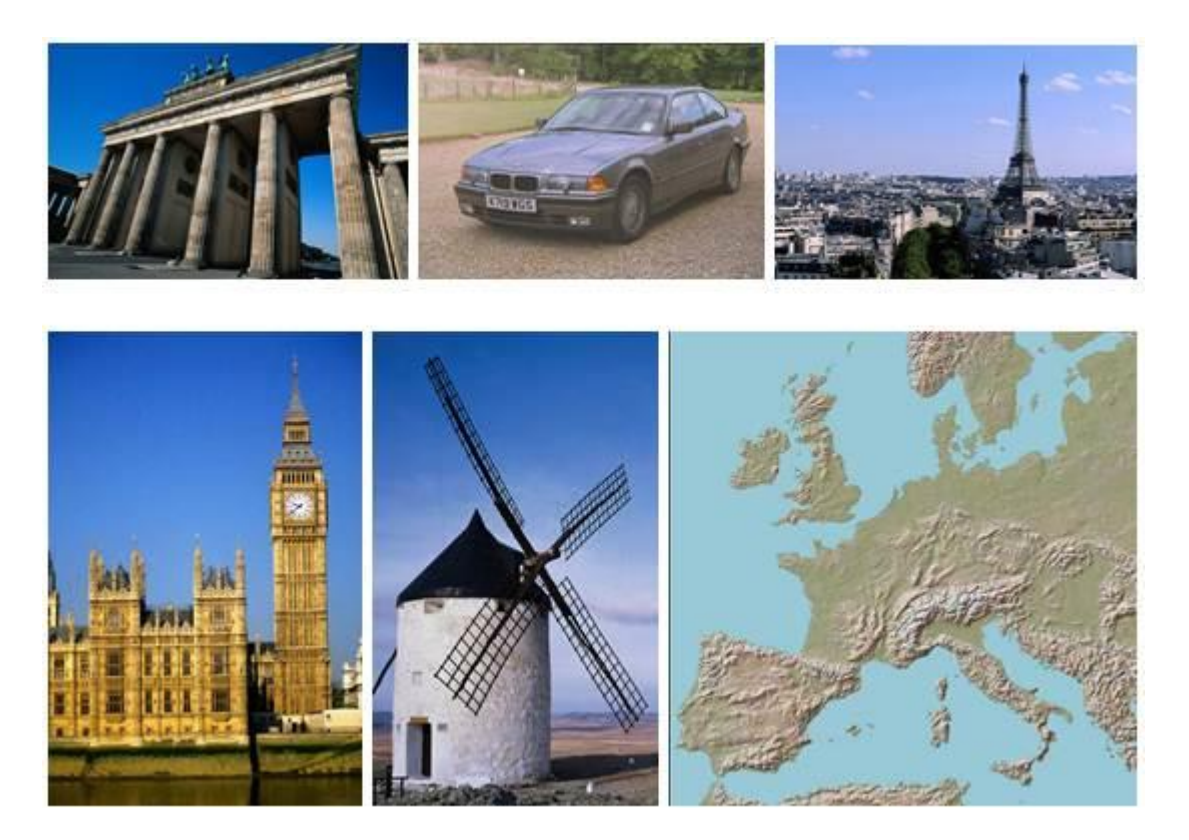

Результат

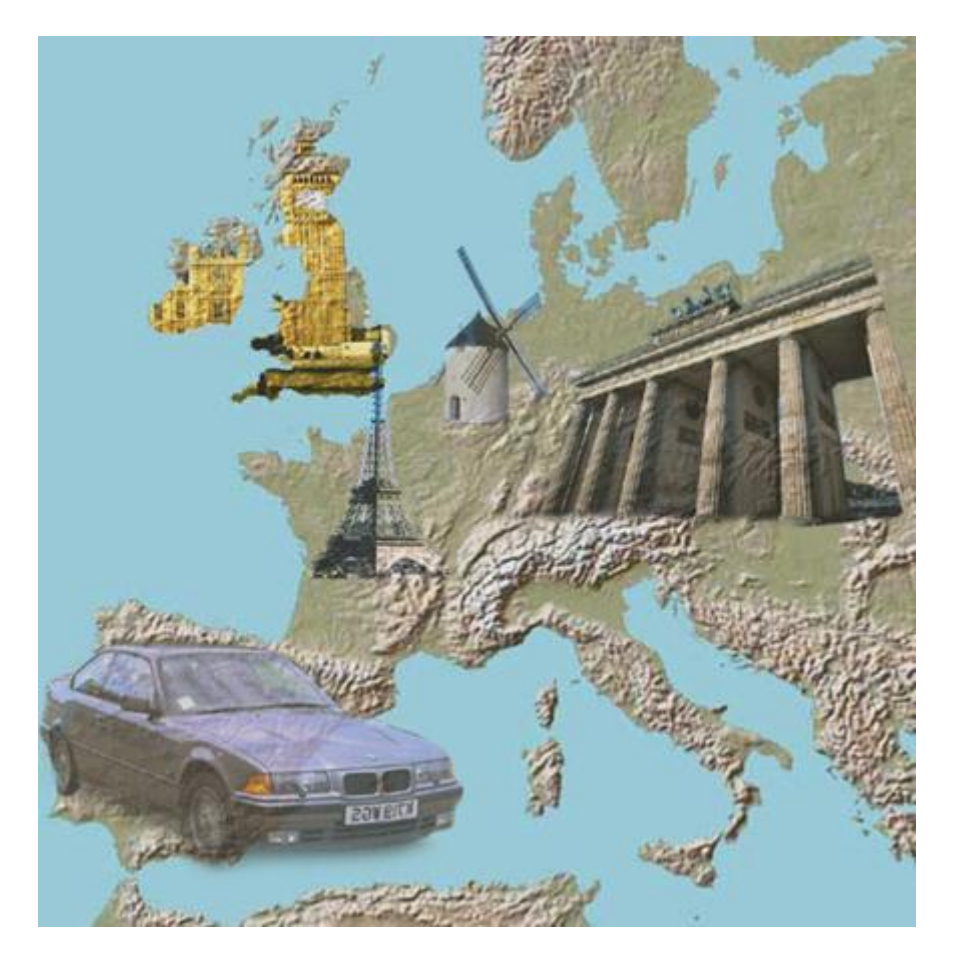

*Методические указания*

*Этап 1. Выделение контура германского здания*

- 1. Откройте файл **german.jpg**
- 2. Сохраните его в формате PSD под именем **german** в своей папке. Для этого вызовите команду меню **(File – Save As…) Файл – Сохранить как** в появившемся окне в раскрывающемся списке **Format (Формат)** как выберите тип **Photoshop (PSD)** в текстовом поле **File Name (Имя файла)** введите имя **german**. Щелкните по кнопке **(Save) Сохранить**.
- 3. Выделите контур здания. Для этого:
- выберите инструмент **Волшебная палочка** .
- На палитре параметров установите **Tolerance (Допуск) 50**. Установите флажок **Contiguous (Прилегающий),** чтобы выделялись только прилегающие близкие цвета, а не цвета в пределах всего изображения (рис. 1).

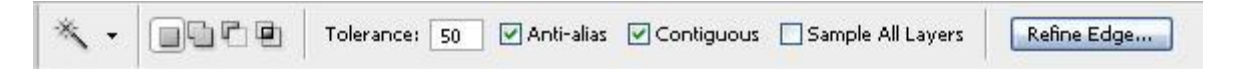

 Выделите небо. Для этого щелкните Волшебной палочкой по голубому небу. Если выделилась не вся голубая область, то повторно щелкайте Волшебной палочкой по невыделенным областям с нажатой клавишей **SHIFT** до тех пор, пока не выделите все небо (рис. 2).

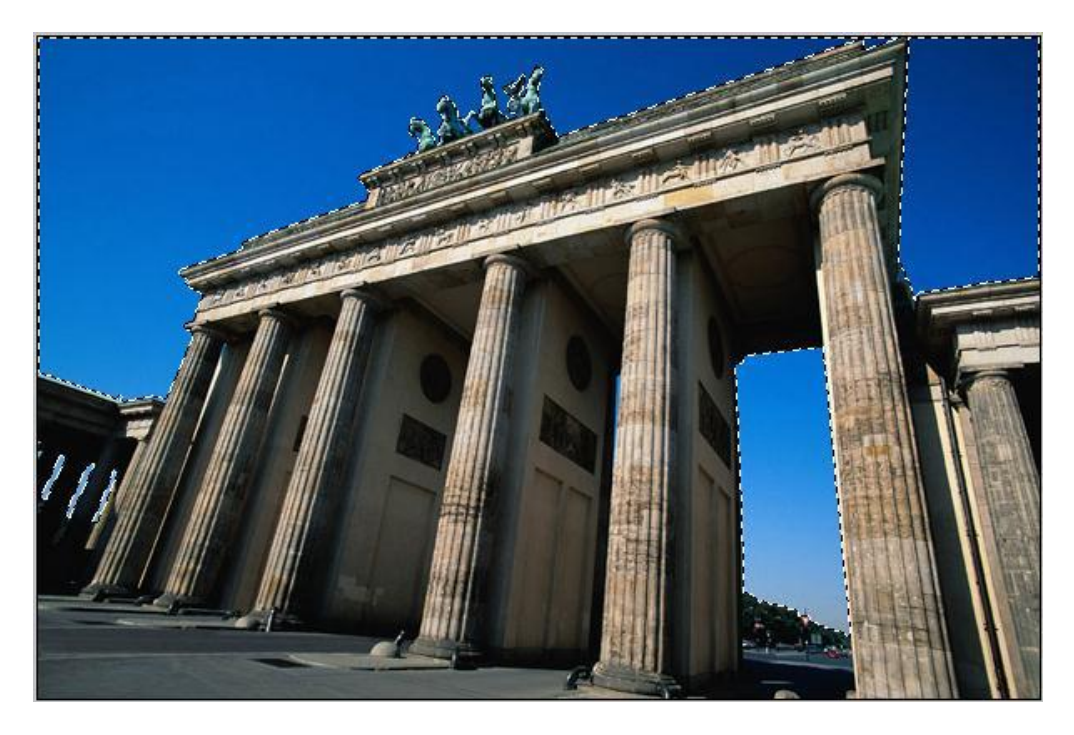

Рисунок 2

 Теперь у нас выделено небо. Для того, чтобы выделенным стал контур здания, инвертируйте выделение командой **Select – Inverse (Выделить – Инверсия**) (рис. 3).

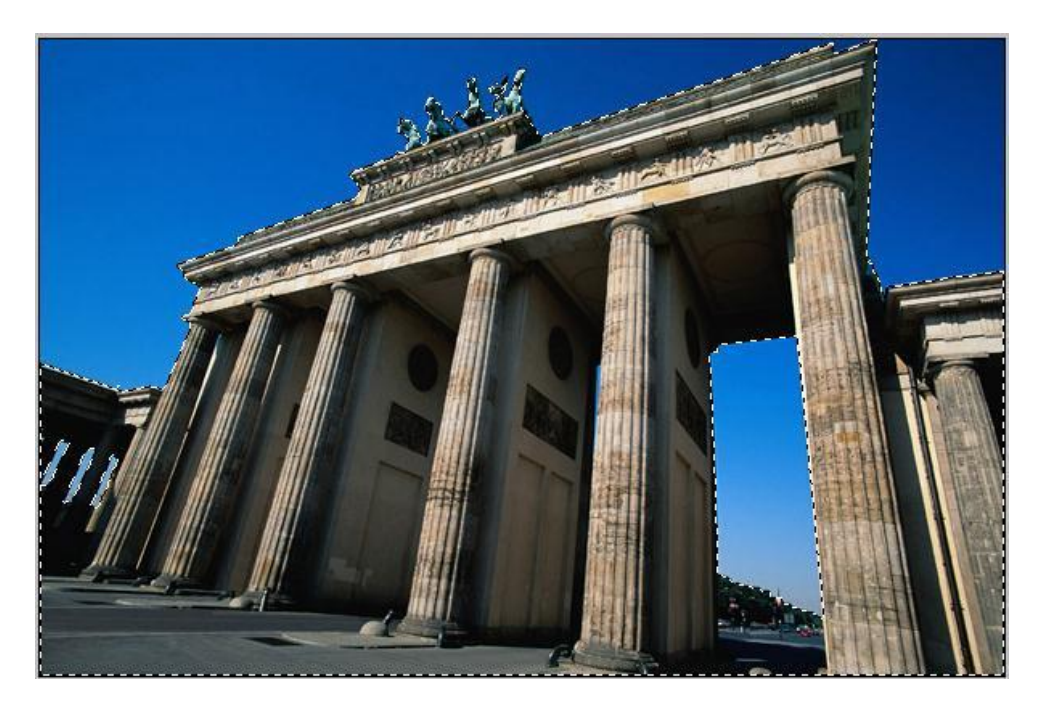

 Для сохранения контура выделения выберите команду меню **Select – Save Selection (Выделить – Сохранить) выделение**. В появившемся окне укажите имя контура *Здание*, нажмите на кнопку **ОК** (рис. 4)**.**

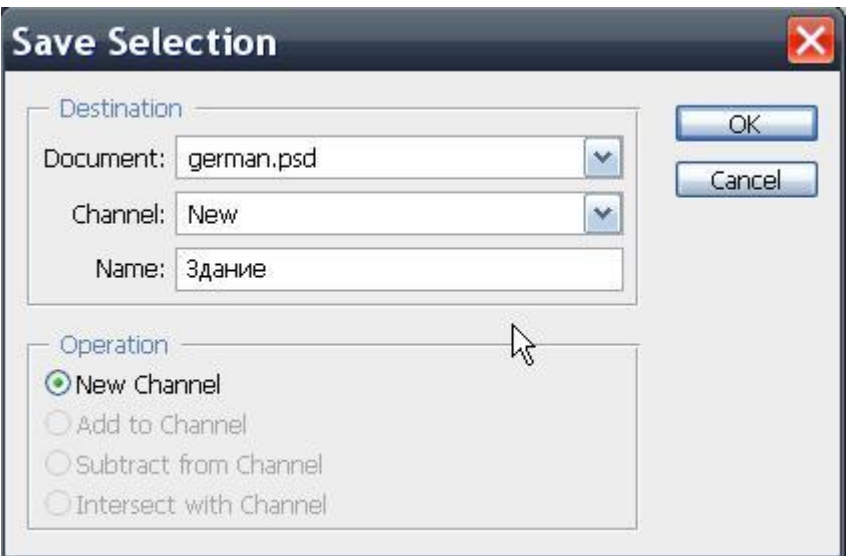

# Рисунок 4

4. Сохраните файл командой **File – Save (Файл – Сохранить**).

# *Этап 2. Выделение контура Big Ben*

- 1. Откройте файл **bigben.jpg**
- 2. Сохраните его в формате **PSD** под именем **bigben** в своей папке. Для этого вызовите команду меню **(File – Save As…) Файл – Сохранить как** в появившемся окне в раскрывающемся списке **Format (Формат)** как выберите тип **Photoshop (PSD)** в

текстовом поле **File Name (Имя файла)** введите имя **bigben**. Щелкните по кнопке **(Save) Сохранить**.

3. Самостоятельно выделите контур **bigbenа** с помощью инструмента **Волшебная палочка** (см. инструкции этапа 1).

- При этом на палитре параметров меняйте величину **Tolerance (Допуск)**. Снимите флажок **Contiguous (Прилегающий),** чтобы выделялись не только прилегающие близкие цвета, но и цвета в пределах всего изображения.

- Сохраните контур выделения под именем **bigben**. Для сохранения контура выделения выберите команду меню **Select – Save Selection (Выделить – Сохранить) выделение**. В появившемся окне укажите имя контура **bigben**, нажмите на кнопку **ОК** (рис. 5)**.**

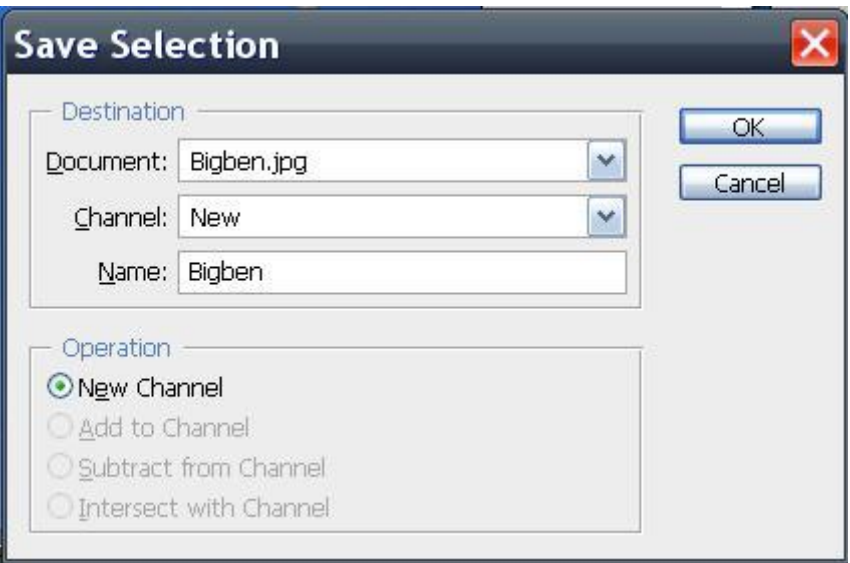

# Рисунок 5

4. Сохраните файл командой **File – Save (Файл – Сохранить**). Примерный результат на рис. 6.

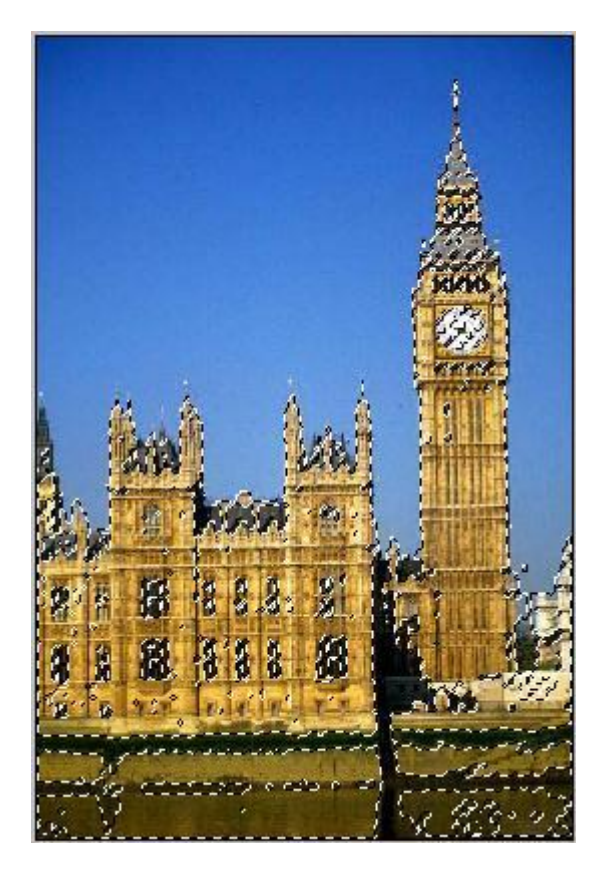

## *Этап 3. Выделение контура машины*

- 1. Откройте файл **bmw.jpg**.
- 2. Сохраните его в формате **PSD** под именем **bmw** в своей папке.
- 3. Для выделения контура машины воспользуемся режимом **Быстрой маски**. Для этого:
- перейдите в режим быстрой маски, щелкнув по кнопке **•** на панели инструментов (рис. 7) или нажав клавишу **Q** (клавиатурные аналоги в Photoshop работают только с латинской раскладки, поэтому, если у Вас включен русский язык, надо переключиться на английский).

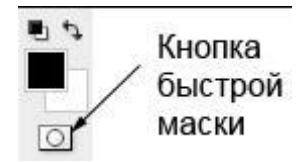

Рис. 7

**Примечание**: если Вы находитесь в режиме Быстрой маски в строке заголовка файла в скобках указано (**Quick Mask**) (рис. 8)

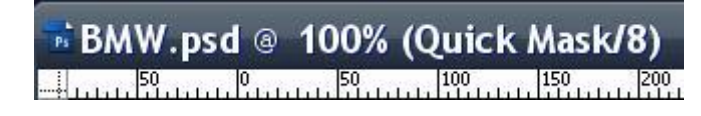

Рисунок 8

- выберите инструмент **Заливка** . Он находится в группе инструментов вместе с
	- Gradient Tool  $\overline{G}$  $\lambda$ Paint Bucket Tool Ġ Градиентом . Убедитесь, что на панели параметров

инструмента **Заливка** значение **Opacity** (Непрозрачность) равно 100%.

- Залейте всю область изображения она окрасится красным цветом. Красным цветом в режиме **Быстрой маски** окрашены невыделенные области;
	- o выберите инструмент **Ластик .** Он находится в группе с другими A Braser Tool E.

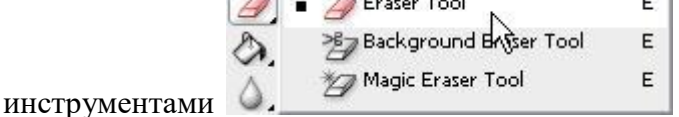

o На палитре параметров Ластика в поле **Mode (Режим)** установите вид ластика **Brush (Кисть)** (рис. 9).

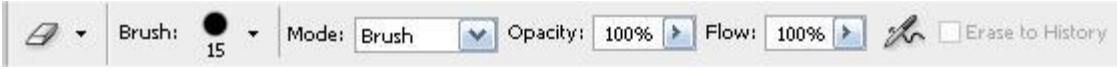

Рисунок 9

 с помощью ластика начните выделять контур машины, при этом в поле **Brush** меняйте значение диаметра кисти, чтобы было удобно в работе (рис. 10).

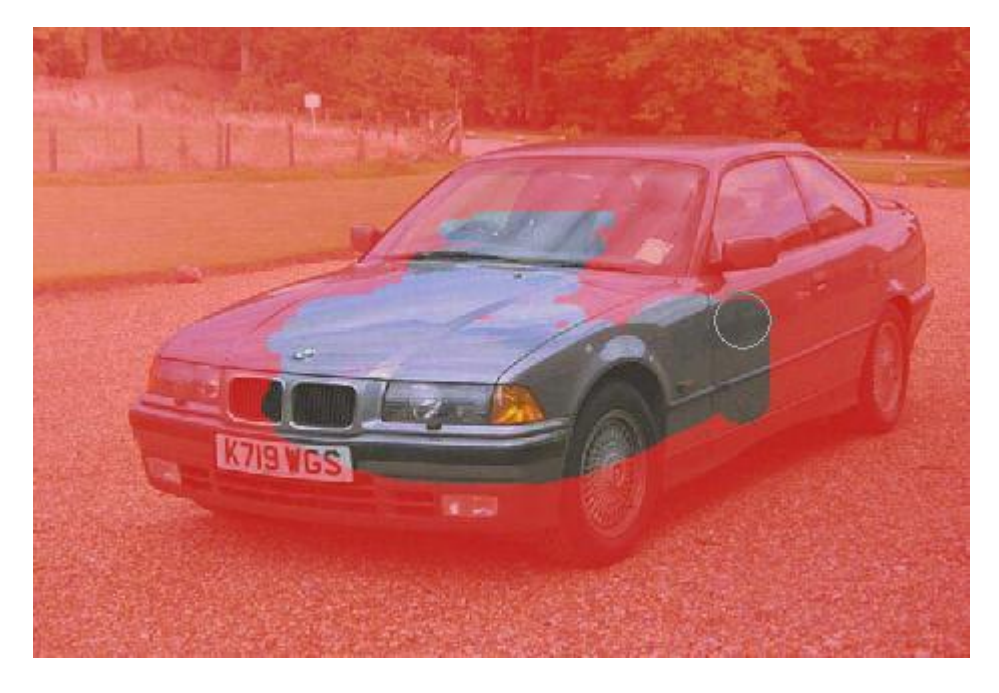

Рисунок 10

 сотрите красную заливку на изображении машины. Если Вы стерли лишнее и требуется добавить красную заливку, сделайте это с помощью

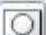

выйдите из режима быстрой маски, щелкнув по кнопке **на панели инструментов** слева, или нажав клавишу **Q.** Надпись **Quick Mask** в строке заголовка файла должна исчезнуть (рис. 11).

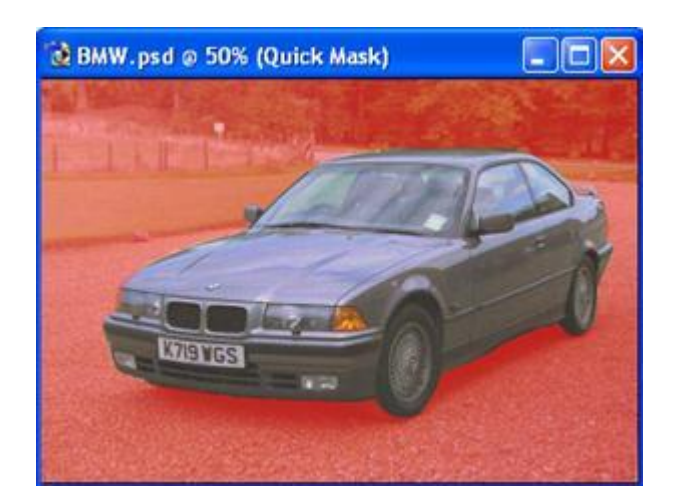

а

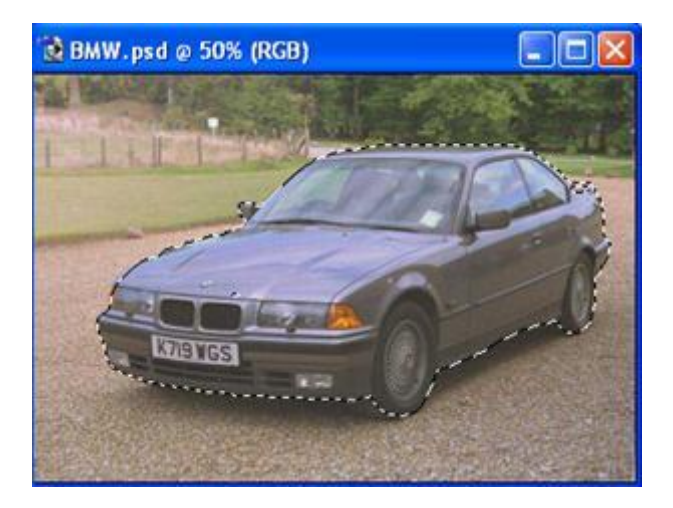

 $\sigma$ 

Рисунок 11: а) изображение машины выделено в режиме быстрой маски

б) при выходе из режима быстрой маски остается выделенным контур машины

- рассмотрите контур выделения. Если выделение неточное, вернитесь в режим **Быстрой маски** и подкорректируйте его, затем снова выйдите из режима **Быстрой маски**;
- для сохранения контура выделения выберите команду меню **Select – Save Selection (Выделить – Сохранить**). В появившемся окне укажите имя контура *машина*, нажмите на кнопку **ОК.**
- Сохраните файл командой **File – Save (Файл – Сохранить).**

#### *Этап 4. Выделение контура мельницы*

- 1. Откройте файл **mill.jpg.**
- 2. Сохраните его в формате **PSD** под именем **mill** в своей папке.
- 3. Выделите контур мельницы. Для этого применим несколько инструментов:
- выберите инструмент **Волшебная палочка** ;
- на палитре **Параметры** установите допуск **Tolerance (Допуск) 32,** снимите флажок **Contiguous (Прилегающий),** чтобы выделялись близкие цвета в пределах всего изображения, а не только в пограничных областях;
- выделите небо. Для добавления в область выделения используйте клавишу **SHIFT**;
- должно получиться примерно следующее (рис. 12).

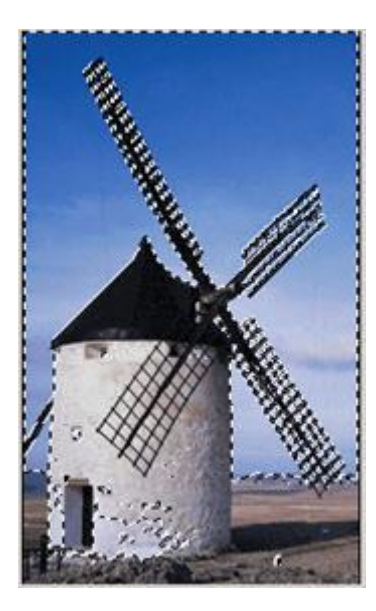

Рисунок 12

- инвертируйте выделенную область с помощью команды меню **Select – Inverse (Выделить – Инверсия**);
- скорректируем область выделения. Выберите инструмент **прямоугольное**

**выделение .** При нажатой клавише **левый ALT** уберите прямоугольные области, которые не должны быть выделены. При нажатой клавише SHIFT добавьте прямоугольные области, которые должны быть в области выделения. Должно получиться примерно следующее (рис. 13);

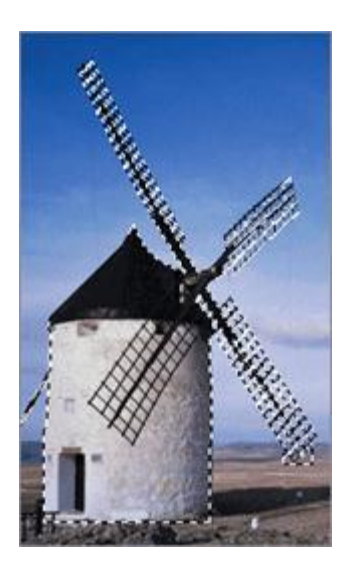

- если требуется, перейдите в режим быстрой маски и скорректируйте контур выделения;
- сохраните контур выделения под именем *мельница***.**
- 4. Сохраните файл командой **File – Save (Файл – Сохранить).**

# *Этап 5. Выделение контура Эйфелевой башни*

- 1. Откройте файл **paris.jpg**.
- 2. Сохраните его в формате **PSD** под именем **paris** в своей папке.
- 3. Для выделения контура Эйфелевой башни воспользуемся несколькими инструментами:

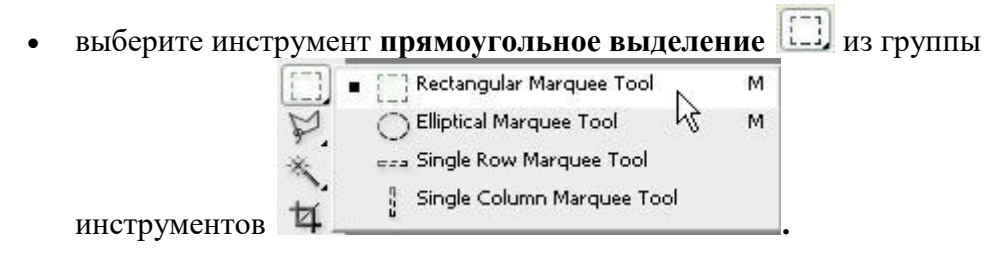

Выделите мышью область башни (рис. 14);

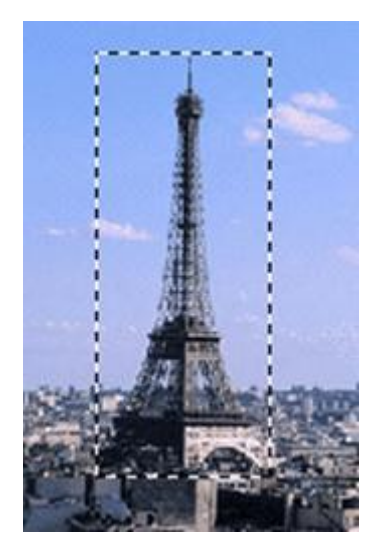

Рисунок 14

- выберите инструмент **Волшебная палочка** . На палитре **Параметры** установите **Tolerance (Допуск)** 32. Снимите флажок **Contiguous (Прилегающий),** чтобы выделялись близкие цвета в пределах всего изображения, а не только в пограничных областях;
- при нажатой клавише левый **ALT** удалите из области выделения небо (рис. 15);

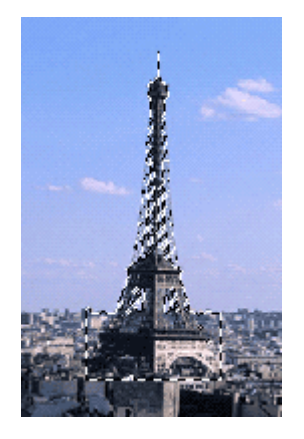

- перейдите в режим быстрой маски и скорректируйте контур выделения;
- сохраните контур выделения под именем *башня***.**
- 4. Сохраните файл командой **File – Save (Файл – Сохранить).**
- 5. Покажите результат преподавателю.

#### *Этап 6. Добавление на карту турагенства германского здания*

- 1. Откройте файл **europa.psd.**
- 2. Добавим на карту изображение германского здания. Для этого:
- откройте файл **german.psd.**
- выделите изображение здания. Для загрузки сохраненного выделения выберите команду меню **Select – LoadSelection (Выделить – Загрузить выделение**). Убедитесь, что в поле **Channel** (Канал) установлен канал **Здание** и нажмите ОК (рис. 16).

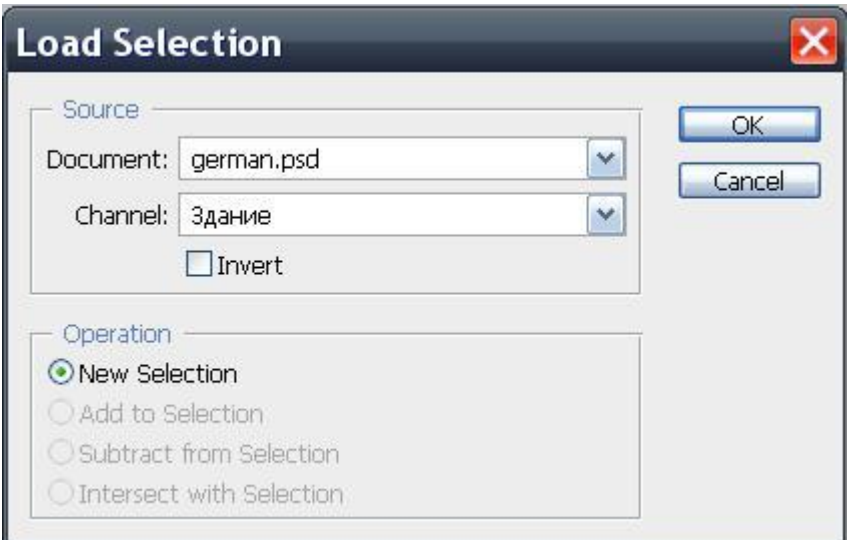

# Рисунок 16

расположите два рядом изображения карты Европы и здания;

- выберите инструмент **Move (Перемещение)** . Зажав левую кнопку мыши, перетащите изображение здания на карту Европы;
- изображение здания автоматически поместилось на новый слой. Найдите палитру **Layer (Слои)**. Обратите внимание, что сейчас в файле 2 слоя – **Background (Фон)** и **Layer 1 (Слой1).**
- **Layer 1 (Слой1)** на палитре слои расположен выше слоя **Background (Фон)** поэтому изображение этого слоя (здание) находится выше изображения слоя фон (карты) (рис. 17).

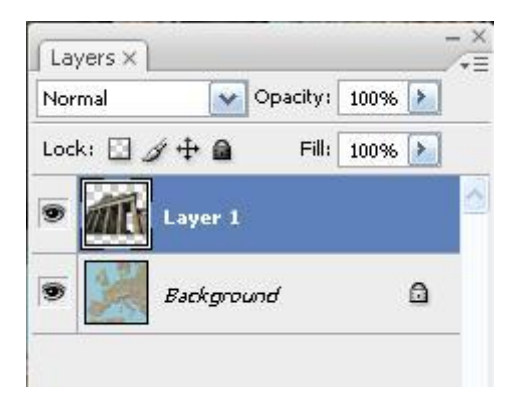

3. Присвойте слою **Layer 1 (Слой1)** имя **Германия**. Для этого дважды щелкните мышью по слову **Layer 1 (Слой1)** в палитре **Layer (Слои)** и введите новое имя слоя **Германия** (рис. 18)**.**

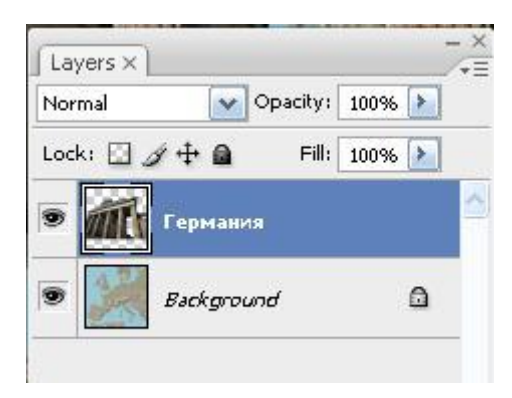

Рисунок 18

4. Уменьшите и поверните изображение здания. Для этого:

- сделайте активным слой *Германия* (просто щелкните мышью по строке слоя на палитре **Слои**);
- выберите команду меню **Edit – Free Transform** (Правка Свободная трансформация). На изображении появится рамка с маркерами. Уменьшите размер изображения (удобнее это сделать, потянув за один из угловых маркеров при нажатой клавише **SHIFT**);
- переместите здание на нужное место;

 поверните изображение на нужный угол – при повороте указатель мыши должен находиться над одним из углов и иметь вид закругленной с обеих сторон стрелки (рис. 19).

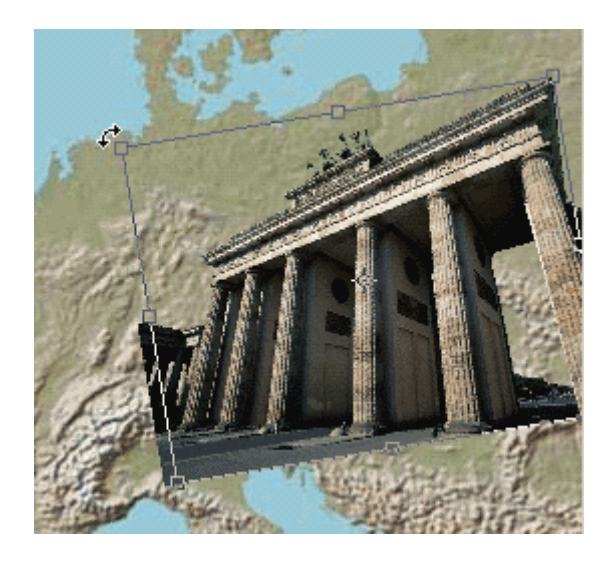

Рисунок 19

после выбора нужного размера и угла поворота нажмите **ENTER –** рамка исчезнет.

5. Удалите лишнее изображение из здания. Для этого создадим маску слоя:

перейдите в режим быстрой маски (рис. 20);

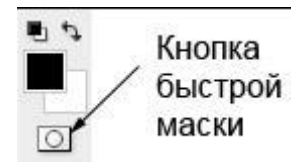

Рисунок 20

 кистью закрасьте ненужную часть изображения. Предварительно убедитесь, что на панели параметров кисти значение **Opacity** (Непрозрачность) равно 100% (рис. 21, а);

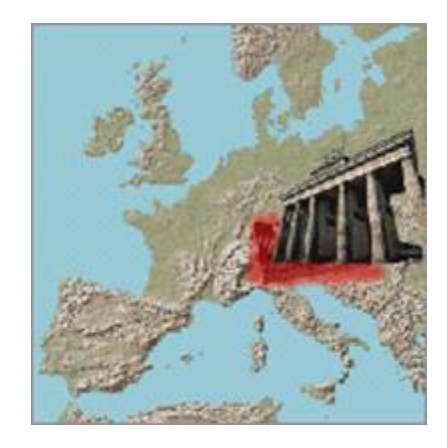

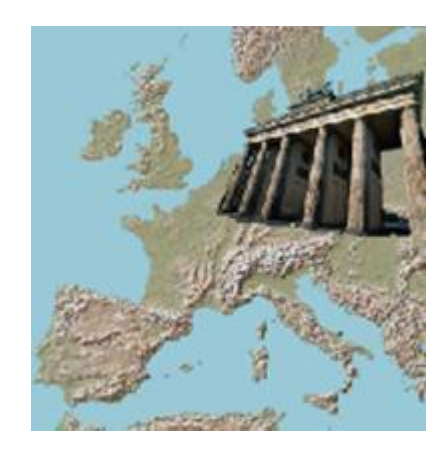

б

Рисунок 21

- выйдите из режима **Быстрая маска**. Должно появиться выделение.
- для скрытия невыделенных областей выберите команду меню **Layer – LayerMask – Reveal Selection** (**Слой – Маска слоя – Показать выделение)** (рис. 21, б)**.**
- примените полученную маску. Для этого в палитре **Layers** (Слои) щелкните правой кнопкой мыши по пиктограмме маски и из появившегося меню выберите пункт **Apply Layer Mask** (Применить маску слоя) (рис. 22);

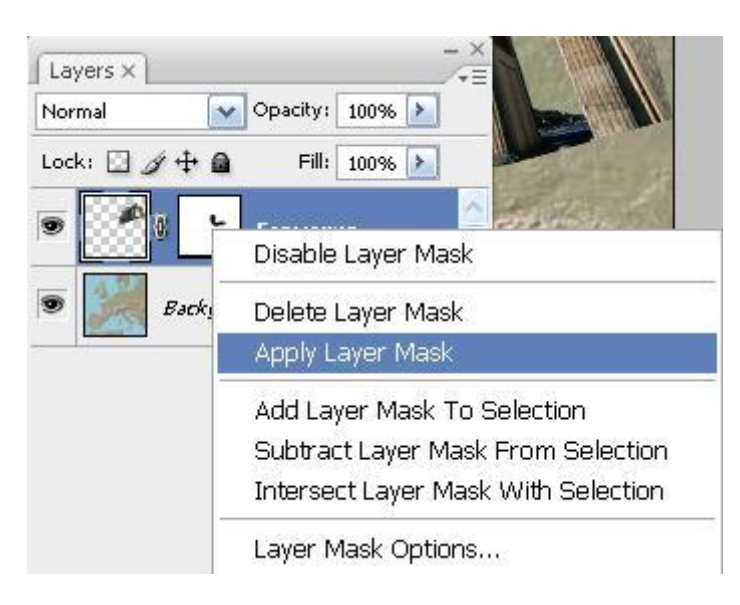

Рисунок 22

6. Добавим к зданию эффект прозрачности. Для этого на палитре **Слои** установите уровень **Opacity (Непрозрачность) 70%** (рис. 23);

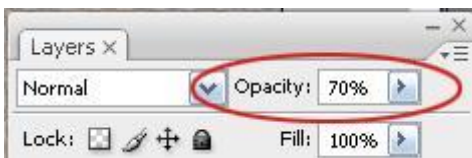

Рисунок 23

7. Добавьте тень к изображению здания. Для этого на палитре **Слои** щелкните правой кнопкой мыши по строке с именем слоя *Германия*. В появившемся диалоговом окне Layer Style (Стиль слоя) выберите эффект **Drop Shadow (Наложить тень).** В появившемся окне установите следующие параметры (рис. 24):

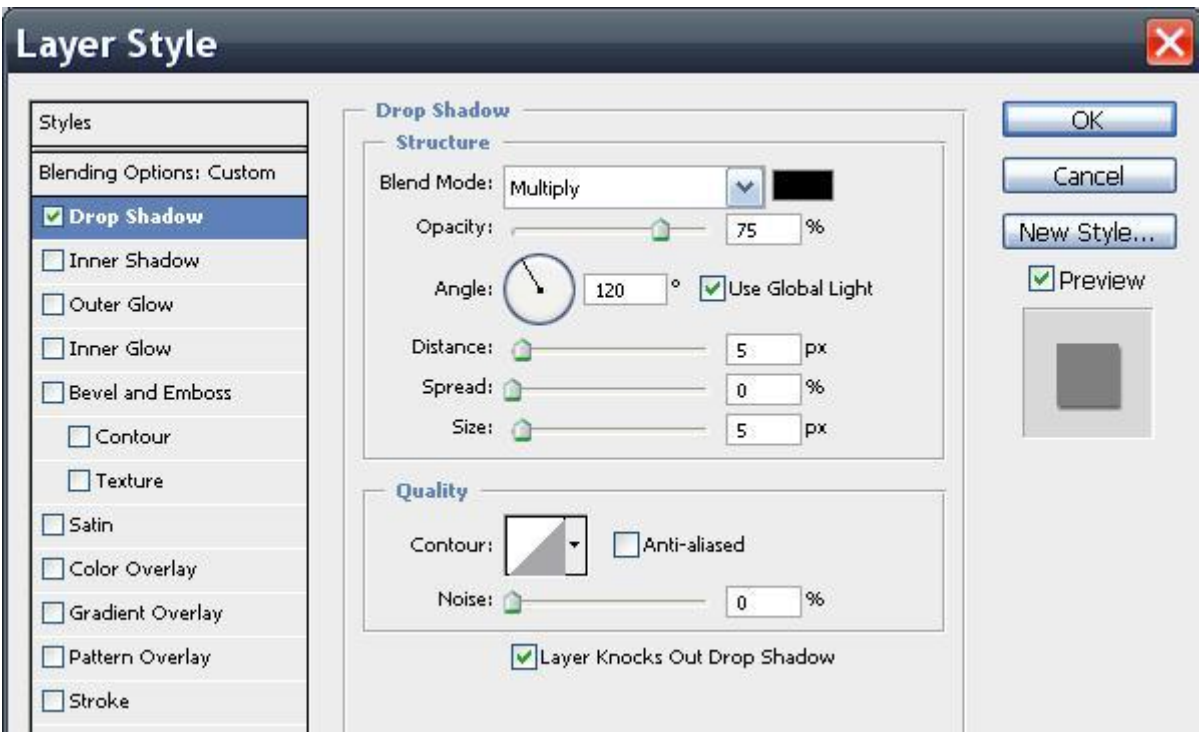

Рисунок 24

## *Этап 7. Добавление на карту турагенства мельницы, автомобиля, эйфелевой башни*

- 1. Самостоятельно, используя технологии, этапа 6 добавьте на карту турагенства изображения мельницы, автомобиля, Эйфелевой башни, Биг Бена.
- 2. Присвойте соответствующим слоям имена Мельница, Автомобиль, Эйфелева башня, Биг Бен.
- 3. Разверните изображение автомобиля по горизонтали командой **Edit – Transform – FlipGorizontal (Правка – Трансформация – Повернуть горизонтально)**
- 4. Подберите для слоев уровень непрозрачности и режим наложения пикселов. Попробуйте применить эффекты слоев (тень, рельефность). Примерный результат на рис. ниже
- 5. Сохраните файл (рис. 25). Покажите преподавателю.

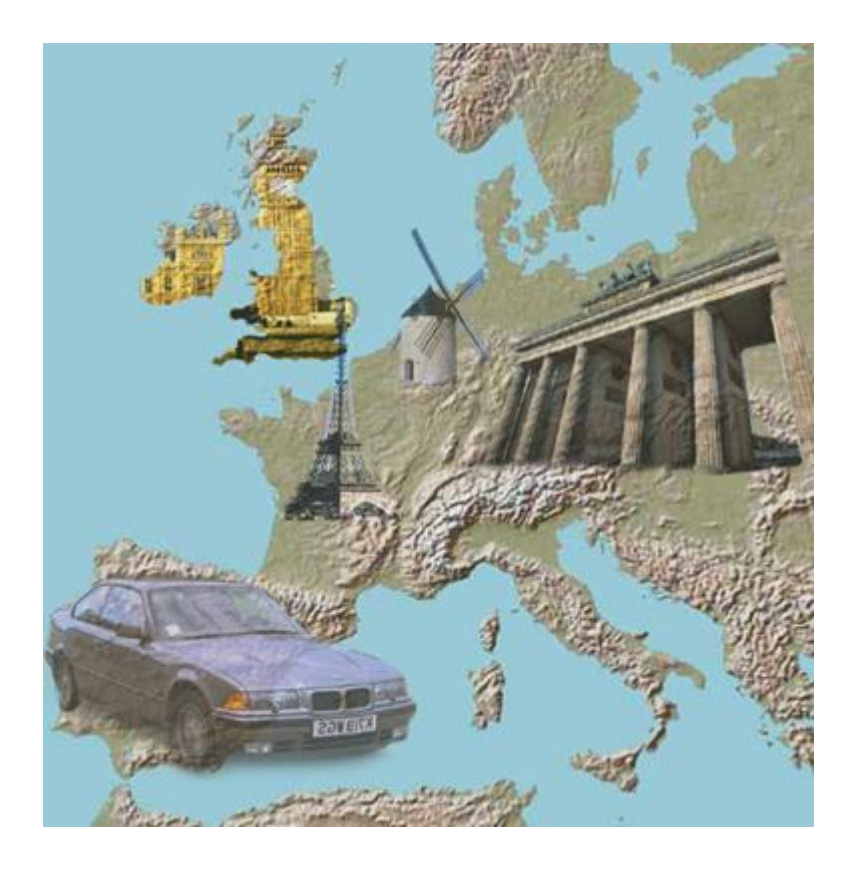

# **Критерии оценивания работы**

При оценивании практической и самостоятельной работы студента учитывается следующее:

- качество выполнения практической части работы;
- качество оформления отчета по работе;
- качество устных ответов на контрольные вопросы при защите работы.

# **Практическая работа №4 Работа с текстом. Преобразование цветного изображения в чёрно – белое.**

# **Задачи обучающегося:**

- 1. Познакомиться с возможностями программы Adobe Photoshop при работе с текстом.
- 2. Научиться преобразовывать цветное изображение в чёрно белое.

# **Необходимое оборудование:** ПК, графический редактор Adobe Photoshop. **Алгоритм деятельности обучающегося:**

1. Запустите Adobe Photoshop.

# 2. Откройте файл **img1.jpg**

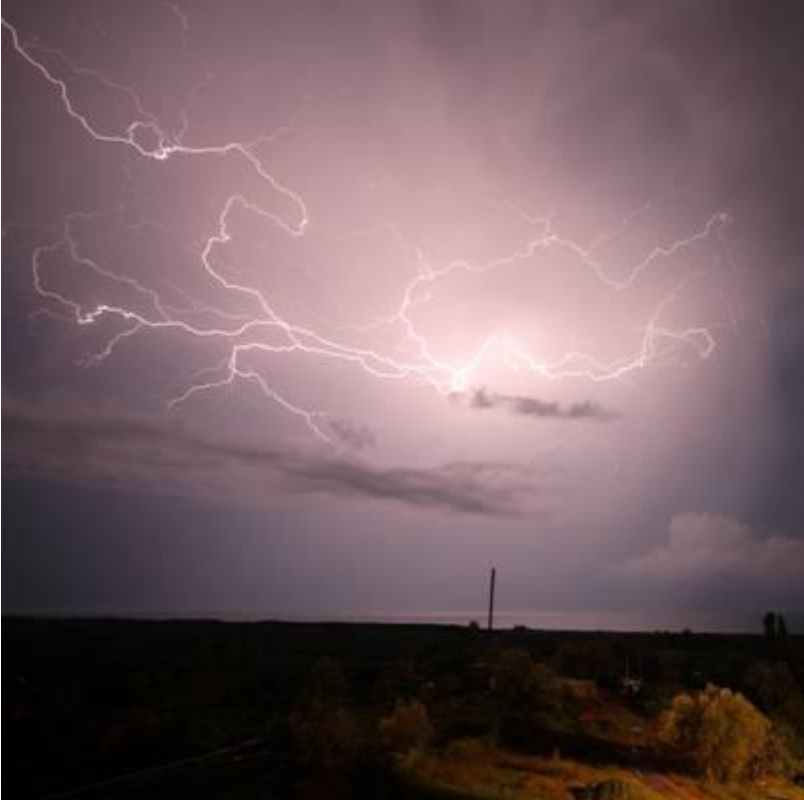

*Проанализируем выше расположенное изображение. Снимок визуально можно разделить на 2 части – грозовое облако сверху и береговая полоса снизу. В данном случае баланс белого всего изображения, установленный по цветовой температуре молнии, не позволяет задать правильную цветопередачу обеих частей. Ввиду этого, есть необходимость произвести цветокоррекцию обеих частей отдельно друг от друга. Так же, чтобы подчеркнуть молнию в верхней части изображения, мы можем прибегнуть к приему «цветокоррекции наоборот», специально увести цветовой диапазон (добавить посторонний оттенок) с целью выделить молнию.*

3. Щелкните по слою Background правой кнопкой мыши и выберите следующий пункт, в появившемся окне нажмите ОК:

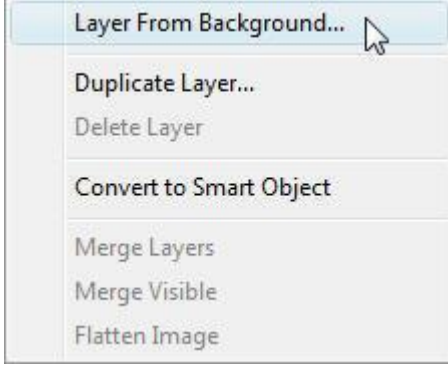

4. Создайте новый корректирующий слой Curves (Кривые), выполнив следующую последовательность действий: **Layer ~ New Adjustment Layer ~ Curves**

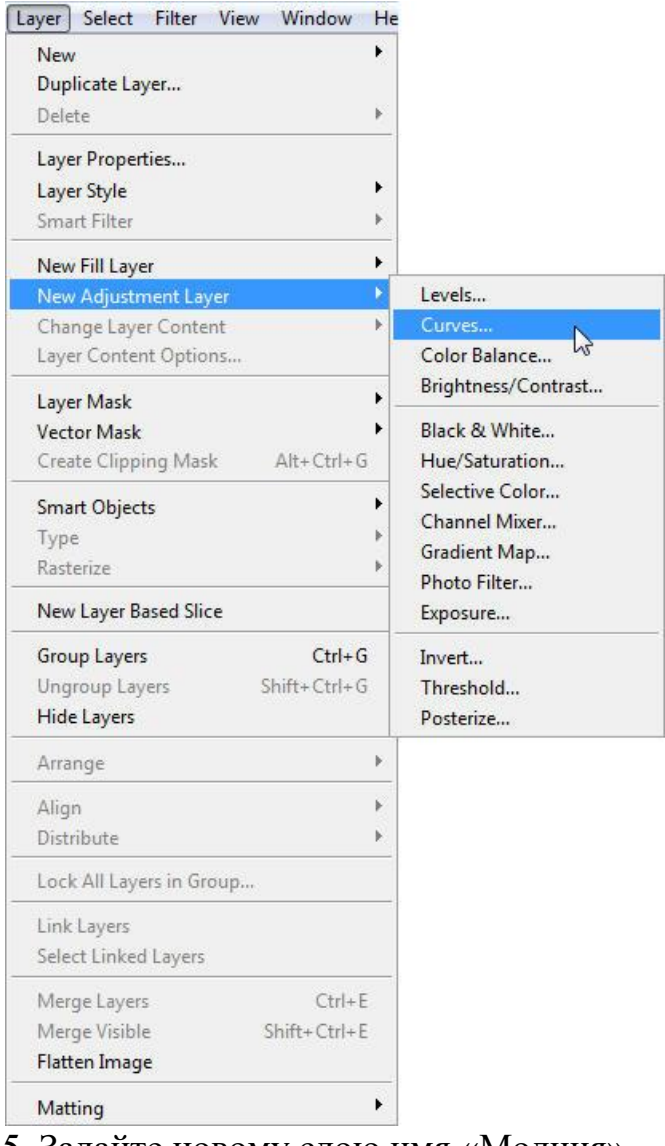

# 5. Задайте новому слою имя «Молния».

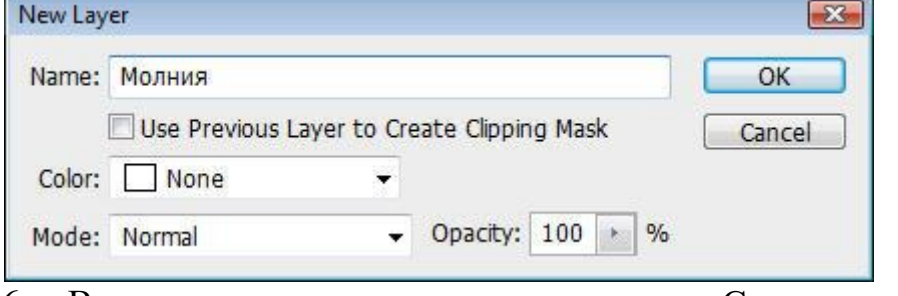

6. В появившемся диалоговом окне Curves выберите канал для редактирования Blue.

7. Придайте кривой следующий вид, кликните ОК:

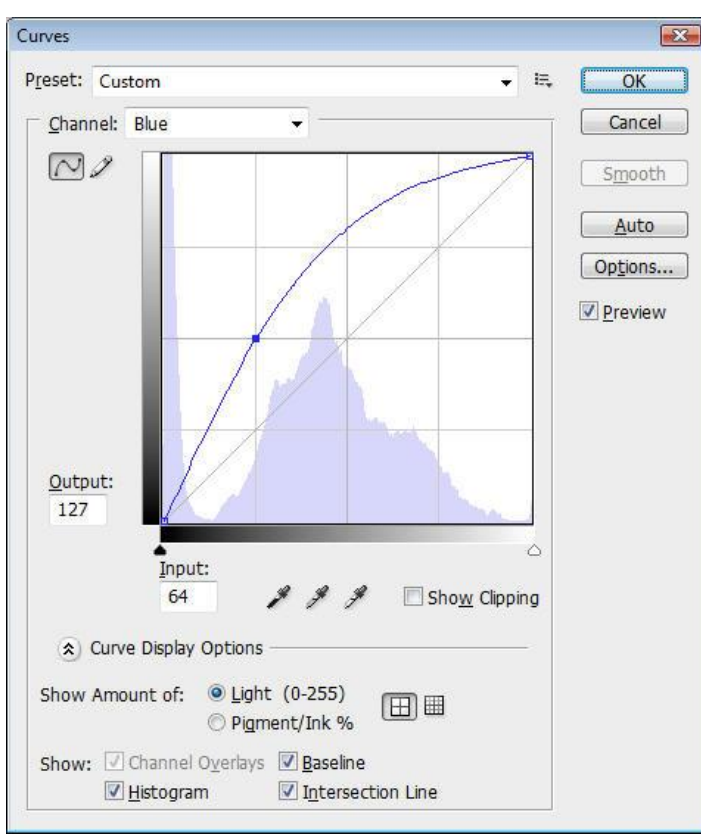

8. Основываясь на знаниях о кривых, объясните преподавателю почему изображение приобрело следующий вид:

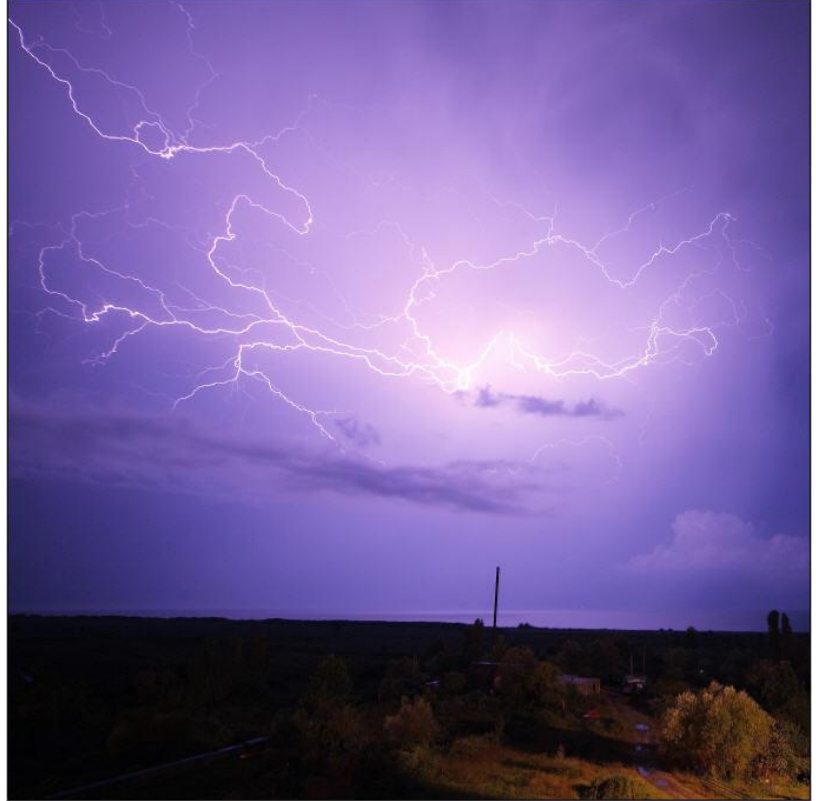

- 9. Сделайте активным слой Молния.
- 10. Выберите инструмент Eraser Tool <sup>9</sup>. (Ластик).

11. Удобным для вас размером кисти, отредактируйте маску слоя («сотрите» сушу). Миниатюра маски слоя примет следующий вид:

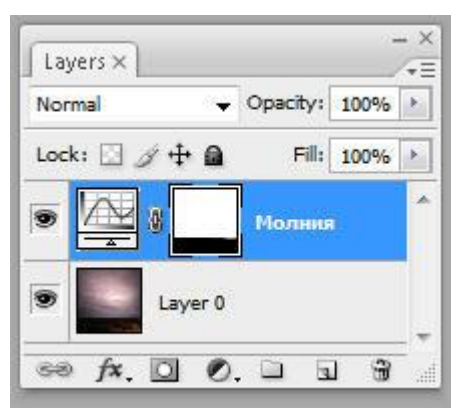

*Эта операция позволила нам нейтрализовать влияние корректировочного слоя на нижней части изображения.*

*Далее приступим к цветокоррекции второй части изображения (береговой полосы).*

12. Сделайте активным слой «Молния».

13. Удерживая кнопку Ctrl, кликните по слою «Молния», тем самым мы выделили маску этого корректирующего слоя.

14. Инвертируйте выделение, выполнив следующую последовательность действий (данным действием мы создаем выделение береговой линии): **Select ~ Inverse**

15. Создайте новый корректирующий слой Сurves с именем «Берег».

16. Выберите канал Red.

17. Задайте кривой следующий вид:

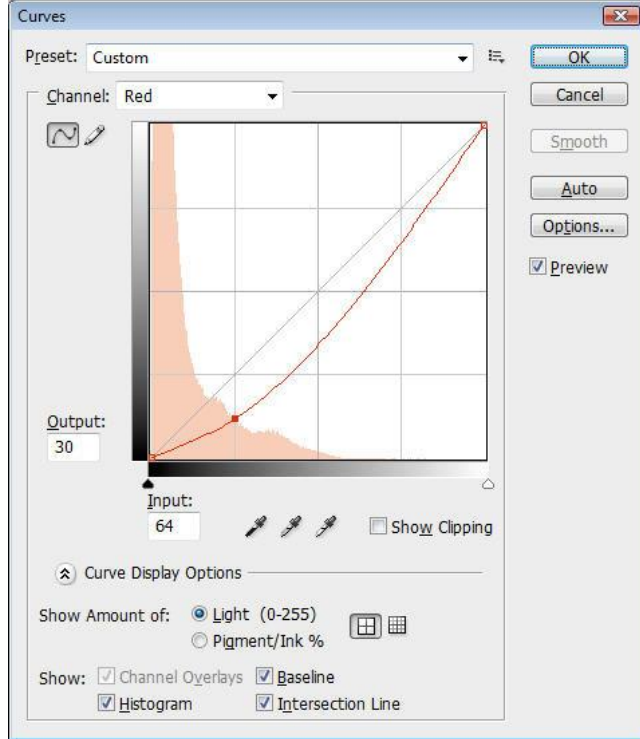

Изменяя вид кривой, вы можете в реальном времени отследить *происходящие изменения. Придав кривой такой вид, мы вычитаем красный цвет, тем самым, увеличивая содержание зеленого цвета.* 18. Оцените полученное изображение.

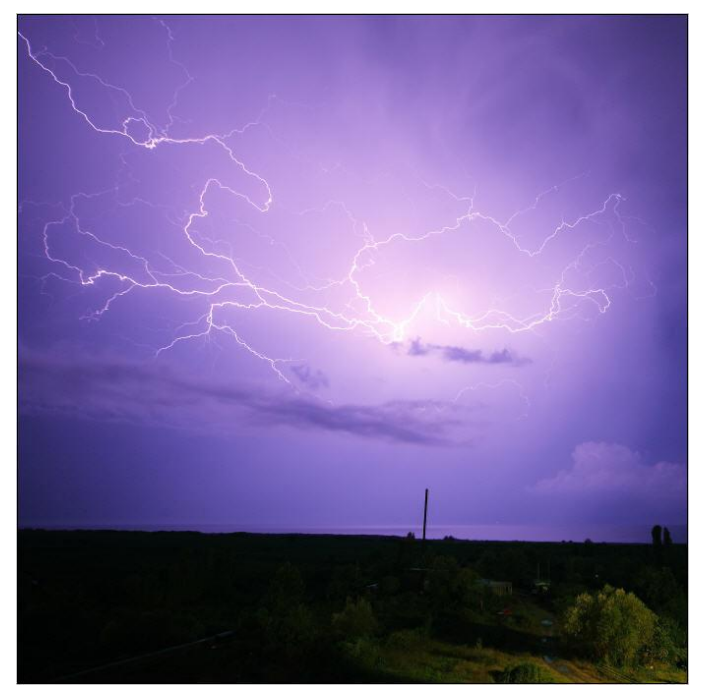

- 19. Отредактируем контраст неба, чтобы выделить молнию.
- 20. Щелкните дважды по корректирующему слою «Молния».
- 21. Убедитесь, что редактируемый канал RGB.
- 22. Придайте кривой следующий вид:

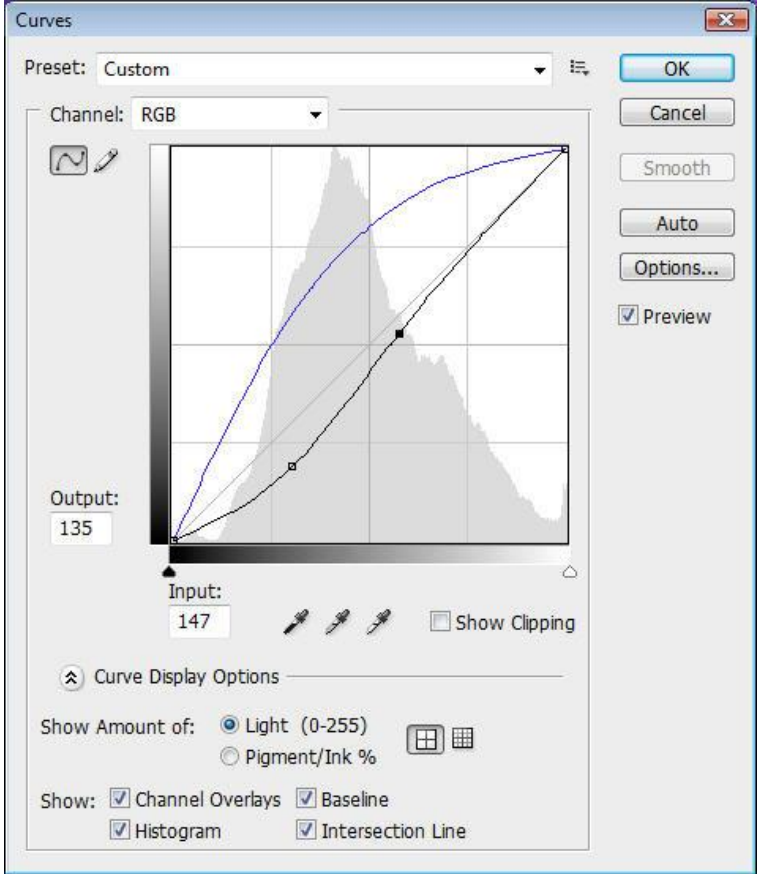

- 23. Сохраните готовый файл.
- 24. Сравните исходный и готовый файл:
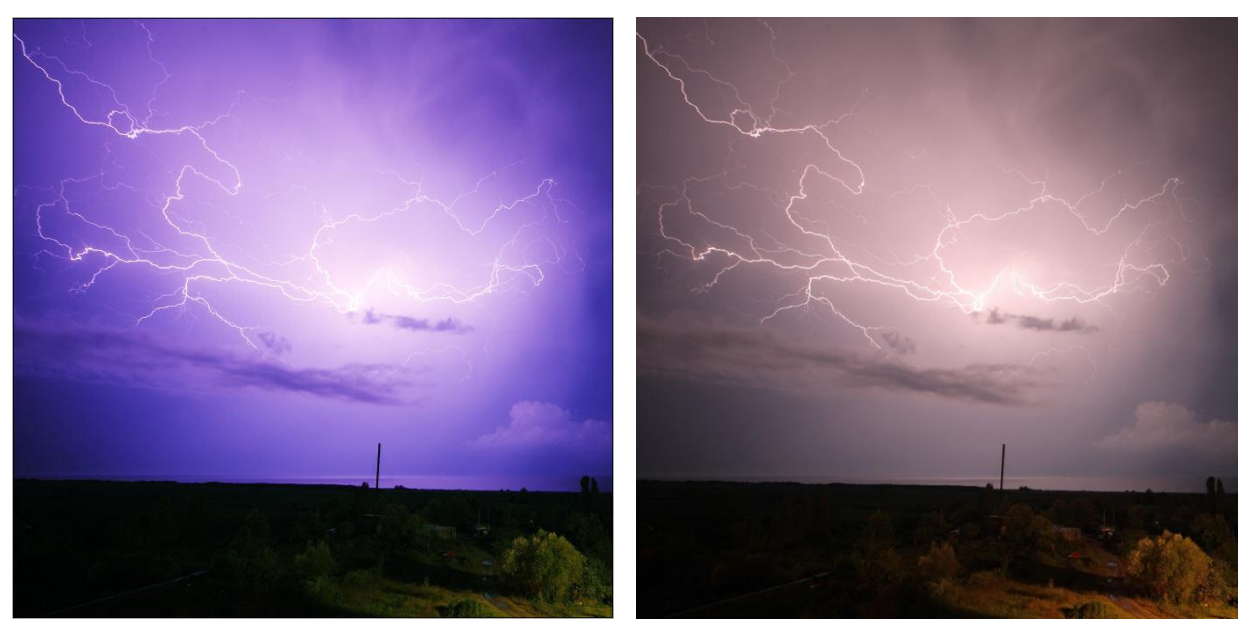

25. Повторите процесс цветокоррекции для файла img1.jpg, предварительно конвертировав его в цветовое пространство CMYK.

#### **Критерии оценивания работы**

При оценивании практической и самостоятельной работы студента учитывается следующее:

- качество выполнения практической части работы;

- качество оформления отчета по работе;

- качество устных ответов на контрольные вопросы при защите работы.

# **Практическая работа №5 «Работа по редактированию изображения»**

### **Задачи обучающегося:**

- 1. Создавать комбинированное изображение
- 2. Апробировать приемы редактирования изображения по собственному выбору.

#### **Планируемый результат:**

Студент должен

Знать приемы редактирования изображения

Владеть навыком применения приемов редактирования изображения.

Необходимое оборудование: ПК, графический редактор Adobe Photoshop.

**Алгоритм деятельности обучающегося:**

Задание 1

Создать изображение, представленное на рис. 1, в из изображений на рис. 1, а и 1, б

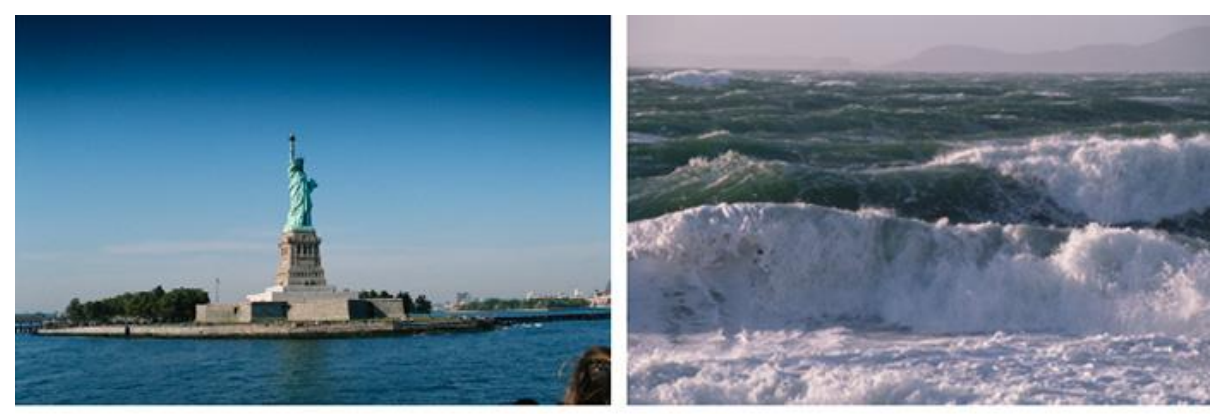

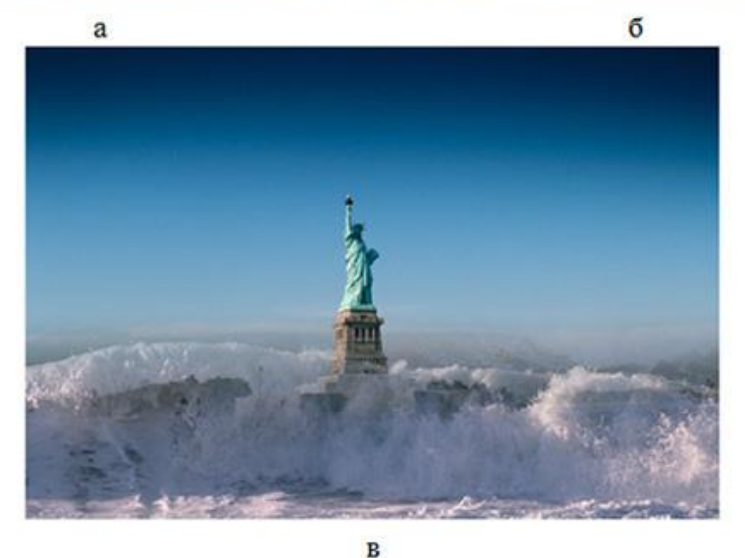

Рис. 1

Последовательность выполнения задания:

1. В графическом редакторе PhotoShop из папки Материалы к курсу Photoshop/urok\_5 откройте файлы Статуя.jpg и Море.jpg.

2. Активизируйте файл Море.jpg. Щелкните указателем мыши на инструменте Move (Перемещение) **+** , наведите указатель мыши на изображение моря, нажмите левую кнопку мыши и, удерживая ее, перетащите изображение моря в окно с изображением статуи. Расположите так, как показано на рис. 2.

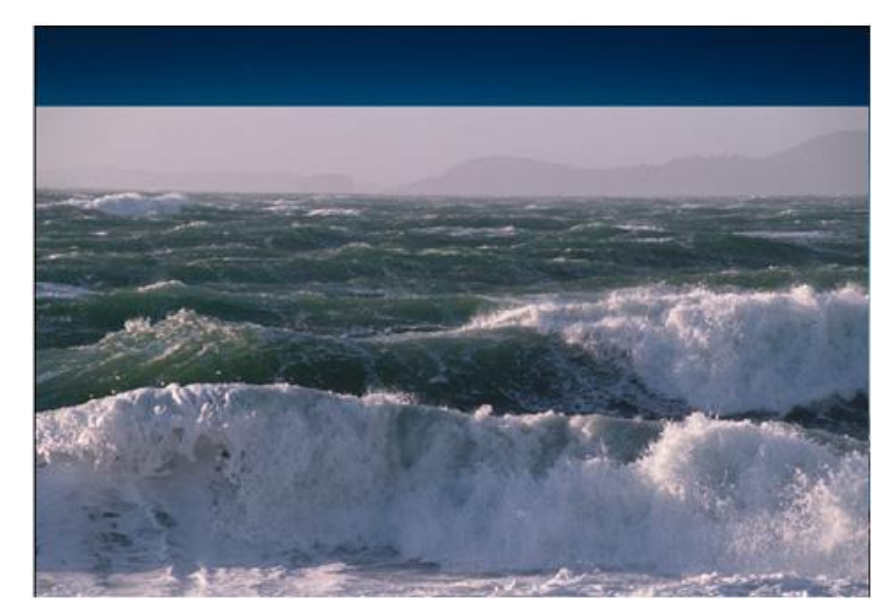

Рис. 2

3. Убедитесь, что в палитре слоев появился новый слой (рис. 3).

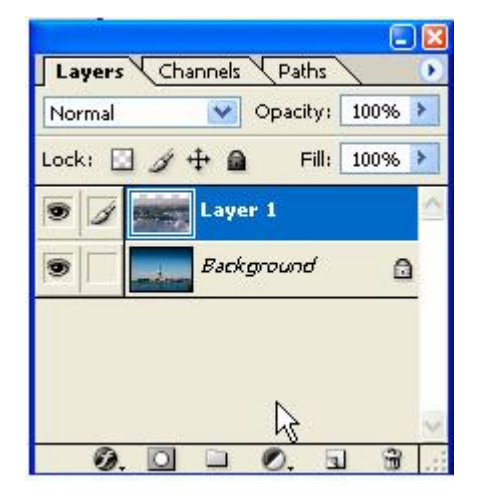

Рис. 3

4. Выполните команду File – Save As (Файл – Сохранить как) и сохраните файл под именем Из моря.psd

5. В палитре слоев измените названия слоев: фону дайте имя Статуя, слою 1 – Море. Для этого щелкните правой кнопки мыши по наименованию слоя и в контекстном меню выберите команду Layer Properties… (Параметры слоя). В открывшемся окне введите новое имя слоя (рис. 4).

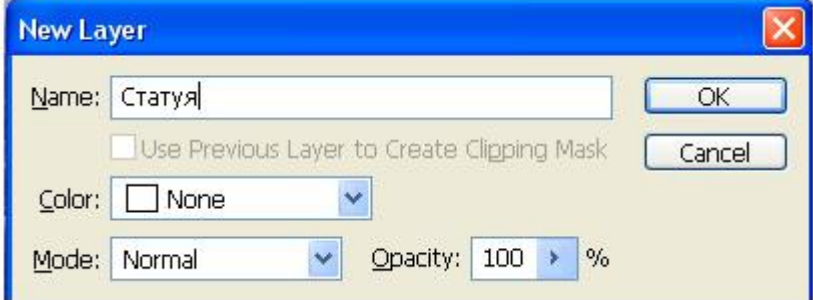

Рис. 4

6. Активизируйте слой Море, щелкнув по его миниатюре в палитре слоев.

7. Нажмите кнопку Add Layer Mask (Добавить маску слоя) **4**, расположенную в нижней части палитры слоев.

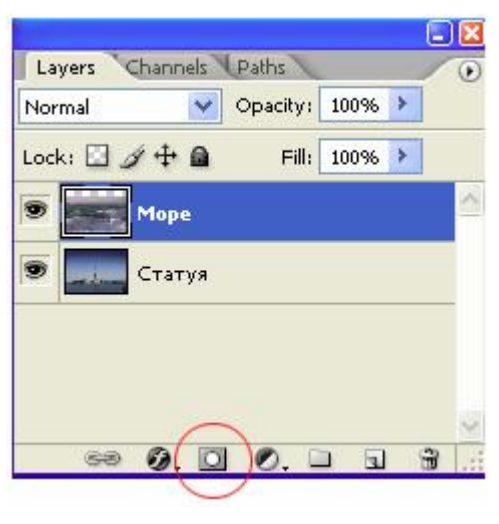

Рис. 5

8. Убедитесь, что в палитре слоев рядом с миниатюрой слоя Моря появилась миниатюра слоя-маски (рис. 6).

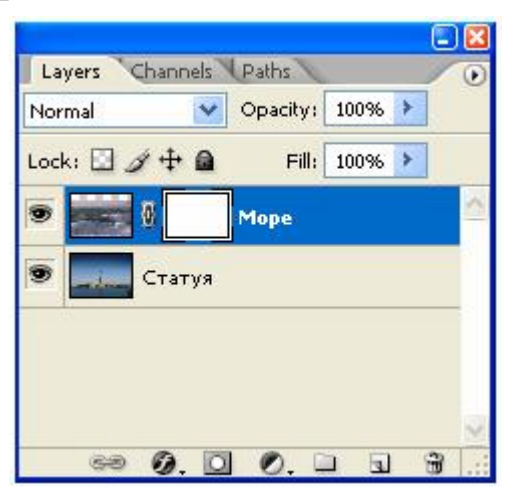

Рис. 6

9. Выделите изображение моря (рис. 7)

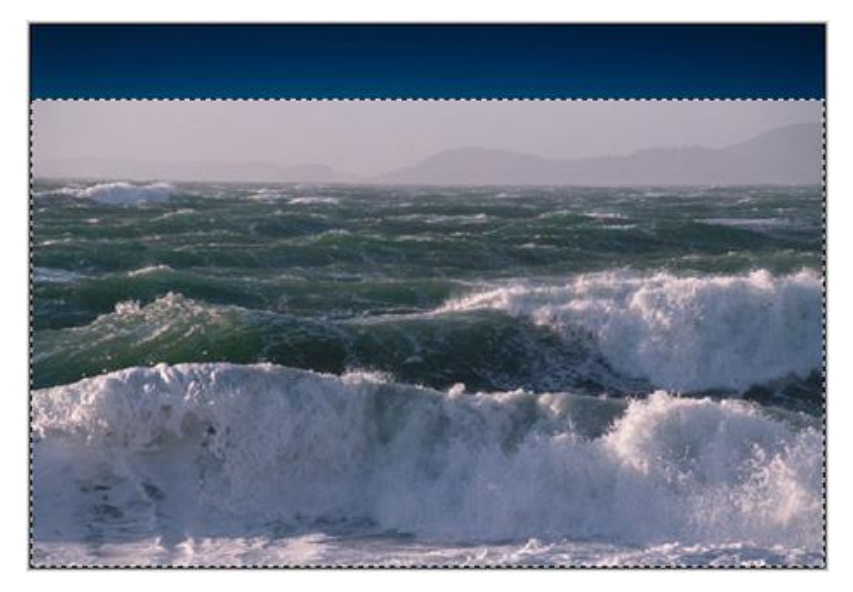

Рис. 7

10. Нажмите на клавишу <Alt> и, удерживая ее, щелкните левой кнопкой мыши по миниатюре слоя-маски. В окне файла Из моря вместо изображения должно появиться белое поле (рис. 8).

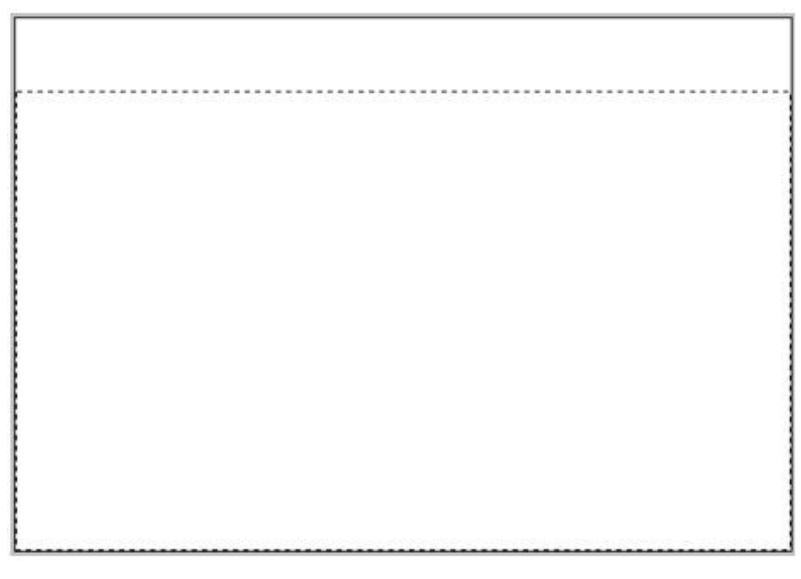

Рис. 8

11. Для выделенного фрагмента примените градиентную заливку (рис. 9).

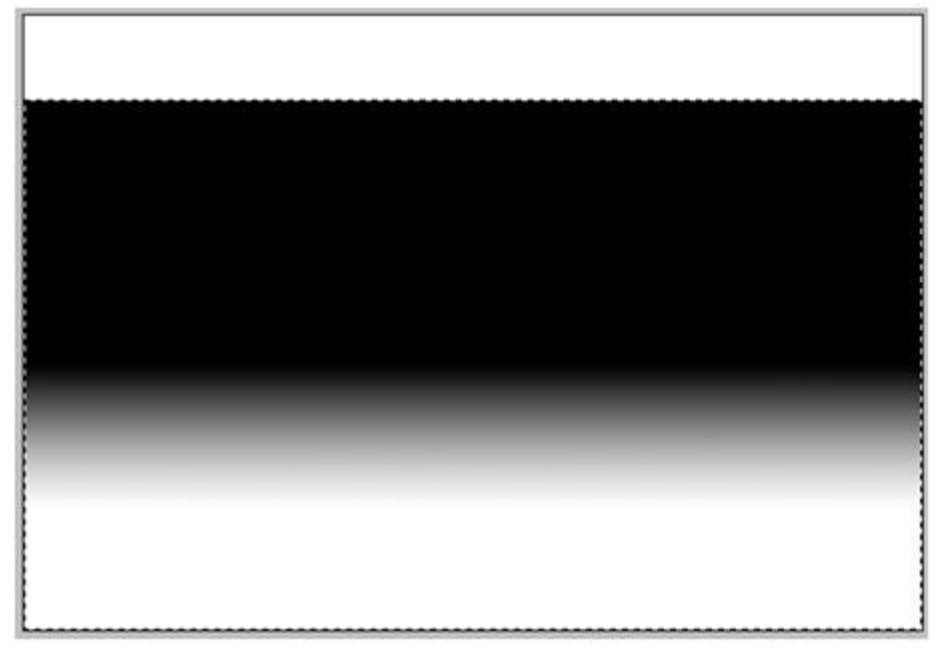

Рис. 9

12. Снимите выделение и щелкните на миниатюре слоя Море.

13. Убедитесь, что вы получили плакат с плавным переходом изображения статуи в изображение моря (рис. 10).

14. В палитре слоев щелкните правой кнопкой мыши по миниатюре слоя-маски на слое Море и выберите команду Apply Layer Mask (Применить маску слоя).

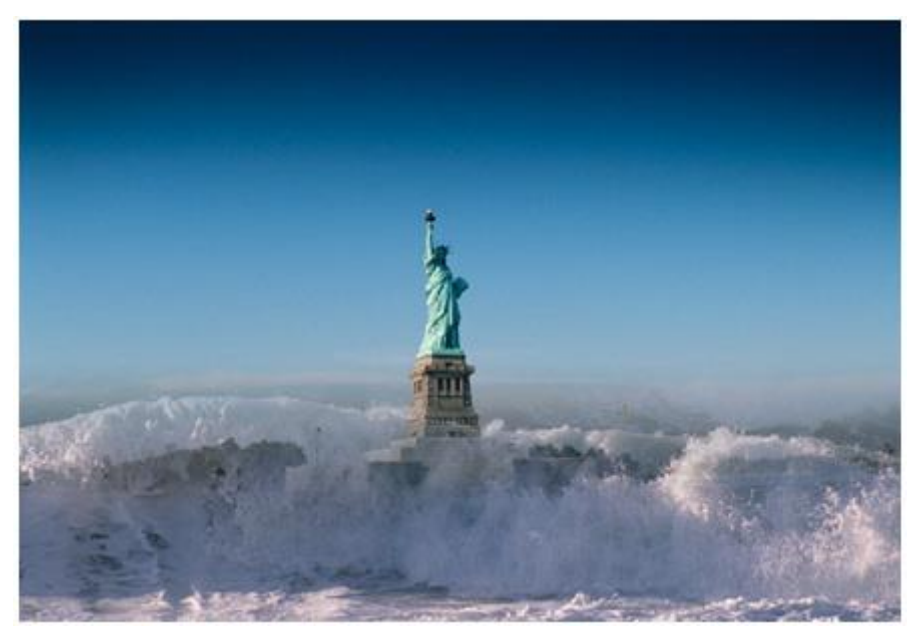

Рис. 10

15. Сохраните файл.

Задание 2

Создать изображение, представленное на рис. 11, в из исходных изображений на рис. 11, а и 11, б

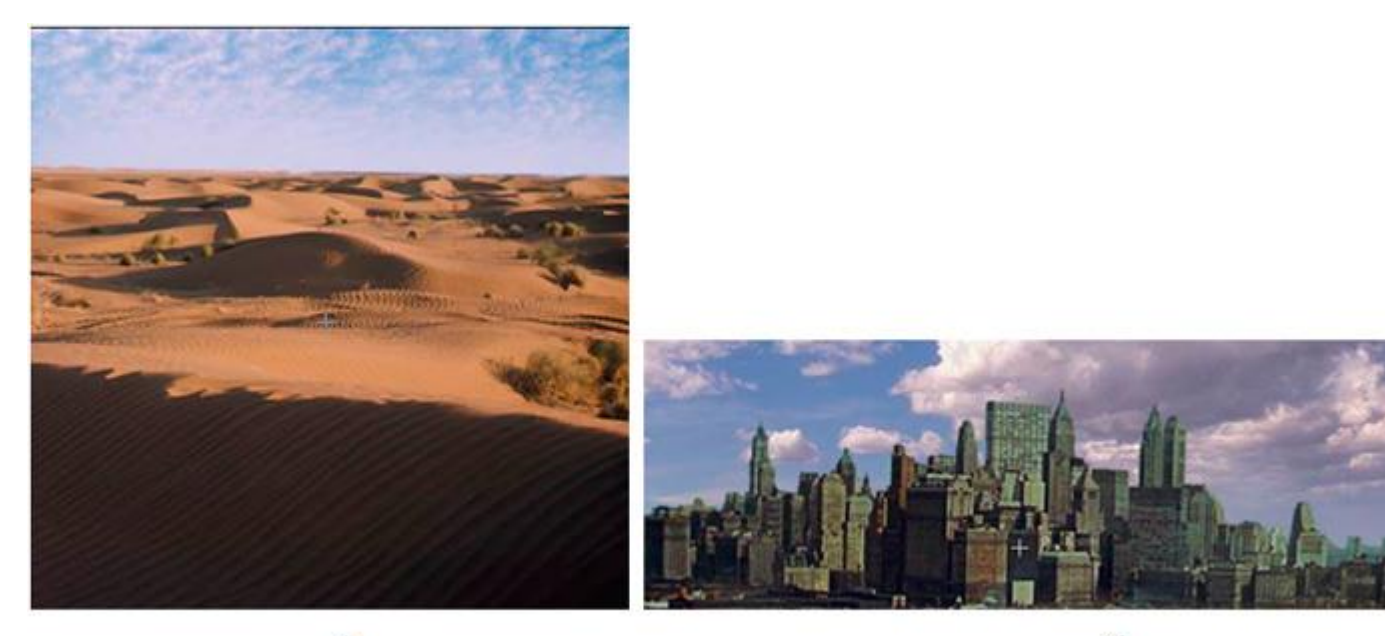

б a

 $\, {\bf B}$ 

Рис.11

Последовательность выполнения задания:

1. В графическом редакторе PhotoShop из папки Рисунки к лабораторным откройте файлы Город.jpg и Пустыня.jpg.

2. Активизируйте файл Город.jpg. Перетащите изображение город в окно с изображением пустыни (рис. 12).

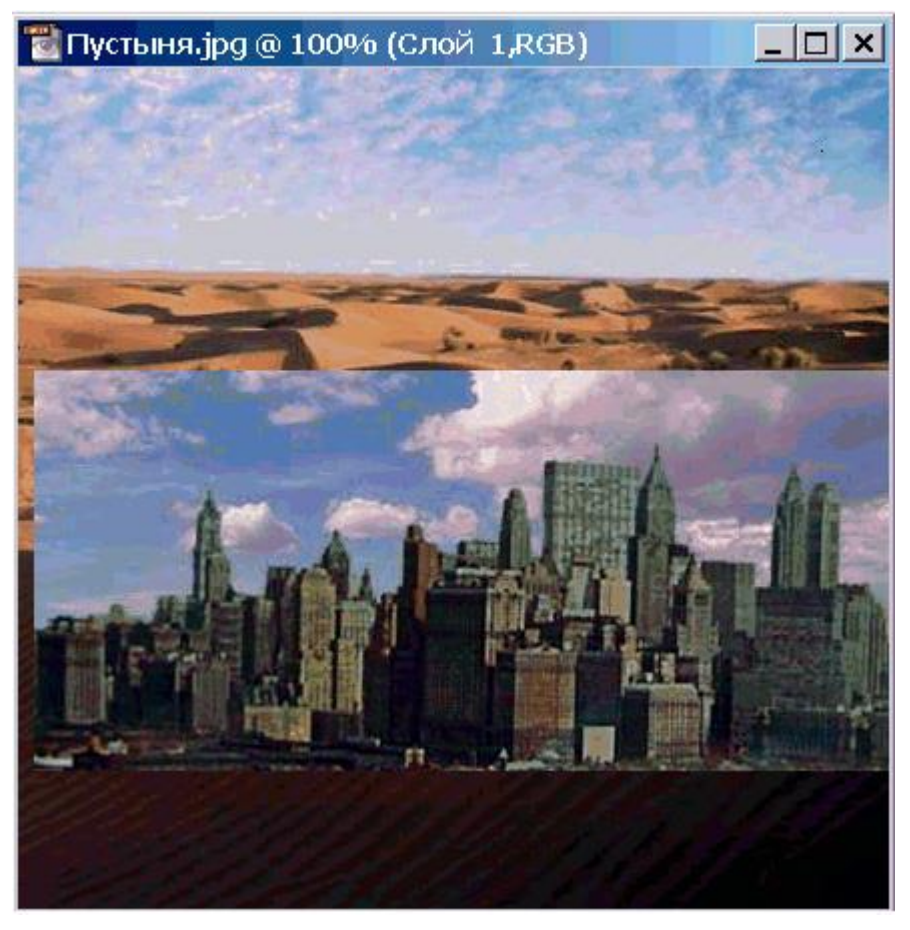

Рис. 12

3. Выполните команду File – Save As (Файл – Сохранить как) и назовите файл Город в пустыне.psd.

4. В палитре слоев измените названия слоев: фону дайте имя Пустыня, слою 1 – Город. (рис. 13).

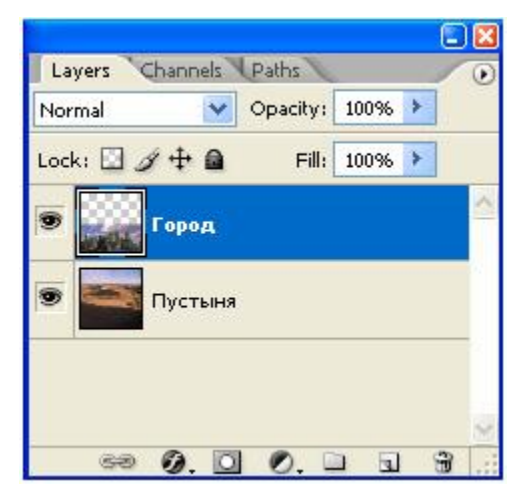

Рис. 13

5. Активизируйте слой Город и расположите его так, как показано на рис. 14.

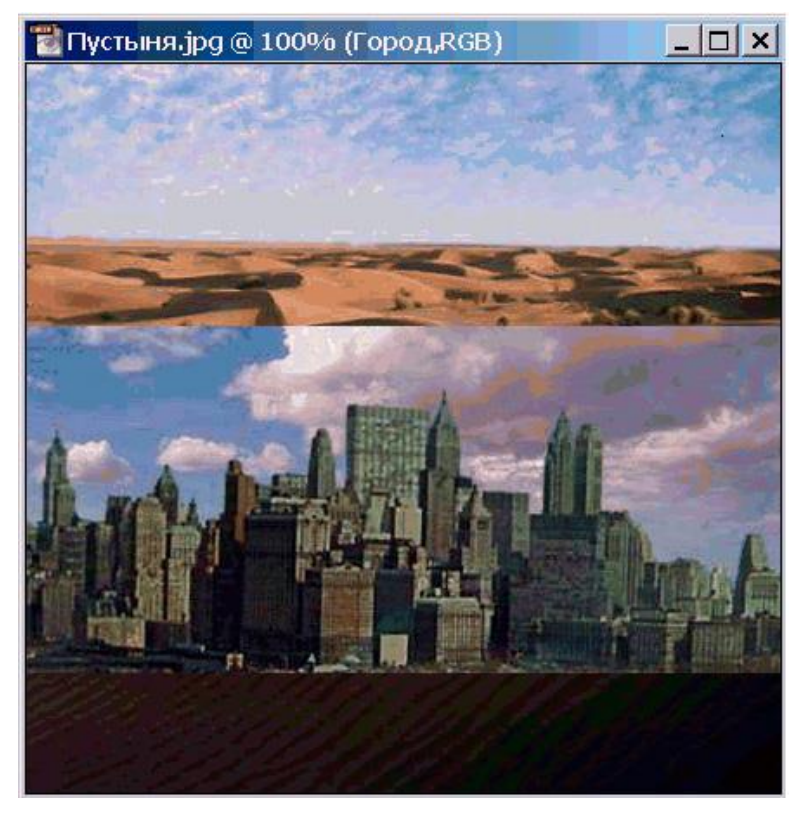

Рис. 14

6. С помощью инструмента Волшебная палочка выделите изображение неба. Для этого щелкните инструментом на любом участке неба и, удерживая клавишу <Shift>, щелкайте на других участках, пока не выделите все оставшиеся участки неба (рис. 15).

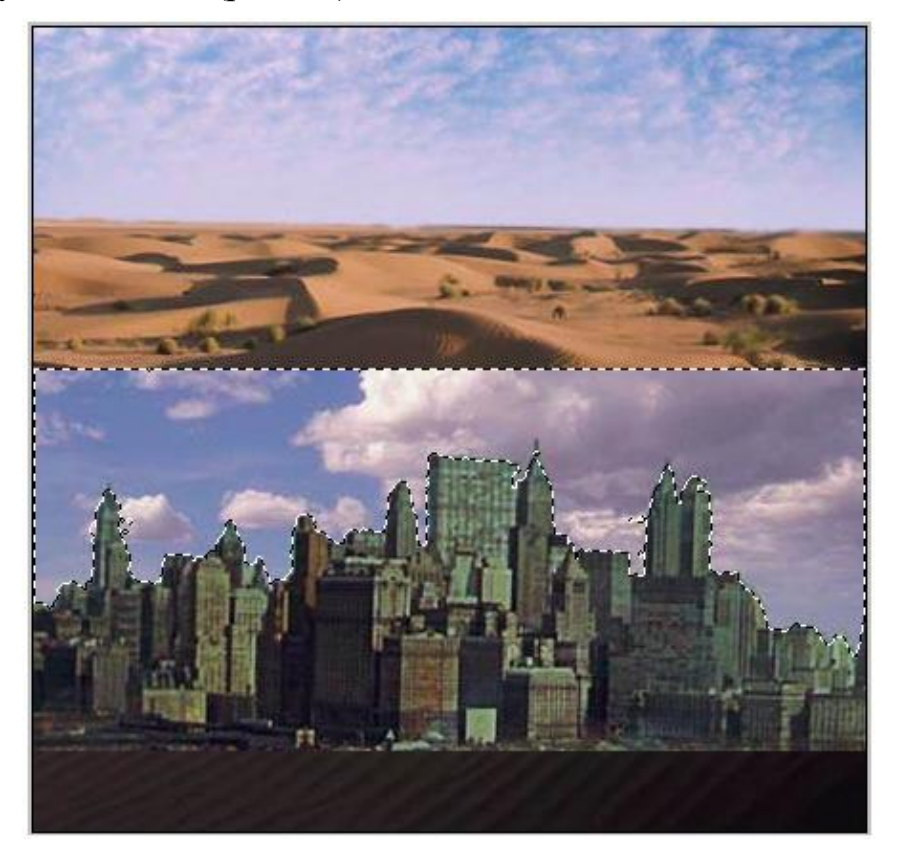

### Рис. 15

7. Выполните команду Select – Inverse (Выделить – Инверсия). Результат выполнения команды представлен на рис. 16.

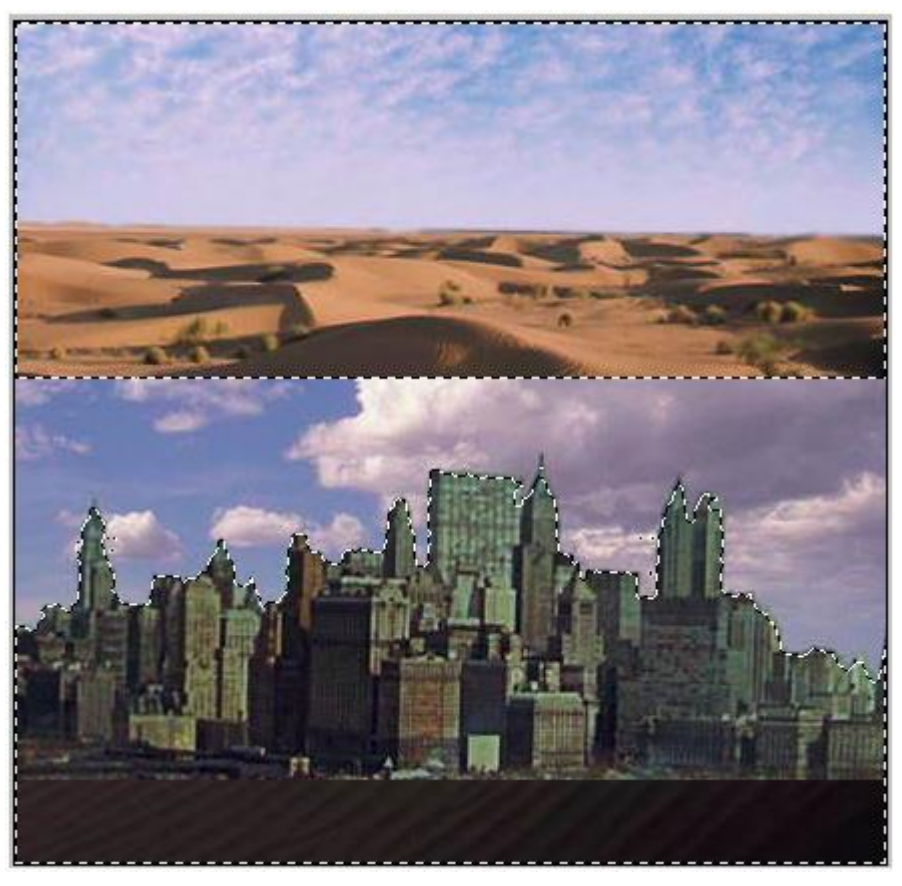

Рис. 16

8. Нажмите кнопку Add Layer Mask (Добавить маску слоя) **[20]**, расположенную в нижней части палитры слоев.

9. Убедитесь, что в палитре слоев рядом с миниатюрой слоя Город появилась миниатюра слоя-маски (рис. 17).

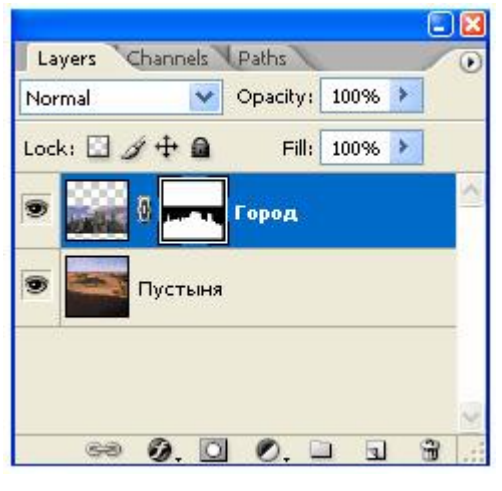

Рис. 17

10. Нажмите на клавишу <Alt> и, удерживая ее, щелкните левой кнопкой мыши по миниатюре слоя-маски. В окне файла Город в пустыне вместо изображения должно появиться изображение маски (рис. 18).

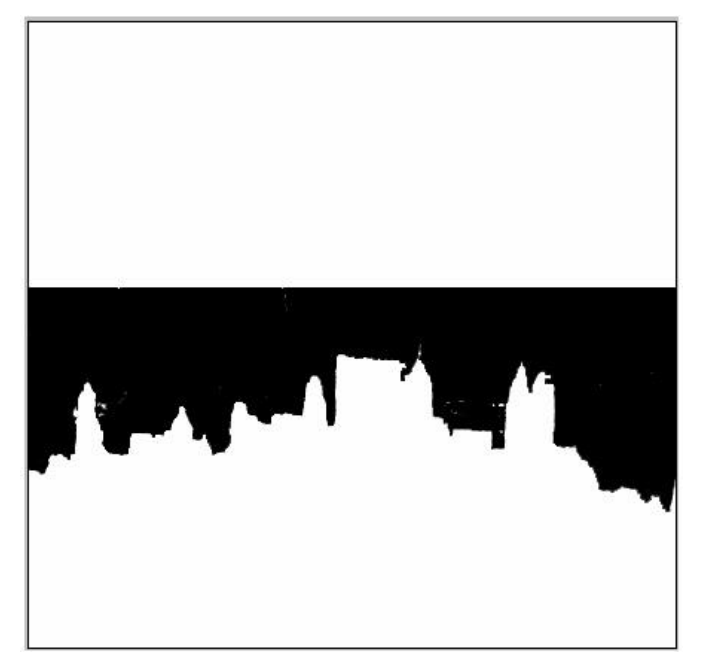

Рис. 18

11. Используя инструмент Ластик и Кисть, откорректируйте слой-маску (рис. 19).

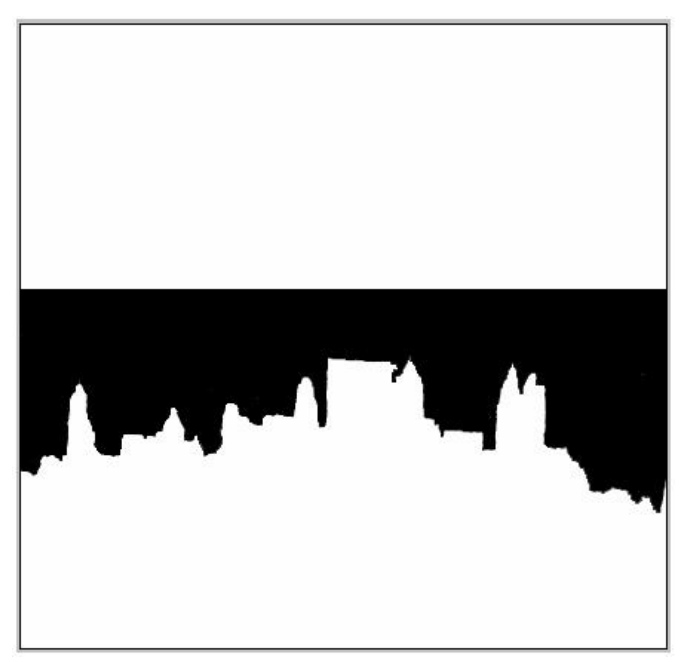

Рис. 19

12. Щелкните на миниатюре слоя Пустыня. Если вы подчистили не все участки, то вернитесь в режим маски, щелкнув с нажатой <Alt> на соответствующей пиктограмме **, и продолжите редактирование ластиком**, пока не получите нужный результат.

13. Откорректируйте положение слоя Город.

14. Выполните кадрирование изображения, выделив необходимый фрагмент и выполнив команду Image – Crop (Изображение – Обрезать).

15. Перейдите на слой Пустыня и откорректируйте яркость и контраст.

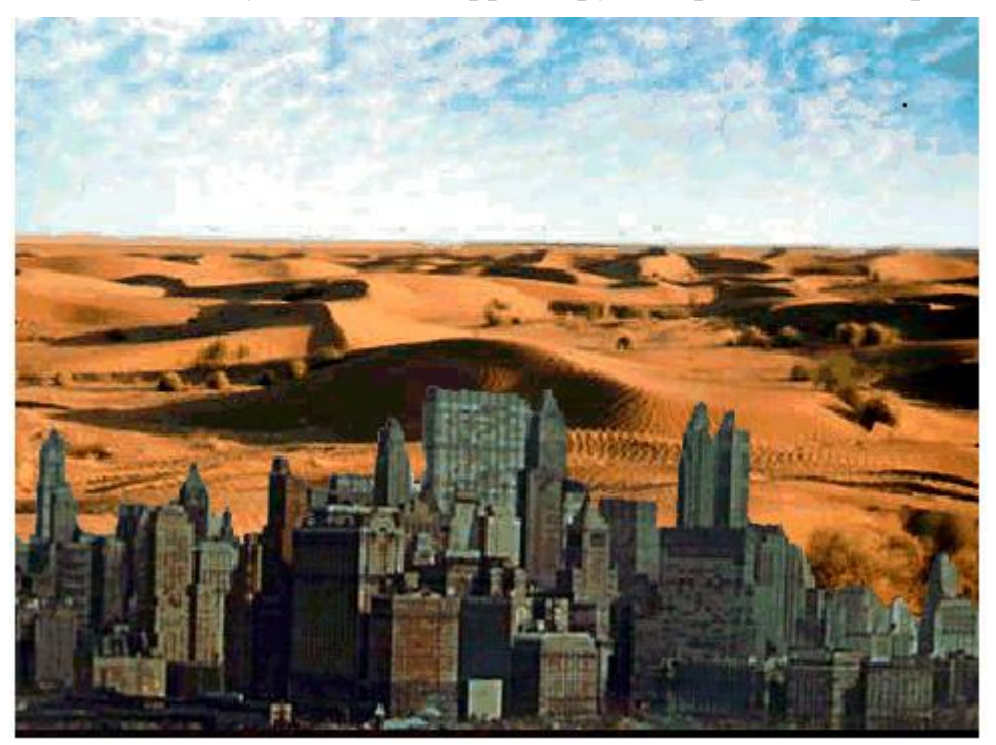

Рис. 20

16. Сохраните файл.

II способ: Работа с быстрой маской

Задание 3. Создать изображение, полученное слиянием двух фотографий.

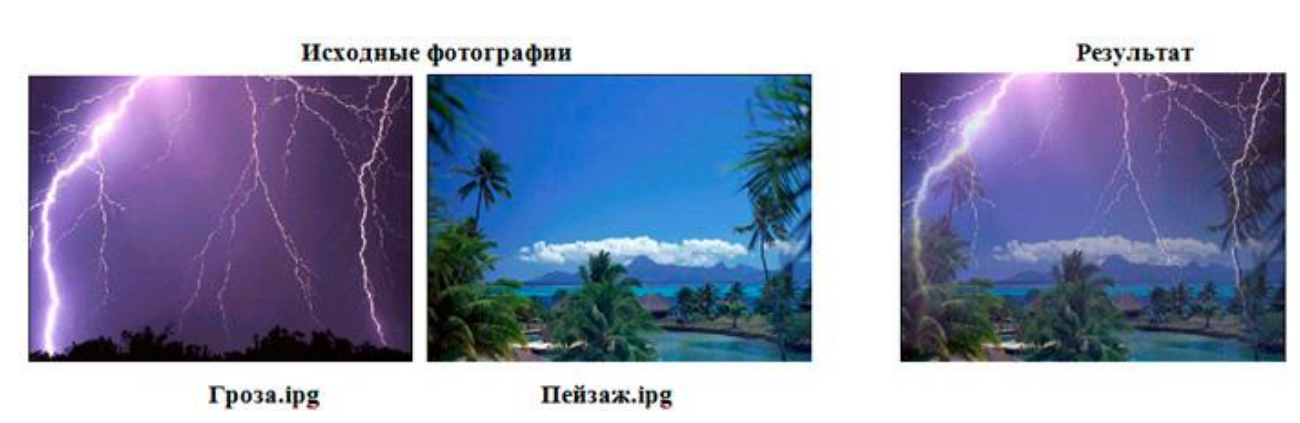

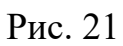

1. Откройте файлы Гроза.ipg и Пейзаж.ipg и сделайте активным файл Гроза.ipg

- 2. Перейдите в режим Edit in Quick Mask Mode (Быстрая маска)  $\Box$ .
- 3. Выберите инструмент Gradient Tool (Линейный градиент) [D].
- 4. Установите параметры градиента такие, как это показано на рисунке

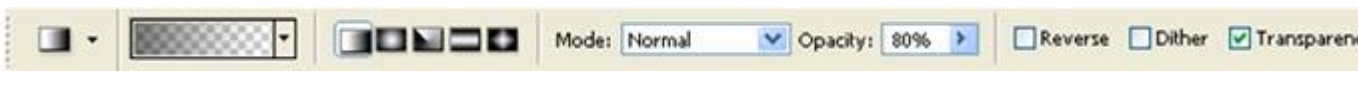

Рис. 22

5. Проведите курсор от нижнего края изображения к верхнему перпендикулярно. В результате выделение маской примет красноватый оттенок.

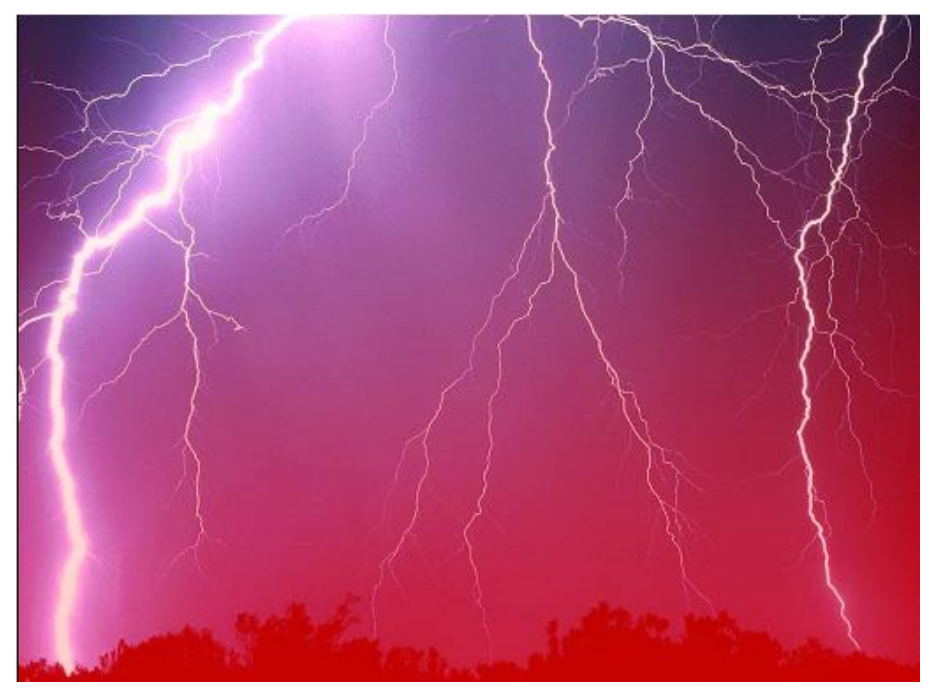

Рис. 23

6. Перейдите в режим нормального редактирования, выбрав инструмент Edit in Standard Mode (Быстрая маска) **• Выделение** примет следующий вид.

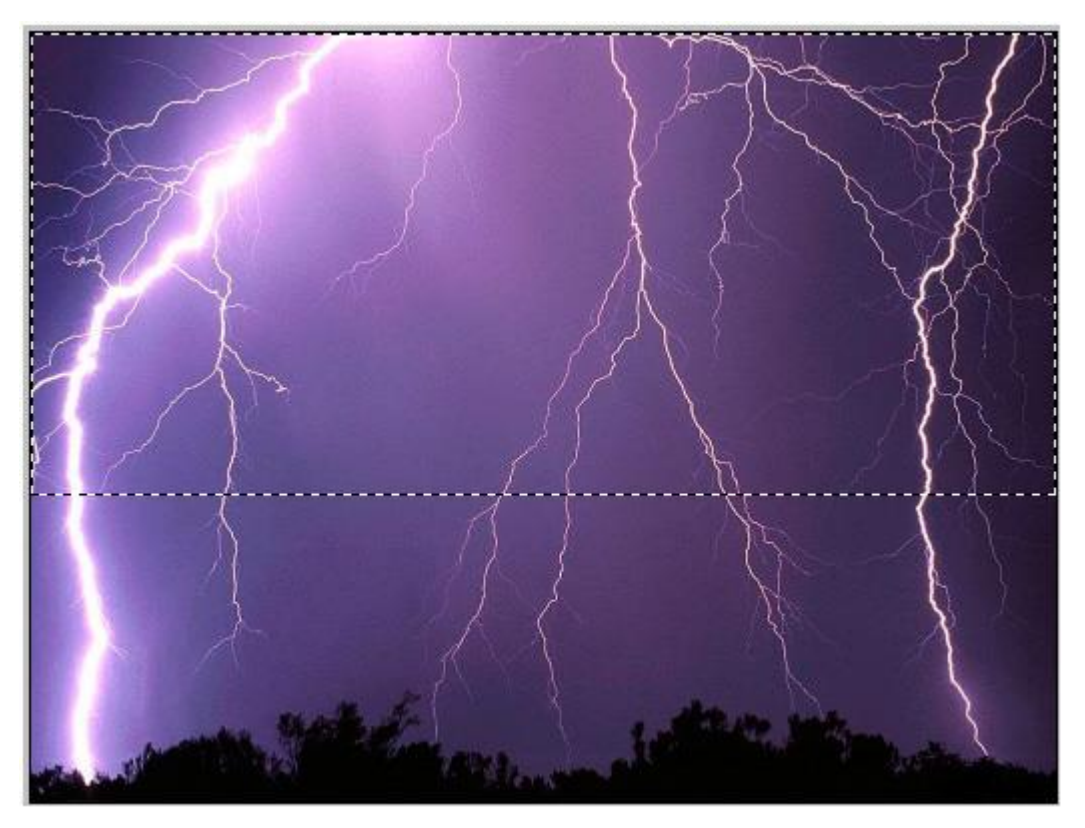

Рис. 24

7. Выберите инструмент Move (Перемещение) и перетащите выделенную область на изображение файла Пейзаж.ipg.

При необходимости скорректируйте местоположение перемещенной области на новом месте. Объедините слои командой Layer – Flatten Image (Слой – Объединить слои). Сохраните файл под именем Гроза на Гавайях.ipg

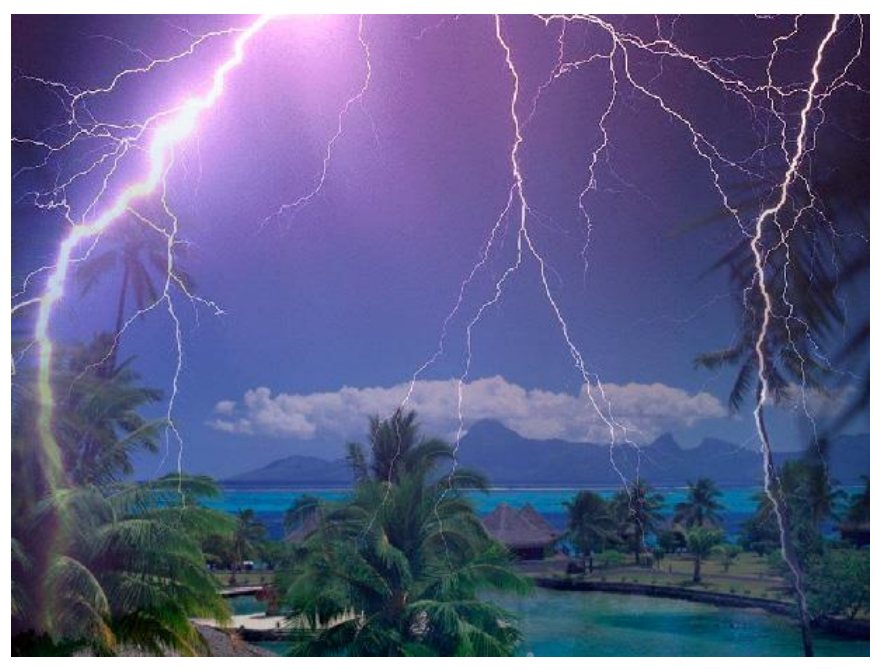

Рис. 25 **Критерии оценивания работы**

При оценивании практической и самостоятельной работы студента учитывается следующее:

- качество выполнения практической части работы;

- качество оформления отчета по работе;
- качество устных ответов на контрольные вопросы при защите работы.

### **Практическая работа №6 «Работа по созданию изображения»**

### **Задачи обучающегося:**

- 1. Создавать собственное изображение
- 2. Апробировать приемы создания изображения по собственному выбору.

### **Планируемый результат:**

Студент должен

Знать приемы редактирования изображения Владеть навыком применения приемов редактирования изображения. Необходимое оборудование: ПК, графический редактор Adobe Photoshop. **Алгоритм деятельности обучающегося:**

- 1. Откройте приложение **Adobe Photoshop**
- 2. Создайте новое изображение:

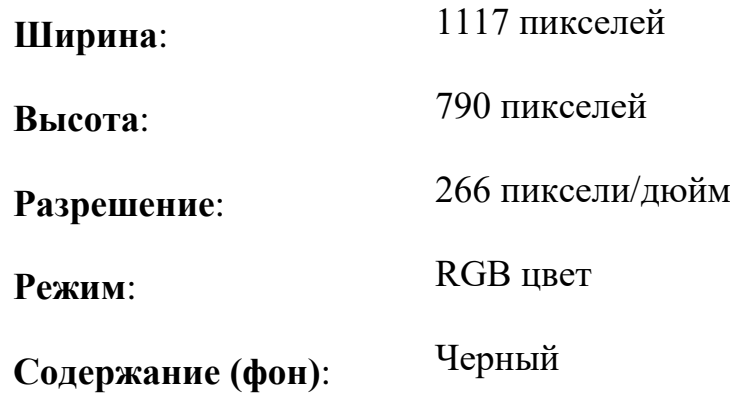

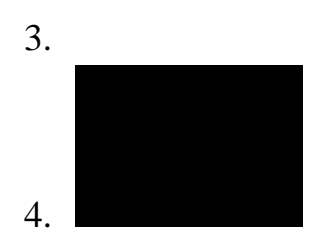

5. Белым цветом напишите слово **FIRE**. Переместите текст таким образом, чтобы он был отцентрован в нижней половине картинки.

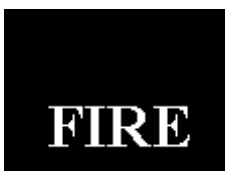

6. Создайте новый слой **Слой 1** поверх слоя **FIRE** и залейте его чёрным цветом \_\_.

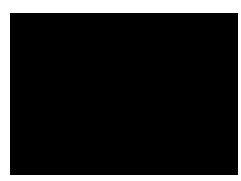

- 7. Слейте слои **FIRE1** и **Слой 1**
- 8. Поверните склееный слой **Слой 1** на 90° против часовой стрелки:

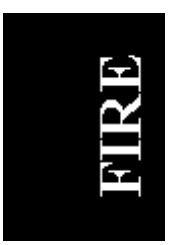

9. Пять раз примените фильтр **Wind**.

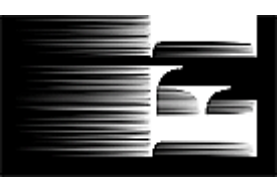

10.Поверните изображение в исходное положение.

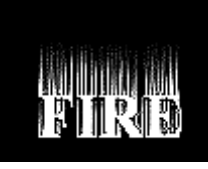

**Гаусса... Радиус:** 7,5 пикселей.

.

11.«Размойте» изображение: **Фильтр ► Смазывание ► Смазывание** 

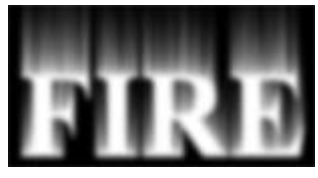

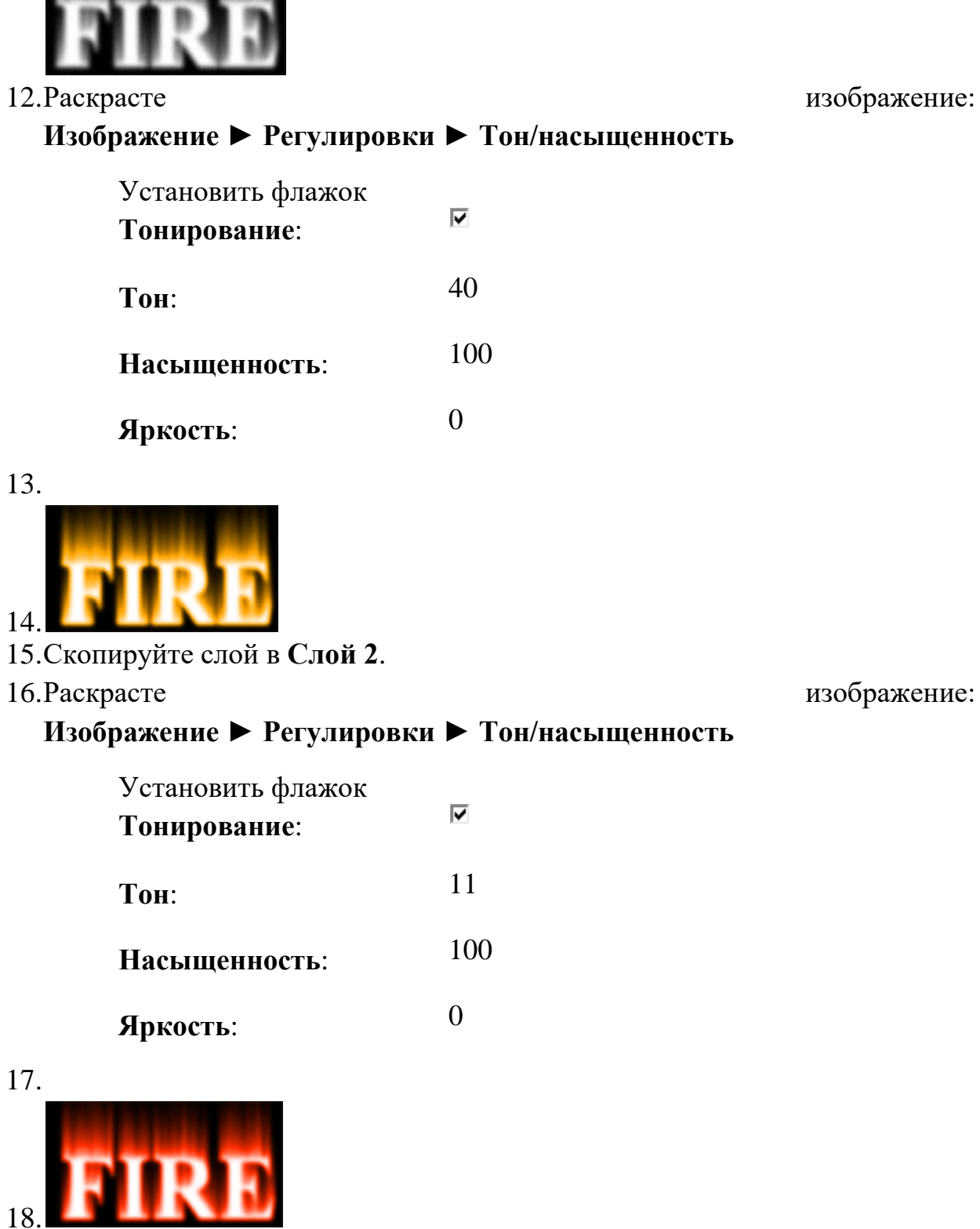

19.Установите для слоя **Слой 2**:  $\overline{\mathbf{L}}$ **Режим смешивания слоя**

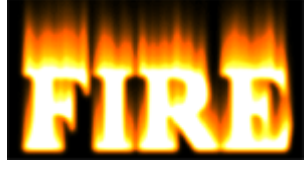

- 20.Склейте слои **Слой 1** и **Слой 2**.
- 

21.Откройте инстумент **Liquify**: **Фильтр ► Сжижение**.

Инструмент **Warp** выбран по умолчанию. В диалоговом окне установите:

**Brush Size**: 50

**Brush**: 40

- 22.Теперь кликайте и тащите мышь от белого текста вверх там, где нужны языки пламени. Этот шаг позволит нам создать основные очертания пламени.
- 23.Для следующего захода создайте более мелкие язычки используя:

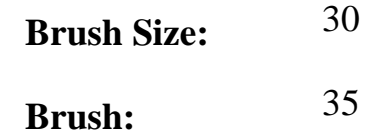

24.Вносите изменения до тех пор, пока вы не будете полностью удовлетворены результатом, после чего нажмите <OK>.

25.

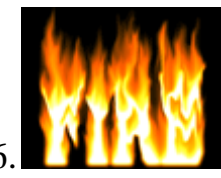

26. Живидина 27.Скопируйте слой **FIRE** в слой **Слой 3**, перетащите **Слой 3** поверх слоя **Слой 1**, растрируйте его.

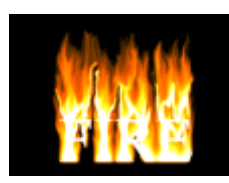

28.Установите для слоя **Слой 3**:  $\left| \cdot \right|$ **Режим смешивания слоя**

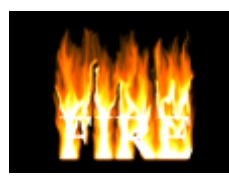

29.Установите для слоя **Слой 3**:

 $\left| \cdot \right|$ **Непрозрачность**

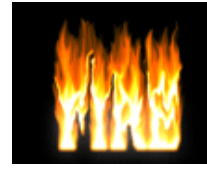

**Гаусса... Радиус:** 50 пикселей.

.

30.«Размойте» слой **FIRE2**: **Фильтр ► Смазывание ► Смазывание** 

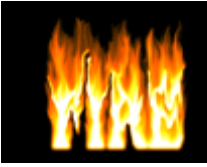

31.Скопируйте слой **FIRE** в слой **FIRE2**, раместите **FIRE2** поверх слоёв **Слой 1** и **Слой 3**, растрируйте его и залейте буквы чёрным цветом.

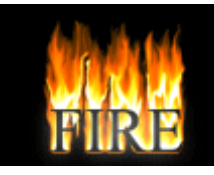

- 32.Скопируйте слой с пламенем **Слой 1** в **Слой 2**.
- 33.Перетащите слой **Слой 2** поверх слоя **FIRE2** в палитре слоев.

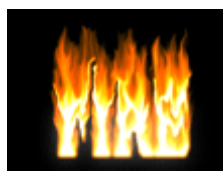

34.Добавьте к слою **Слой 2** маску слоя, нажав на значок **Добавить маску** внизу палитры слоев. Слой 2  $\overline{\bullet}$  1

35.Залейте маску линейным градиентом с переходом от чёрного к белому.

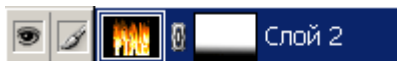

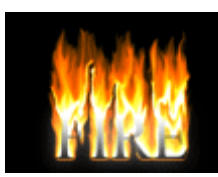

36.Создайте новый слой **Слой 4** и поместите его над слоем **Слой 2**

37.В слое **Слой 4** склейте все видимые слои, нажав сочетание четырёх клавиш: <Shift>+<Alt>+<Ctrl>+<E>

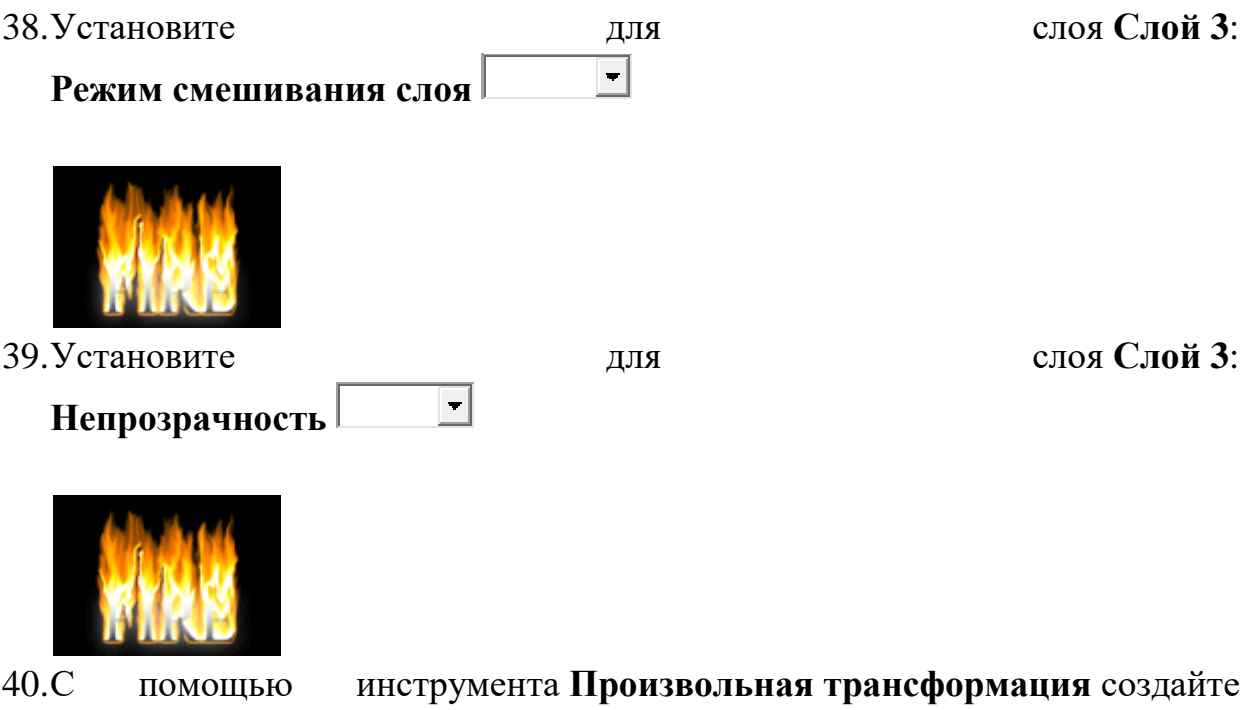

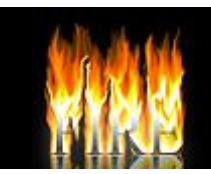

отражение.

41.Склейте слои. Готовое изображение сохраните в своей папке. **Готовое изображение**

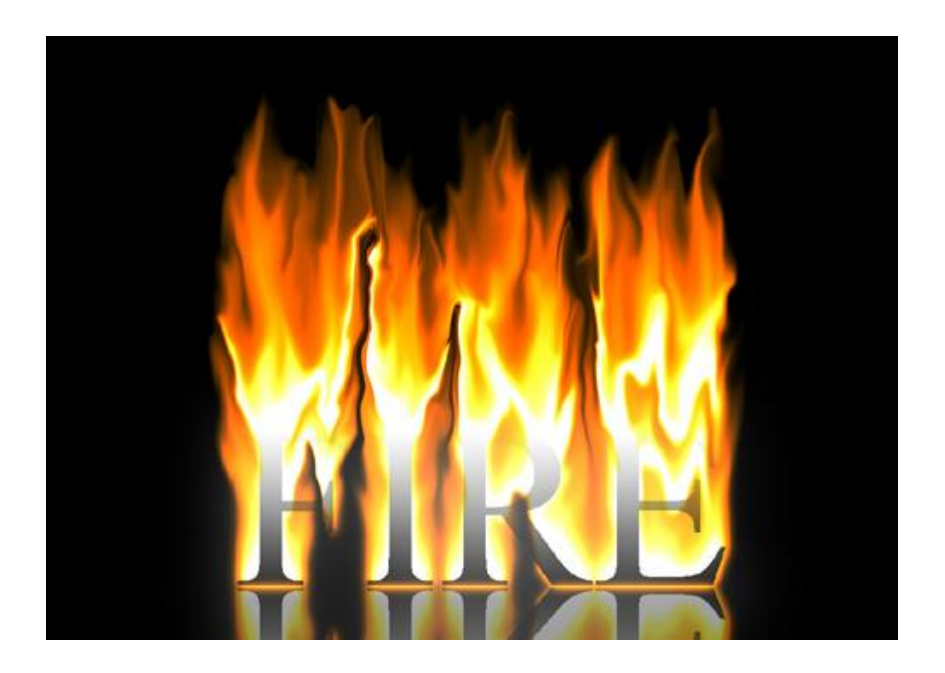

### **Критерии оценивания работы**

При оценивании практической и самостоятельной работы студента учитывается следующее:

- качество выполнения практической части работы;
- качество оформления отчета по работе;
- качество устных ответов на контрольные вопросы при защите работы.

### **Практическая работа №7 «Редактирование портрета»**

#### **Задачи обучающегося:**

- 1. Изучить инструменты, необходимые для редактирования портрета
- 2. Апробировать приемы редактирования портрета.

#### **Планируемый результат:**

Студент должен

Знать приемы редактирования портрета

Владеть навыком применения приемов редактирования портрета.

Необходимое оборудование: ПК, графический редактор Adobe Photoshop.

#### **Алгоритм деятельности обучающегося:**

### **Начинаем с Raw-файла**

Мы начинаем с **Raw-файла** или изображения высокого качества. Скопируйте изображение из папки Материал. Конвертируйте **Raw-файл** в файл **PSD**. Для красивой фотографии самое главное — это освещение. При правильном освещении все тени заливаются светом, и кожа модели выглядит гладкой даже без дополнительной обработки.

2. Разделение частот для тонов кожи

В начале **ретуши лица в Фотошопе** мы дважды продублируем фоновый слой и растрируем каждый из этих дубликатов. Кликните правой кнопкой мыши и выберите пункт «*Растрировать слой*». Нижний слой назовем"**lo**", а верхний "*hi*". К слою "*lo*" применим «*Размытие по Гауссу*» с радиусом 10 пикселей, а затем выбрем слой "*hi*" и перейдем в **Изображение> Внешний канал**. Затем установите для слоя "*hi*" режим смешивания «*Линейный свет*».

3. Сглаживание цветов кожи

Нам нужно выбрать инструмент «*Восстанавливающая кисть*» (*J*) и задать в панели параметров в верхней части окна программы для «*Образца*» — «*Активный слой*». Теперь мы можем начать работу со слоем "*lo*". Работая со слоем "*lo*", мы редактируем только цвета изображения и не убираем ни одну текстуру. Это гарантирует, что текстура кожи модели остается такой же, мы просто осветляем область под глазами.

4. Дополнительное сглаживание

Создайте новый слой между слоями "*lo*" и "*hi*". Назовите его "*smoothing*". Затем выберите инструмент «*Кисть*» (*B*) и в панели параметров в верхней части окна программы установите непрозрачность кисти  $10\%$ .

Нажав клавишу **Alt / Opt**, вы можете использовать этот инструмент как пипетку для выбора образца цвета. Выбираем образец цвета в светлой области и аккуратно закрашиваем им затененные участки кожи. А затем аналогично выбираем образец в темной области и закрашиваю им светлые участки. Это позволит во время **ретуши фотографий в Фотошопе** сгладить тона кожи в целом.

5. Восстановление и удаление дефектов

Выберите слой "*hi*" и активируйте инструмент «*Восстанавливающая кисть*» (*J*). Проверьте, чтобы в панели параметров для «*Образца*» был установлен «*Активный слой*», а затем начните подбирать образцы (*кликните по участку, удерживая Alt / Opt*) на чистых участках кожи и закрашивать ими проблемные места.

6. Обработка волос

На данном этапе **ретуши портрета в Фотошопе** обработаем две области волос, расположенные справа и слева от линии подбородка и шеи. Объедините все слои в один. Выберите инструмент «*Прямоугольная область*» (*M*), выделите правую часть изображения, а затем нажмите **Cmd / Ctrl + J**, чтобы создать из нее новый слой поверх других слоев.

Перейдите в **Редактирование> Трансформирование> Отразить по горизонтали** и перетащите слой с помощью инструмента «*Перемещение*» (*V*) на левую сторону изображения. Применим к этому слою волос маску и замаскировать волосы только слева от подбородка.

7. Разделение частот СНОВА!

Снова объедините все слои в один. Нажмите **Cmd / Ctrl + J**, чтобы продублировать этот слой. Назовите нижний слой "l*o 2*", а верхний — "*hi 2*". Нам нужно размыть слой "*lo 2*" с радиусом 10 пикселей и применить к слою "*hi 2*" «*Внешний канал*», как мы делали раньше. Далее перейдите в **Фильтр> Усиление резкости> «Умная» резкость** и увеличьте резкость слоя "*hi 2*" примерно на 150% с радиусом 1,2 пикселя. Добавим к слою "*hi 2*" маску слоя, которую мы используем позже.

8. Продолжаем сглаживать тона

Выберите слой "*lo 2*" и активируйте инструмент «*Кисть*» (*B*). Снова закрасьте светлые и темные участки, как мы это делали раньше, кистью с непрозрачностью 10%, чтобы сгладить их. На этом этапе **ретуши кожи в Фотошопе** обработайте более мелкие детали.

9. Размытие кожи

Уберем мелкие детали из общей текстуры кожи. Все, что нам нужно сделать, чтобы немного размыть кожу, это закрасить черным цветом области в маске слоя, которую мы ранее добавили к слою "*hi 2*". Используем инструмент «*Кисть*» (*B*) с непрозрачностью 10% и мягко закрашиваем области, в которых хочу убрать детали.

10. Новая текстура кожи

Теперь нам нужно добавить собственную искусственную текстуру кожи, чтобы кожа модели после ретуши фото в Фотошопе не выглядела неестественно гладкой. Создайте новый слой и назовите его "*Skin Texture Small*". Перейдите в **Редактирование> Выполнить заливку** и выберите в открывшемся окне 50% серого. Затем перейдите в **Фильтр> Шум> Добавить шум** и добавьте 25% шума.

Для параметра «*Распределение*» задайте «*Равномерное*», установите флажок возле параметра «*Монохромный*». После этого перейдите в **Фильтр> Стилизация> Тиснение** и установите значения для «*Угла*» — 85 градусов, «*Высоты*» — 2 и «*Эффекта*» порядка 200%. Задайте для этого слоя режим наложения «*Мягкий свет*». Это наша базовая текстура.

11. Еще одна текстура кожи

Продублируйте слой текстуры кожи и назовите его «*Texture Skin Large*«, а затем перейдите в **Редактирование> Трансформирование** и в панели параметров в верхней части окна программы задайте для ширины и высоты 200%.

12. Маскировка текстуры

Теперь нам нужно замаскировать эту текстуру. Удерживая клавишу **Alt / Opt**, кликните по иконке «*Добавить слой-маску*», чтобы добавить маску слоя, залитую черным цветом. Проделайте это для обоих слоев текстуры кожи. Активируйте инструмент «*Кисть»* (**B**), установите непрозрачность кисти 10% и аккуратно зарисуйте белым цветом области, в которых вы хотите проявить текстуру.

Начните со слоя с более мелкой текстурой, а когда закончите, зарисуйте области маски слоя с более крупной там, где вы хотите ее проявить. Это очень кропотливая **ретушь лица в Фотошопе**. Запаситесь временем и терпением. Удаляйте белые участки там, где текстура выглядит плоской или неестественной.

13. Другие пятна

На этом этапе мы создадим слой для пятен и подправим все, что сможем определить визуально. Создайте новый слой и назовите его "*Blemishes*". Выберите инструмент «*Восстанавливающая кисть*» (*J*), задайте для образца «*Активный и ниже*». С помощью маленькой кисти начните убирать крошечные пятна, которые вы видите.

14. Ретуширование бровей

Начните с объединения всех слоев в новый слой. Затем используйте инструмент «*Лассо*» (*L*), чтобы создать две области выделения выше бровей там, где вы хотите обрезать их. Затем с помощью клавиши со стрелкой подвиньте эти две области выделения вверх. Чтобы таким образом перемещать выделение, инструмент «*Лассо*» должен быть активен. Перейдите в **Выделение> Модификация> Растушевка** и растушуйте края выделения на 5 пикселей.

15. Обрезание бровей

Нажмите **Cmd / Ctrl + J**, чтобы создать из выделенных областей новый слой, а затем переключитесь на инструмент «*Перемещение*» (*V*) и подвиньте слой вниз, пока не обрежете брови, как показано выше в примере **ретуши фотографии в Фотошопе**.

#### 16. Маскировка бровей

Кожа выше бровей выглядит не совсем естественно, потому что видны края бровей. Добавьте к слою "*Eyebrow Trim*" маску слоя, как показано выше, и зарисуйте кожу над бровями, чтобы проступили их края. Используем мягкую кисть среднего размера, чтобы зарисовать черным цветом и скрыть то, что нужно.

17. Очистка глаз

Создайте новый слой, назовите его "*Eye Blemishes*" и измените масштаб, чтобы приблизить области глаз. С помощью инструмента «*Штамп*» (*S*) зарисуйте вены внутри глазного яблока. Зададим для образца «*Клонирующего штампа*» образец «*Активный и ниже*», а затем кистью небольшого размера начнем выбирать образцы чистых участков глазного яблока и зарисовывать с их помощью пятна.

18. Осветление глаз

Добавьте корректирующий слой «*Кривые*» (*Слой> Новый корректирующий слой> Кривые*), установите для этого слоя режим наложения «*Осветление основы*» и залейте маску черным цветом. Выберите инструмент «*Кисть*» (*B*), установите для кисти непрозрачность 10% и аккуратно зарисуйте блики в глазах, чтобы сделать их светлее, а также зарисуйте сетчатку глаза вокруг радужной оболочки, чтобы увеличить «*округлость*» глазного яблока.

Затем зарисовываем участки на губах, где также должны быть блики, чтобы увеличить блеск губ и улучшить их форму во время **ретуши портрета в Фотошопе**.

19. Затемнение глаз

Создайте еще один корректирующий слой «*Кривые*» и установите для него режим смешивания «*Затемнение основы*». Залейте маску корректирующего слоя черным цветом. Зарисуйте края глаз, чтобы они выглядели более округлыми. Немного зарисуйте участки вокруг радужной оболочки глаза, чтобы четче отделить ее от сетчатки. Также поработаем с бровями, чтобы затемнить их, и вокруг глаз, чтобы сделать их выразительнее.

Кроме этого можно зарисовать области ниже нижней губы, а также складку между губ, как будто рот модели слегка приоткрыт. При затемнении будьте очень аккуратны и осторожны. Если вам не понравился какой-то созданный эффект, зарисуйте его черным цветом, чтобы полностью замаскировать.

20. Регулировка сочности

На сетчатке наблюдаются небольшие участки отлива синим цветом. Давайте уменьшим общую сочность белков глаз, добавив корректирующий слой «*Сочность*» (*Слои> Новый корректирующий слой> Сочность*) и уменьшив «*Сочность*» до -50. После этого залейте маску корректирующего слоя черным

цветом. С помощью инструмента «*Кисть*» (**B**), непрозрачность около 65%, закрасьте белки глаз.

21. Делаем радужную оболочку более яркой

Для дальнейшей **ретуши кожи в Фотошопе** создайте два новых слоя, назовите их «*Brighters*» и «*Darkers*» и выберите инструмент «*Кисть*» (*B*), непрозрачность — 100%. Используем жесткую кисть (*размером 2 пикселя*) белого цвета. Будем закрашивать этой кистью слой «*Brighters*«. Нарисуем маленькие точки света там, где видим светлые участки на радужной оболочке.

Скройте этот слой, нажав на маленькую иконку глаза, и проделайте то же самое для слоя «*Darkers*«, но в нем закрасьте черным цветом темные участки. Теперь сделайте оба слоя видимыми и установите для них режима наложения «*Перекрытие*». Уменьшите непрозрачность слоя «*Darkers*» до 20%, а «*Brighters*» до 40%.

22. Осветление и затемнение кожи

Мы сгладили большую часть темных и светлых областей, и это позволит нам восстановить тени и светлые участки именно там, где нам нужно, а также задать для них интенсивность, размер, которые нам нужны. Создайте новый слой, перейдите в **Редактирование> Выполнить заливку** и выберите для заливки слоя 50% серого. Назовите этот слой "*D&B-01*". Установите для этого слоя режим наложения «*Мягкий свет*», чтобы серый цвет исчез.

23. Теперь пришло время выполнить осветление и затемнение

Выберите инструмент «*Затемнитель*» (*O*), в панели параметров в верхней части окна программы установите для «*Диапазона*» — «*Средние тона*», а для «*Экспонирования*» — 25%. Сначала мы затемним темные участки, а потом поэкспериментируем со светлыми.

На данном этапе **ретуши фото в Фотошопе** обработаем все места, где волосы соприкасаются с кожей, а также добавить глубину для всех углублений (*вокруг глаз, по обе стороны носа, под губами, и т.д.*).

24. Осветление и изменение формы светлых участков

Теперь переключитесь на инструмент «*Осветлитель*» (*O*) (*расположенный под инструментом «Затемнитель»*) и в панели параметров в верхней части окна программы установите для «*Диапазона*» — «*Средние тона*», а для «*Экспонирования*» — 25%. Усилим интенсивность светлых участков, сохраняя при этом плавный переход к тонам вокруг них.

25. Дублирование и размытие

Продублируйте слой затемнения/осветления (*Cmd / Ctrl + J*), а затем перейдите в **Фильтр> Размытие> Размытие по Гауссу** и задайте для «*Радиуса*» значение 50 пикселей. Уменьшите непрозрачность слоя, если он слишком насыщенный.

26. Разделение частот для увеличения резкости и размытие

В результате последующей **ретуши лица в Фотошопе** произведем еще одно разделение частот. Вернитесь назад к соответствующему разделу, если вы уже забыли, как это делается. Сводим все слои в новый слой, дублируем этот слой и называем нижний слой "*lo 3*", а верхний — "*hi 3*".

Нам нужно усилить резкость слоя "*hi 3*". Перейдите в **Фильтр> Усиление резкости> «Умная» резкость** и задайте для «*Эффекта» — 175% и для «Радиуса*» 1,5 пикселя. Добавьте к этому слою маску слоя и закрасьте черной кистью (*с непрозрачностью 10%*) области кожи, чтобы добавить мягкости, сохраняя при этом резкость.

27. Добавление контрастности

Добавьте корректирующий слой «*Кривые*» (*Слои> Новый корректирующий слой> Кривые*) и добавьте аккуратную **S-образную кривую**, как показано на скриншоте выше. Это увеличит контрастность лица. Мы зальем маску корректирующего слоя черным цветом и закрасим лицо белой кистью с непрозрачностью 10%, чтобы немного смягчить контраст.

28. Выборочная коррекция цвета.

Создайте корректирующий слой «*Выборочная коррекция цвета*» (*Слои> Новый корректирующий слой> Выборочная коррекция цвета*) и настройте параметры каналов красного, белого, полутонов и черного.

### **Критерии оценивания работы**

При оценивании практической и самостоятельной работы студента учитывается следующее:

- качество выполнения практической части работы;

- качество оформления отчета по работе;
- качество устных ответов на контрольные вопросы при защите работы.

### **Практическая работа №8 «Создание коллажа»**

### **Задачи обучающегося:**

1. Изучить инструменты, необходимые для создания коллажа

### **Планируемый результат:**

Студент должен

Знать приемы создание коллажа

Уметь правильно выбирать необходимый инструмент для создания коллажа.

Необходимое оборудование: ПК, графический редактор Adobe Photoshop.

### **Алгоритм деятельности обучающегося:**

Рассмотрим, как из нескольких фото сделать коллаж в фотошопе.

К простым коллажам можно отнести подборку красивых фото в одной цветовой гамме. Такие коллажи можно встретить под названием «Вдохновение цветом». Либо это простые коллажи из снимков путешествий и других событий. Проще говоря, это несколько прямоугольных фото, красиво размещённых в одной рамке.

Заранее подготовьте необходимые изображения. Желательно подобрать фотографии больших размеров и хорошего качества. Запустите программу Photoshop. В проводнике выделите все подготовленные изображения и перетащите их мышкой в окно Photoshop.

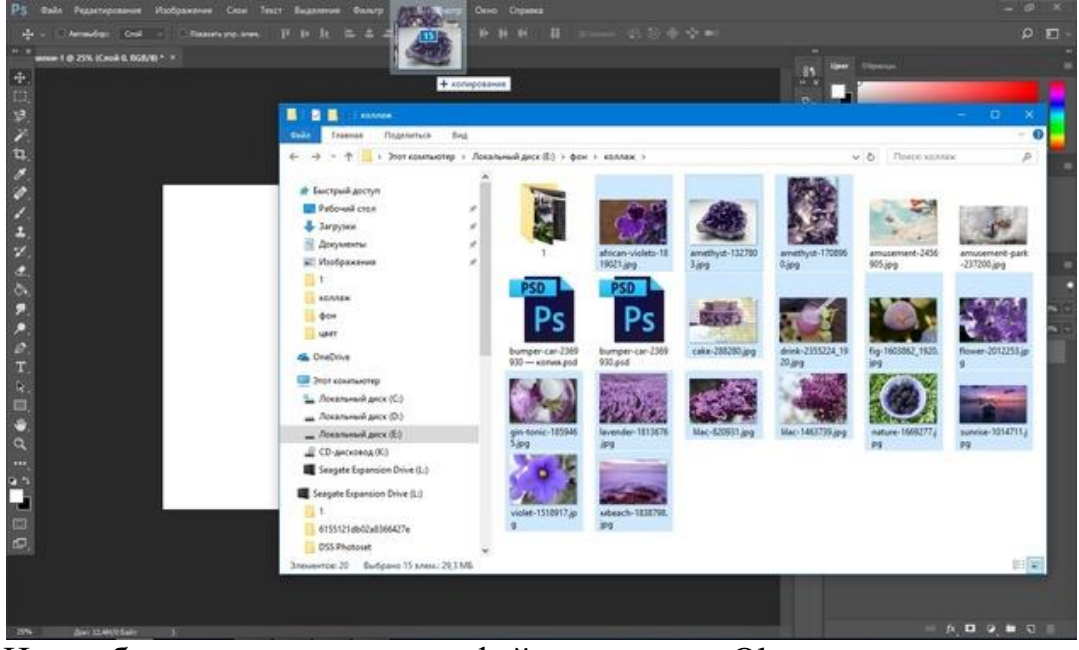

На сообщения при открытии файла отвечаем Ok.

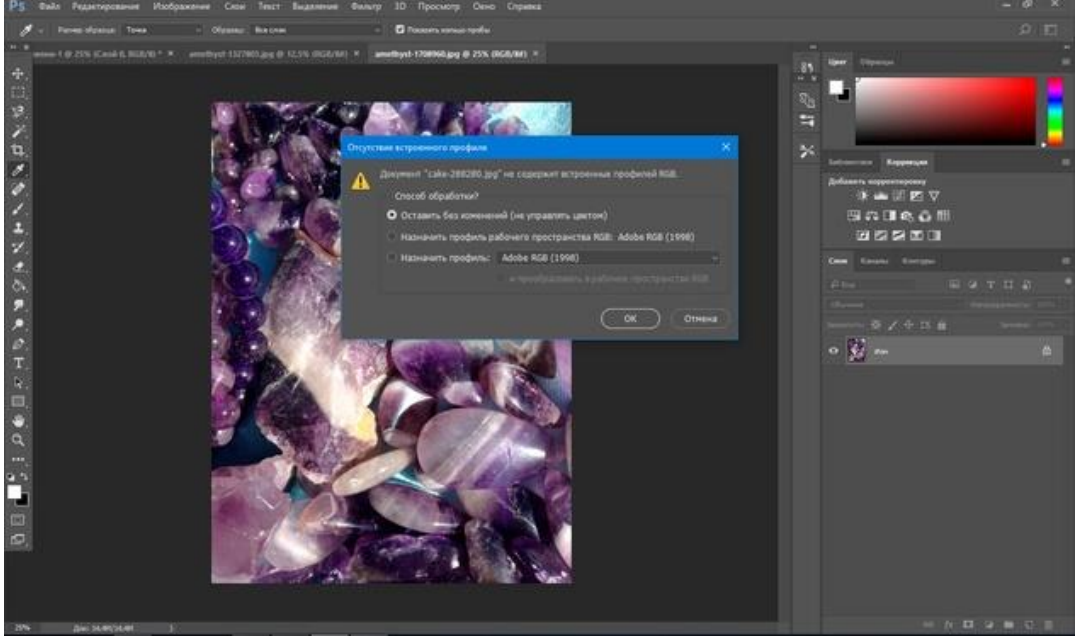

Переключать окна изображений, если их слишком много, можно в списке на панели управления. Нажмите на двойную стрелку и выберите нужное.

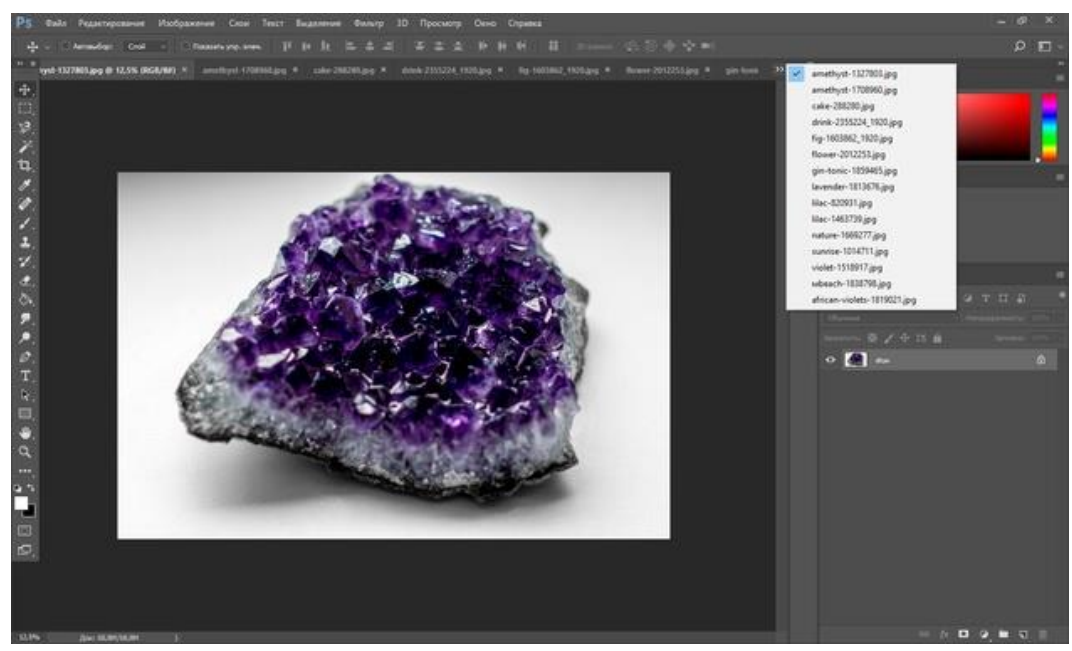

На всех изображениях следует снять значок «Замок» на слое. Заранее продумайте, в каком порядке разместите картинки на коллаже. Выберите изображение, которое будет опорным центральным кадром. Установите курсор на слое с изображением, нажмите Ctrl+T, если вас всё устраивает и вырезать фрагмент не нужно. Когда появится рамка трансформации, на панели управления нажмите значок «Скрепка». В этом случае при трансформации не нарушатся пропорции изображения. Подводим курсор к углу рамки и уменьшаем изображение до нужного размера. Нажимаем Enter, чтобы завершить трансформирование.

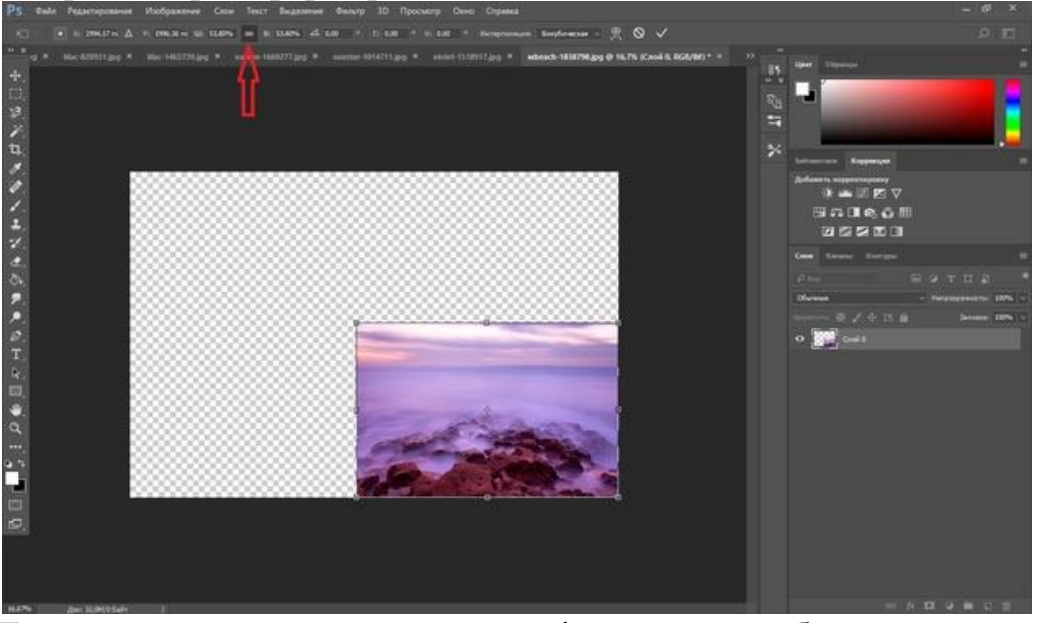

Если же нам нужен только фрагмент изображения, то инструментом выделения «Прямоугольная область» /Rectangular Marquee Tool (клавиша M) вырезаем нужный участок, нажимаем Ctrl+C и Ctrl+V. У нас появится новый слой с нужной заготовкой. Старый слой удаляем. Инструментом «Перемещение»/Move (вызывается клавишей V) передвигаем изображение в нужную позицию. Для этого подводим курсор к изображению и,

удерживая левую клавишу мыши, перемещаем в выбранную позицию изображение.

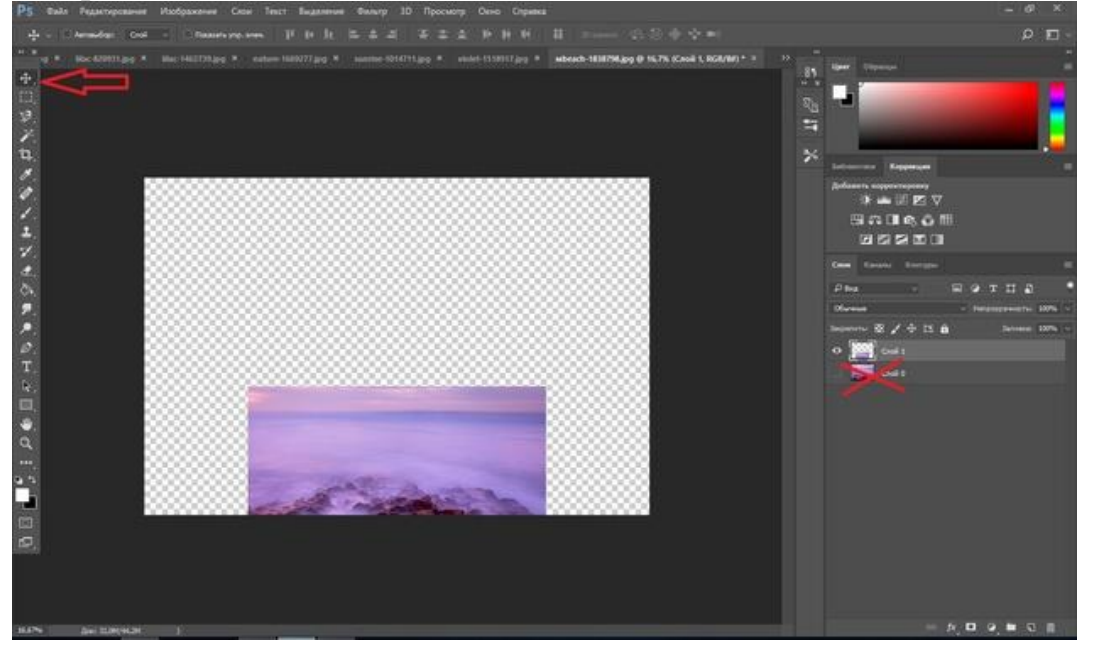

Готовим следующий фрагмент коллажа. Переходим на закладку с нужным изображением. Инструментом выделения «Прямоугольная область» /Rectangular Marquee Tool (клавиша M) вырезаем нужный участок, нажимаем Ctrl+C. Возвращаемся на закладку с первым фрагментом коллажа и нажимаем Ctrl+V. Появляется новый слой с изображением. Ставим на него курсор, нажимаем Ctrl+T и подгоняем трансформированием нужный размер. Нажимаем Enter, чтобы завершить трансформирование. Инструментом «Перемещение»/Move (вызывается клавишей V) передвигаем изображение в нужную позицию.

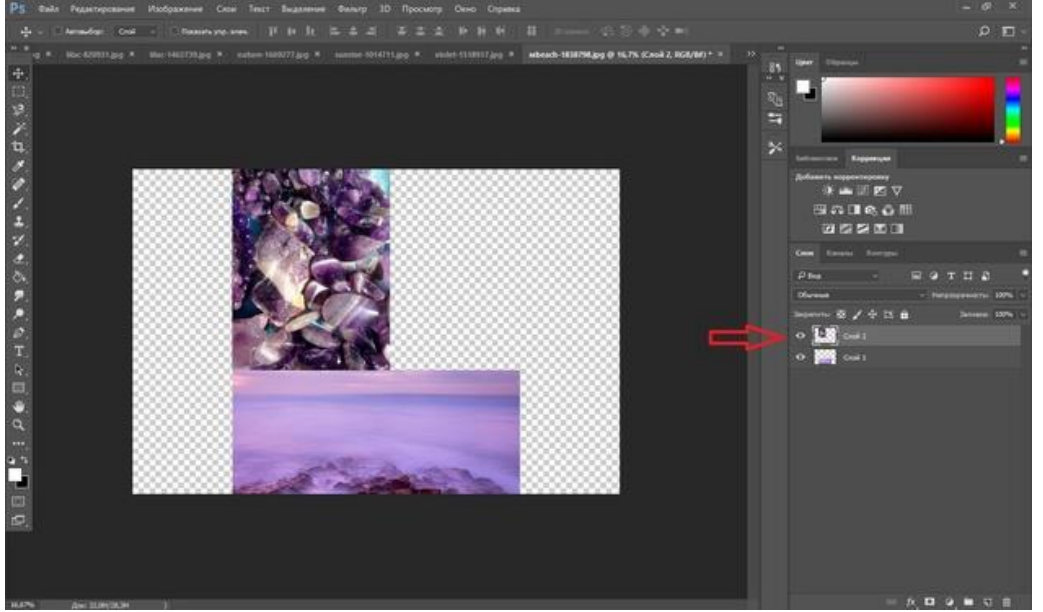

Закладку с использованным изображением можно закрыть, чтобы не путаться среди их множества. Если есть желание, можно задать обводку каждому элементу коллажа. Оставаясь на слое, нажмите правую клавишу мыши. В появившемся консольном списке выбираем пункт «Параметры наложения»/Blending Option. В окне настроек выбираем «Выполнить обводку»/Stroke. Перемещая верхний ползунок, подбираем размер рамки. Цвет можно изменить, вызвав палитру двойным щелчком по окошку образца цвета. Завершив все подборки, нажмите Ok.

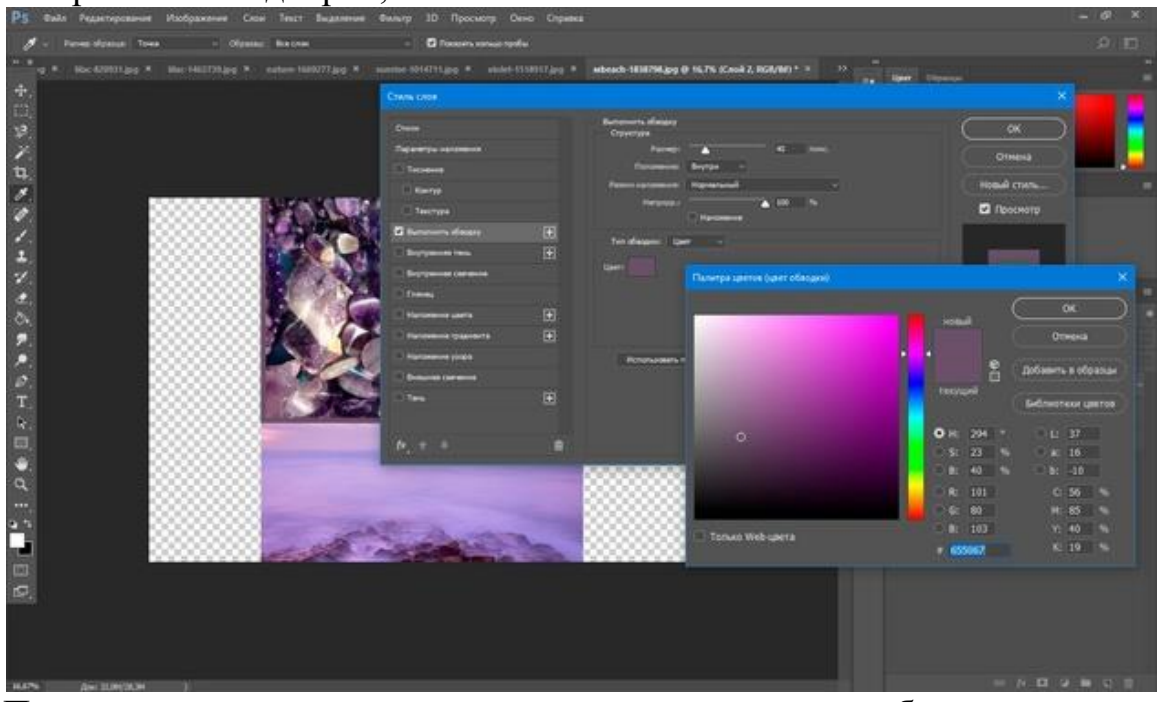

Повторите все шаги с вырезанием, копированием, добавлением к коллажу и трансформацией со всеми выбранными картинками. Завершите ваш коллаж. Сохраните в любом из желаемых форматов (Shift+Ctrl+S), JPG и т.д. Ваш коллаж готов. Если вдруг будет желание в нём что-либо изменить, то сохраните файл psd вашего коллажа (Shift+Ctrl+S) и выбрать формат psd). Потом, открыв этот файл в photoshop, вы легко сможете внести изменения.

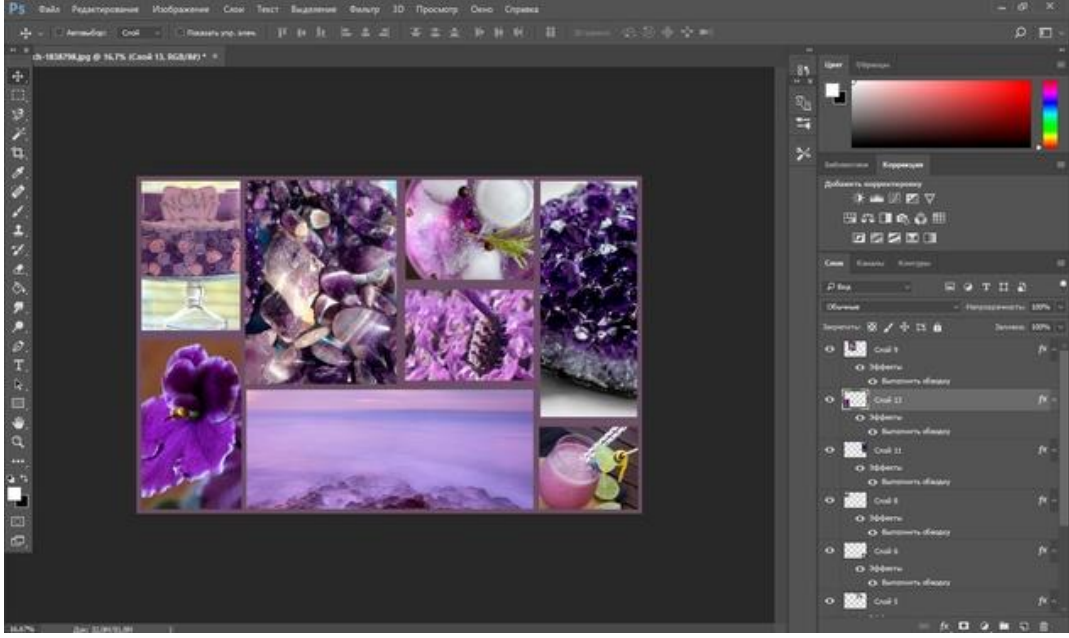

**Критерии оценивания работы**

При оценивании практической и самостоятельной работы студента учитывается следующее:

- качество выполнения практической части работы;

- качество оформления отчета по работе;

- качество устных ответов на контрольные вопросы при защите работы.

# **Раздел 2. Графический редактор CorelDRAW.**

**Практическая работа №1**

### **Знакомство с графической системой CorelDRAW 11**

### **Задачи обучающегося:**

Изучить основные элементы окна программы и документа.

### **Планируемый результат:**

Студент должен

Знать основные элементы окна программы

Уметь правильно выбирать необходимый инструмент для создания векторного изображения

# **Необходимое оборудование:** ПК, графический редактор **CorelDRAW**.

### **Алгоритм деятельности обучающегося:**

В соответствии со стандартами Windows под строкой заголовка окна располагается строка меню. В CorelDRAW меню очень сложное, с большим числом подменю и команд. Как и в любой другой программе, меню обеспечивает доступ к большинству функций CorelDRAW, но очень многие действия могут выполняться и без него. Еще более запутывает пользователя возможность неограниченной настройки меню — при желании любые команды и инструменты CorelDRAW можно переместить в любое меню. Поэтому в последующих уроках мы будем в первую очередь знакомиться с приемами работы без меню, обращаясь к его командам только в случае необходимости. В левой части рабочего пространства расположен специфический для продуктов фирмы Corel элемент интерфейса — так называемый набор инструментов (toolbox). Формально являясь просто одной из множества инструментальных панелей программы, фактически он предназначен для выбора рабочего режима и поэтому используется чаще других. Выбор режима осуществляется щелчком мышью на одной из кнопок набора инструментов — это называется выбором инструмента. С выбора инструментов начинаются практически все действия пользователя нал объектами изображения.

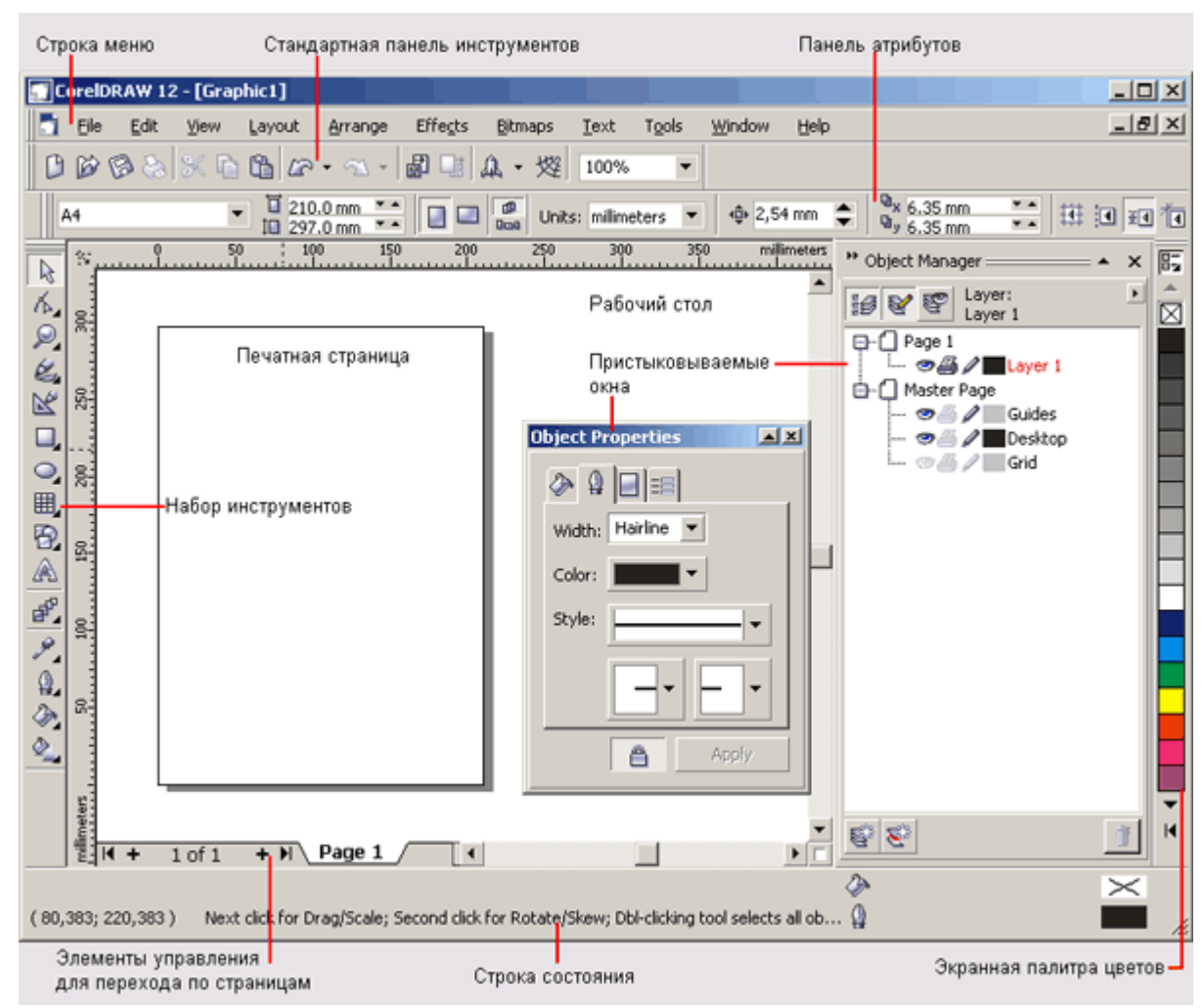

Рабочая среда пользователя CorelDRAW

Некоторые кнопки инструментов снабжены треугольником в нижнем правом углу. Это — указание, что на самом деле с кнопкой связан не один, а несколько инструментов. Чтобы увидеть их все, вместо быстрого щелчка кнопкой мыши ее следует нажать (отпустив только после паузы в одну-две секунды) — на экране раскроется панель конкретного инструмента. На рис. 83 представлена панель, раскрывающаяся кнопкой инструмента Fill (Заливка).

```
Fill Flyout
          \mathbb{Z}\blacksquare
```
Панель инструмента Fill в раскрытом состоянии

Чтобы выбрать инструмент, достаточно щелкнуть на его кнопке. Как правило, каждому из инструментов соответствует своя форма указателя мыши. В расположенной под строкой меню стандартной панели инструментов (toolbar) расположены элементы управления, соответствующие наиболее часто выполняемым командам: открытию, сохранению и закрытию файлов иллюстраций, операциям с системным буфером обмена, режимам и масштабу просмотра иллюстраций. Ниже стандартной панели инструментов по умолчанию располагается панель атрибутов (property bar). Она представляет собой совокупность элементов управления, соответствующих управляющим параметрам выделенного объекта и стандартным операциям, которые можно

выполнить над ним с помощью выбранного инструмента. Содержимое панели атрибутов постоянно меняется; в последующих уроках мы будем уделять ей очень много внимания, так как она является основным рабочим инструментом пользователя. Вдоль правой границы окна расположена экранная палитра цветов (color palette). Она применяется для задания цвета заливки и обводки объектов иллюстрации. У нижнего края окна CorelDRAW находится строка состояния (status bar). В ней в процессе работы выводятся сведения о выделенном объекте и много вспомогательной информации о режиме работы программы.

Строку состояния можно переместить в любое другое место рабочего пространства, но опыт показывает, что удобнее всего работать, когда строка состояния располагается внизу.

Основная часть рабочего пространства CorelDRAW отведена для размещения окон документов (drawing windows) CorelDRAW. После создания документа CorelDRAW (см. ниже) в таком окне видно только изображение печатной страницы, на которой будет размещаться иллюстрация. Границы страницы показаны в виде рамки с тенью, однако они не являются элементом изображения. Объекты, из которых будет далее строиться иллюстрация, должны располагаться в пределах этих границ. Остальное пространство окна иллюстрации имеет свое название — рабочий стол — и используется обычно как временное хранилище объектов. Размер рабочего стола CorelDRAW значительно больше, чем его видимая на экране часть. Для просмотра невидимой части окна служат полосы прокрутки, расположенные по правому и нижнему краям окна документа. Слева от горизонтальной полосы прокрутки располагаются элементы управления, позволяющие переходить между отдельными страницами многостраничных документов — кнопки и ярлычки с названиями страниц, вместе образующие так называемый навигатор. На левом и верхнем краях окна документа расположены координатные линейки (rulers), служащие для измерения координат объектов и размещения направляющих. Огромную роль в интерфейсе CorelDRAW играют пристыковываемые окна (dockers), в свернутом виде представляющие собой ярлычки с названиями, расположенные слева от экранной палитры цветов. По своим функциям они напоминают диалоговые окна, но в отличие от большинства диалоговых окон могут постоянно присутствовать в рабочем пространстве. Мы будем знакомиться с пристыковываемыми окнами по мере освоения приемов работы с объектами CorelDRAW. Пока отметим, что пристыковываемые окна могут располагаться как в середине рабочего стола, так у одного из его краев («пристыковываться» к краю). В свернутом виде от пристыковываемого окна виден только заголовок или, если окно пристыковано, — только ярлычок с названием. Это позволяет компактно располагать в рабочем пространстве большое число элементов управления.

Задание 1. Создание сложных форм.

В этом задании объясняются легкие методы создания сложных объектов, однородных деталей, манипулирования группами объектов как одним целым, создания новых форм из нескольких исходных.

Все необходимые инструменты, рассмотренные в задании, находятся на верхней панели CorelDRAW, вернее появляются там при выделении нескольких объектов.

#### **Объединение (Combine, Ctrl+L)**

■ 恵良感 马马更要马马店

Кнопка объединяет выделенные векторные объекты в один новый, одновременно переводя его в кривые (линии, контуры, пути). Объединенные объекты имеют общие одинаковые настройки контура и заливки. Объединение позволяет манипулировать объединенными объектами как единственным новым векторным объектом: градиенты, тени, прозрачность и прочее применяются как к общему объекту. При наложении объектов друг на друга или их краев, происходит исключение заливки - в месте наложения ее нет:

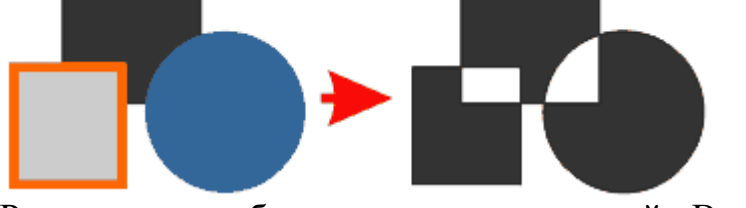

Разъединить объекты можно кнопкой Break Apart  $\mathbb{H}$  (Ctrl+K), но разъединенные объекты останутся переведенными в кривые.

# **Группировка (Group, Ctrl+G)**

# 西腰西 马马马马马马马

Инструмент предназначен для группировки выделенных объектов. Сгруппированные объекты ведут себя как один объект, к которому можно применить многие инструменты и трансформации как для отдельного объекта:

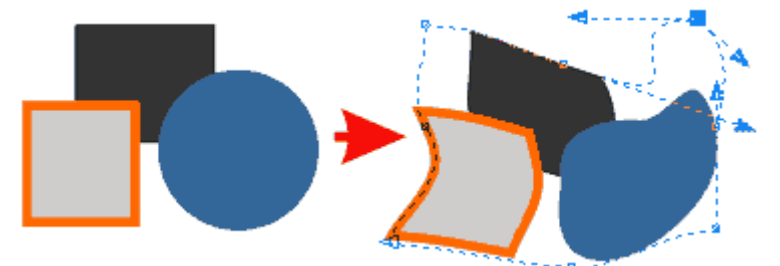

Однако, группировка не сливает выделенные объекты полностью в один новый, а лишь помогает манипулировать сгруппированными объектами в целом. В этом и заключается ее отличие от объединения: объекты тоже можно разгруппировать, но при этом они останутся отдельными по всем параметрам цвету заливки, контуру и примененным эффектам. При применении инструментов и модификаторов к группе объектов, по сути действия применяются к каждому объекту отдельно, несмотря на кажущуюся общность. Существуют инструменты, которые блокируют возможность разгруппировки. К примеру, примененная к группе объектов тень заблокирует разгруппировку, и только после удаления тени можно опять разгруппировать. Выделить и работать с отдельным объектом группы, не разгруппировывая, можно так: снимите выделение с группы, держите Ctrl+Shift и кликните на объект - вокруг него должны появиться маленькие кружки.

### **Разгруппировка (Ungroup, Ctrl+U)**

- \$B, B\$ \$ \$ \$ \$ \$ \$ \$ \$ \$

Действие инструмента уже понятно из описания группировки - он разъединяет группу объектов на отдельные объекты.

### **Полная разгруппировка (Ungroup All)**

*■* 9 9 3 8 <mark>8</mark> 8 4 8 9 9 9 9

Инструмент схож с разгруппировкой, но имеет одну особенность. Группа объектов может содержать в себе другие малые группы. При обычной разгруппировке освобождается только общая группа, а входящие в нее группы становятся отдельными малыми группами, содержащими объекты. Применив этот инструмент, Вы разгруппируете полностью все содержимое большой группы и входящих в нее малых групп на отдельные объекты.

#### **Слияние (Weld)**

Тоже объединяет объекты. Но уже без права разъединить - созданный новый объект становится полностью самостоятельным, его контур создается из общего контура слитых объектов. Именно этот инструмент необходим для создания нового однородного объекта из частей.

#### **Обрезка (Trim)**

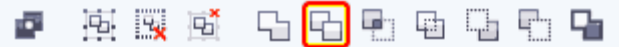

Вырезает из объекта наложенную часть второго объекта. Другими словами, если второй объект перекрывает сверху первый, то из первого (нижнего) вырежется кусок, по форме соответствующий перекрытой области:

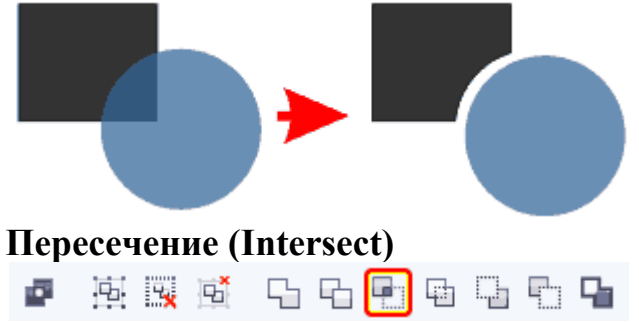

Создает новый объект, по форме соответствующий перекрываемым областям исходных объектов:

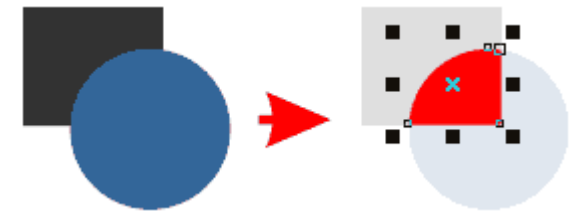

Исходные объекты остаются, и часто получившийся новый объект находится между исходными (под верхним объектом), и можно его не увидеть. Для разрешения ситуации, сразу после применения инструмента нажмите Ctrl+Home - новый объект выйдет на передний план.

### **Упрощение (Simplify)**

## *■* 斯製匠 500mg<mark>gg</mark>50mg 9

Удаляет перекрытые невидимые области объектов. Благодаря этому часто упрощается общая конструкция из множества объектов, у которых перекрытые сложные области не имеют значения. Инструмент также очень полезен для получения отдельных объектов из эффектов интерактивного перетекания объектов и других модификаторов:

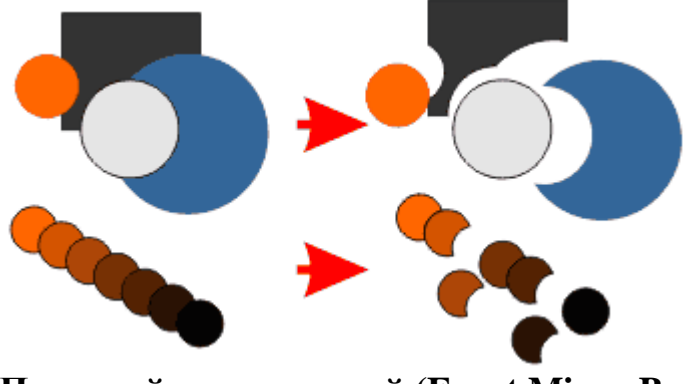

**Передний минус задний (Front Minus Back)**

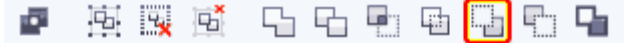

Удаляет часть переднего объекта (который на переднем плане), которая перекрывает задний объект:

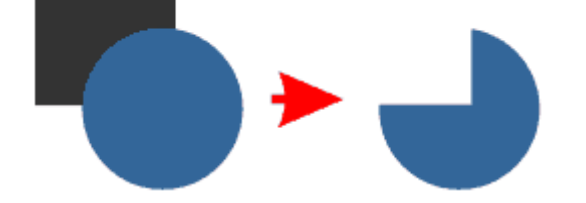

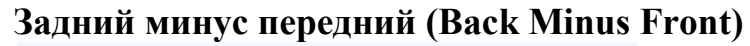

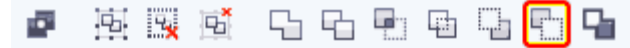

Инструмент схож с инструментом обрезки, но при его применении, передний объект исчезает:

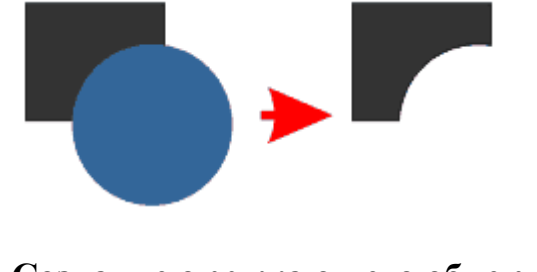

**Создание окружающего объекта (Creates a new...)** 車段 道中中央中心中 國

Инструмент создает новый объект, контур которого рассчитывается из общего контура выделенных объектов:
Зная только эти инструменты, можно рисовать довольно сложные детали, которые состоят из одного элемента.

**ЗАДАНИЕ**: С помощью вышеизложенных приемов изобразите следующую фигуру:

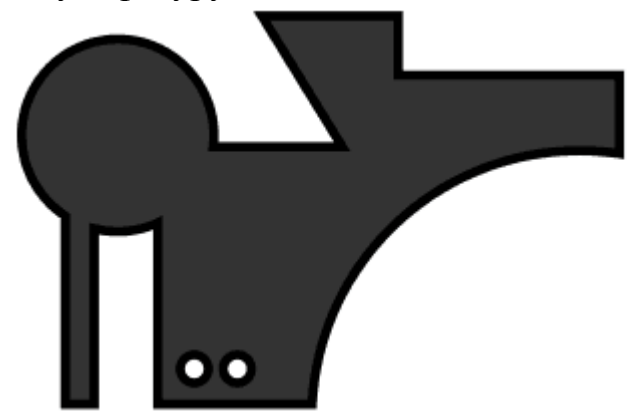

## **Критерии оценивания работы**

При оценивании практической и самостоятельной работы студента учитывается следующее:

- качество выполнения практической части работы;
- качество оформления отчета по работе;
- качество устных ответов на контрольные вопросы при защите работы.

## **Практическая работа №2**

#### **Знакомство с основными возможностями по редактированию объектов, контура и заливки в графической системе CorelDRAW 11.**

## **Задачи обучающегося:**

Изучить основные элементы окна программы и документа.

## **Планируемый результат:**

Студент должен

Знать основные элементы окна программы

Уметь правильно выбирать необходимый инструмент для создания векторного изображения

**Необходимое оборудование:** ПК, графический редактор **CorelDRAW**.

**Алгоритм деятельности обучающегося:**

1. В Corel Draw создайте новую страницу (ctrl+N или file->new). 2. Выберите Graph Paper Tool от Tool Box (Панель Инструментов).

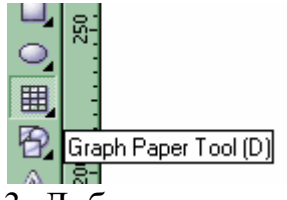

3. Добавьте число строк и столбца в Property Bar. В шахматной доске это

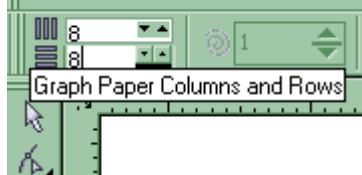

число 8.

4. Нажмите CTRL, и рисуйте квадратную форму. Залейте квадрату белым

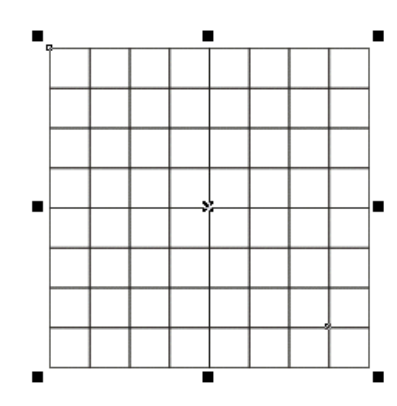

цветом.

5. После этого надо разгруппировать квадрат (Arrange > Ungroup Arrange Effects <u>B</u>itmaps Lext Tools  $\underline{\text{W}}$ indow иt Transformations ‡্য Clear Transformations Ľ Align and Distribute Order 50 <sup>中</sup> Group  $\mathbb{C}$ trl+G <sup>19</sup> Ungroup Ctrl+U ※ Ungroup All Ungroup All

All).

6. Нажав кнопку Shift, с помощью Pick Tool выделите квадраты, которые будете заливать темным цветом. Залейте эти квадраты черным

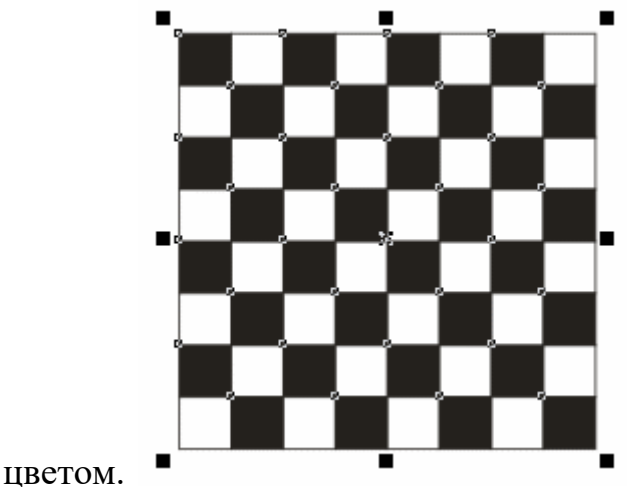

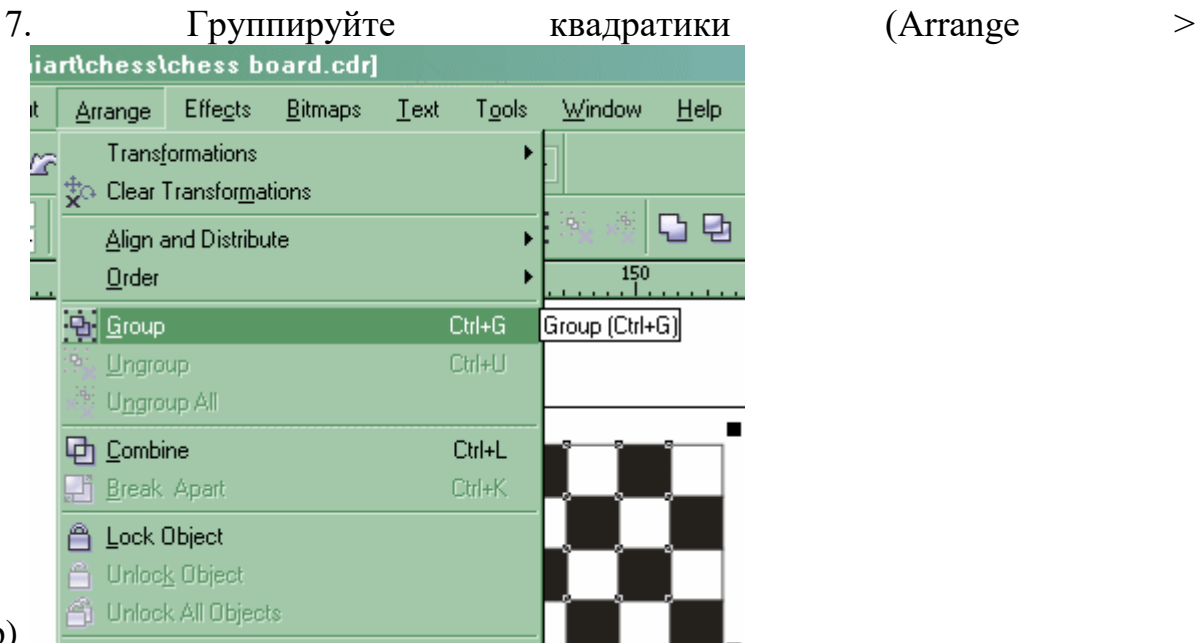

#### Group)

8. Осталось только создать трехмерный эффект. Для этого нам нужно эффект перспектива (в меню Effects > Add  $\sqrt{\phantom{1}B}$ lend Contour Ctrl+F9  $\overline{\smash[b]{\blacktriangleleft}}$  Envelope Ctrl+F7 Extrude  $\blacksquare$ Alt+F3 Lens **D** Add Perspective Perspective PowerClip k Rollover b Clear Effect Copy Effect

# Perspective).

9. И перетащите маркера с курсором, и создайте перспективу (просто  $\boldsymbol{\times}$ 

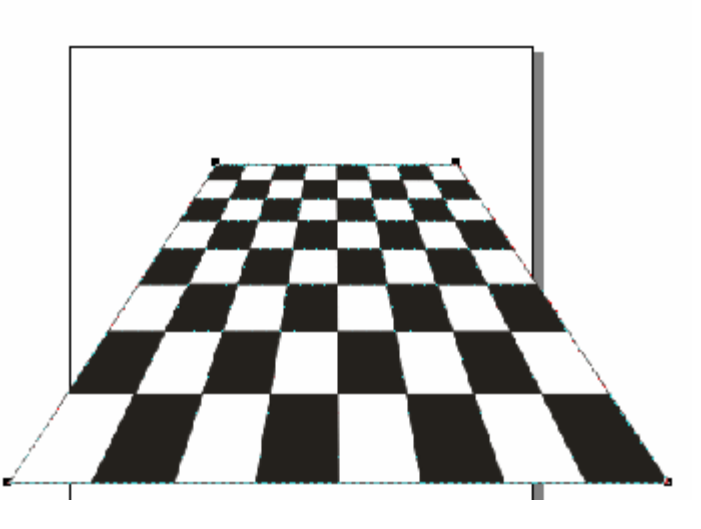

надо экспериментировать).

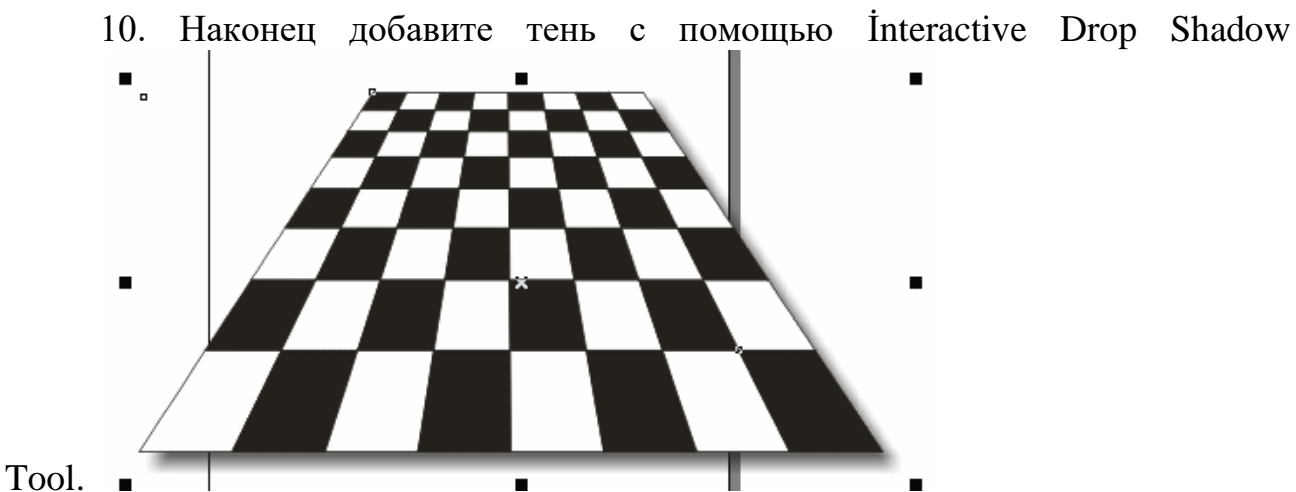

11. Задание выполнено. При использовании различных эффектов, можно добиться и таких результатов:

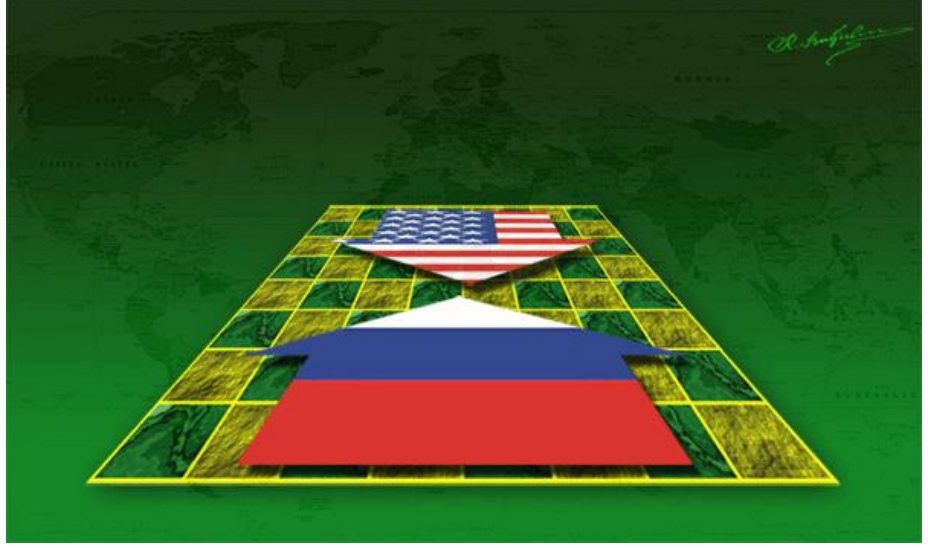

## **Критерии оценивания работы**

При оценивании практической и самостоятельной работы студента учитывается следующее:

- качество выполнения практической части работы;
- качество оформления отчета по работе;
- качество устных ответов на контрольные вопросы при защите работы.

# **Практическая работа №3**

## **Методы работы с объектами. Способы окрашивания объектов. Задачи обучающегося:**

Познакомиться с особенностями инструментов прозрачности

Научиться графически изображать затенение, разноцветный блик и свечение Уметь выполнять градиенты под металл, стеклянные и металлические элементы.

## **Планируемый результат:**

Студент должен

Научиться графически изображать затенение, разноцветный блик и свечение

Уметь выполнять градиенты под металл, стеклянные и металлические элементы.

## **Необходимое оборудование:** ПК, графический редактор **CorelDRAW**. **Алгоритм деятельности обучающегося:**

Во время выполнения задания вы познакомитесь с особенностями инструментов прозрачности, графически изобразите затенение, разноцветный блик и свечение, сделаете градиенты под металл, стеклянные и металлические элементы. В задании мы будем учиться изображать красочные эффекты в Corel DRAW, не используя шаблоны и кисти, а получившийся рисунок будет полностью векторным.

1. Батарейку мы будем рисовать из обычного прямоугольника. Выберите инструмент Прямоугольник (F6), нарисуйте его на листе и окрасьте синеголубым цветом.

2. Немного скруглите углы, чтобы батарейка не выглядела слишком просто и обрублено. Если выделение стоит на нарисованном прямоугольнике, то на верхней панели Corel DRAW должно быть что-то наподобие этого:

#### za m **ADEA** ⌒ 掴  $\textcircled{1,0mm}$  $\frac{1}{15}$  $\cup$

3. Первые четыре числа означают скругление углов (установите 15 процентов), а 1 миллиметр означает толщину контура прямоугольника. Заготовка получится примерно такой:

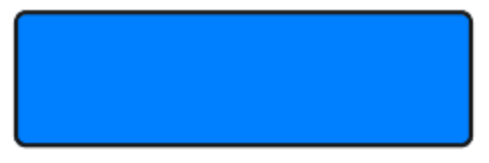

4. Из нашей заготовки легко сделать большие красные полосы на батарейке. Нажмите Ctrl+D для дублирования, при этом должен появиться новый такой же объект поверх прямоугольника, появления нового объекта можно не заметить, но он есть. Если выскочит окно, в котором нужно что-то ввести, то это означает, что вы еще никогда не использовали дублирование объектов. Это окно спрашивает, на сколько смещать дубликат объекта относительно оригинала. Оставьте все параметры равными 0. Если при дублировании ничего не появилось, и Вам не нравится, что новый объект сместился, то можно изменить настройки смещения - нажмите Ctrl+J для вызова нестроек Corel DRAW, слева выберите пункт General и поставьте горизонтальное и вертикальное смещение по нулям:

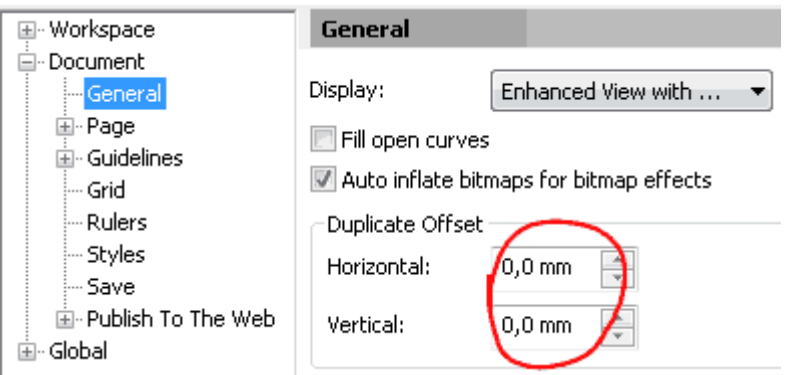

5. После того, как вы дублировали объект, окрасьте его в красный или морковный цвет. Затем выберите инструмент Стиральная резинка (или нажмите X на клавиатуре). На верхней панели выберите размер стиральной резинки, который будет соответствовать размеру синей полосы на батарейке, там же выберите квадратную форму резинки:

**...** ... 8 32,0 mm  $\in$   $\mathbb{R}$  (d)

6. У вас размер стиральной резинки может отличаться, ввиду возможно других размеров вашей батарейки. Проведите инструментом сверху вниз, там где нужно проявить синюю полосу:

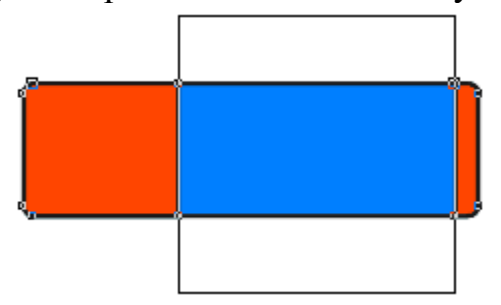

7. На красных элементах не должно быть черных контуров, уберите их, выбрав размер контура None (или Нет по-русски) на верхней панели, там же, где выбирали размер контура 1 миллиметр у начального прямоугольника. Получится примерно так:

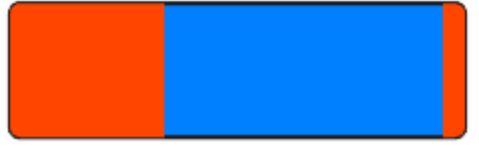

8. Нарисуем плюсик на батарейке. Можно просто написать. Выберите инструмент Текст (F8), выберите вверху шрифт Arial размером 24 pt (у Вас может быть другой размер) и напишите "+" клавиатурой. Окрасьте плюсик в белый цвет, тем же способом как окрашиваете другие объекты.

Рядом можно написать логотип:

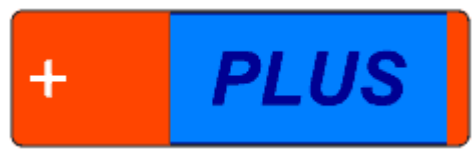

9. Батарейка пока что плоская, нарисуем для нее затенение внизу. Дублируйте (Ctrl+D) синий прямоугольник, с которого всё начиналось и окрасьте дубликат в черный цвет. Если он находится за красным объектом, нужно перенести его на передний план, нажав Ctrl+Home или несколько раз Ctrl+PageUp. Сделайте еще один дубликат и отодвиньте его куда-нибудь, потом будет сложно откопать начальный прямоугольник из-за наплывших на него бликов и прочих эффектов, и этот запасной дубликат может пригодиться.

Вот как это должно выглядеть - черный объект перекрывает весь рисунок батарейки:

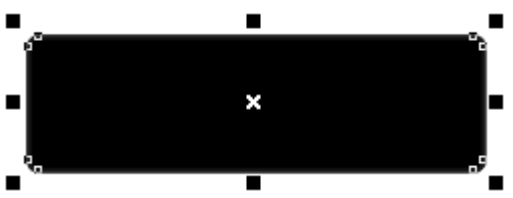

10. Чтобы превратить эту черноту в затенение, имитирующее то, что батарейка цилиндрическая, нужно верхний край черного объекта сделать прозрачным, а нижний оставить темным. Делается это инструментом интерактивной прозрачности. Выберите его на левой панели (чтобы открыть подменю кнопки, задержите на ней нажатую мышь):

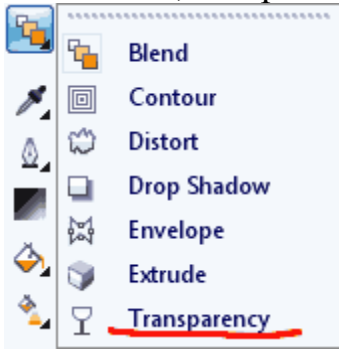

11. Нажмите, но не отпускайте мышь внизу черного прямоугольника, а отпустите в середине прямоугольника. Это будет выглядеть так:

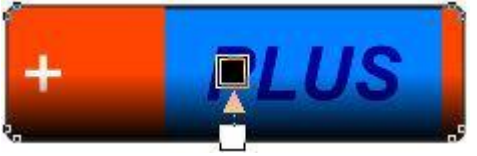

12. Затенение получилось слишком сильным. Чтобы приглушить его внизу, кликните на нижний квадратик появившейся растяжки прозрачности, и на верхней панели выберите прозрачность например в 42 процента, как на рисунке:

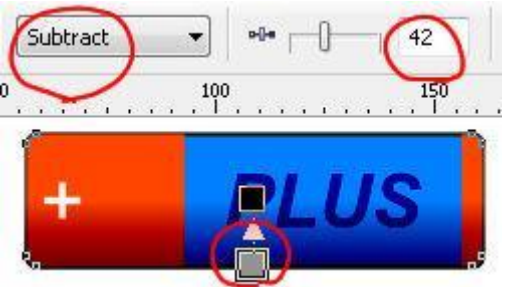

13. На рисунке также выделено слово Subtract, которое означает способ смешения цветов у черного прямоугольника с предыдущими прямоугольниками под ним. Subtract означает "субтрактивный" метод, или подругому называется "вычитание". Этот метод смешения цветов позволяет не просто наложить черный цвет на предыдущие прямоугольники, а сделать их

цвета темнее, сохранив при этом их сочность. После выбора сразу заметна разница - цвета батарейки остаются сочными, голубой цвет не делается грязнотемно-голубым, а становится темно-синим, это ухищрение позволяет добиться лучших эффектов.

14. Теперь делаем свет вверху - плавный белый блик. Опять же здесь можно использовать начальный прямоугольник батарейки. Дублируйте его и поместите на передний план, как делали с черным. Здесь бы пригодился дубликат прямоугольника. Если вы его сделали, то создайте дубликат с него. Ну а если вы не следовали совету, то могут возникнуть трудности с выделением именно того начального прямоугольника, чтобы его выделить попробуйте держать Alt при клике по нему. Окрасьте новый объект в белый цвет и уберите контуры. Объект, как и черный раньше, должен перекрывать всю батарейку.

15. Последовательность будущих действий схожа с рисованием затенения. Однако блик от затенения отличается более резкими границами в середине батарейки. Это можно сделать, удалив стиральной резинкой половину белого прямоугольника внизу:

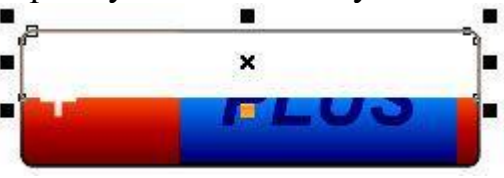

16. Ну а далее используем интерактивную прозрачность, перетягивая её сверху вниз. Чтобы блик был резким внизу, тяните прозрачность немного ниже, чем кончается блик:

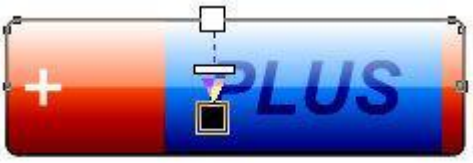

17. Вот, рисунок батарейки уже почти готов. Создайте линиями объект плавной формы, как на рисунке, и окрасьте его белым:

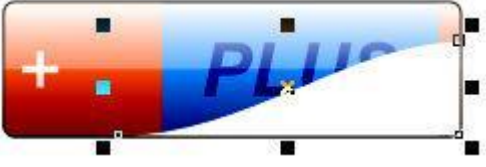

18. Примените к нему интерактивную прозрачность:

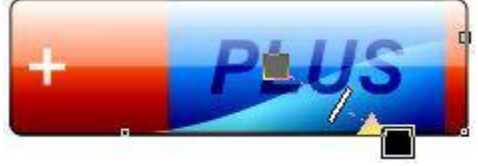

19. Эффект голубого блика готов. Самостоятельно таким же образом сделайте плавные блики на красной части батарейки. Одна подсказка - там, где мы выбирали субтрактивный метод наложения цветов в прозрачности, можно выбрать другой метод - аддитивный, по-английски Additive или просто Add. Этот метод служит не для затемнения цветов, а наоборот, для красивого осветления. Смысл в следующем: если например красный объект осветлить обычным белым прямоугольником, то получится светло-красный мутноватый блик, такой же у нас в принципе идет по всей батарейке вверху. Но если белый полупрозрачный прямоугольник использует аддитивный метод, то в итоге получится оранжевый сочный блик.

20. Маленькую светящуюся линию справа посередине сделайте из толстой белой линии или узкого прямоугольника, используя прозрачность. Рисунок для наглядности:

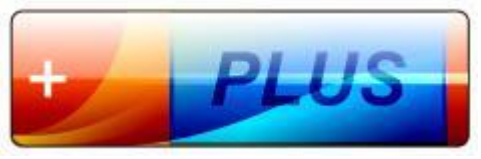

21. После создания бликов, можно рисовать клеммы - металлические полюсы батарейки. И здесь опять всё очень просто - сделаем их из скругленных прямоугольников:

22. Выставьте толщину контура равную 0,5 миллиметра, чтобы они казались немного дальше, чем вся батарейка. Имитировать металл на клеммах легко - выделите их и используйте градиент. Он вызывается клавишей F11 или находится на левой панели:

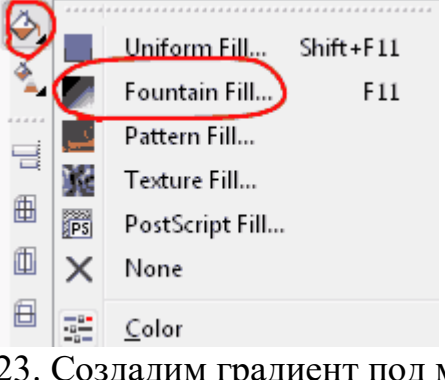

23. Создадим градиент под металл. Смотрите картинку:

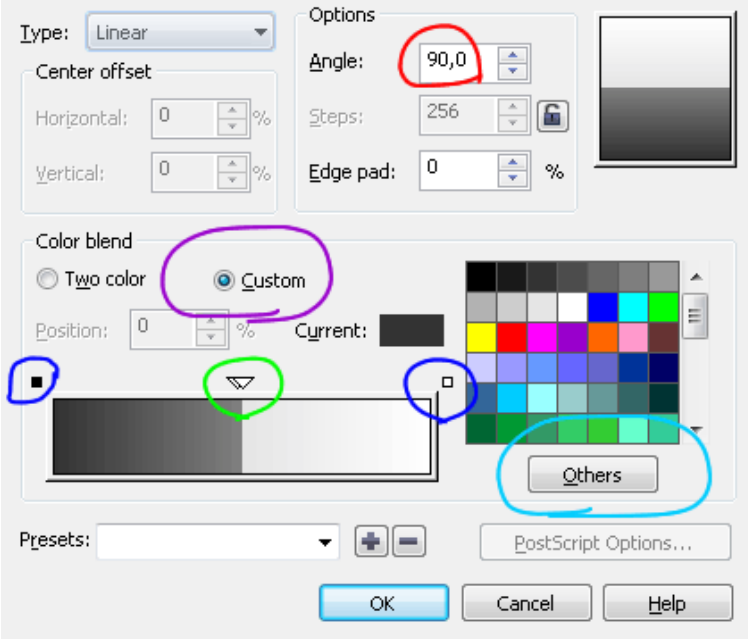

24. Здесь разными цветами я обвел нужные моменты. Красным обведен угол 90 градусов, его нужно поставить, чтобы градиент был вертикальным. Фиолетовым - выбор режима, при котором можно создать градиент из множества цветов, а не только из двух. Синим и зеленым обведены точки, в которых можно задать цвет. Синие точки можно просто выделить и изменить их цвет, а зеленые создаются вручную двойным кликом, и их можно перемещать. Голубым цветом обведена кнопка, которая позволяет выбрать цвет в отдельной палитре, если не хватает предложенных цветов в квадратиках справа. Создайте градиент как на рисунке. Клеммы должны стать такими:

25. Осталось переместить клеммы в соответствующие места батарейки и отправить их на задний план сочетанием Ctrl+End или несколько раз Ctrl+PageDown. Таким же образом можно изменить порядок бликов, некоторые из них лучше отправить под другие элементы. Векторная батарейка готова:

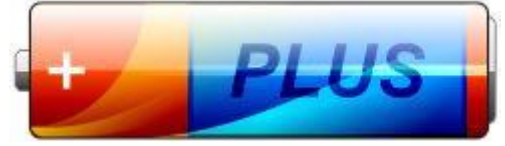

26. Задание выполнено.

## **Критерии оценивания работы**

При оценивании практической и самостоятельной работы студента учитывается следующее:

- качество выполнения практической части работы;
- качество оформления отчета по работе;
- качество устных ответов на контрольные вопросы при защите работы.

## **Практическая работа №4**

## **Преобразование в растровую графику. Работа с растровыми изображениями.**

#### **Задачи обучающегося:**

Познакомиться с особенностями инструментов прозрачности

Научиться графически изображать затенение, разноцветный блик и свечение

Уметь выполнять градиенты под металл, стеклянные и металлические элементы.

## **Планируемый результат:**

Студент должен

Научиться графически изображать затенение, разноцветный блик и свечение Уметь выполнять градиенты под металл, стеклянные и металлические элементы.

**Необходимое оборудование:** ПК, графический редактор **CorelDRAW**. **Алгоритм выполнения работы:**

Вы можете любой растровый объект, вставленный в документ CorelDRAW 11, преобразовать в векторный. Преобразование проводится с помощью программы CorelTRACE 11, входящий в состав пакета программ CorelDRAW 11.

Преобразуйте векторный объект в растровое изображение или вставьте растровый рисунок из файла. Далее мы создадим на его основе группу векторных объектов. Выделите растровый рисунок и нажмите кнопку "Trace Bitmap" на панели **Property Bar** (Панель свойств). В отдельном окне запустится программа трассировки CorelTRACE 10, в которую загрузится выделенный вами рисунок. Растровый рисунок, который вы хотите преобразовать, будет показан в левой части рабочей области программы.

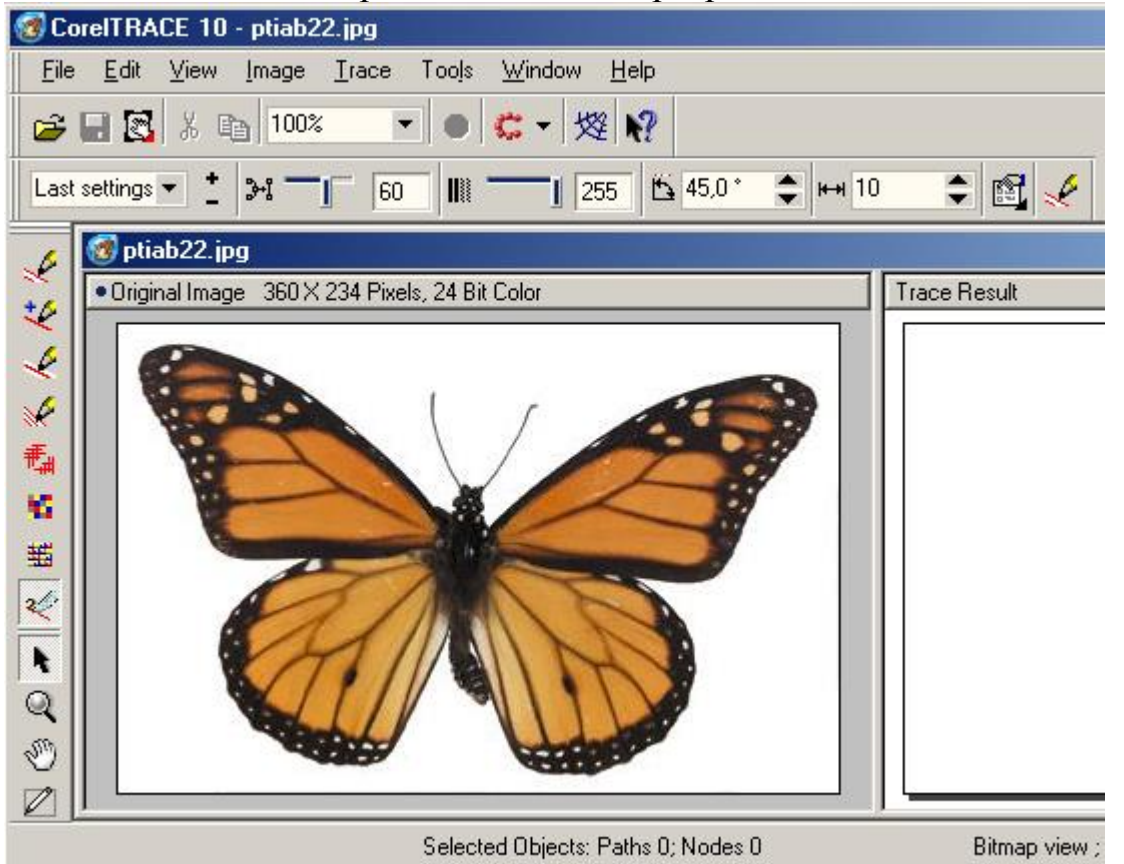

Вы имеете много возможностей по настройке операции трассировки, однако можно предоставить программе, выполнить все действия автоматически. Нажмите кнопку "To Trace" расположенную в верхней панели инструментов, и будет запущен процесс трассировки. По его окончании в правой части рабочей области программы появится созданный векторный рисунок. Возможно, он будет достаточно сильно отличаться от оригинала. Вы можете попытаться улучшить качество трассировки, изменив с помощью ползунка значение в поле " A ccuracy", расположенном рядом с кнопкой "To Trace". В этом поле определяется точность трассировки. Чем выше точность, тем больше векторный рисунок похож на исходное изображение, но, вместе с тем, тем больше создается векторных объектов. Простой рисунок, при установленном значении 10 в поле "Accuracy" содержит всего несколько десятков объектов. При этом качество рисунка очень низкое. Если установить в поле "Accuracy"

значение **100,** то качество рисунка существенно повысится. Однако это достигается увеличением количества составляющих векторных объектов до десятков тысяч. Работа с таким количеством объектов потребует мощного компьютера, и даже на нем некоторые операции займут очень много времени.<br>|Одинье2 во

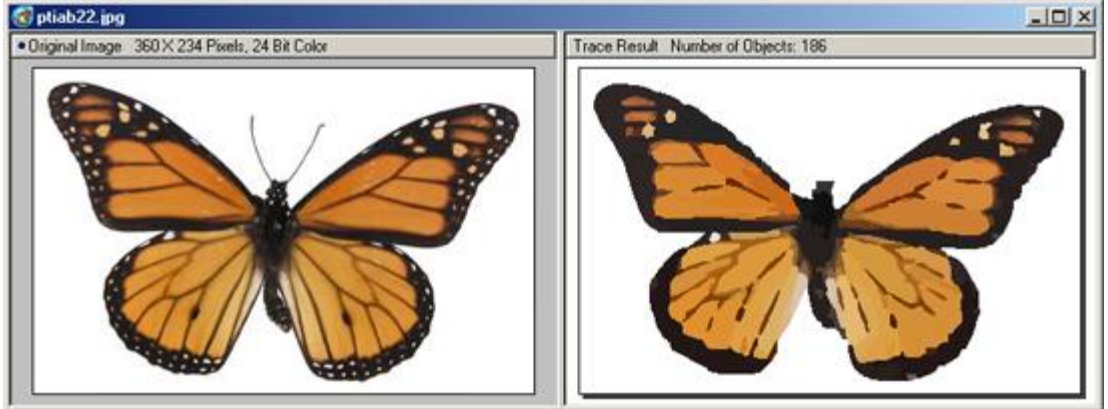

В левой части рабочего окна программы расположена панель инструментов с несколькими кнопками, которые позволяют выбрать иные методы трассировки. Например, выбрав кнопку "Scetch" и нажав после кнопку "Outline" в верхней панели, вы создадите эскиз рисунка из множества пересекающихся линий. Для настройки трассировки рекомендуется расширенный режим, в который вы можете перейти, нажав кнопку "Advansed Outline" в левой панели. В верхней части окна программы появятся несколько полей/ позволяющих произвести точную настройку трассировки. Самостоятельно познакомьтесь с различными вариантами преобразования растровых изображений в векторные объекты. После того, как вы добились требуемого качества трассировки, вернитесь в CorelDRAW. Для этого следует в CorelTRACE выбрать команду меню File/Exit (Файл / Выход). Программа завершит работу, и передаст полученный векторный рисунок CorelDRAW. Векторный рисунок расположится над растровым, при этом исходный растровый рисунок не будет удален. Чтобы увидеть его, следует отодвинуть в сторону вновь созданный векторный объект. Если исходный растровый рисунок вам больше не нужен, лучше удалите его, чтобы не занимать дополнительное место в памяти и на диске. Примечание:

Качественные векторные рисунки, полученные с помощью трассировки, могут содержать тысячи объектов и занимать в памяти и на диске больше места, чем исходный растровый рисунок.

Полученные в результате трассировки векторные рисунки представляют собой группу объектов, с которыми вы можете выполнять различные действия. Разгруппировав объекты, вы можете удалить некоторые из них, поменять цвет и форму других объектов. Так можно получить высококачественный векторный рисунок, который будет даже лучше исходного растрового изображения.

## **Критерии оценивания работы**

При оценивании практической и самостоятельной работы студента учитывается следующее:

- качество выполнения практической части работы;

- качество оформления отчета по работе;
- качество устных ответов на контрольные вопросы при защите работы.

# **Практическая работа №5 Работа с текстовыми блоками в векторном редакторе.**

## **Задачи обучающегося:**

Познакомиться с особенностями инструментов создания текстовых эффектов Научиться графически изображать затенение, разноцветный блик и свечение **Планируемый результат:**

Студент должен

Научиться графически изображать затенение, разноцветный блик и свечение Уметь выполнять градиенты под металл, стеклянные и металлические элементы.

## **Необходимое оборудование:** ПК, графический редактор **CorelDRAW**. **Алгоритм выполнения работы:**

## **Задание 1. Работа с текстом.**

1. Для создания интересных эффектов с текстом (и не только) как нельзя лучше подходит инструмент Artistic Media . Итак, пишем любой текст. Например, Arial. (Если шрифт содержит много декоративных штрихов, то потом программе потребуется больше времени на его обработку). Переводим

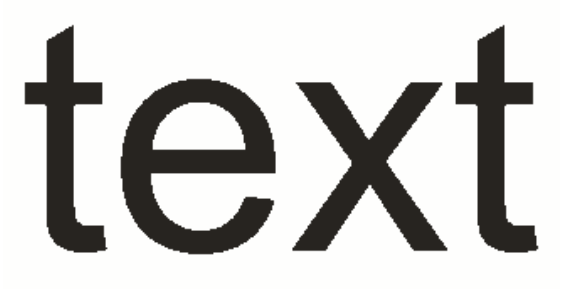

текст в кривые (Ctrl+Q).

2. Начинаем экспериментировать с Artistic Media. Чтобы выбрать этот инструмент, щелкаем по его значку в меню слева  $\mathbb{Z}$  или в верхнем меню идем Window - Dockers - Artistic Media (тогда этот докер появится справа, это более

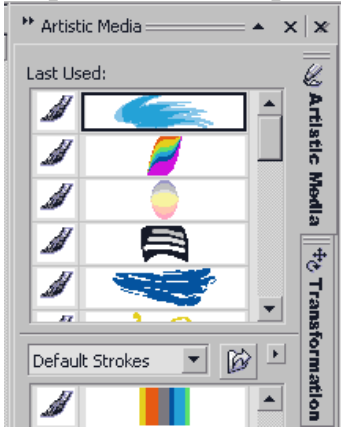

наглядно, но закрывает часть рабочей области)

Рис. 134 3. Выделив текст, нажимаем на иконку с понравившимся штрихом. Толщину и другие параметры штриха можно регулировать в верхнем меню при активном инструменте Artistic Media, добиваясь оптимального вида

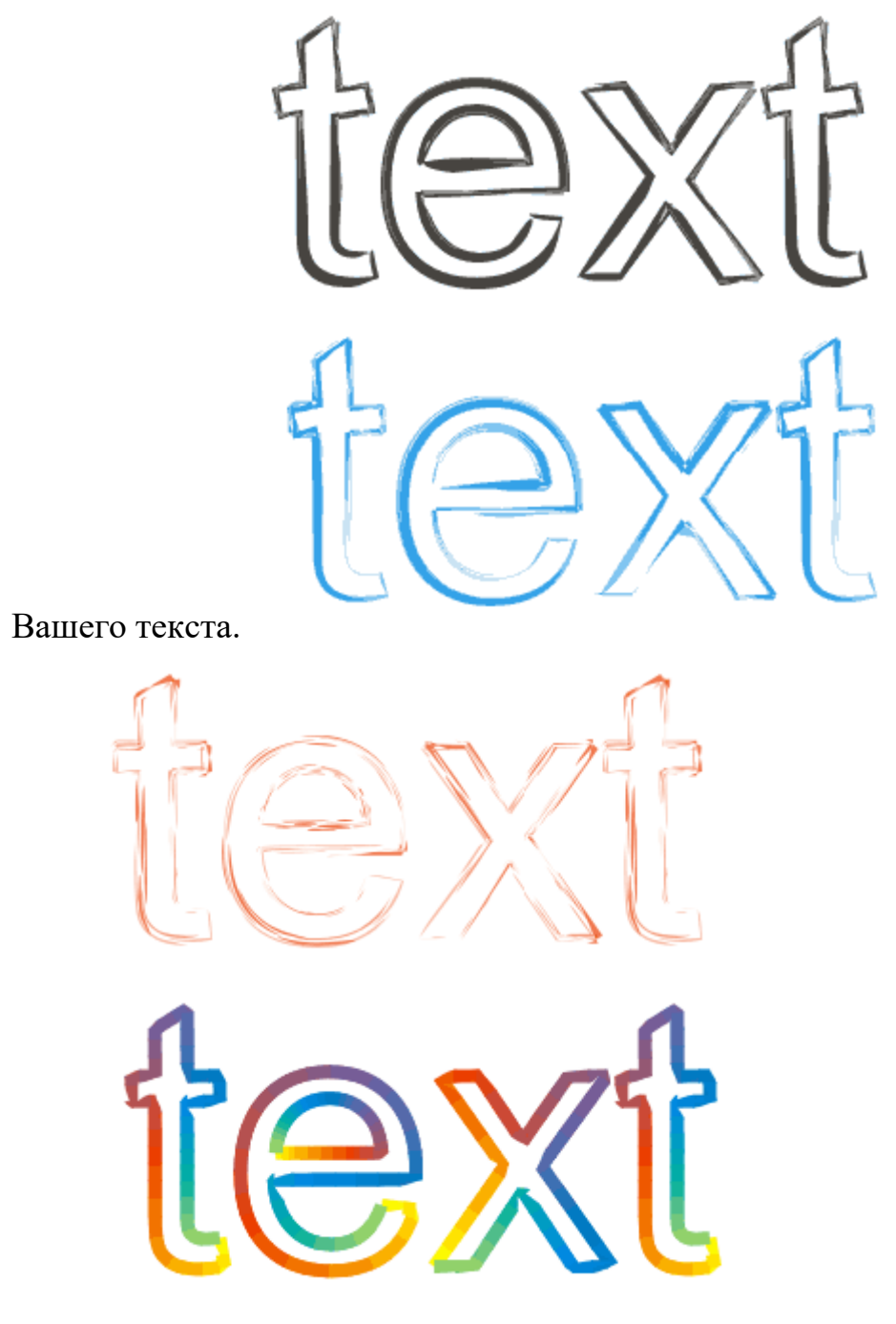

4. Дополнительные кисти можно скачать, они совсем небольшие. Скачанные кисти (они в формате .cmx) копируются в папку СustomMediaStrokes. После установки кистей нужно перезапустить CorelDRAW. Можно создать свою кисточку. Для этого сохраните свой рисунок

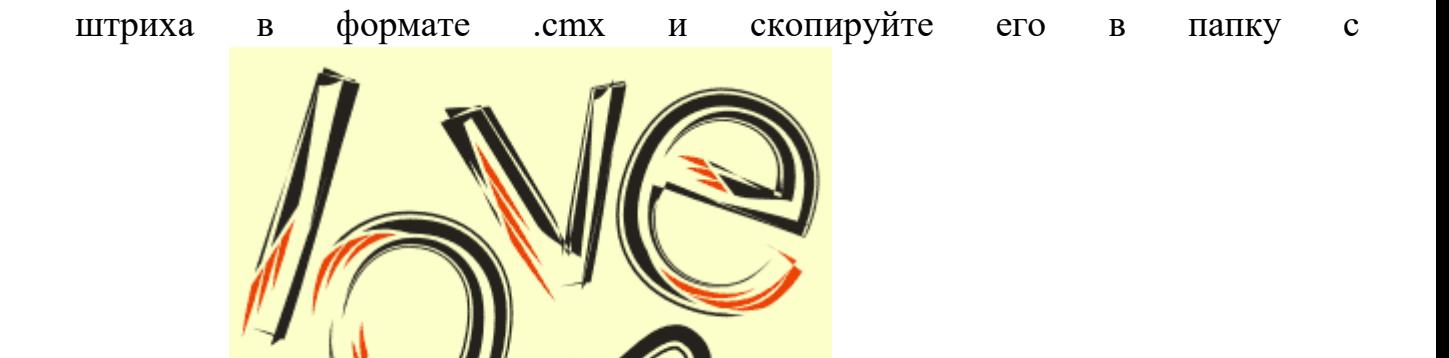

кистями.

5. Задание выполнено.

#### **Критерии оценивания работы**

При оценивании практической и самостоятельной работы студента учитывается следующее:

- качество выполнения практической части работы;
- качество оформления отчета по работе;
- качество устных ответов на контрольные вопросы при защите работы.

#### **Практическая работа №6 Создание сложного рисунка.**

#### **Задачи обучающегося:**

Познакомиться с особенностями инструментов создания сложного рисунка

## **Планируемый результат:**

Студент должен

Научиться графически изображать рисунки различной сложности в графическом редакторе **CorelDRAW**

## **Необходимое оборудование:** ПК, графический редактор **CorelDRAW**. **Алгоритм выполнения работы:**

**Металлическая бабочка.** 1. Выставляем вертикальную ось где-нибудь посредине листа. Относительно этой оси будут все наши последующие

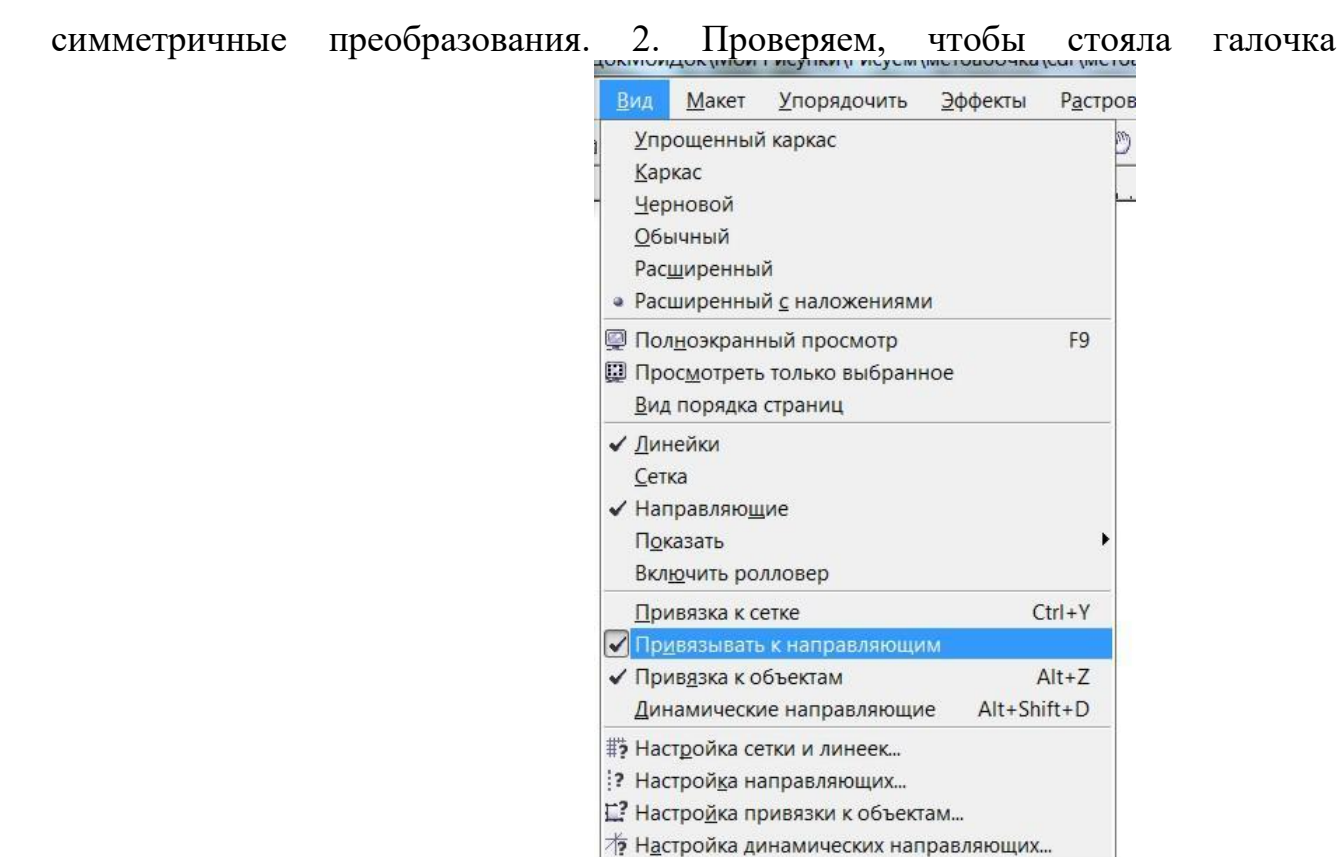

"Привязывать к направляющим".

3. Если выбрать инструмент "Пик" (Указательная стрелка), когда ничего не выбрано (ни объекты, ни оси, ни лист), и щелкнуть ПКМ (правой кнопкой мыши) по любому цвету в палитре (напрмер, по красному), то появляется

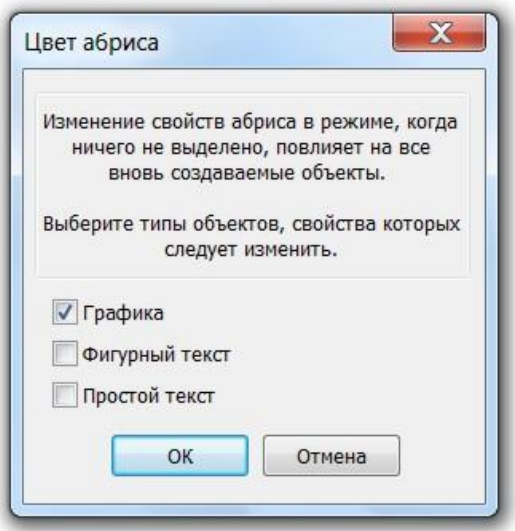

контекстное меню.

Рис. 165 4. Нажимаем "ОК". Теперь по умолчанию в данном рисунке все обводки будут красными. Если вам нравится рисовать черными обводками, то можете этого не делать. 5. Щелкаем по треугольничку инструмента "Обводка".

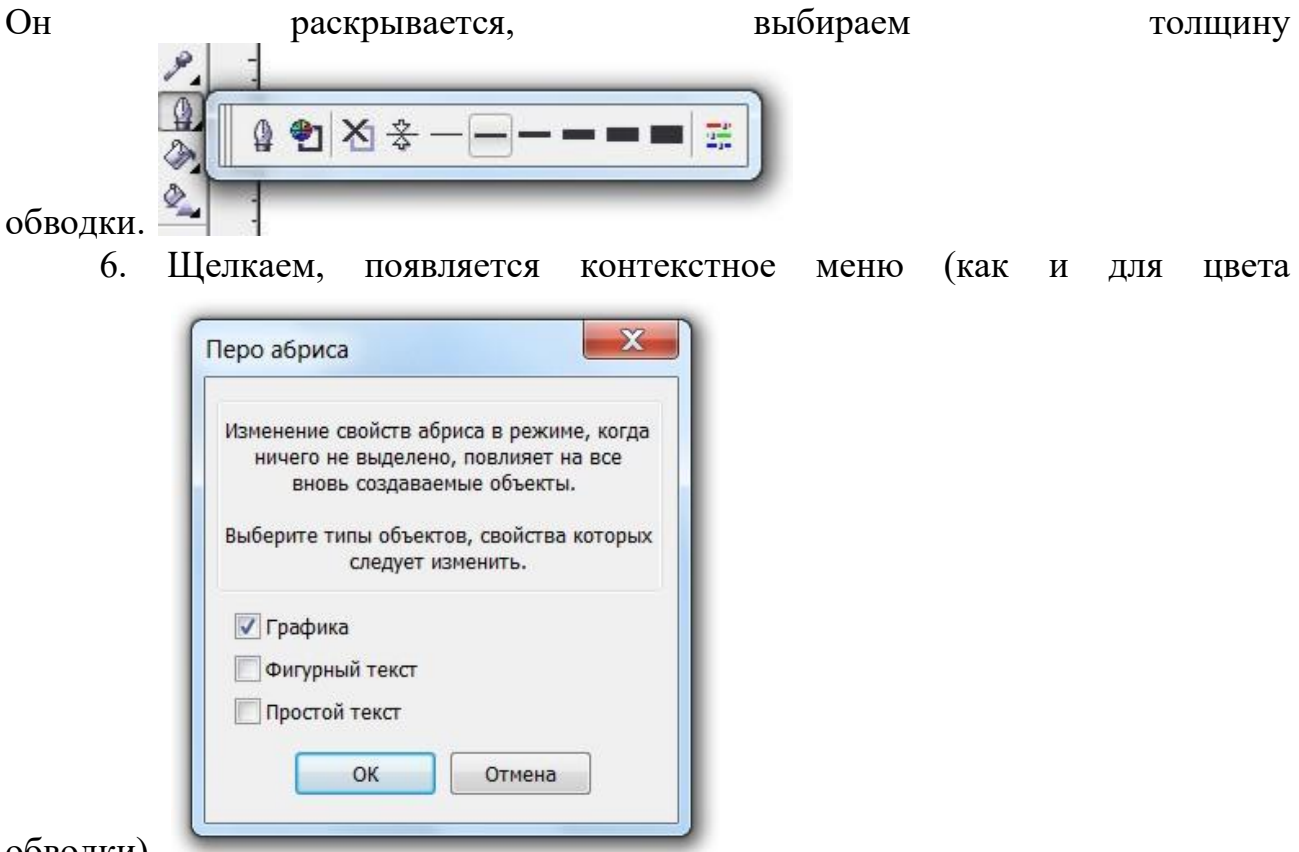

обводки).

7. Нажимаем "ОК". Теперь по умолчанию все наши обводки будут 0,353 мм. Если хотите работать с более толстыми обводками, то сделайте то же самое и выберите более толстую линию в инструменте "Обводка". Общие рекомендации здесь такие: для работы с мелкими объектами удобнее тонкие обводки, для крупных объектов лучше (виднее) более толстые. 8. Приступаем к рисованию. Возле оси рисуем такую линию, начало и конец которой находятся

90

9. В ДО (Диспетчер объектов) у нас одна линия.

Копируем эту линию и тут же вставляем. تلبين

10. Справа от ножниц (инструмент "Вырезать") инструмент "Копировать", следующий за ним инструмент "Вставить". В ДО у нас уже две

ФО Страница 2 ф ∞Д/ Слой 2 зивая Кривая

линии.

Причем одна из них уже выделена. Замечание. На панели свойств (при выбранном инструменте "Пик") есть инструменты симметричного **раница 2** 

преобразования (по вертикали и по горизонтали).

В данном случае они нам не подходят, поскольку переворачивают объекты относительно центральной точки симметрии самого объекта. А нам надо симметрично поворачивать объекты относительно внешней (в общем случае произвольной) оси. 11. Поэтому (одна из линий у нас все еще выделена)

берем инструмент симметричного отражения.

Щелкаем по нему. Появляется курсор в виде перекрестия. Наводим перекрестие на (нашу) ось симметрии сначала выше объекта, а потом, не

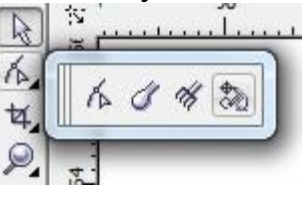

m.  $\frac{1}{2}$  $\epsilon$ 

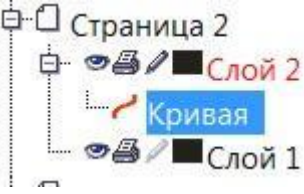

Правка g G 98

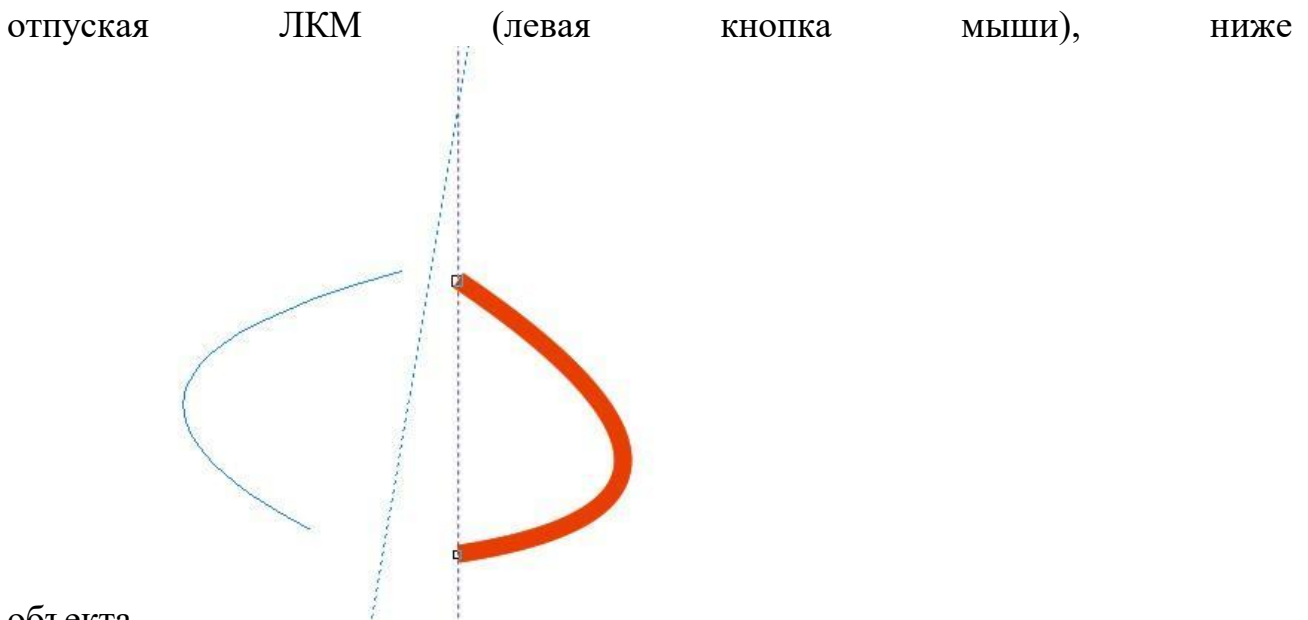

объекта.

На рисунке условно мы не довели до оси снизу, чтобы было понятнее.

12. После того, как довели перекрестие до оси снизу и отпустили ЛКМ,

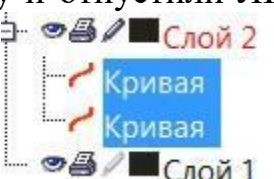

одна из линий получается перевернутой относительно оси.

13. В ДО у нас все еще две линии. Теперь их надо объединить в один объект. Выделяем их. И нажимаем кнопку "Объединение" (мне больше

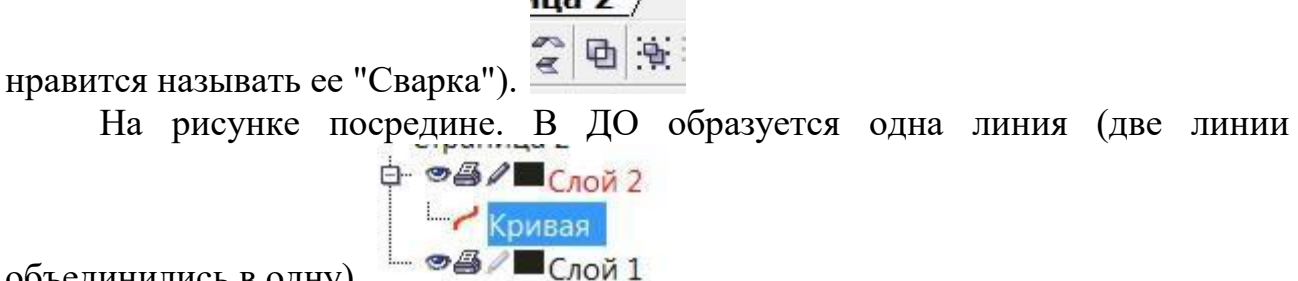

объединились в одну).

Но это еще не один объект. Если попробовать залить его цветом, то ничего не получится. Поэтому надо теперь объединить (уже сваренные точки).

14. Выбираем инструмент "Форма". И рамкой этого инструмента выбираем

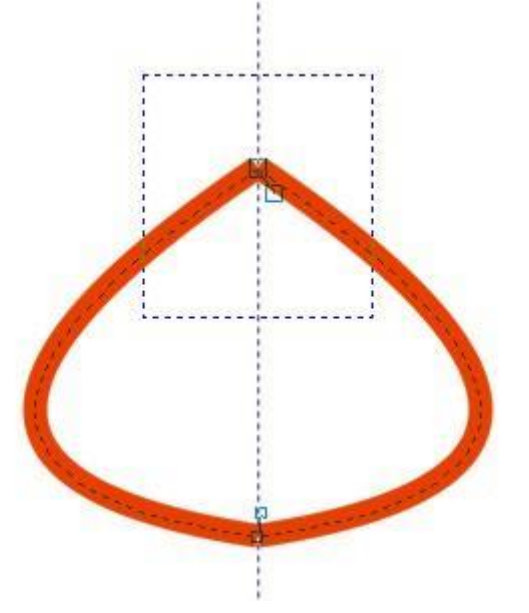

сначала верхние узлы.

15. Когда узлы выбраны, нажимаем на "Соединить" на панели свойств

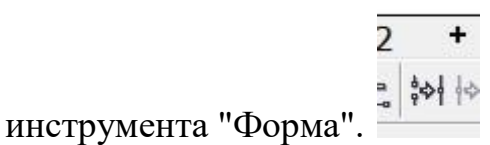

После этого два узла в верхнем углу нашей фигуры превращаются в

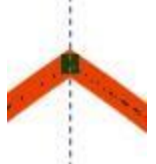

один.

16. Делаем тоже самое для нижних узлов. После того как они тоже объединятся наша фигура становится единым объектом. Ее можно залить

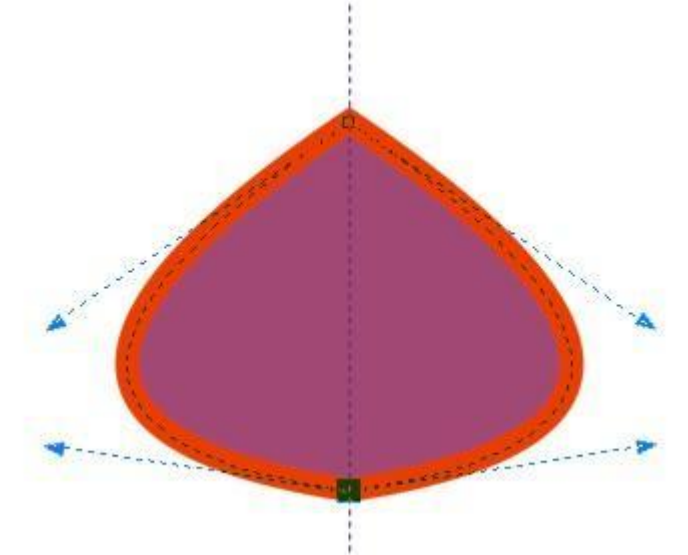

цветом.

Вывод из только что описанной процедуры. Для того, чтобы сварить две (или больше) линии в одну сначала надо сварить эти линии (кнопка "Сварка" на

панели свойств инструмента "Пик"), а потом объединить стыковочные узлы (кнопка "Объединить" на панели свойств инструмента "Форма").

17. Итак, мы построили точно симметричную голову. Удаляем обводку и

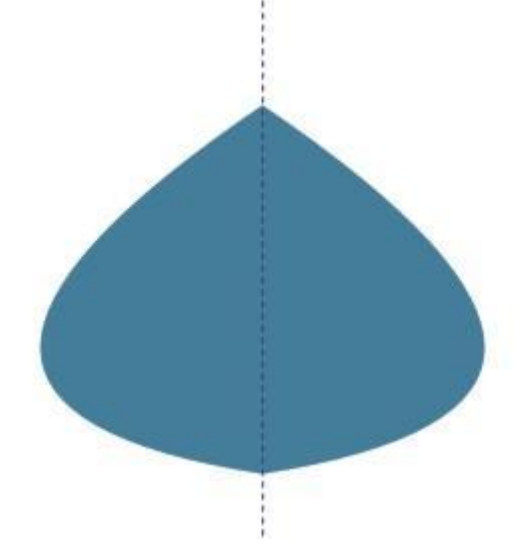

заливаем темным цветом.

По мере рисования "Металлической бабочки" будем использовать всего два цвета: белый и металлический (С39 M14 Y14 K0). В качестве металлического цвета можно использовать один из оттенков серого (в палитре ближе к черному). 18. Рисуем усик. Усик - это длинный тонкий объект в виде линии. Сначала рисуем линию по форме

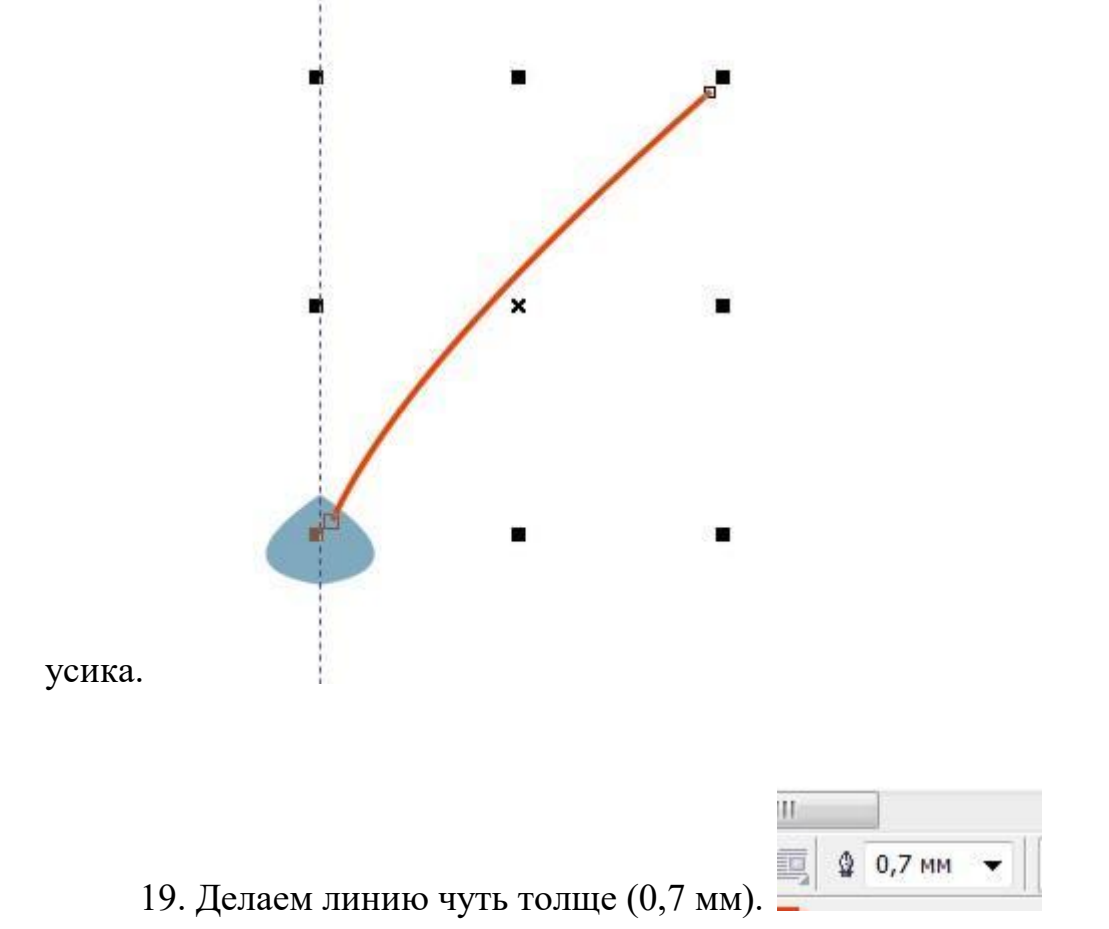

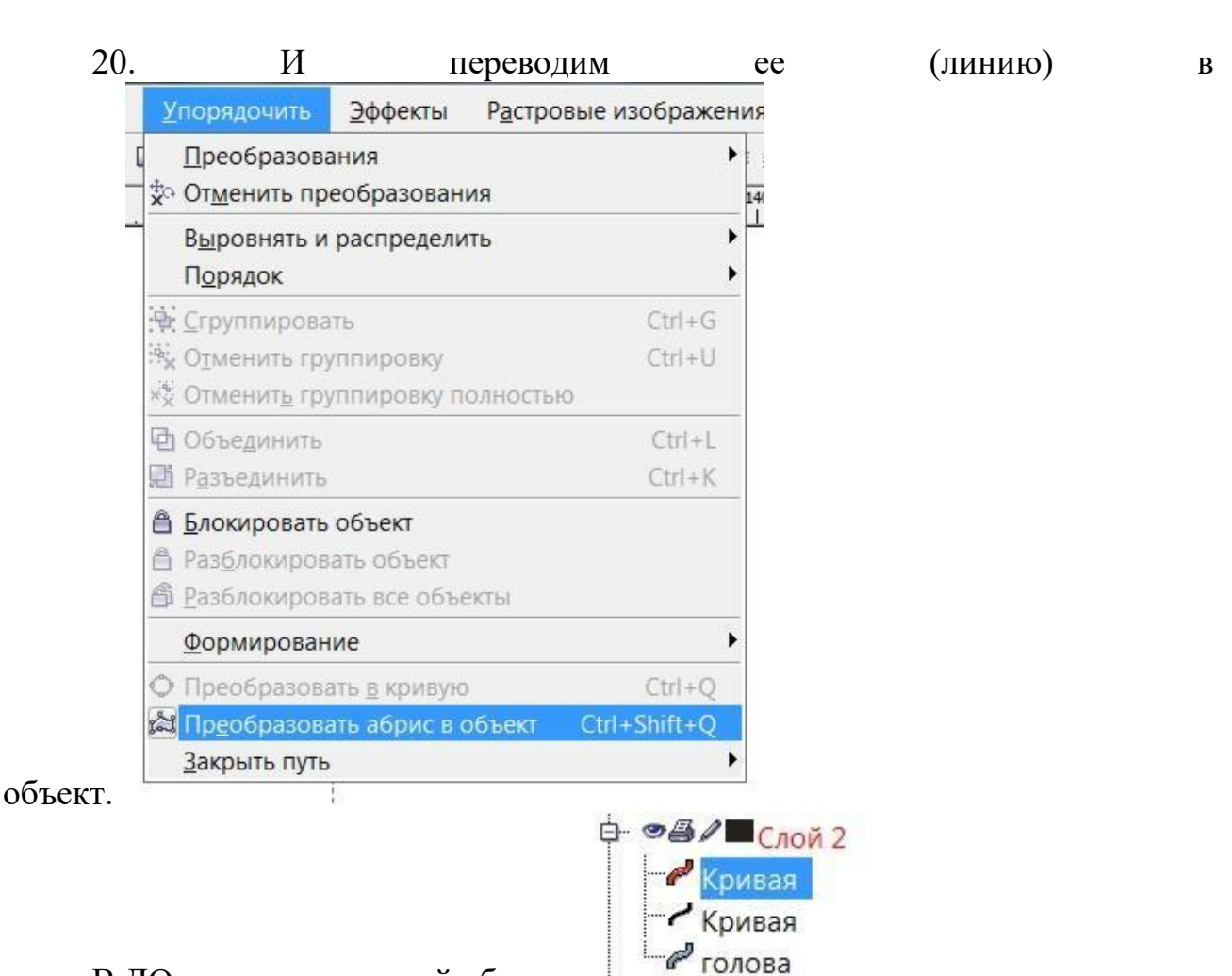

В ДО появляется новый объект.

21. Верхняя выделенная "Кривая" - это объект (переименовываем ее в "Усик"), а под ней "Кривая" - это прежняя (исходная) линия, которая нам больше не нужна. Удаляем ее. Если до этого линия была просто линией, имела только толщину и ее можно было изгибать между опорных узлов, то теперь, став объектом ей можно задать обводку. Ее контур состоит из узлов, которые можно редактировать. Но сам объект уже нельзя изогнуть, как линию

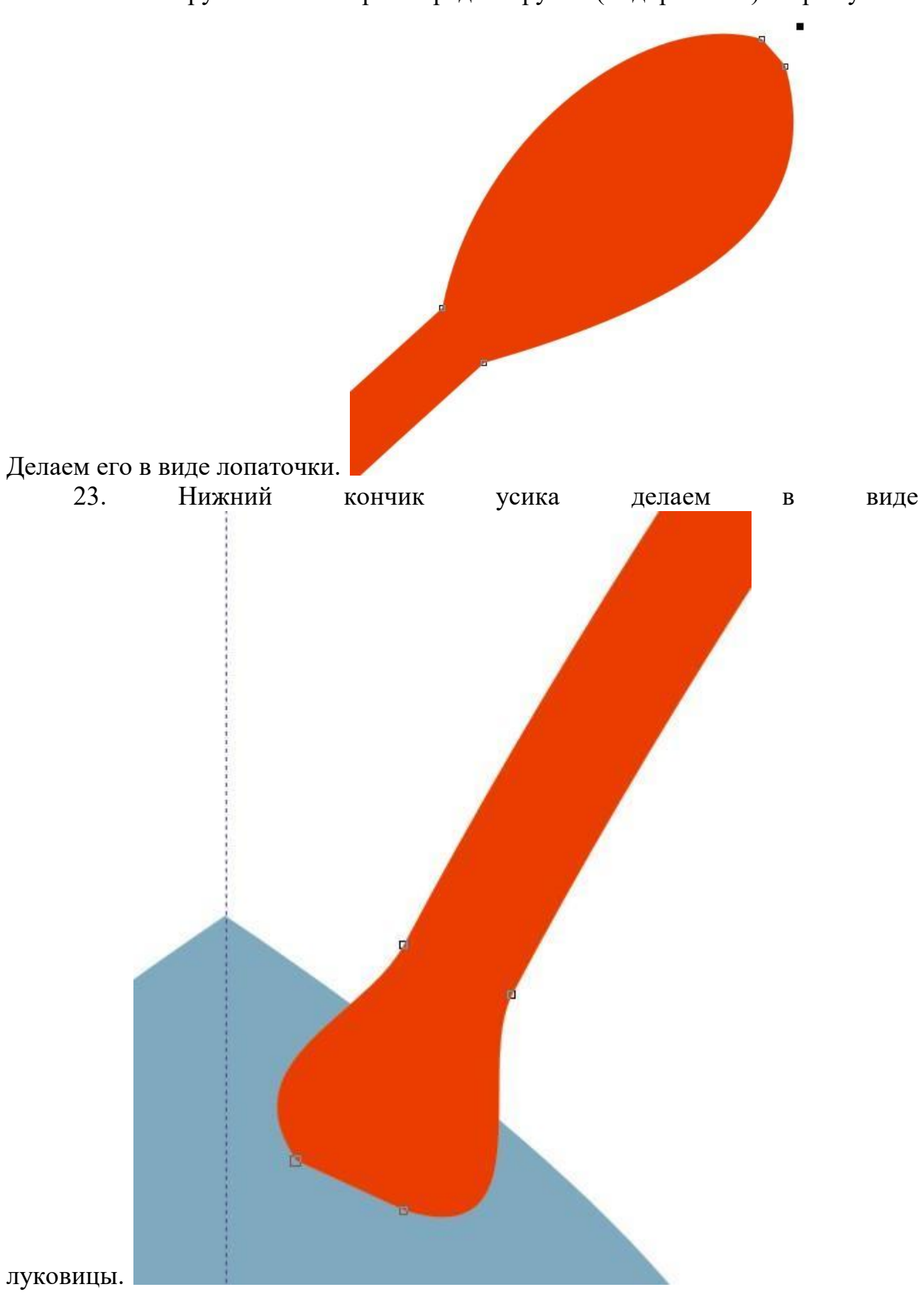

22. Инструментом "Форма" редактируем (подправляем) верх усика.

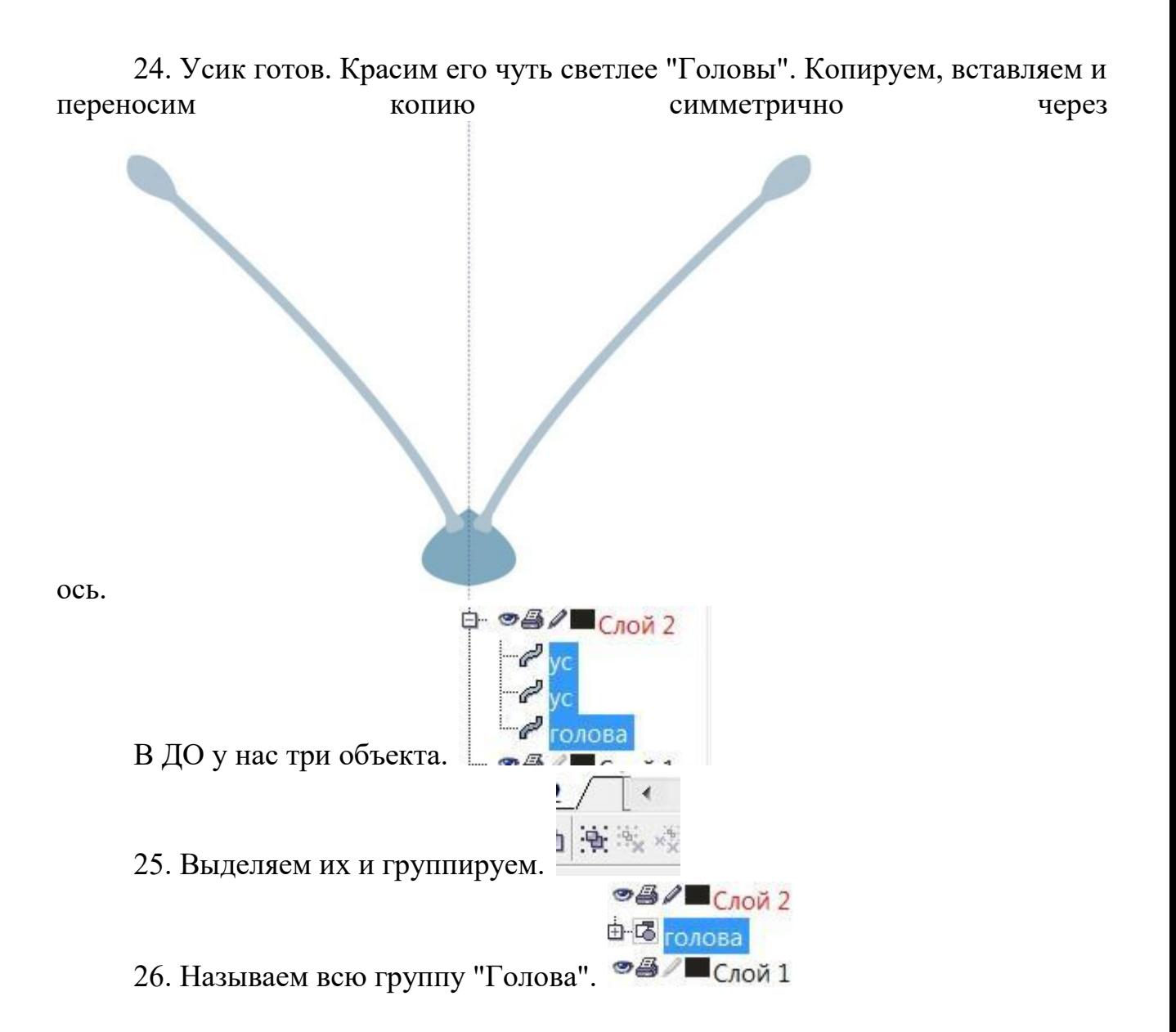

27. Голова готова. 28. Рисуем туловище. От головы вниз проводим такую

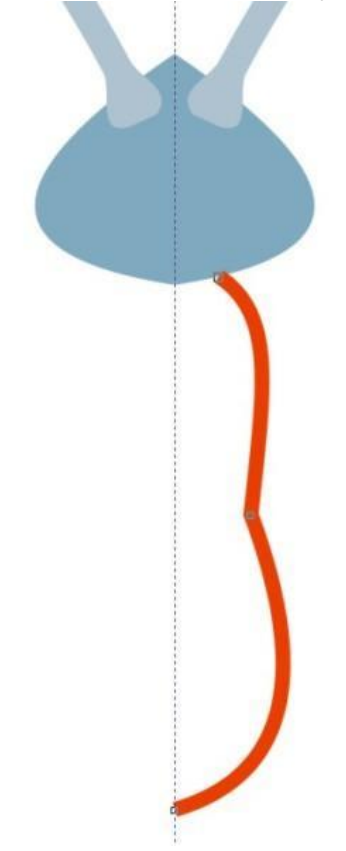

линию.

Начало этой линии должно быть точно на границе головы, а конец - на оси. 29. Копируем эту линию, вставляем, переносим копию симметрично

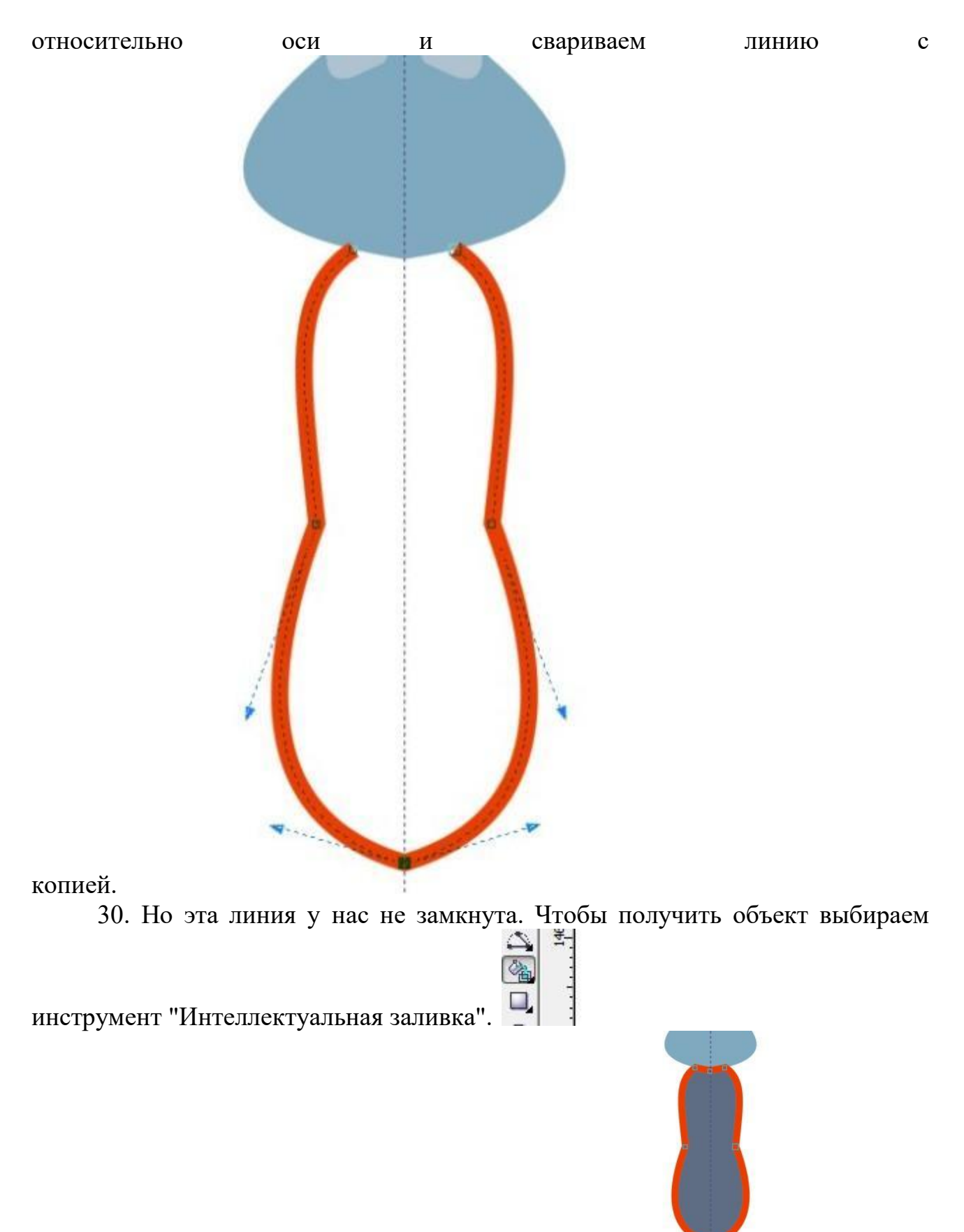

31.И щелкаем им внутри незамкнутого контура.

Контур замыкается. Образуется объект с заливкой. Замечание. Если объект не получается (не заливается, заливается не то, что нужно) надо нажать

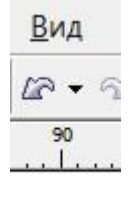

стрелку "Отмена действия"

и проверить инструментом "Форма" насколько точно конечные узлы линии прикасаются к контору "головы". В ДО у нас три Ө ФА / Слой 2

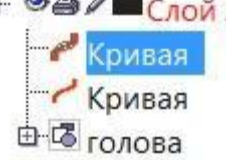

объекта.

32. Верхняя (выделенная) "Кривая" - это наш новый объект, который нам нужен. Его надо переименовать в "Тело". Под ним "Кривая" - это та кривая, которую мы строили до этого. Теперь она нам не нужна. Ее надо

$$
\begin{array}{r}\n\bullet \text{B}/\blacksquare_{\text{CAOM 2}} \\
\hline\n\bullet \text{Teno} \\
\hline\n\bullet \text{Tono} \\
\bullet \text{B nonoba} \\
\hline\n\bullet \text{CAOM 1}\n\end{array}
$$

удалить.

33. Убираем с "Тела" обводку, красим в металлический цвет и с помощью

$$
\begin{array}{c|c}\n\hline\n\end{array}
$$

инструмента "Контур"

Делаем контур внутрь "Тела" с установками - 8 шагов с толщиной 0,2 мм. (Выделяем "Пик" объект "Тело", выбираем инструмент "Контур", подносим его курсор в виде стрелки к "Телу" снаружи, нажимаем ЛКМ и тащим управляющие линии внутрь контура "Тела". Получаются промежуточные

объекты. На панели свойств выставляем толщину перехода 0,2 и количество

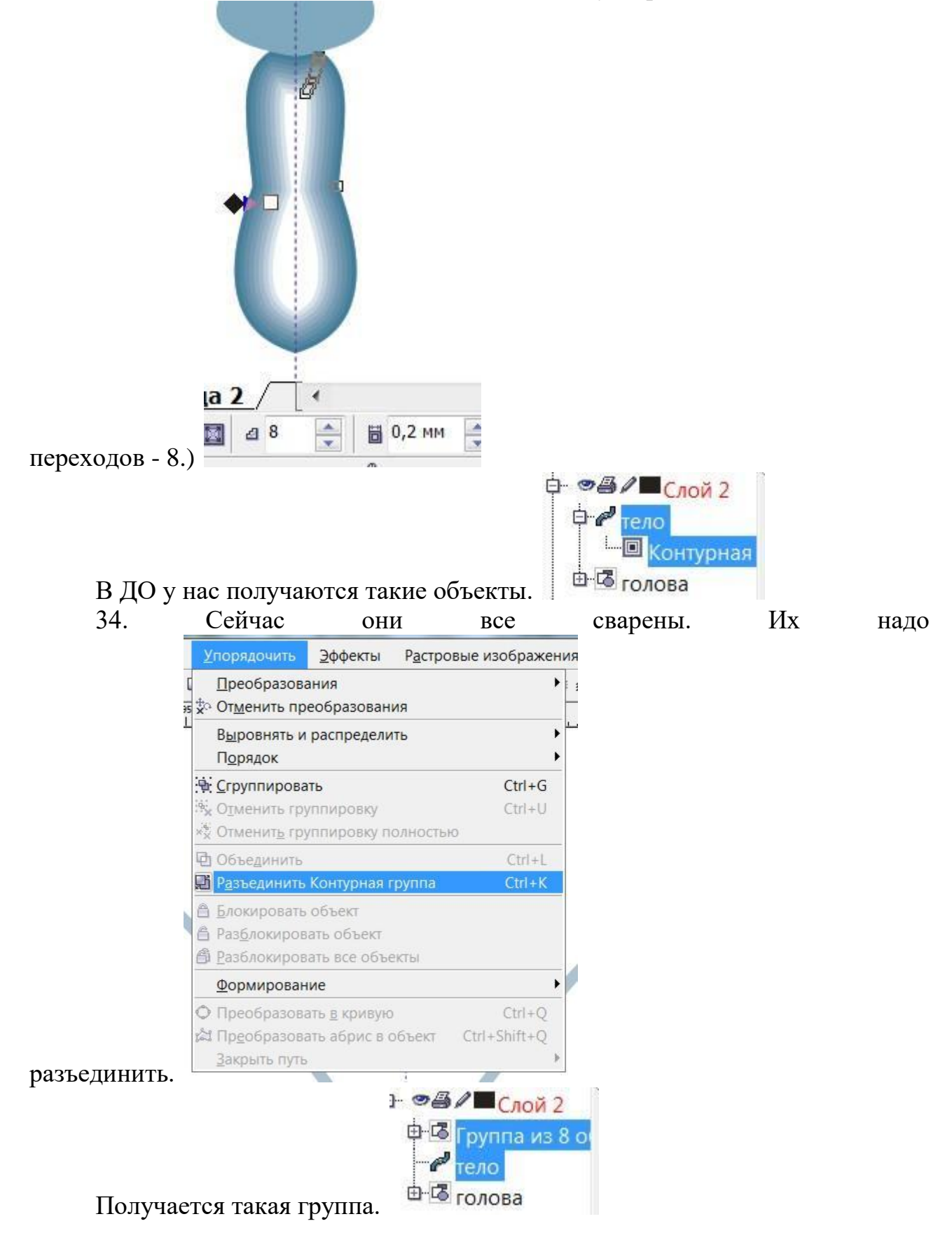

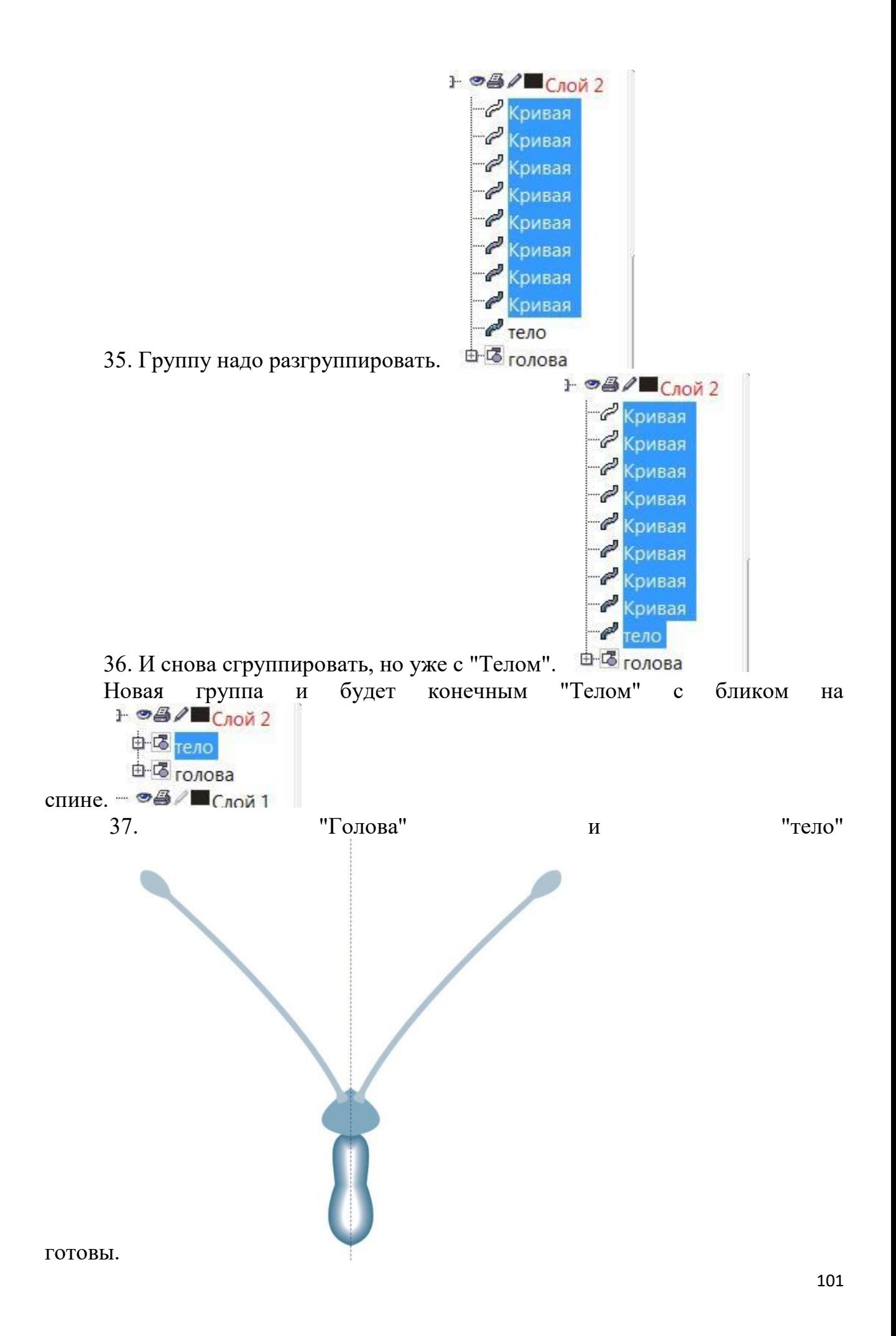

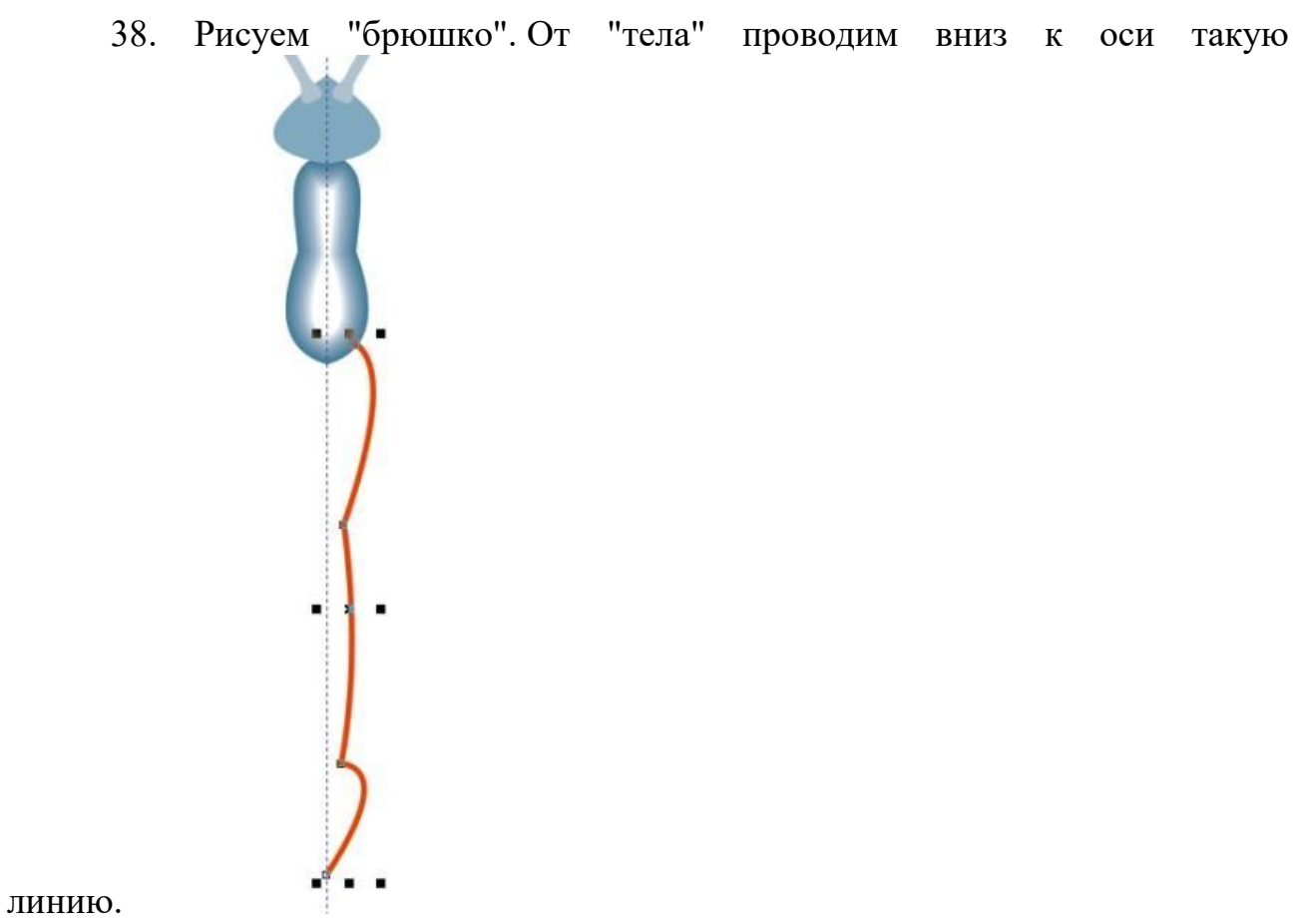

39. И дальше строим "брюшко" аналогично тому, как мы рисовали "тело".

Должно получиться так.

40. В ДО группируем "голову", "тело" и "брюшко" и всю группу называем

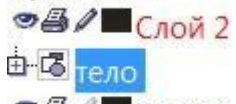

"тело". • ВИ Слой 1 Рис. 211 41."Тело" бабочки нарисовали. 42. Рисуем крыло. Проводим такую кривую линию, которая своими концами опирается на

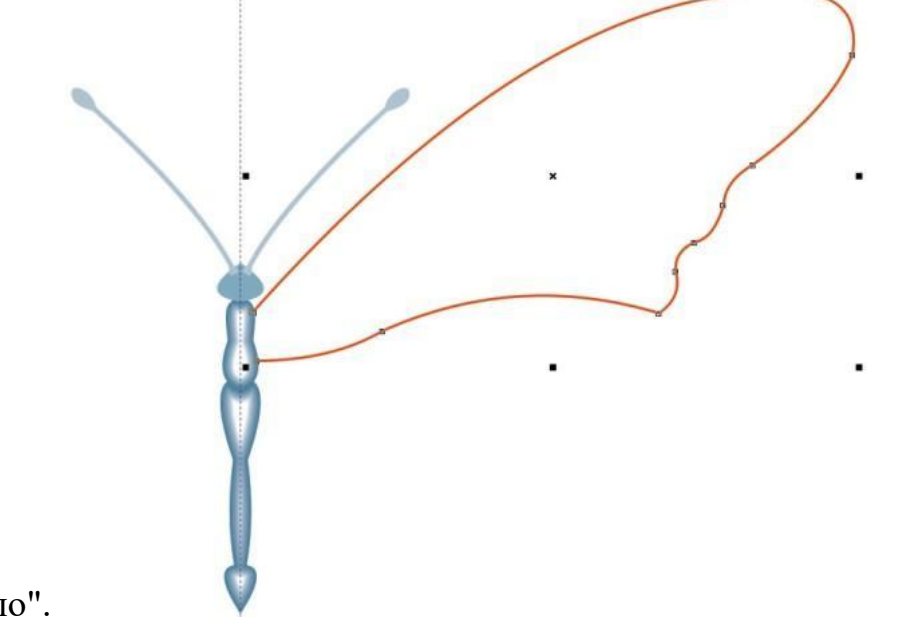

"тело".

43. С помощью инструмента "Интеллектуальная заливка" превращаем эту

линию в объект.

44. Это будет верхнее (правое) "крыло". Копируем его, создаем новую страницу и вставляем копию на новую страницу. 45. Возвращаемся на предыдущую страницу. Выделяем "крыло", удаляем обводку, закрашиваем в металлический цвет. 46. Снова выделяем "крыло". Выбираем инструмент

"Интерактивная заливка". (По названию похож на "Интеллектуальную

заливку", но это другой инструмент. Не путайте.)

47. На панели свойств инструмента "Интерактивная заливка" выбираем

阿

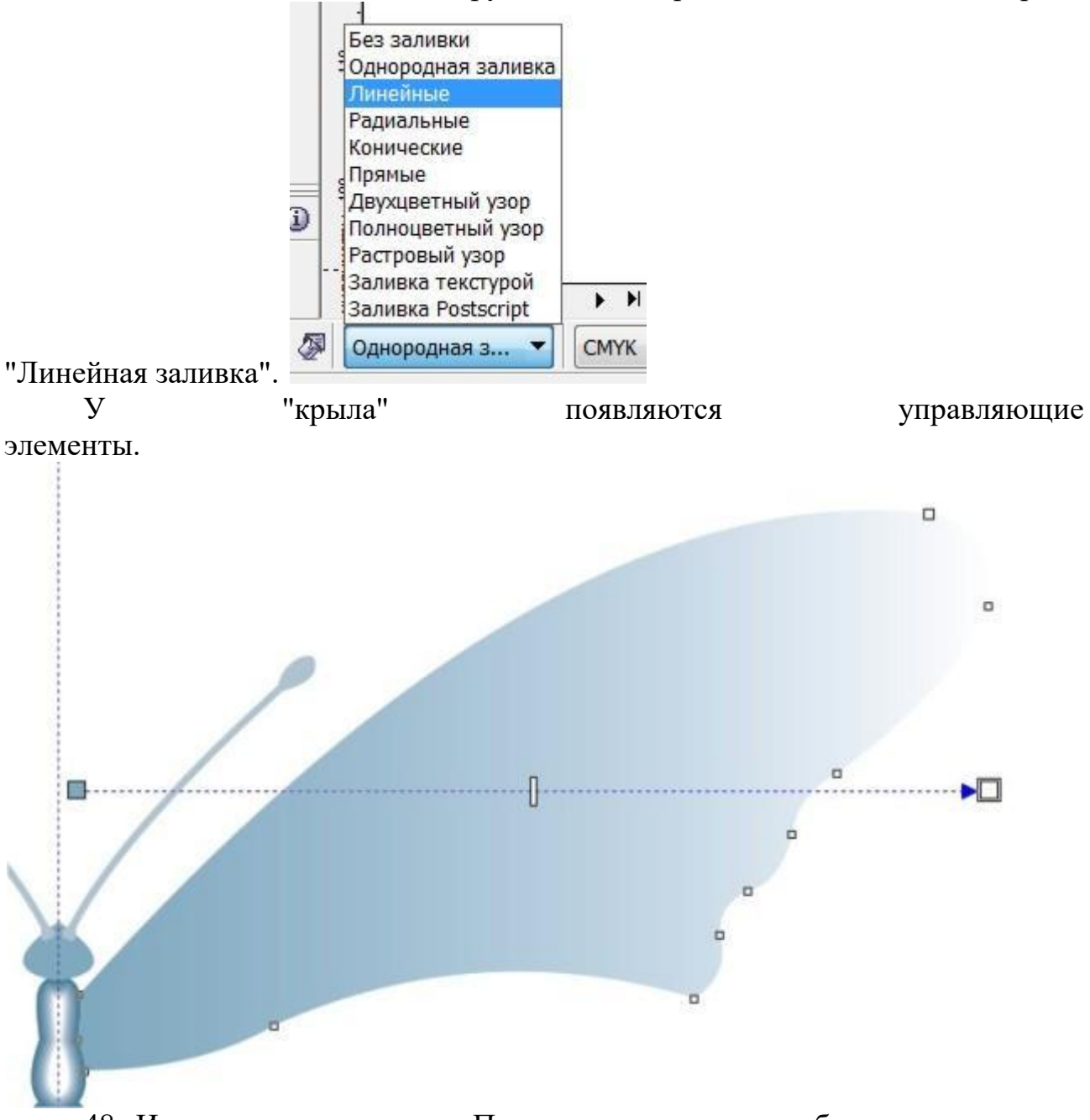

48. Их можно передвигать. Передвигаем их так, чтобы ось проходящая через них была приблизительно перпендикулярна длине

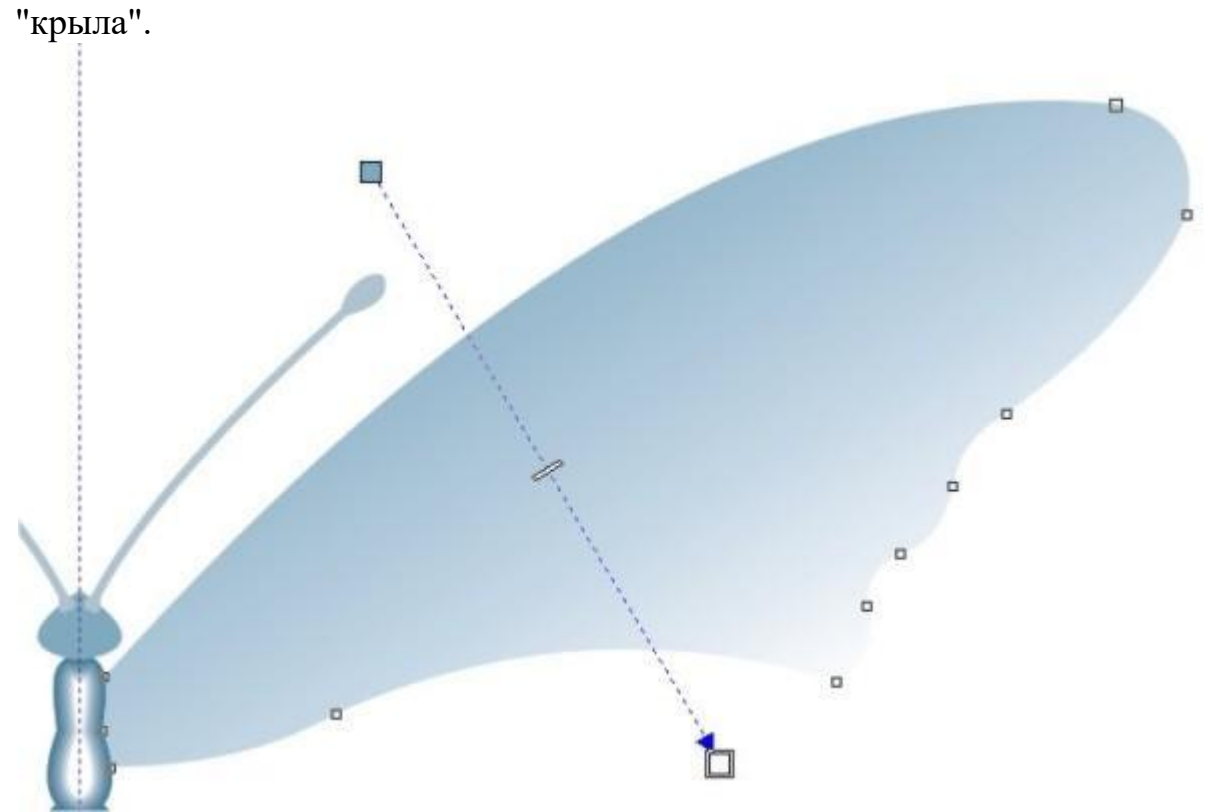

49. Выбираем в палитре белый цвет. Нажимаем на него ЛКМ (левой кнопкой мыши) и, не отпуская ЛКМ, тащим курсор на соединительную ось между управляющими элементами. Там появляется новый управляющий элемент залитый белым

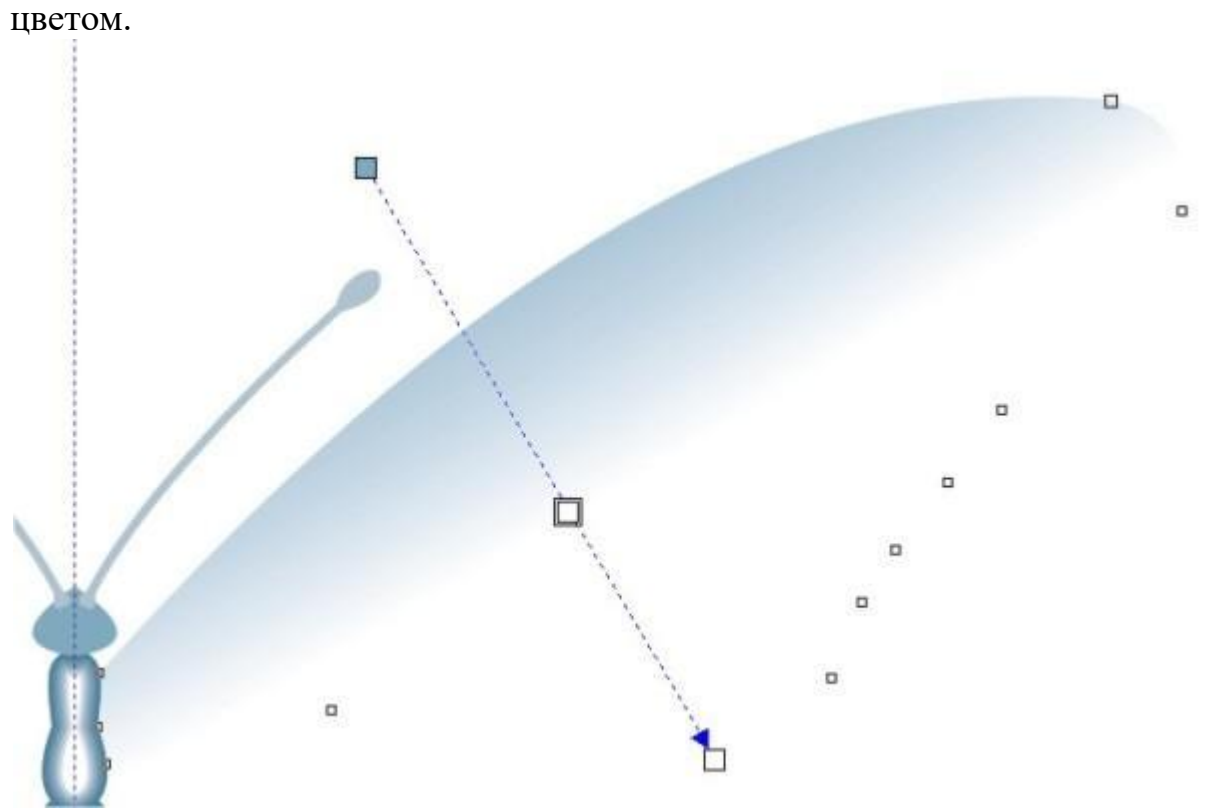

50. Выбираем нижний управляющий элемент (чтобы у него была двойная рамочка) и в палитре щелкаем на металлический цвет. Крыло получает такую

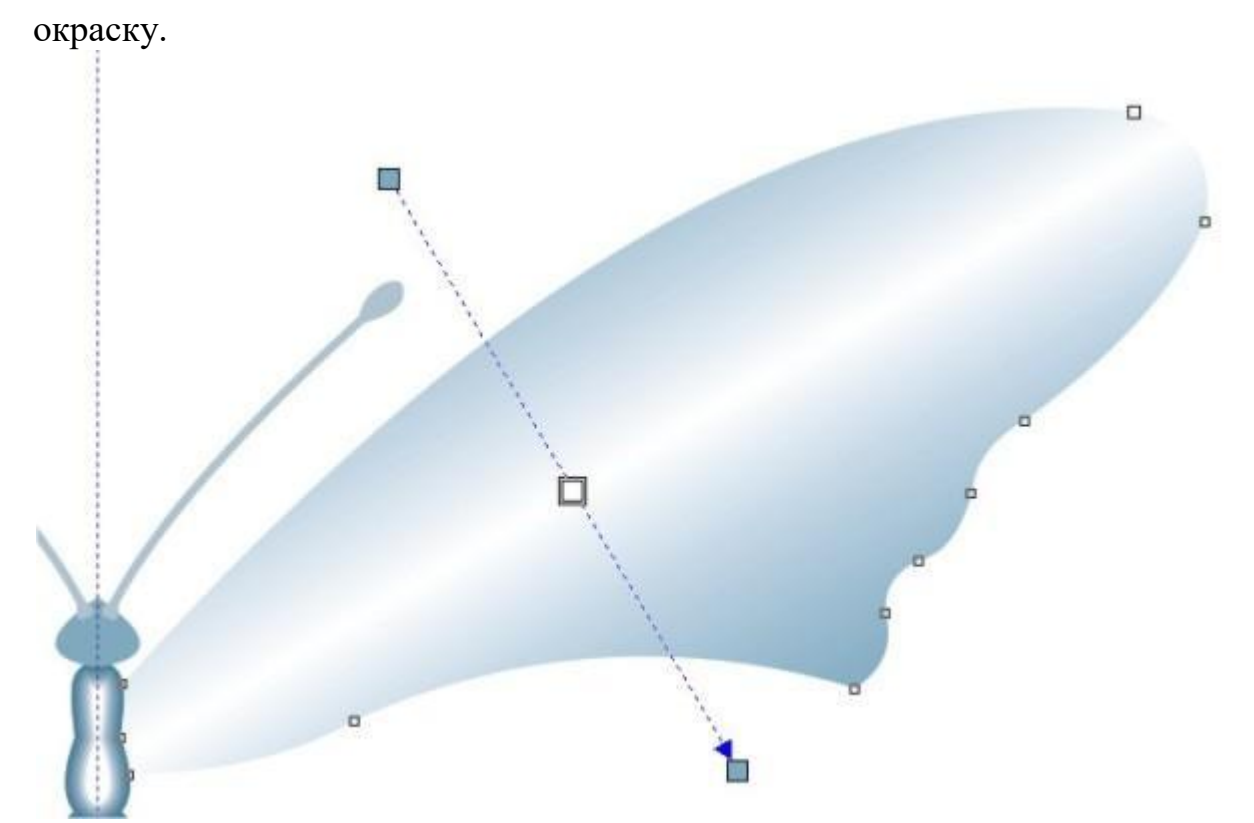

Все три управляющих элемента можно передвигать, регулируя тем самым градиенты окраски. 51. Переходим на следующую страницу, где у нас лежит исходная копия "крыла". Работаем теперь с ней.

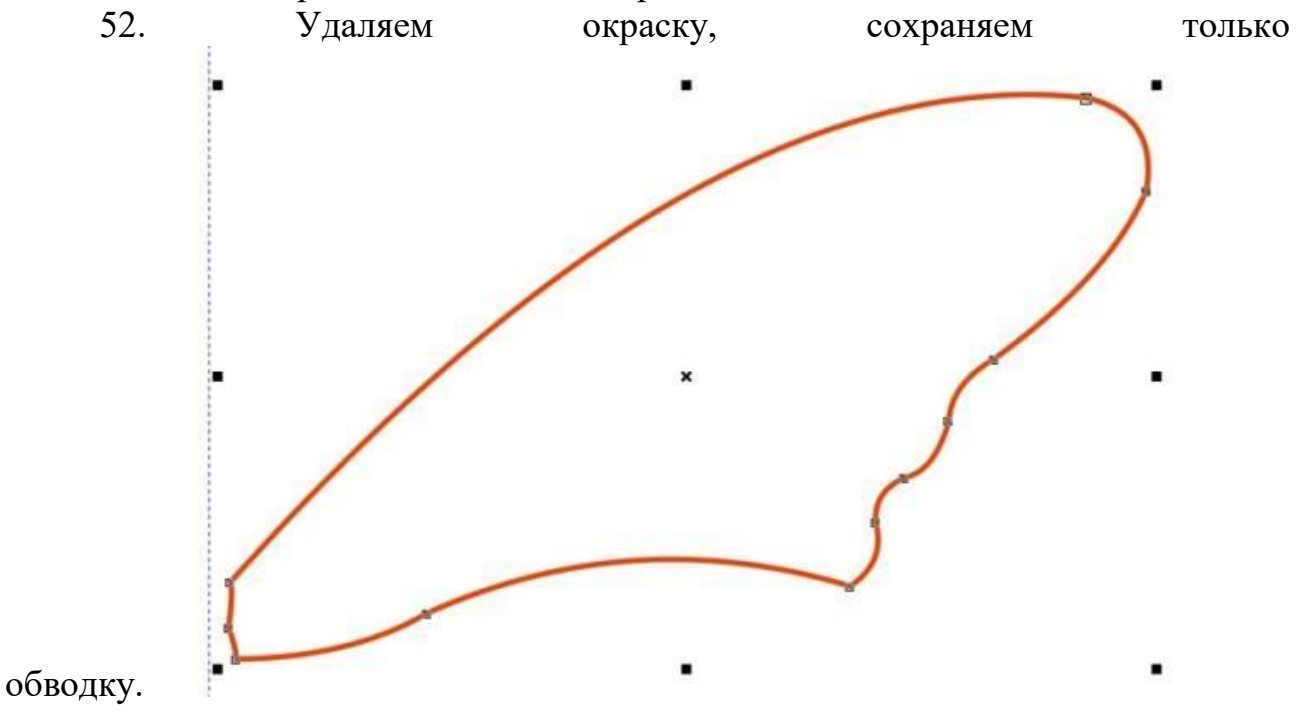

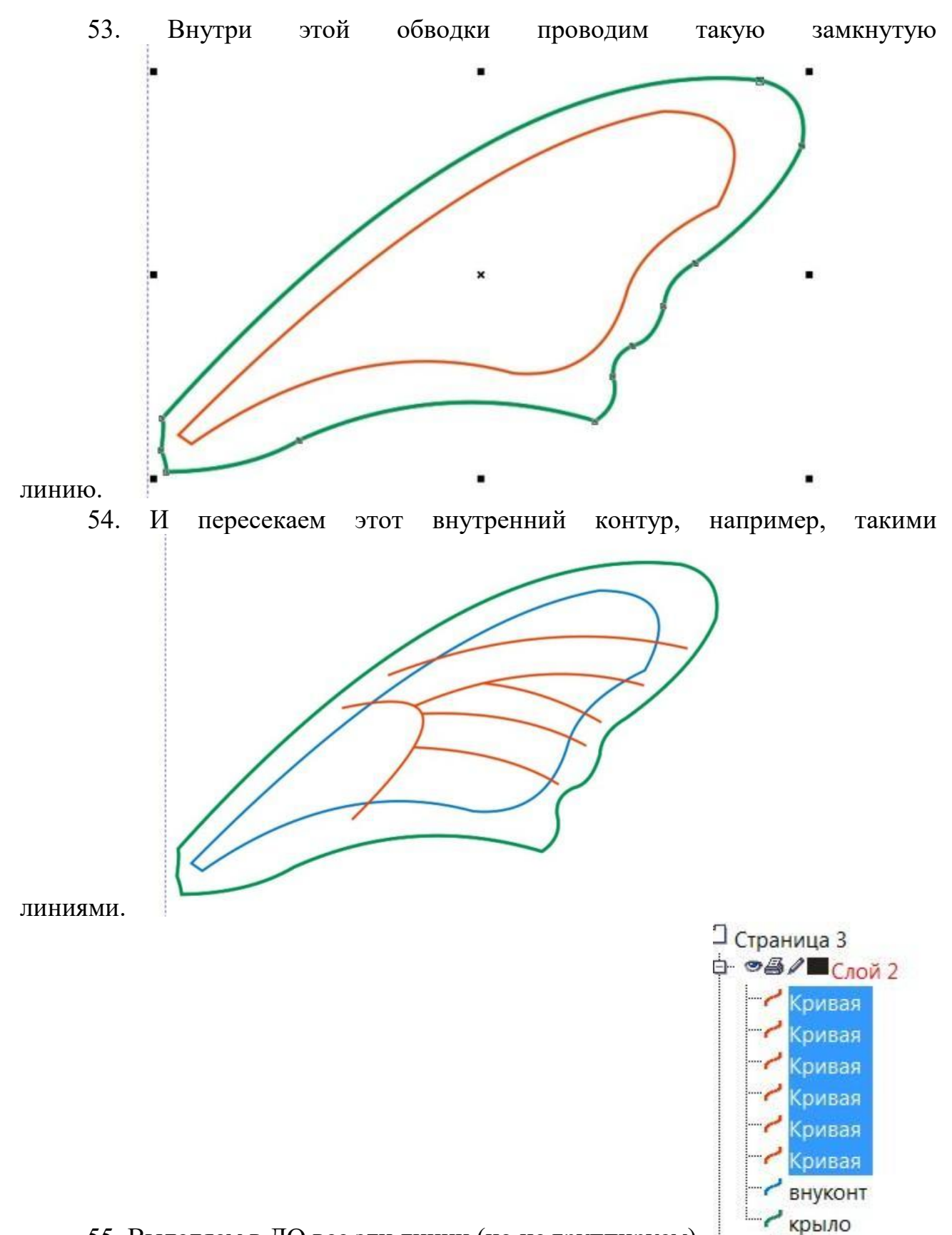

55. Выделяем в ДО все эти линии (но не группируем).

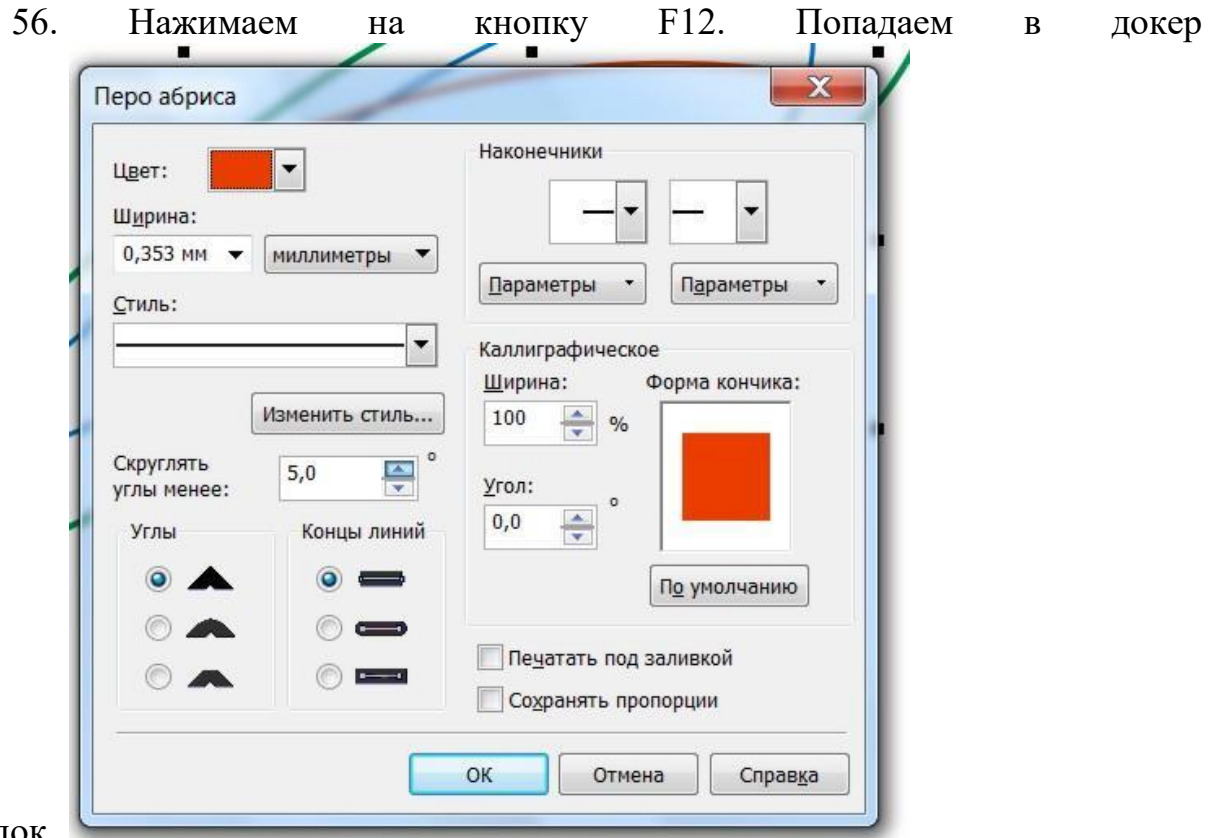

обводок.

57. И в окошке "ширина" выбираем 2,0 мм (задаем новую ширину линиям, можно попробовать и 1,4 мм). Нажимаем ОК. Линии становятся

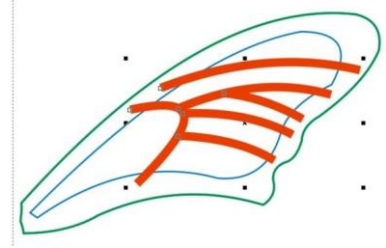

шире.
#### 58. Не снимая выделения с этих линий в ДО, переводим их в **Упорядочить** Эффекты Растровые изображения **Преобразования БУ Отменить преобразования** Выровнять и распределить  $\mathbf{r}$ Порядок • Сгруппировать  $Ctrl + G$ :% Отменить группировку  $Ctrl + U$ » Отменить группировку полностью Ф Объединить  $Ctrl + L$ В Разъединить  $Ctrl+K$ В Блокировать объект € Разблокировать объект **6** Разблокировать все объекты Формирование  $\blacktriangleright$ О Преобразовать в кривую  $Ctrl + O$ **В Преобразовать абрис в объект**  $Ctrl + Shift + Q$ Закрыть путь  $\prime$   $\prime$

### объекты.

59. В ДО получается чересполосица. Выделенные объекты сразу группируем (это те объекты, которые нам нужны), а оставшиеся кривые удаляем. 60. Теперь инструментом "Интеллектуальная заливка" щелкаем в

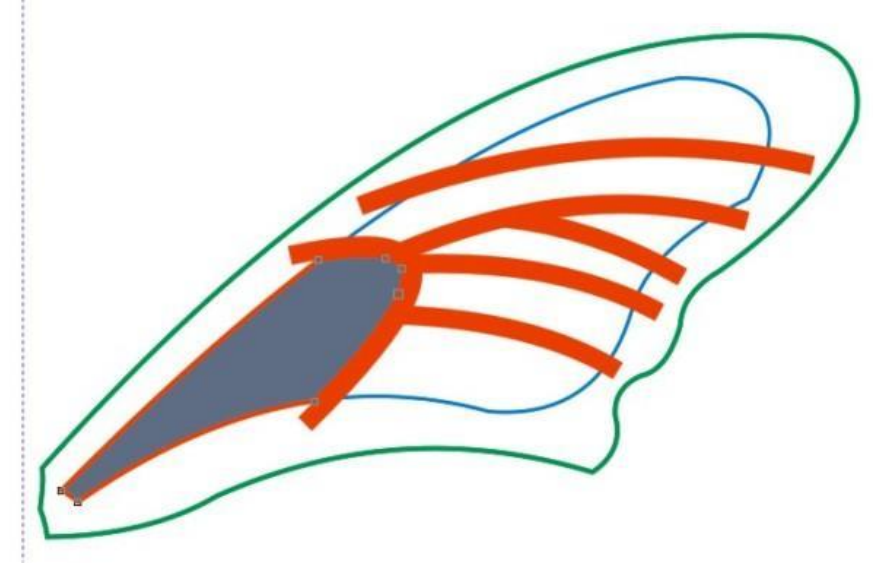

нижнем секторе.

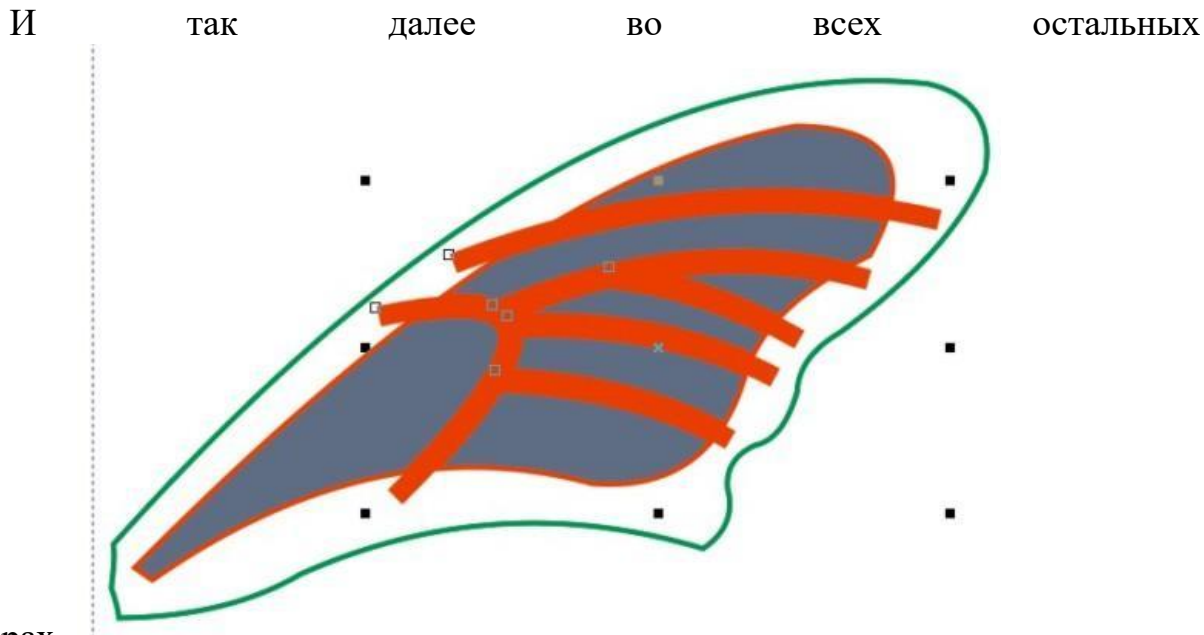

секторах.

61. У нас получилась серия новых объектов (я назвал их отв1, отв2... отв7). Группу предыдущих прямых удаляем (они свою миссию выполнили). В

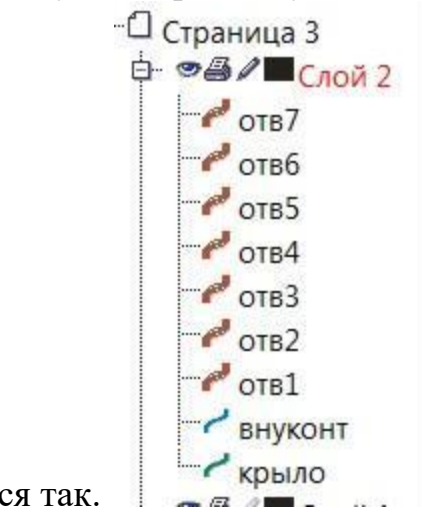

ДО у нас получается так.

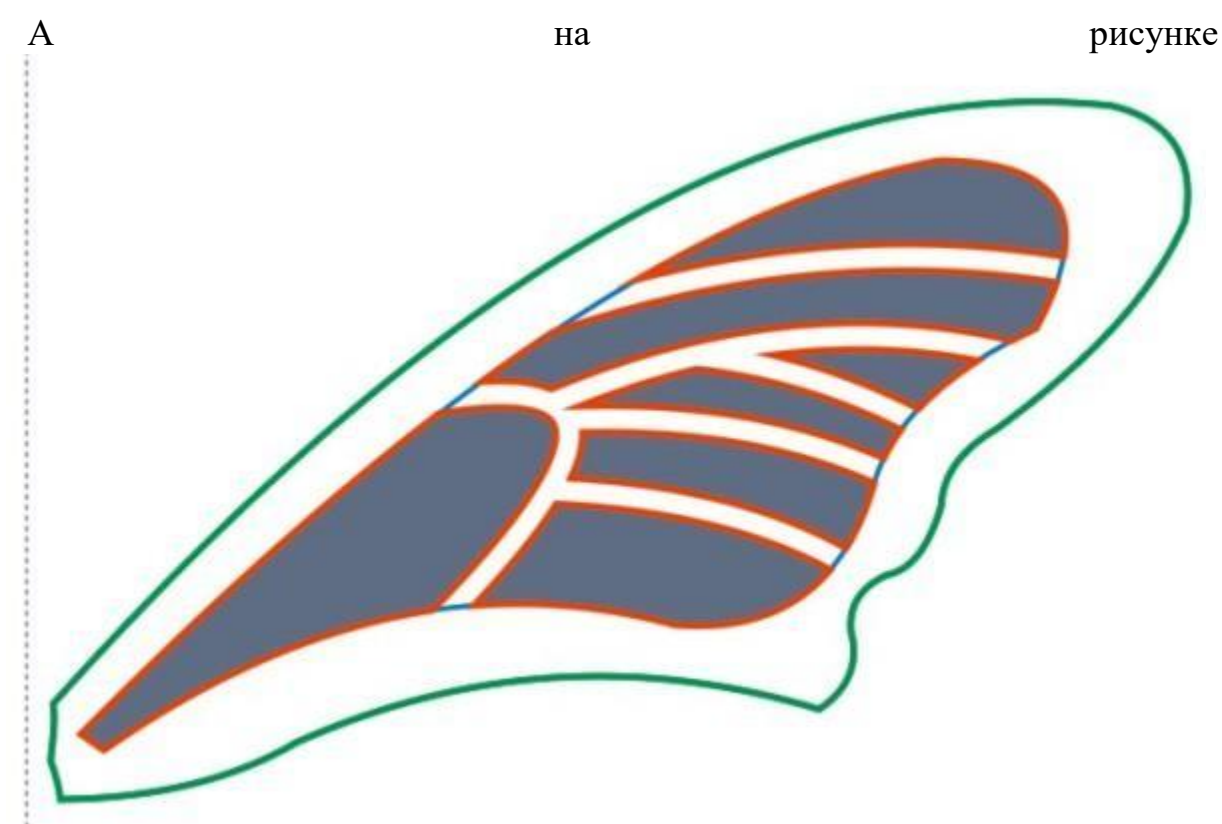

так.

62. Выделяем все объекты "отв" и снимаем с них обводку (нажимаем на крестик вверху палитры). 63. Выбираем "отв1". Даем ему металлическую заливку. Берем инструмент "Интерактивная заливка" (не путайте с инструментом "Интеллектуальная заливка"). На панели свойств выбираем

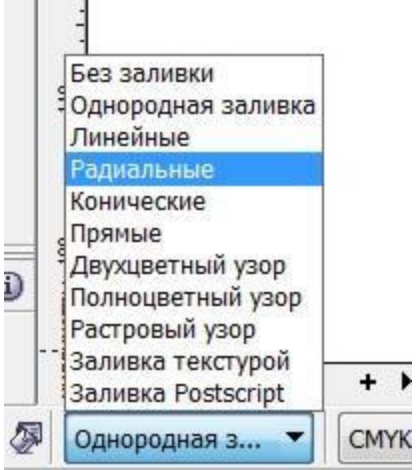

"радиальные".

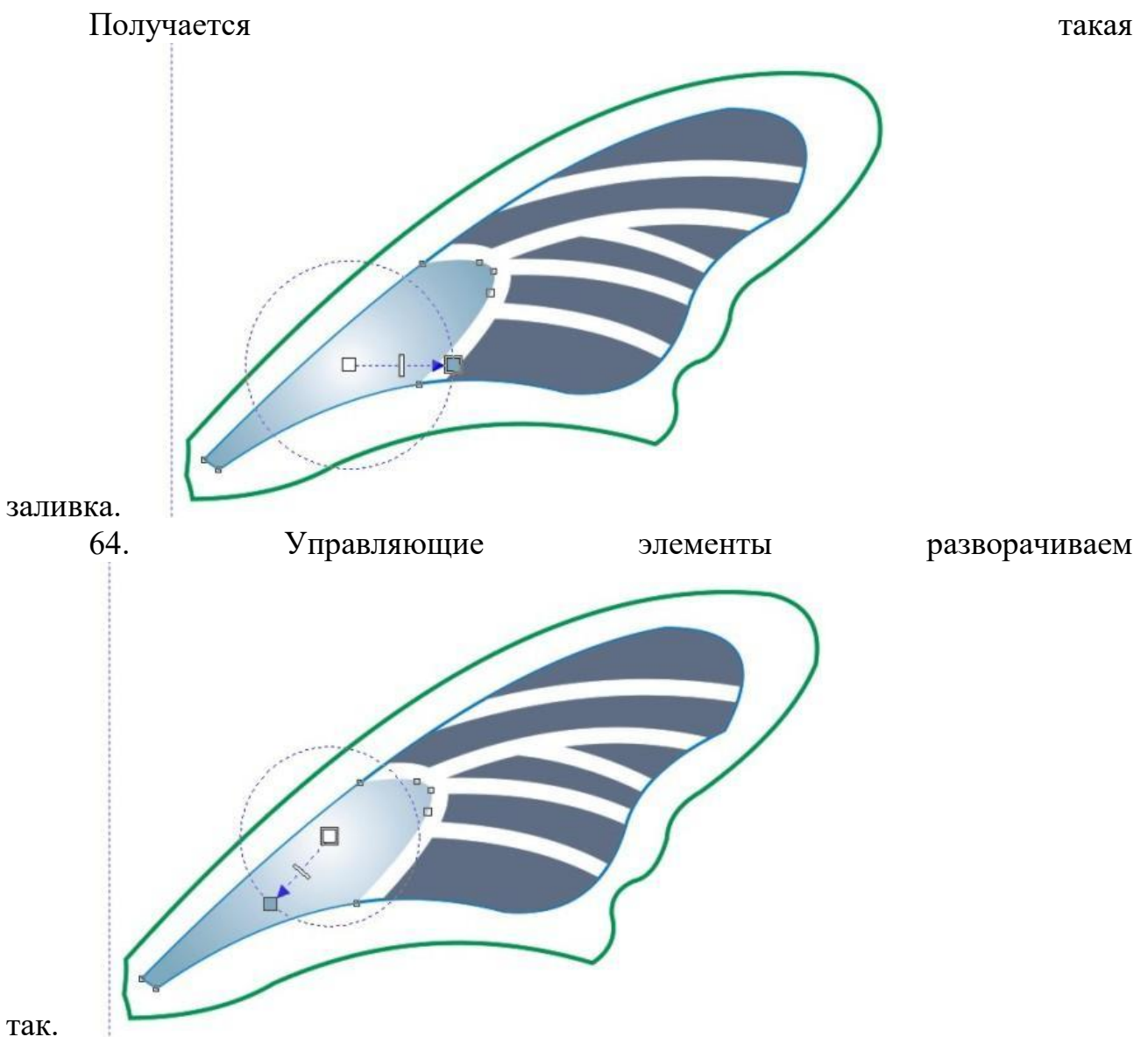

65. Выбираем следующий объект "отв2". Теперь можно сразу выбрать инструмент "Интерактивная заливка". И на панели свойств кнопку "Копировать

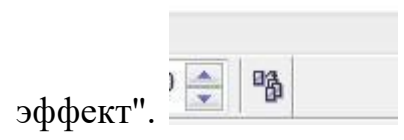

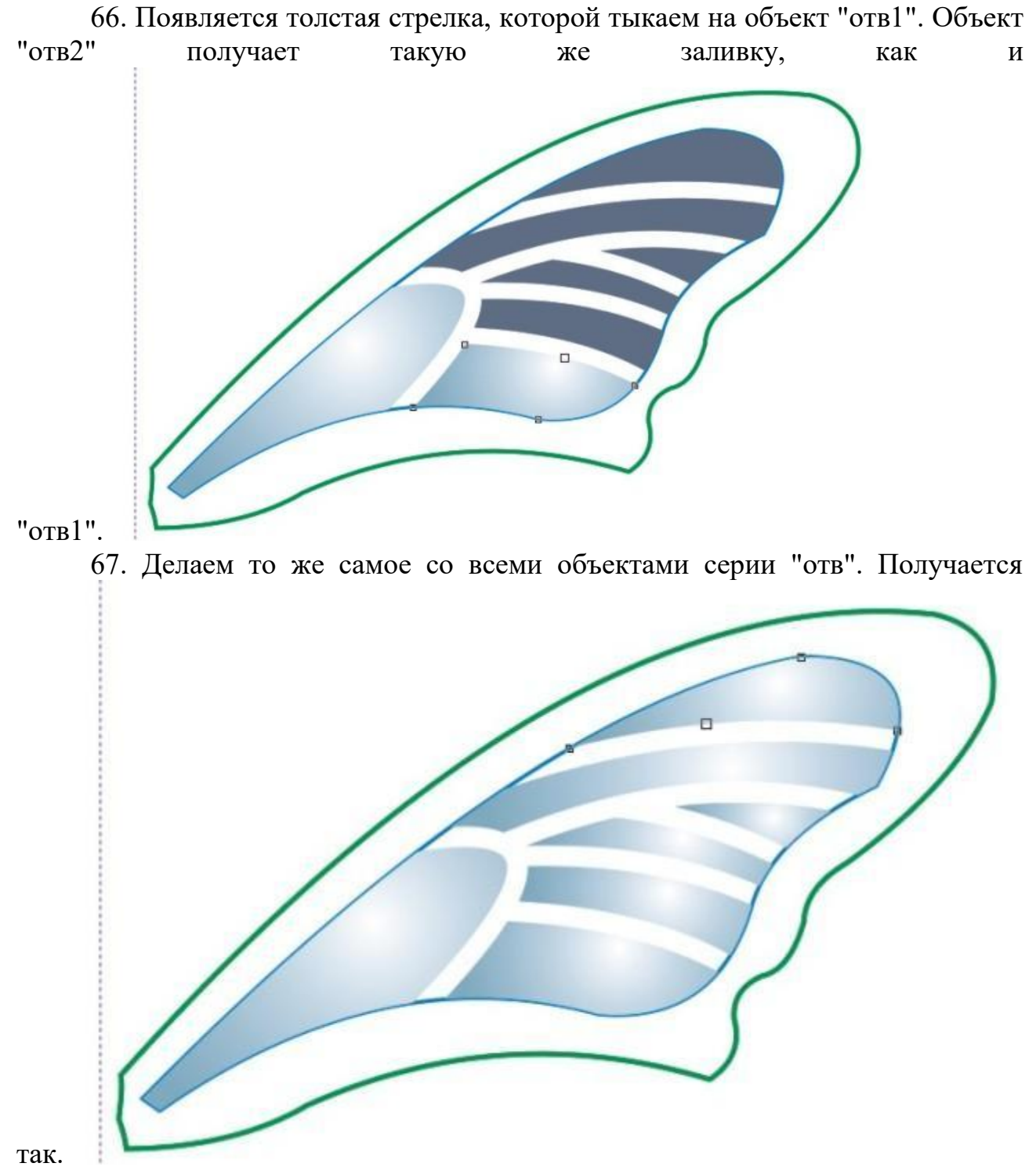

68. В ДО группируем все объекты "отв", вырезаем их (или копируем), переходим на предыдущую страницу и вставляем. Они появляются на

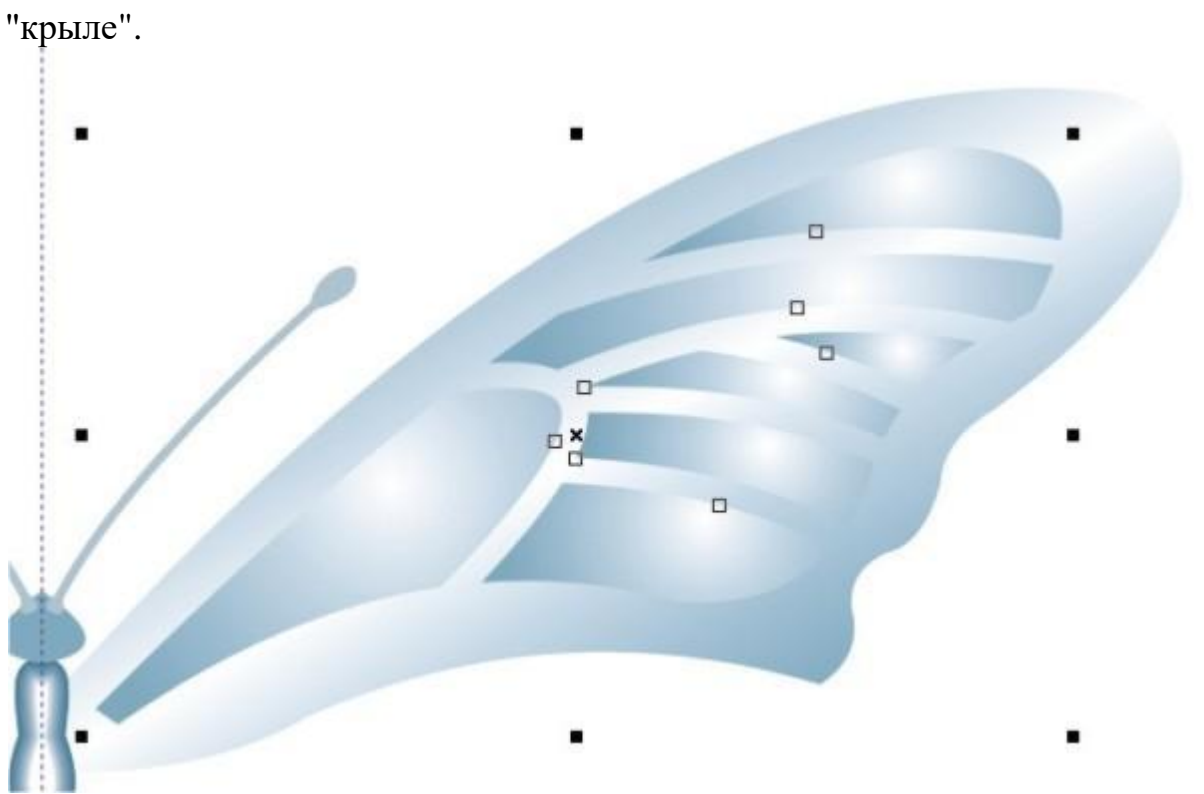

69. Снова переходим на последнюю страницу. Здесь мы будем делать черновые построения, а чистовую сборку будем проводить на предыдущей странице. 70. Оставляем здесь только два контура.

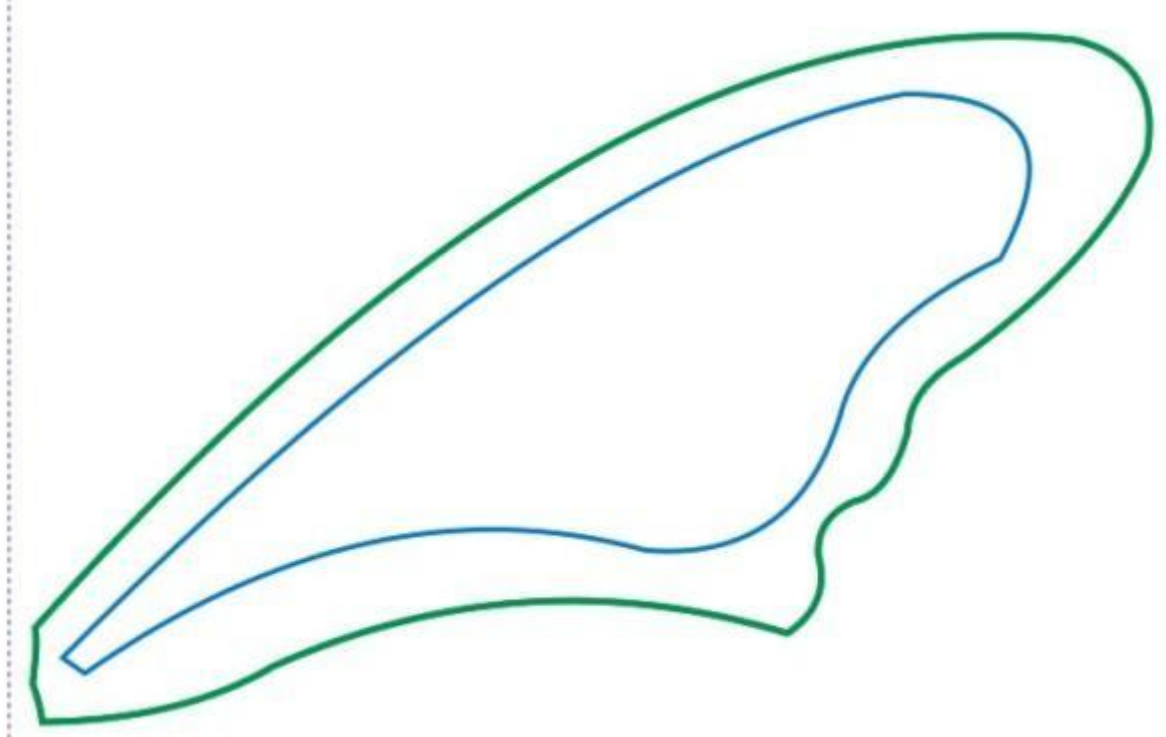

71. Между этими контурами рисуем заклепку, окружность с радиальной

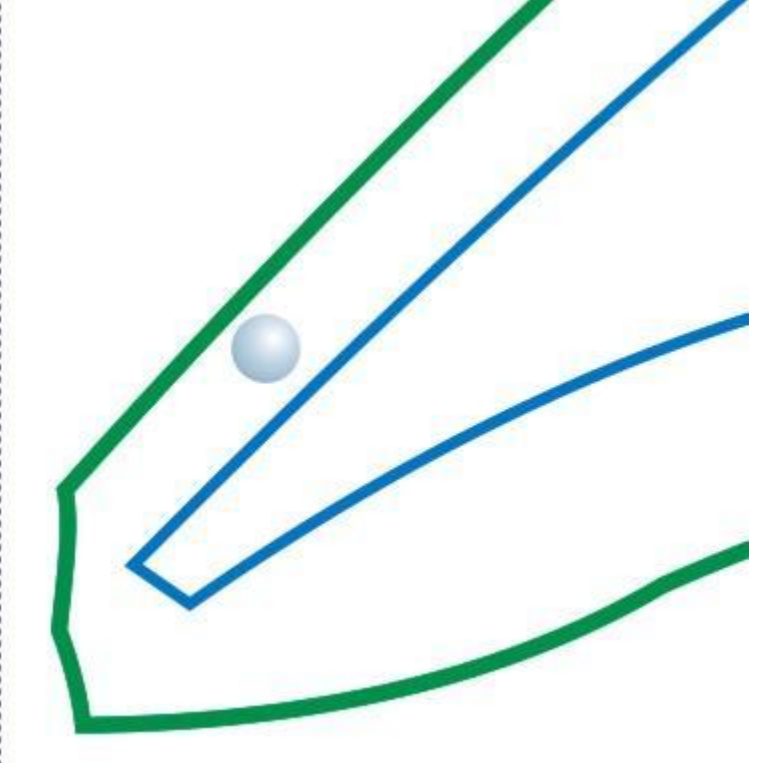

заливкой.

72. Теперь от этой заклепки между контурами проводим направляющую линию.

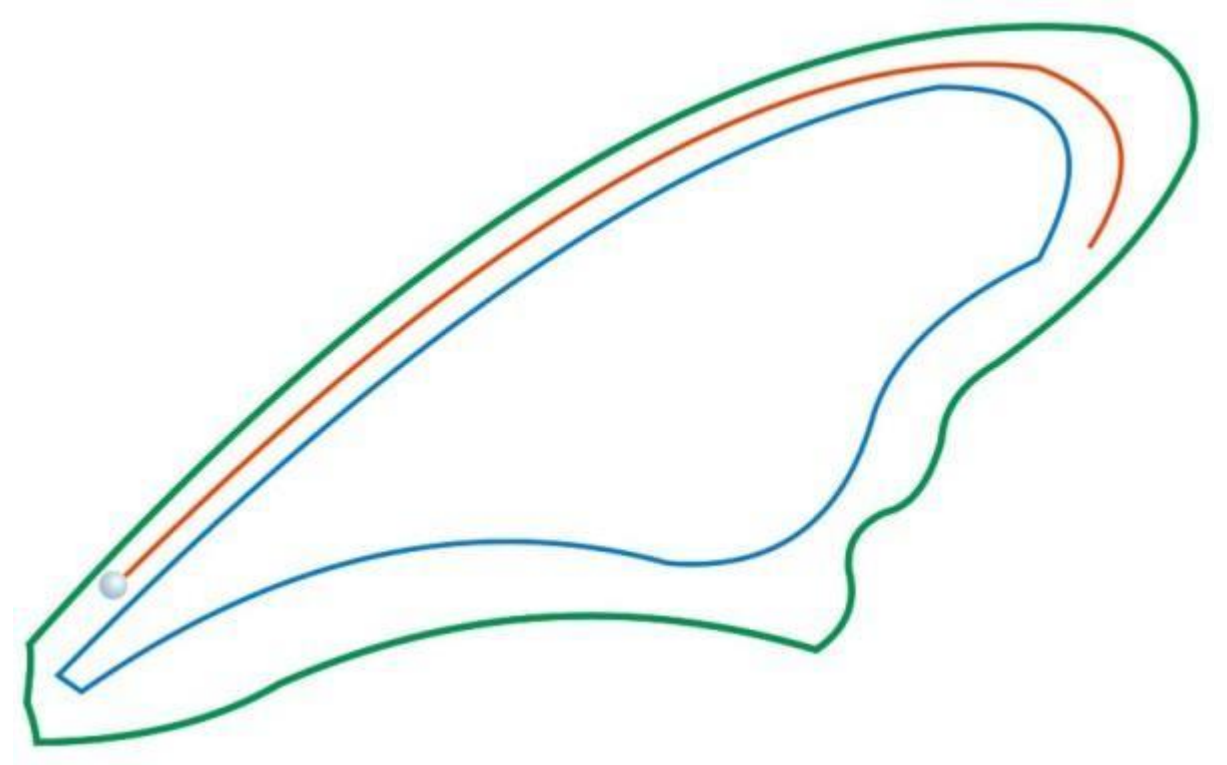

73. Выделяем заклепку, берем ее ПКМ (правой кнопкой мыши), перетаскиваем курсор вдоль направляющей, отпускаем ПКМ, появляется

> Переместить сюда Скопировать сюда Скопировать заливку Скопировать абрис Скопировать все свойства Поместить в контейнер Добавить в ролловер ¥ Отмена

контекстное меню.

74. Нажимаем в нем "Скопировать сюда". Появляется еще одна заклепка. И т. д. копируем заклепки по всей длине направляющей

линии.

75. Группируем заклепки, копируем и вставляем на предыдущую страницу.

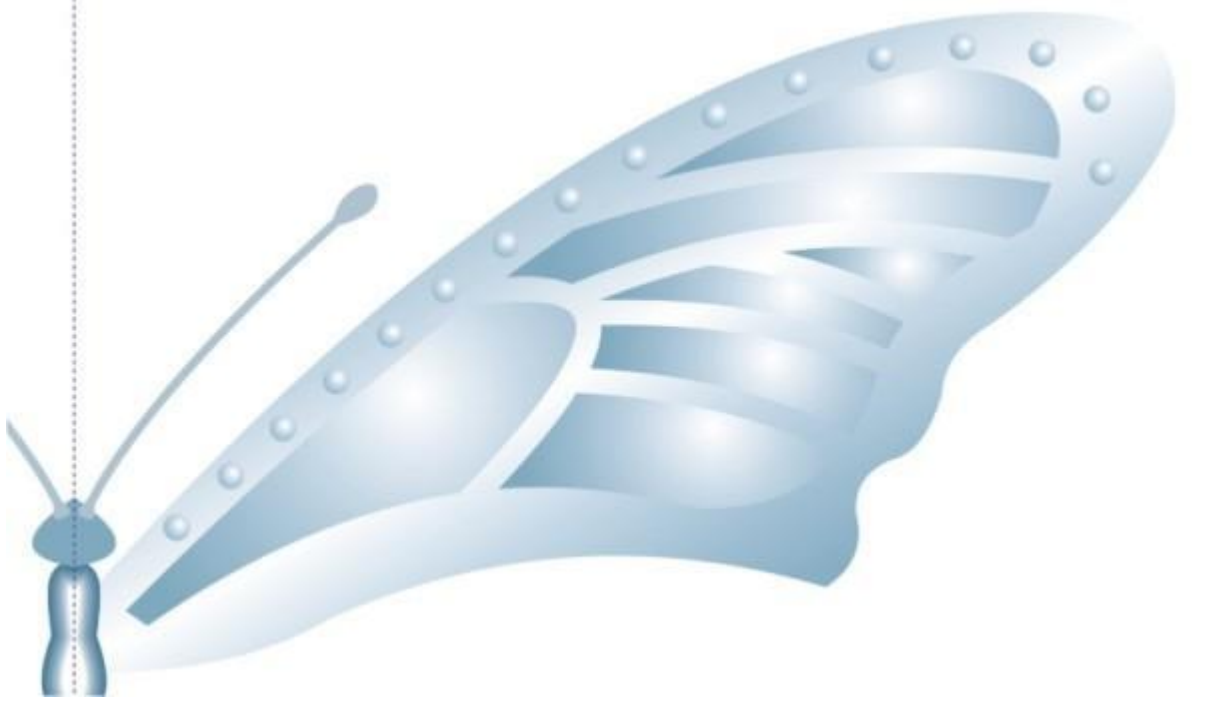

76. Теперь рисуем толщину крыла. Проводим такую линию (опять на задней

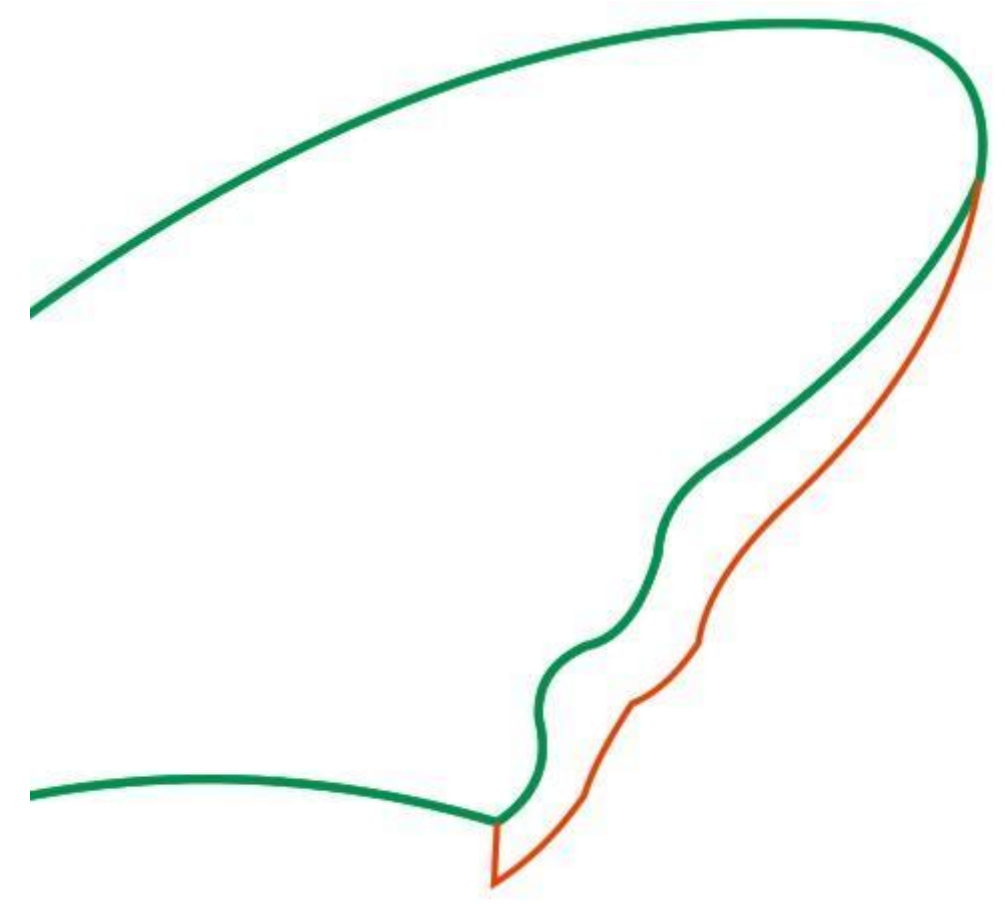

странице).

77. "Интеллектуальной заливкой" создаем объект, снимаем с него обводку, заливаем металлическим цветом и даем линейную интерактивную

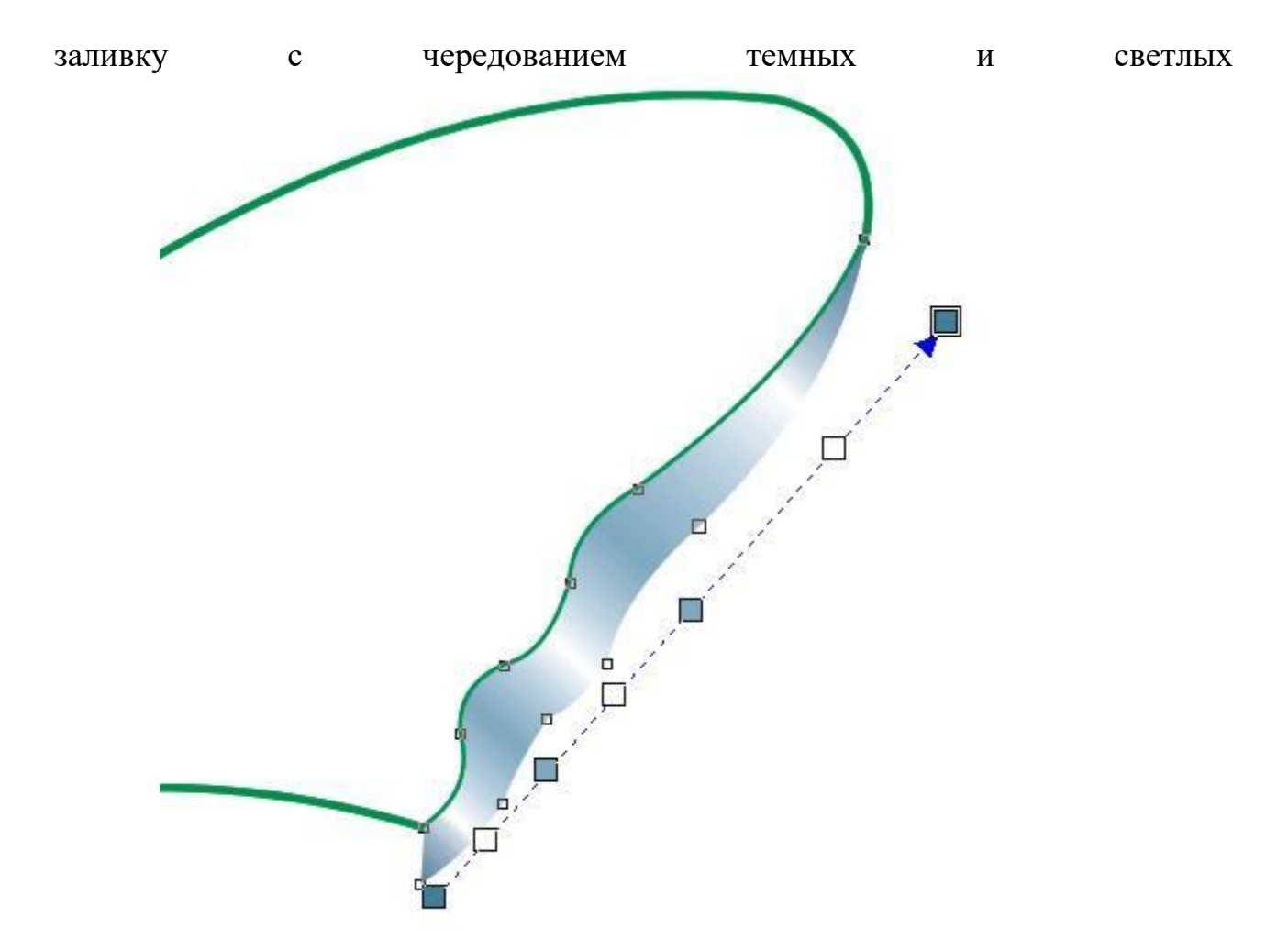

полос.

78. Одна толщина готова. Рисуем вторую "толщину". Проводим такую линию.

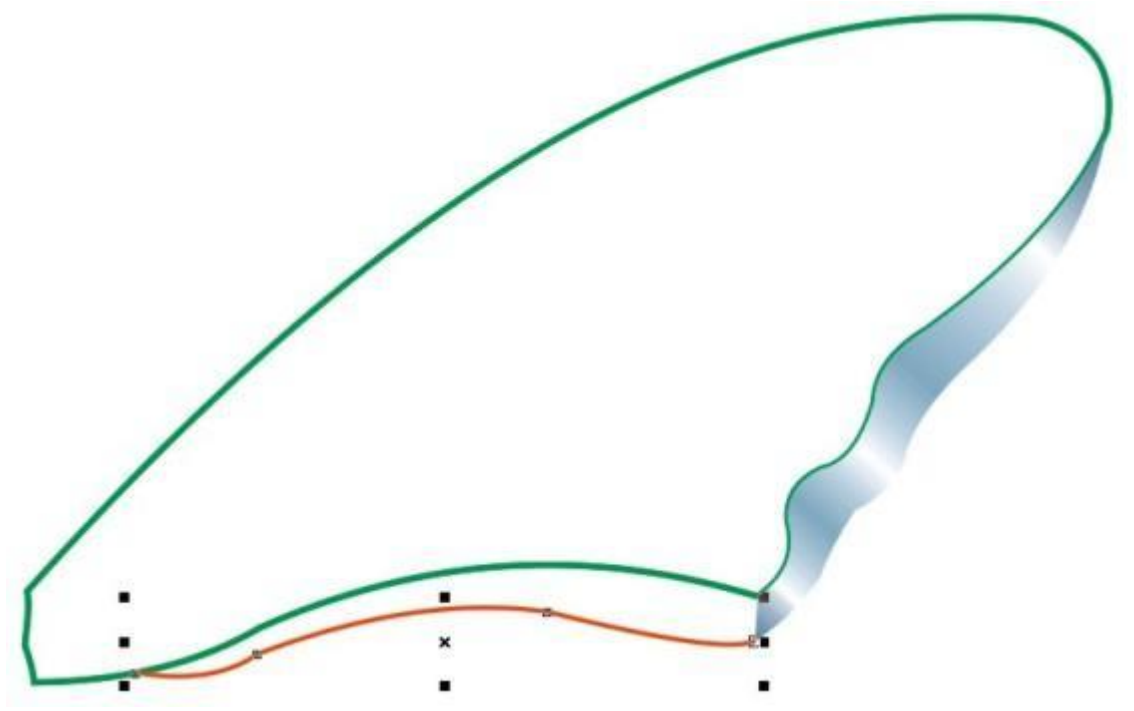

79. И дальше обрабатываем ее, как и первую "толщину". Получается

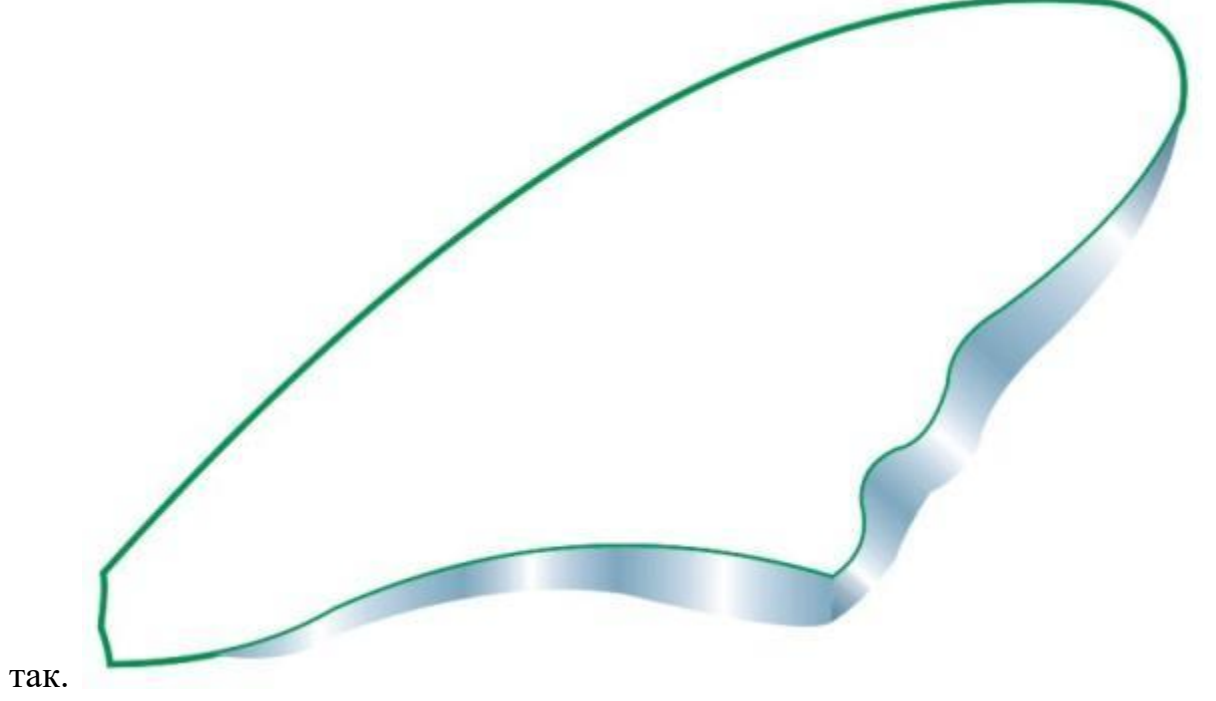

80. группируем "толщины", копируем их и вставляем на страницу сборки. Получилось вот по такое "крыло".

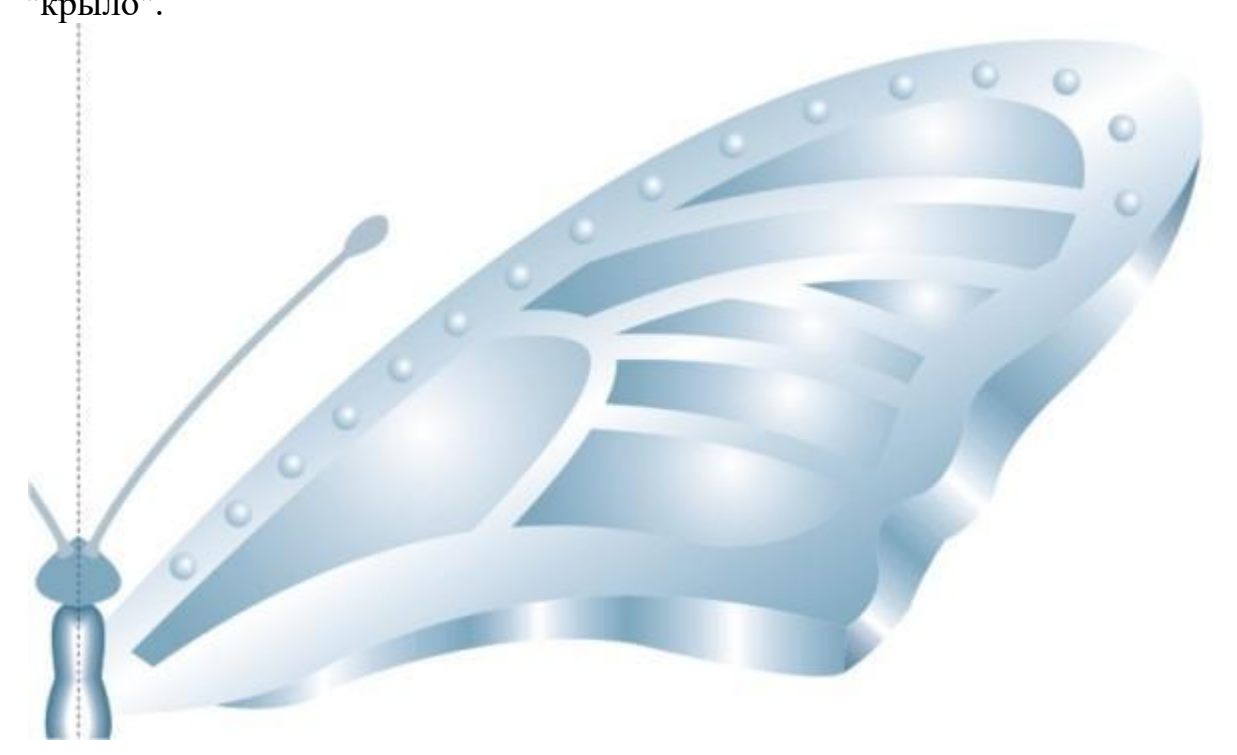

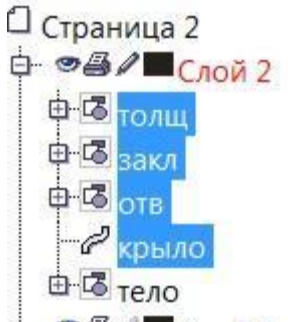

81. В ДО выделяем все относящееся к "крылу".

82. Группируем это выделение, называем его "крыло", копируем и вставляем и переносим симметрично оси. Получается второе (верхнее)

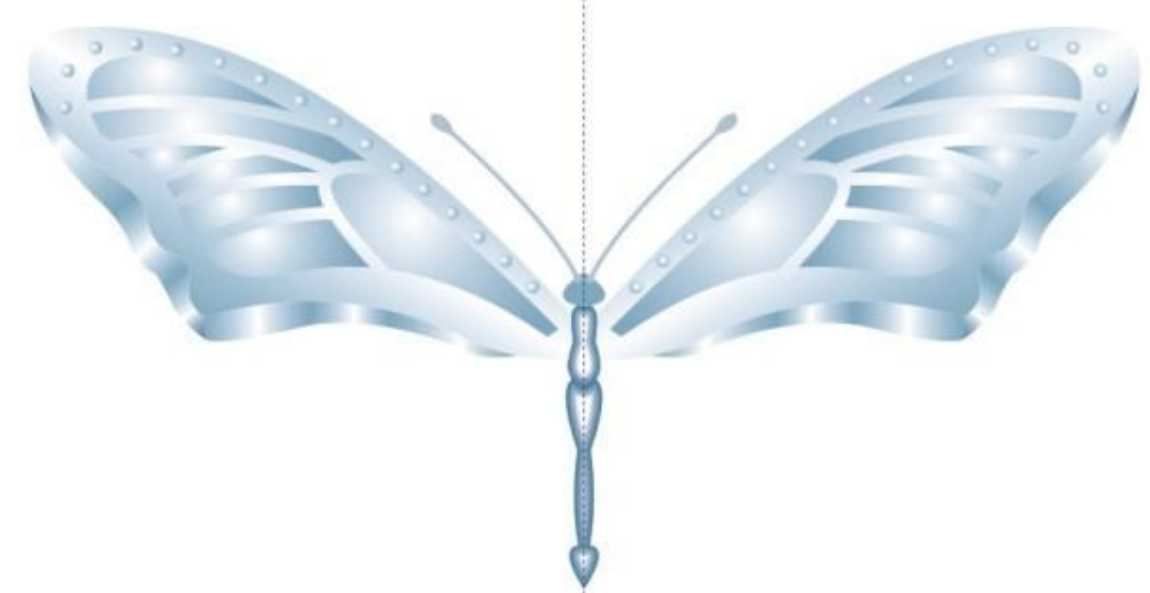

крыло.

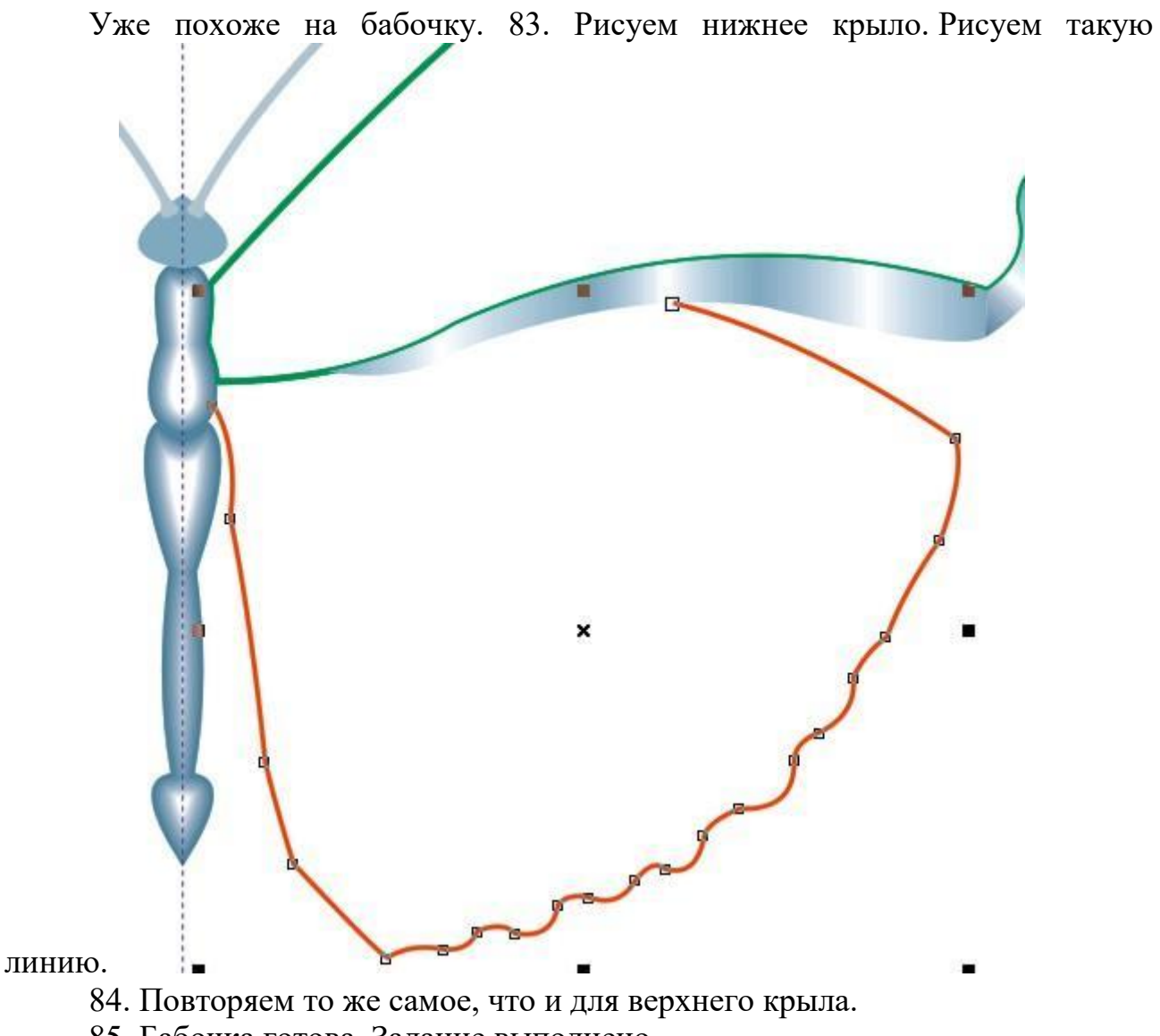

### 85. Бабочка готова. Задание выполнено.

### **Критерии оценивания работы**

При оценивании практической и самостоятельной работы студента учитывается следующее:

- качество выполнения практической части работы;
- качество оформления отчета по работе;
- качество устных ответов на контрольные вопросы при защите работы.

### **Практическая работа №7**

### **Создание макета визитки. Создание логотипа фирмы.**

### **Задачи обучающегося:**

Научиться создавать макет визитки.

Создать логотип производственной компании.

### **Планируемый результат:**

Студент должен

Научиться графически изображать рисунки различной сложности в графическом редакторе **CorelDRAW.**

**Необходимое оборудование:** ПК, графический редактор **CorelDRAW**. **Алгоритм выполнения работы:**

Откройте графический редактор **CorelDRAW**, перейдите в параметр меню «Файл». Там вы обнаружите строку «Создать», кликните по ней, а затем перейдите в «Настройки», в которых нужно будет указать:

- размер визитки;
- разрешение;
- профиль;
- цветовой режим.

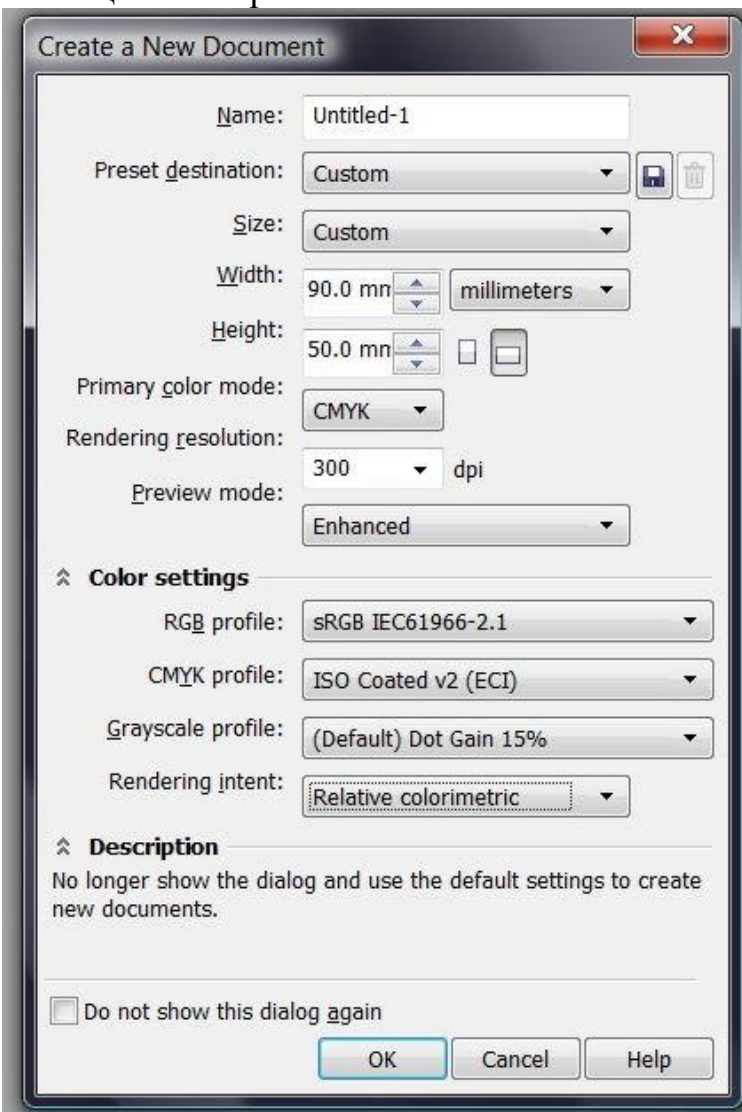

Создавайте новый файл в программе File > New и разбирайте настройки Деловая визитка сопровождается установленными размерами, поэтому лучше всего не проявлять в этом вопросе творчество, а согласиться с предлагаемыми параметрами. В частности, длина должна составлять 9 см, а ширина — 5 см. Конечно, если вы всё-таки желаете уйти от стандартизации и сделать визитку, которая ни по каким параметрам не будет иметь аналогов, тогда в открывшемся окне настроек самостоятельно установите значения длины и ширины.

Очень важно предусмотреть один немаловажный момент, особенно если печать визиток будет осуществляться в типографии. Нож не может нарезать бумагу с миллиметровой точностью, поэтому линия разреза может смещаться как внутрь, так и за пределы вами определённого контура. Учитывая это обстоятельство, следует заполнять внутреннее пространство графическими объектами так, чтобы они не доходили до конца, а после них оставалось минимум 2 мм незаполненного пространства.

В связи с этим получается, что при создании визитки вам придётся выбрать длину, равную 94 мм, а ширину — 54 мм.

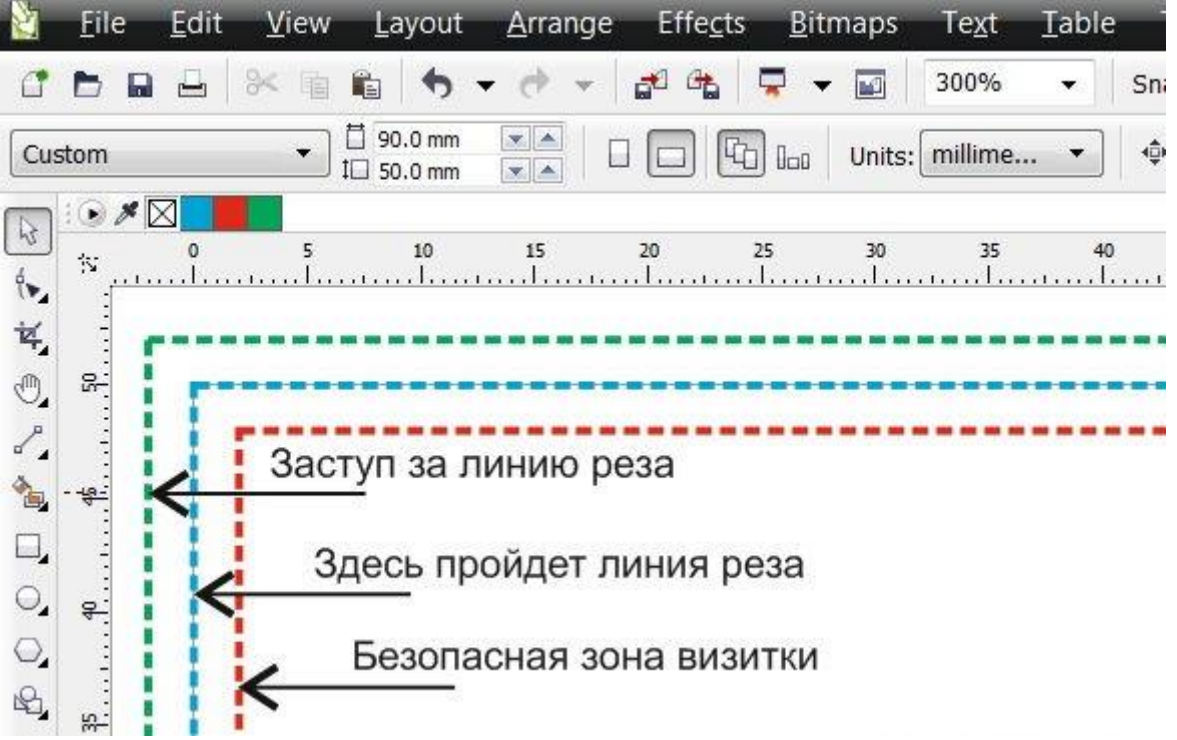

На самой визитке важные элементы нельзя располагать ближе чем на 2 мм к линии реза

Выбор дополнительных параметров

В программе CorelDraw автоматически [создаются изображения](https://nastroyvse.ru/programs/review/kak-risovat-kartinku-v-coreldraw.html) с разрешением 300 dpi. Безусловно, имеется возможность корректировать этот параметр, но мы рекомендуем вам оставить этот параметр по умолчанию, без изменений. Он является приемлемым для создания визитных карточек.

Далее вам предстоит выбрать цветовой профиль. Если у вас имеется возможность предварительно связаться с типографией, в которой впоследствии будет осуществляться печать, тогда перезвоните к ним и узнайте, какому цветовому профилю следует отдать предпочтение.

Если же у вас такой возможности нет, тогда рекомендуем установить дефолтный профиль или ISO.

Алгоритм создания

Теперь, когда подготовительная работа позади, можно приступать к практическим действиям, изучив последовательность шагов, как сделать визитку в CorelDraw.

В нижней части располагается цветовая палитра, с левой стороны размещены все основные инструменты, а в верхней части — основная панель меню.

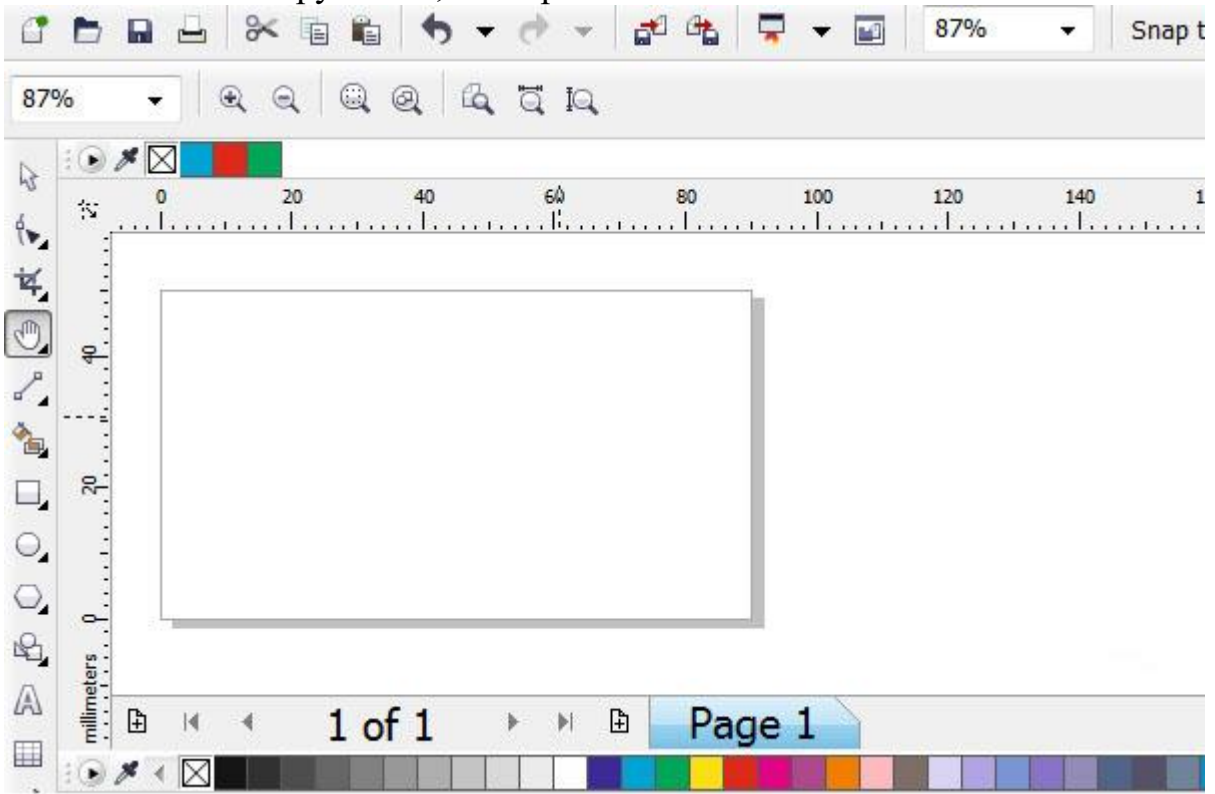

Цвета должны быть CMYK. Зайдите в Windows > Color Palettes > CMYK pallet Шаг 1

Итак, воспользуйтесь инструментом «Rectangular Tool», при помощи которого нарисуйте квадрат. Теперь важно сделать чёрную окантовку визитки. Совершить такое изменение поможет «Pick Tool». Если кликнуть по нему правой клавишей мышки, он зальёт только окантовку, нам как раз это и нужно. Если же вы кликните левой клавишей мышки, зальётся весь нарисованный квадрат.

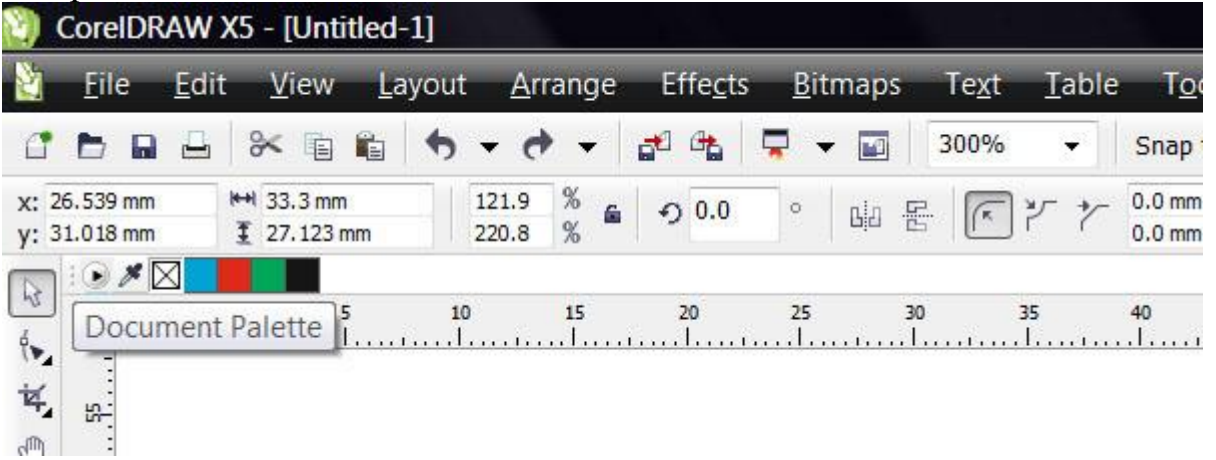

В верхней части программы можно заметить дополнительную палитру цветов, в ней цветов совсем мало либо вообще нет

При желании можно изменить толщину контура, но это не столь важно, поэтому такой шаг лучше всего пропустить.

Поскольку нарисованный квадрат является основой будущей нашей визитной карточки, следует к нему применить определённые нами ранее размеры, установив длину в 94 мм, а ширину в 54 мм. Установите полученный прямоугольник по центру.

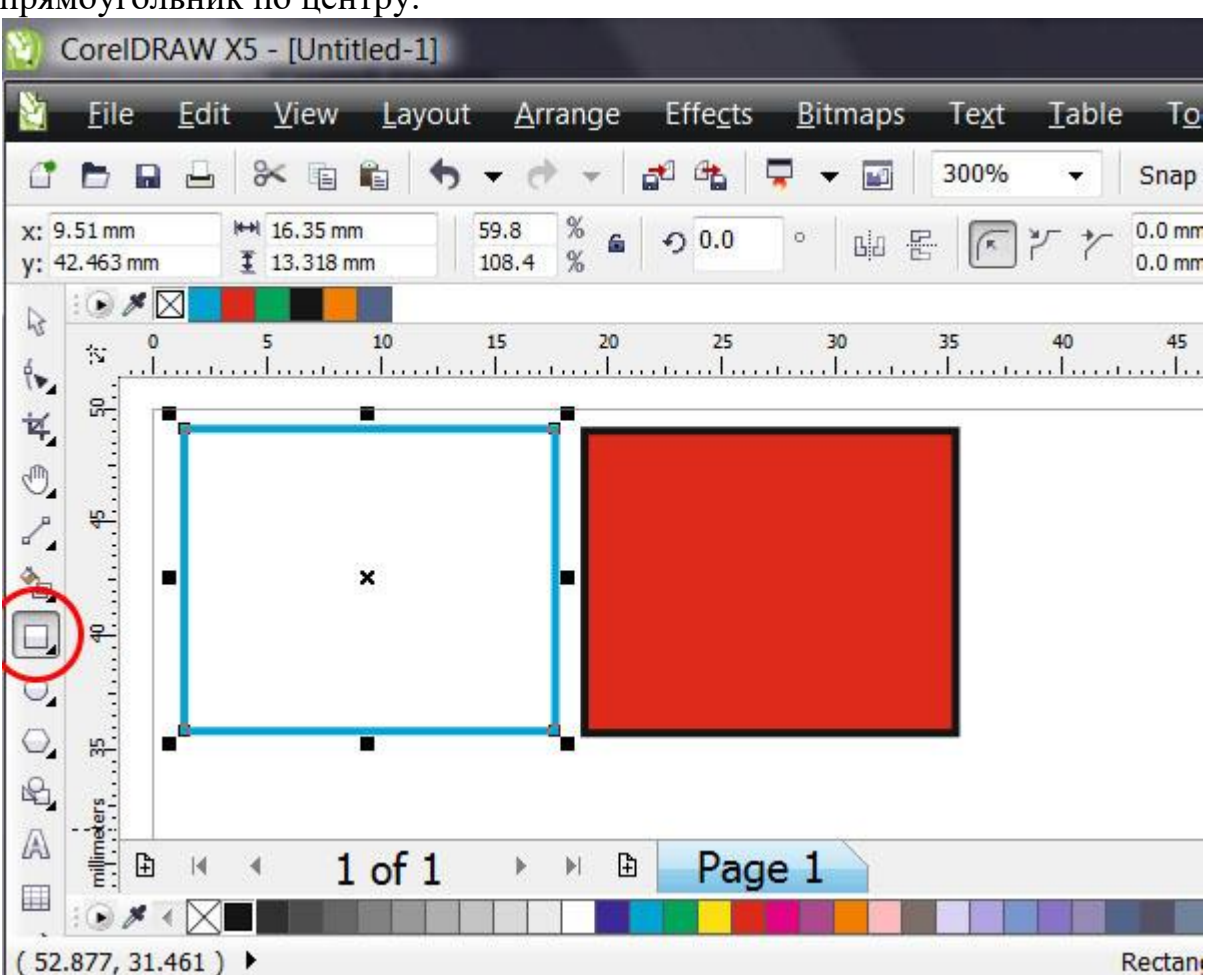

Выделите квадрат инструментом Pick Tool. Клик по палитре цветов правой кнопки мыши зальет контур, клик левой кнопкой мыши зальет весь квадрат

Прежде чем перейти к заполнению внутреннего пространства визитки, нарисуйте внутри созданного прямоугольника ещё один, но размеры которого будут 86 мм и 46 мм. Именно этот прямоугольник можно смело считать безопасной зоной, которая ни при каких обстоятельствах не попадёт под обрезку типографским ножом. Непосредственно в этой безопасной зоне должны располагаться все графические объекты.

Шаг 2

Теперь выберите геометрические фигуры и расположите их оригинальным способом внутри выделенной области. Профессионалы акцентируют внимание, что при создании визитки приветствуется минимализм, поэтому не рекомендуется чрезмерно заполнять карточку ненужными графическими объектами.

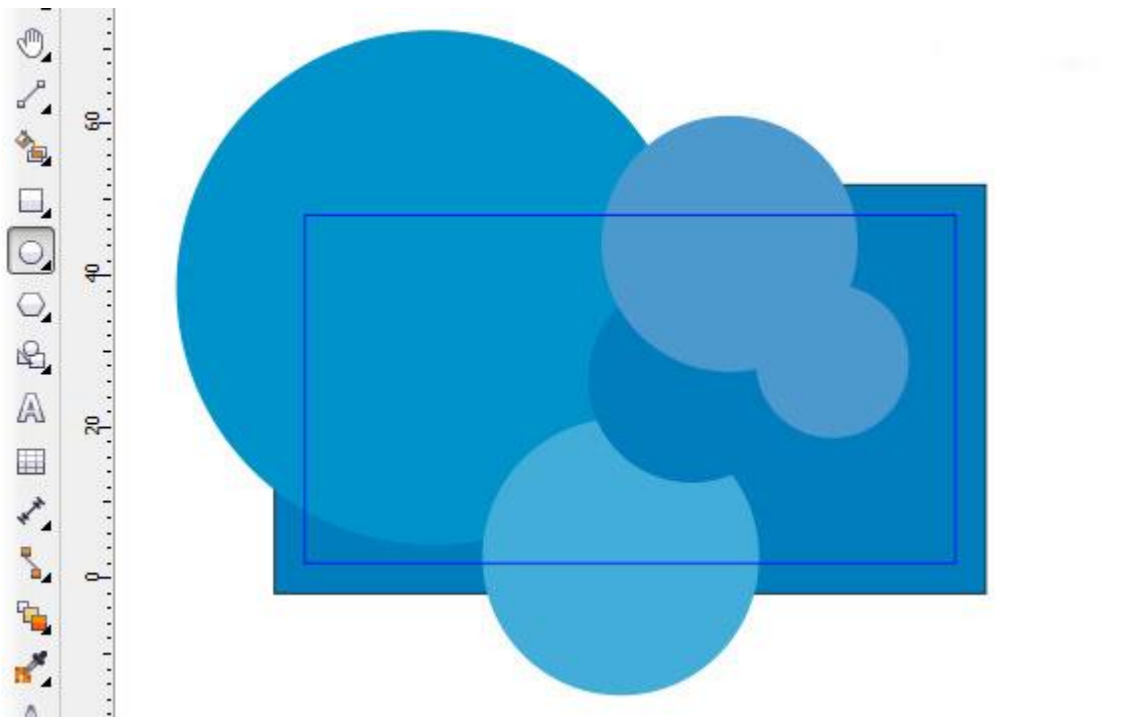

Просто выбирайте инструмент Ellipce Tool и расставьте в произвольном порядке окружности

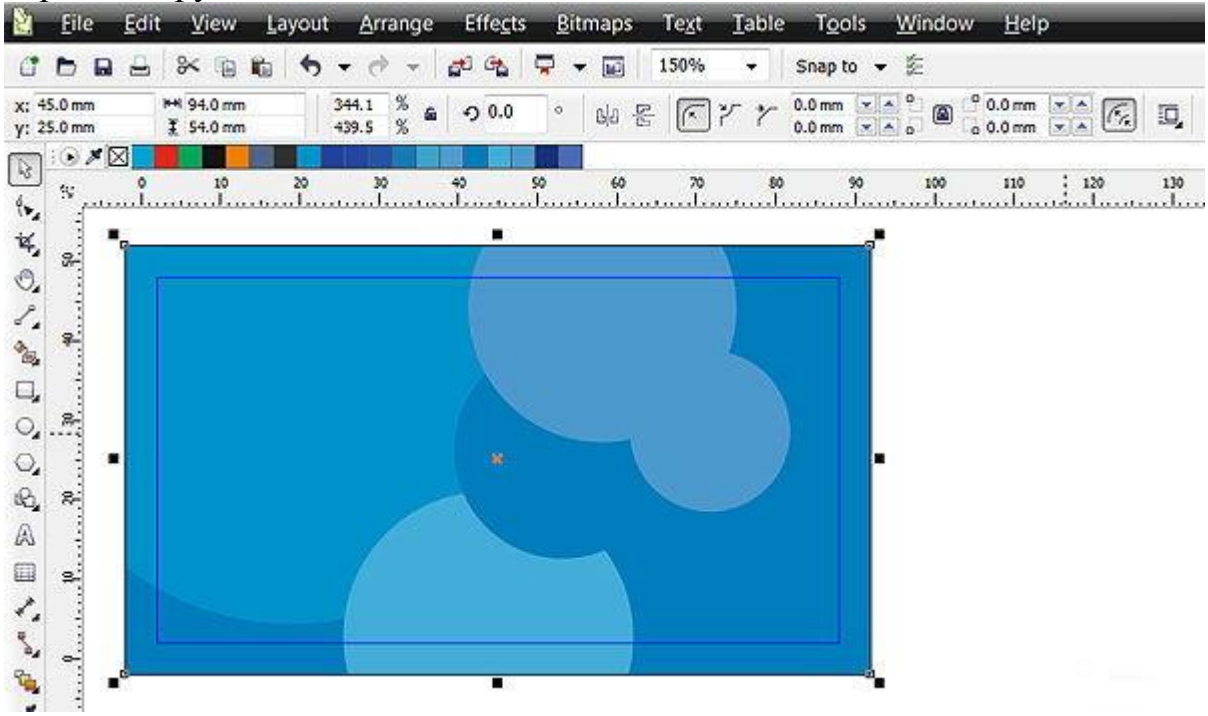

Подберите цвета, размеры, композицию, или нарисуйте вообще что-то свое Главным достоинством визитной карточки является её текстовая информация, которая предоставляет сведения о владельце, его контактах. Чтобы написать текст, следует воспользоваться инструментом «Text Tool». Когда текстовая информация написана, можно перейти к её усовершенствованию, подбирая шрифт, его размеры.

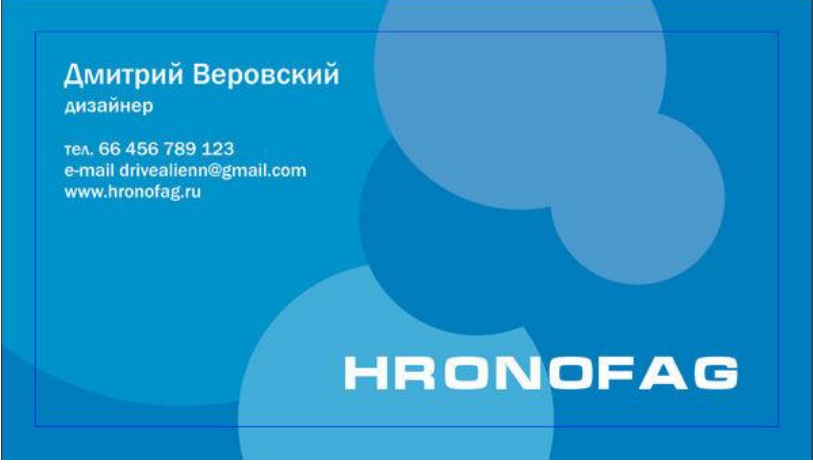

Выберите инструмент Text Tool из бокового меню инструментов и оформите текст

На этом в принципе процесс создания завершается, остаётся сохранить созданную визитку в том формате, в котором требует типография.

Нажимая на параметр «Сохранить», изображение сохранится в формате CDR. Некоторые типографии могут потребовать перевести текст в кривые. В этом случае сначала следует зайти в параметр «Arrange», а затем проследовать на строку «Convent to Curves».

Визитную карточку можно сохранить и в формате PDF. Для этого потребуется зайти в подпункт меню «Файл» и выбрать параметр «Publish to PDF». **Задание 2**

1. Создайте следующие логотипы, используя в векторном изображении текст и операции преобразования текста:

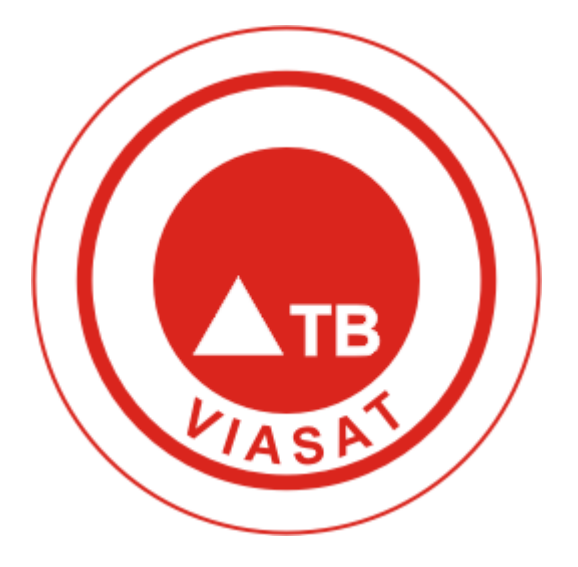

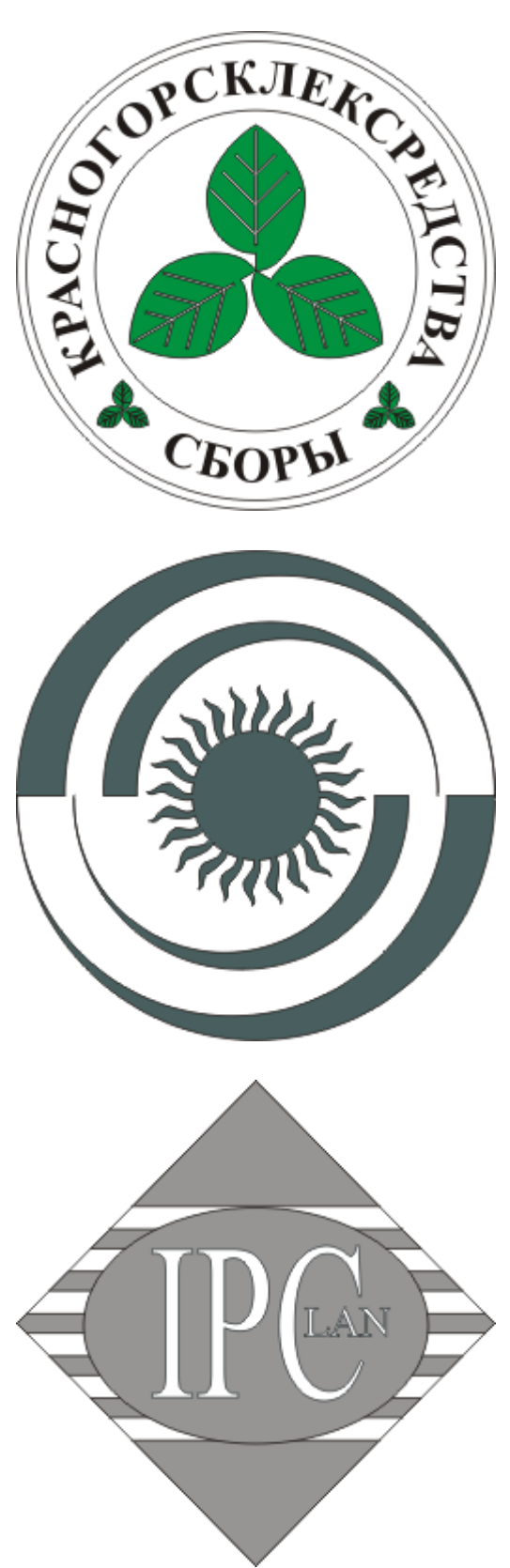

2. Придумайте и изобразите свой логотип

## **Критерии оценивания работы**

При оценивании практической и самостоятельной работы студента учитывается следующее:

- качество выполнения практической части работы;

- качество оформления отчета по работе;
- качество устных ответов на контрольные вопросы при защите работы.

### **Практическая работа №8 Создание и планирование макета рекламного продукта.**

### **Задачи обучающегося:**

Научиться создавать макеты рекламных продуктов. Создать логотип производственной компании.

### **Планируемый результат:**

Студент должен

Научиться графически изображать рисунки различной сложности в графическом редакторе **CorelDRAW.**

### **Необходимое оборудование:** ПК, графический редактор **CorelDRAW**. **Алгоритм выполнения работы:**

1. Используя логотип предыдущей практической работы, создать рекламный буклет, визитку, плакат, макет наружного баннера.

-- выполнить общую коррекцию тона, установить свет и тень. Для этого очень удобно пользоваться окном Levels (Уровни);

-- определить средние тона, выполнить коррекцию тоновых интервалов. Если изображение цветное, коррекцию удобно проводить в модели Lab, чтобы не потерять оттенки в цветах;

-- изучить изображение на предмет цветовых сдвигов (оттенки кожи);

-- для балансировки цвета лучше пользоваться тоновыми кривыми или менее точным, но более простым инструментом - диалоговым окном Color Balance (Цветовой баланс). Если не получается, можно попробовать изменить насыщенность цвета;

-- для более сложной цветокоррекции можно воспользоваться диалоговым окном Hue/Saturation (Цветовой тон/Насыщенность).

### **Критерии оценивания работы**

При оценивании практической и самостоятельной работы студента учитывается следующее:

- качество выполнения практической части работы;

- качество оформления отчета по работе;

- качество устных ответов на контрольные вопросы при защите работы.

### **Раздел 3. 3D моделирование**

### **Практическая работа №1**

### **Ориентация в 3D-пространстве, перемещение и изменение объектов в Blender. Объекты в Blender. Практическая работа "Молекула воды". Задачи обучающегося:**

Изучить основные элементы окна программы и документа.

### **Планируемый результат:**

Студент должен

Знать основные элементы окна программы

Уметь правильно выбирать необходимый инструмент для создания 3D изображения

### **Необходимое оборудование:** ПК, Программа для 3D моделирования **Blender**. **Алгоритм деятельности обучающегося:**

Запустить Blender. Добавить на сцену цилиндр. Щелкнуть «добавить» Выбрать: полисетка -> цилиндр

3.Удостоверьтесь, что вы находитесь в объектном режиме.

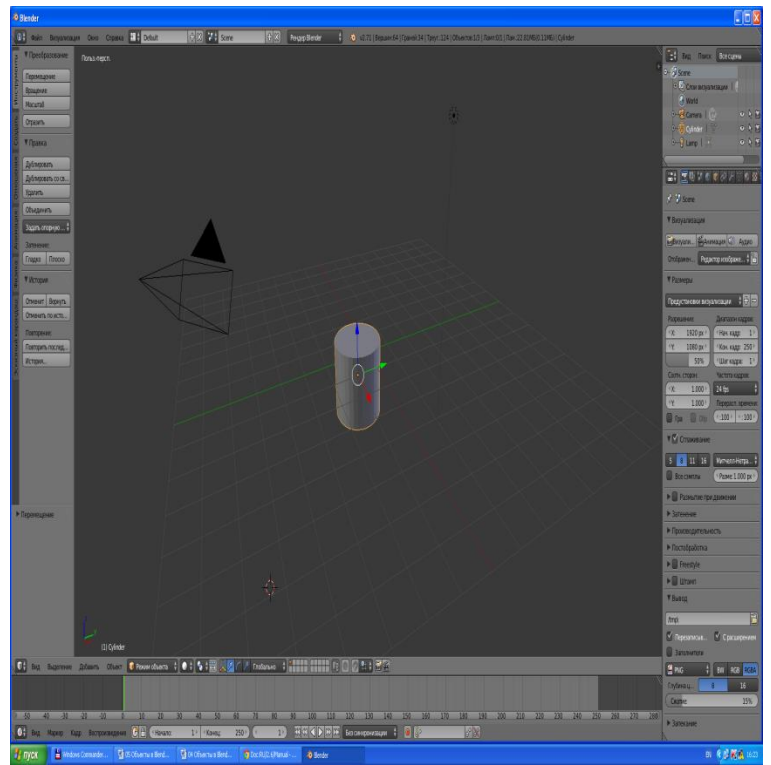

4.Уменьшить цилиндр по всем осям до 0.3 от прежних размеров. Нажать «масштаб» (или S), затем, зажав Ctrl, двигать мышью пока значения в левом ниженем углу 3D-окна не станут равны 0.3.

Закрепить, щелкнув левой клавишей мыши.

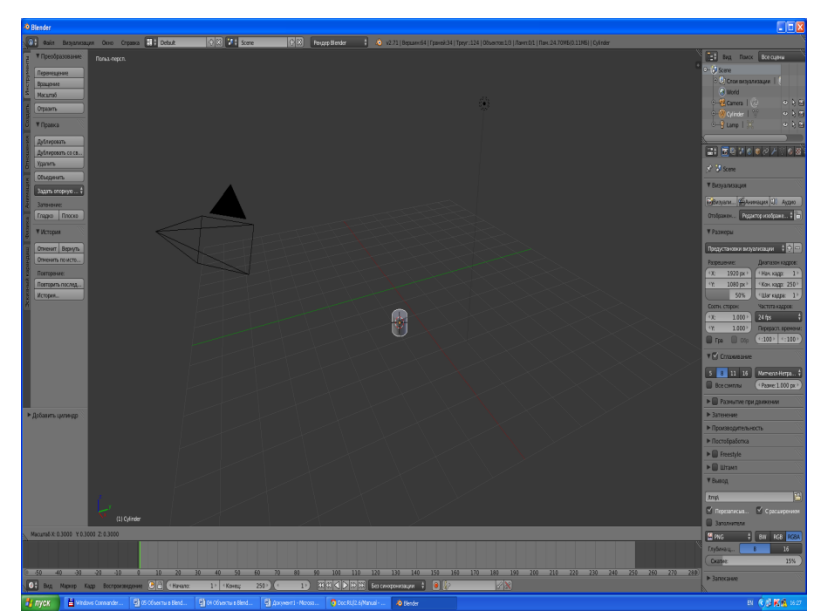

### 5.Вид спереди.

Нажать «вид» в левом нижнем углу, затем выбрать «спереди» и щелкнуть левой кнопкой

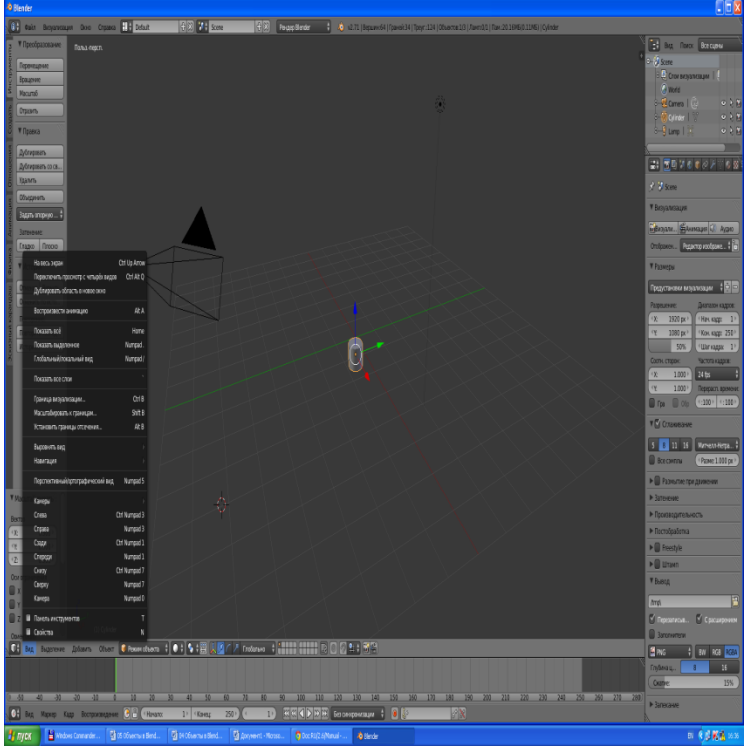

 $\overline{5a}$ 

Должно получиться следующее

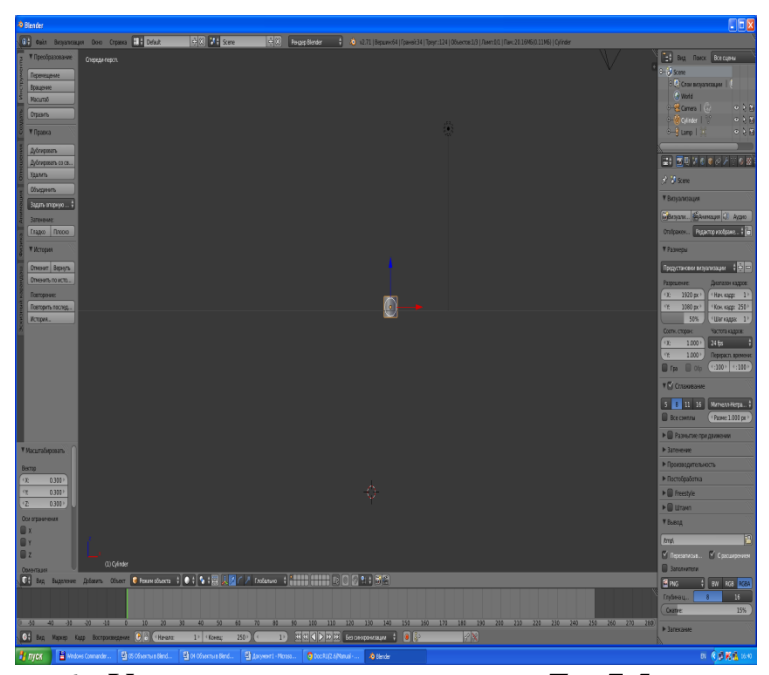

6. Увеличить цилиндр по оси Z в 7.5 раза. Нажать S, затем Z, и, зажав Ctrl, двигать мышью пока значения в левом нижнем углу 3D-окна не станет равно 7.5.

Закрепить, щелкнув левой клавишей мыши.

7. Повернуть цилиндр на 90 градусов по оси Y. Нажать R, затем Y, и, зажав Ctrl, двигать мышью пока значения в левом нижнем углу 3D-окна не станет равно +90.

Закрепить, щелкнув левой клавишей мыши.

- 8. Продублировать цилиндр. Копию переместить по оси X так, чтобы два цилиндра касались друг друга
- В левом меню нажать «Дублирование».
- X, затем перемещение с помощью мыши.

9. Поскольку в молекуле воды угол связи H-O-H равен 104.5 градусов, то следует развернуть второй цилиндр по оси Y на 75.5 градусов (180-104.5).

R, затем Y

10.Совместить концы цилиндров.

Перемещать с помощью мыши за красную и синюю стрелки-оси.

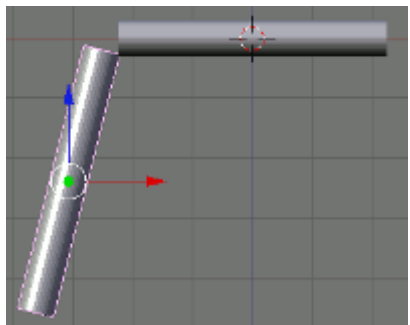

11.Разместить 3D-курсор в точке соединения двух цилиндров Щелчек левой клавишей мыши

12.Добавить сферу (которая будет служить моделью атома кислорода Щелкнуть «добавить» Выбрать: полисетка -> UV сфеоа

13. Два раза продублировать сферу, а дубликаты перенести на концы цилиндров.

В левом меню нажать «Дублирование», затем перемещение с помощью мыши.

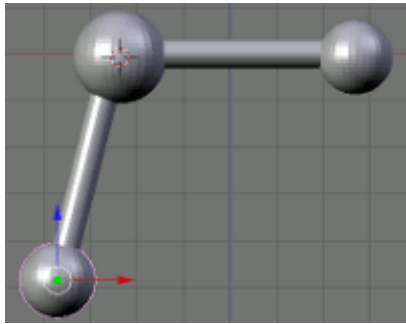

14. Уменьшить крайние шары до значения 0.8 от первоначального. S. Перемещение мыши при зажатом Ctrl.

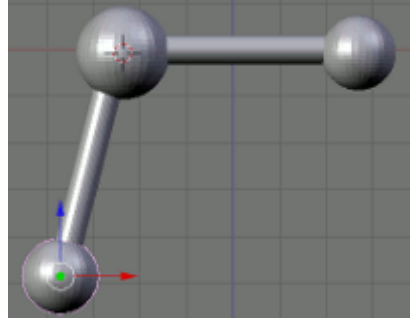

15 Объединить все элементы модели.

Выделение группы элементов: поочередный щелчок правой кнопкой мыши при зажатой клавише Shift.

Объединение: Ctrl + J.

16. Переключиться на вид из камеры

Нажать «вид» в левом нижнем углу, затем выбрать «камера» и щелкнуть левой кнопкой

17.Откорректировать размещение модели на сцене

С помощью инструментов перемещения и поворота

18. Сохранить файл.

### **Критерии оценивания работы**

При оценивании практической и самостоятельной работы студента учитывается следующее:

- качество выполнения практической части работы;
- качество оформления отчета по работе;
- качество устных ответов на контрольные вопросы при защите работы.

### **Практическая работа №2**

### **Выполнение операций объединения, разности и пересечения. Заливка цветом и текстурой.**

### **Задачи обучающегося:**

Изучить основные элементы окна программы и документа.

### **Планируемый результат:**

Студент должен

Знать основные элементы окна программы

Уметь правильно выбирать необходимый инструмент для создания 3D изображения

# **Необходимое оборудование:** ПК, Программа для 3D моделирования **Blender**.

**Алгоритм деятельности обучающегося:**

Используя установку Blender по умолчанию, выделите нужную полисетку, идите в *окно свойств*, который расположен в правой части экрана Blender, ниже окна структуры проекта. Нажмите на модификаторы, который представляет собой изображение гаечного ключа (см. рис. 2 - Логический модификатор; гаечный ключ подсвечивается синим). Затем, нажмите на кнопку *Добавить модификатор* и Blender покажет вам список всех доступных модификаторов. Логический модификатор находится на третьей строке в колонке *генерация*.

Вы также можете нажать на кнопку *Добавить модификатор* и использовать N, чтобы добавить Логический модификатор, или использовать поиск Blender нажатием клавиши Spacebar и вписать "Добавить модификатор", нажмите на кнопку *Добавить модификатор* и нажмите N.

Когда вы добавляете Логический модификатор, Blender будет нужен второй объект для выполнения операции. Вы можете использовать открытые или закрытые полисетки, они должны иметь грани для расчетов.

Вы можете добавить один или более модификаторов этого типа для объекта, но вы можете применить только одну операцию Логического модификатора одновременно.

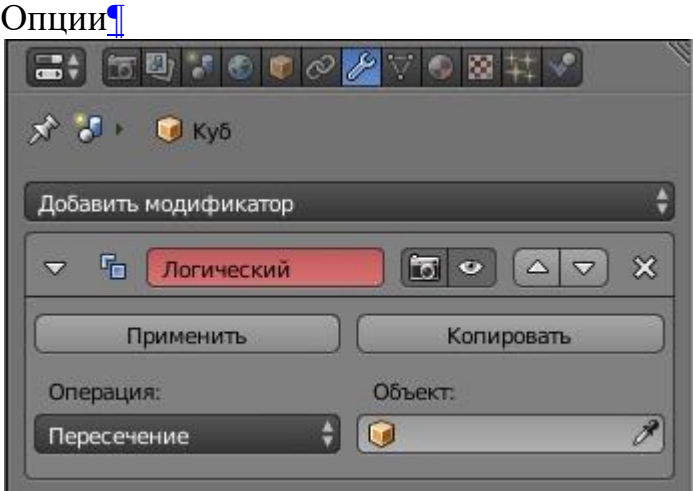

Рис. 2 - Логический Модификатор

### Операци[и¶](https://programishka.ru/docs_manual/doc/blender/modeling/modifiers/generate/booleans.html#operations)

### **Операция**

Логическая операция которая будет использована.

### **Разница**

Изменяет полисетку вычитая из целевой полисетки.

- Если целевая полисетка использует перевернутые нормали, результатом будет пересечение с модифицированной полисеткой.
- Если в измененной есть перевернутые нормали, Блендер добавит обе полисетки (Объединит).
- Если обе полисетки используют перевернутые нормали, результатом будет пересечение с целевой полисеткой.

### **Объединение**

Целевой сетки добавляется к модифицирующей сетке.

- Если целевая полисетка использует перевернутые нормали, результатом будет пересечение с целевой полисеткой.
- Если в измененный сетки используются перевернутые нормали, Blender будет вычитать из целевой полисетки.
- Если обе полисетки использует перевернутые нормали, результатом будет пересечение с модифицированной полисеткой. **Пересечение**

Целевая полисетка вычитается из модифицированной полисетки.

- Если целевая полисетки использует перевернутые нормали, Blender будет вычитать целевую сетку.
- Если в измененной полисетке используются перевернутые нормали, Blender будет пересекать целевую полисетку.

 Если обе полисетки используют перевернутые нормали, Blender добавит обе полисетки (Объединит).

**Объект**

Имя целевого объекта полисетки.

Материал[ы¶](https://programishka.ru/docs_manual/doc/blender/modeling/modifiers/generate/booleans.html#materials)

Логический модификатор сохраняет материалы взаимодействующих полисеток, включая их базовые текстуры и сопоставления, и измененная полисетка примет первый индекс активного материала, присвоенный своей новой топологии (первый активный материал).

Исключение составляет лишь операция *Разница*, когда нормали мишени и модифицированной полисетке перевернуты (рис 7 и 8). В этом случае Blender будет проецировать текстуры в вертикальном направлении над целевым использованием центра контакта полисетки в качестве опоры и в результате полисетка будет иметь измененную полисетку в результате вычитания из целевой. Для сложных целевых сеток в некоторых конкретных случаях Вам может потребоваться переназначить материалы для граней, потому что Blender будет использовать возможные проекции, и это может привести к не оптимальному назначению текстуры.

Ниже, приведены некоторые примеры, чтобы проиллюстрировать, как работает с материалами Логический модификатор; мы взяли куб в качестве изменяемой полисетки, и икосферу как цель с одним материалом (белый). Мы добавили четыре различных индекса одной из граней Куба, оставив другие с основным материалом на других гранях. На рис. 3 показано, как Логический модификатор взаимодействует с материалами. Рисунки 4, 5 и 6 показывают три различные логические операции применяемые к модифицированной полисетке. Полисетки используют нормали направленные наружу (нормаль полисетки). Посмотрите их подписи, дополнительные сведения.

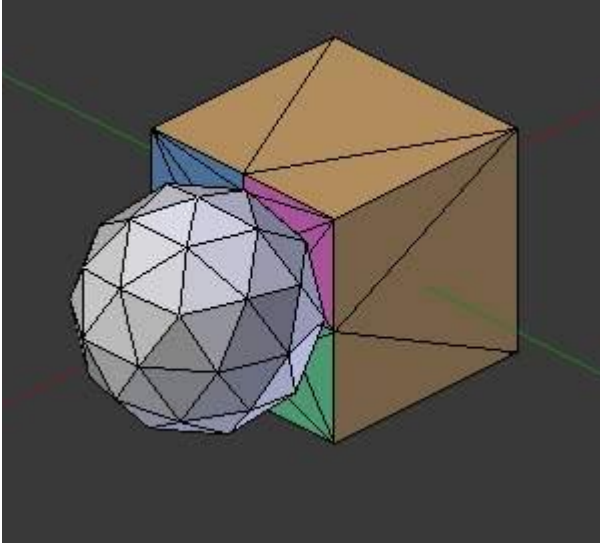

- Куб с Мульти-Материалом (модифицированной) полисетки и Икосфера (целевой) с основным материалом

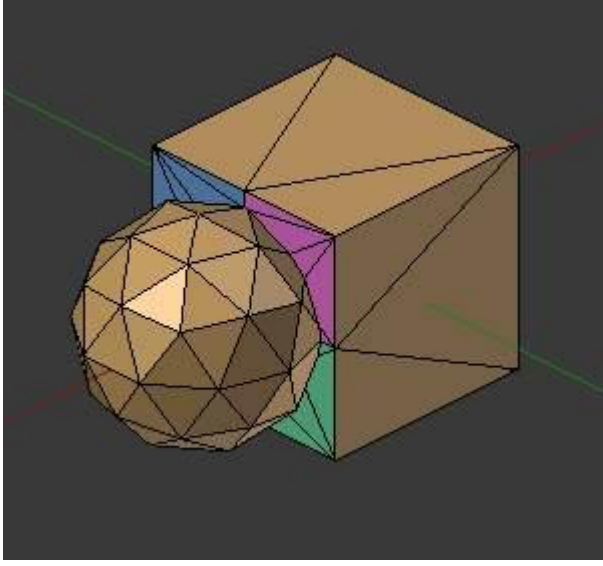

- Объединение - первый активный материал добавляется в куб (новая топология); другие материалы остаются в старой топологии

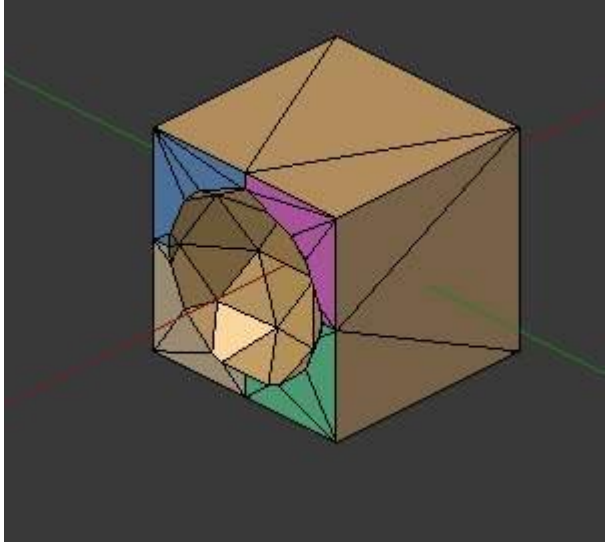

- Разница- Икосфера вычиталась из Куба; новая топология получила первый активный Материал Куба

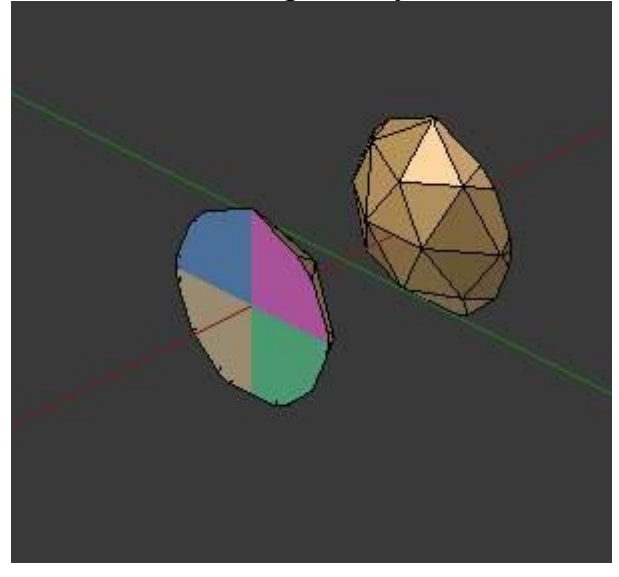

- Пересечение - результирующая полисетка была скопирована и повернута 180- - Вы можете увидеть первый активный материал Куба на задней грани (новая топология); передний торец получил 4 основных материала Куба.

В наших последних примерах (рис. 7 и 8) Как Логический модификатор работает с материалами, у нас есть перевернутые нормали для обоих целей (Икосфера) и модифицированной полисетки (Куб). Как мы уже говорили ранее, это скорее исключение, чем правило. Как видите, цель получила материалы из модифицированной полисетки.

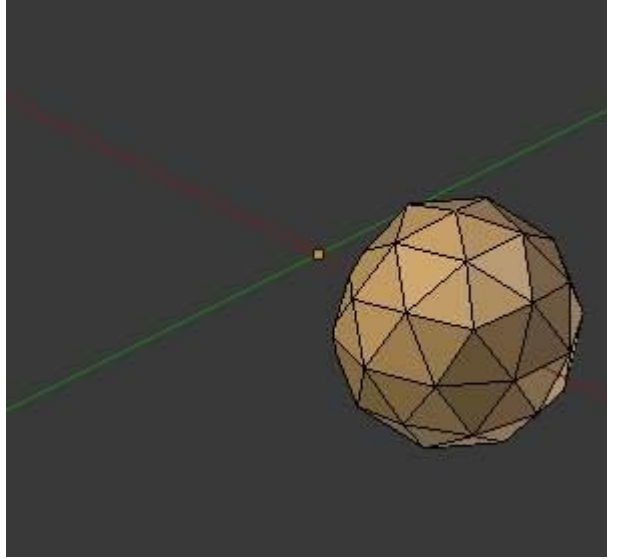

- Перед цели с материалом модифицированной полисетки

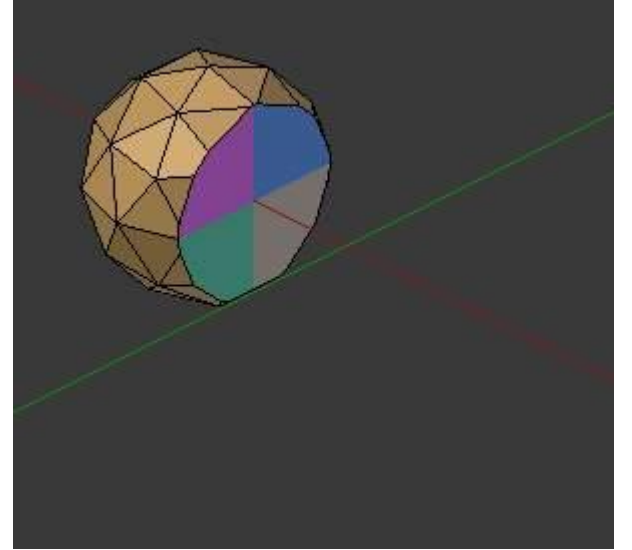

- Задняя часть цели с материалом модифицированной полисетки UV карт[а¶](https://programishka.ru/docs_manual/doc/blender/modeling/modifiers/generate/booleans.html#uv-mappings)

Когда ваша UV-карта находится на вашей цели, Blender добавит карту для каждой из граней в цели. Когда вы примените Логический модификатор, Blender будет следовать UV картам уже в назначенных гранях целевой топологии, Это будет результат операции на модифицированной полисетке. Blender также будет использовать те же изображения, что и на целевых гранях в модифицированной сетки.

Предупреждение

В зависимости от того, как вы присвоили текстуры к граням через UV развертку, и сложности Ваших моделей, булева операция может создать не очень хорошую UV развертку для новых граней.

Ниже у нас есть четыре изображения, УФ сфера наносится на карту с тестовой сеткой, тонированной в голубой цвет и другие грани тонированные в фиолетовый цвет, а одна грань куба тонированная в светло-оранжевый цвет, а другие грани с помощью обычной тестовой-сетки. На рис. 9 показана операция на старте (разница), и справа (рис. 10), результирующая полисетка. В рис. 11 и 12 мы покажем развертку в Окне редактора UV/Изображений Blender.

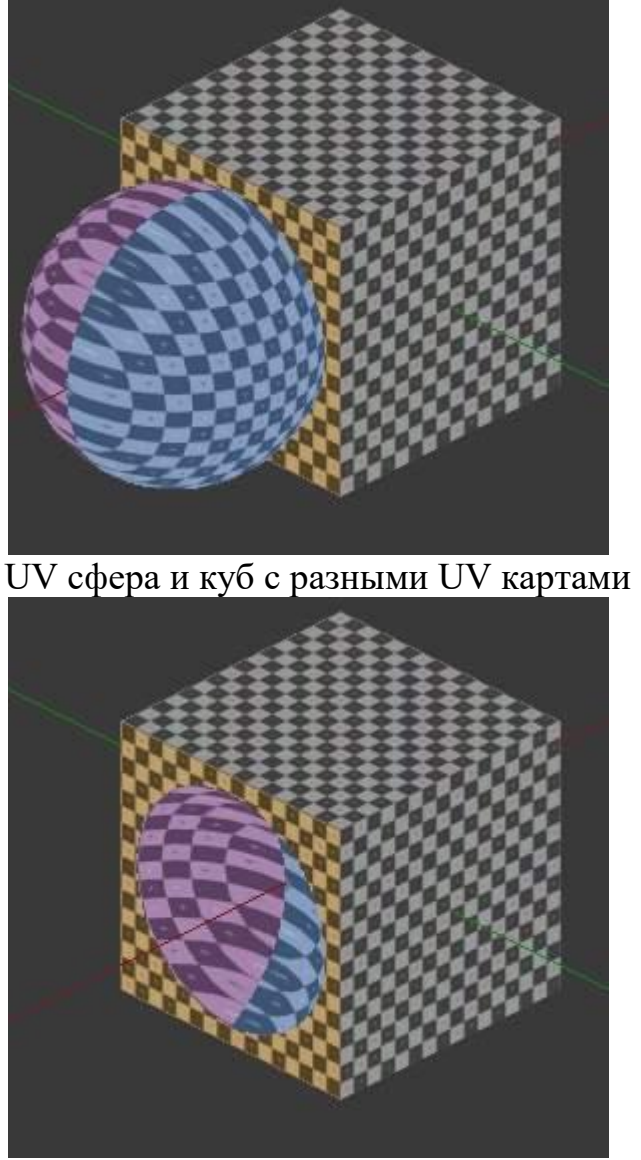

Примененная операция "Разница"

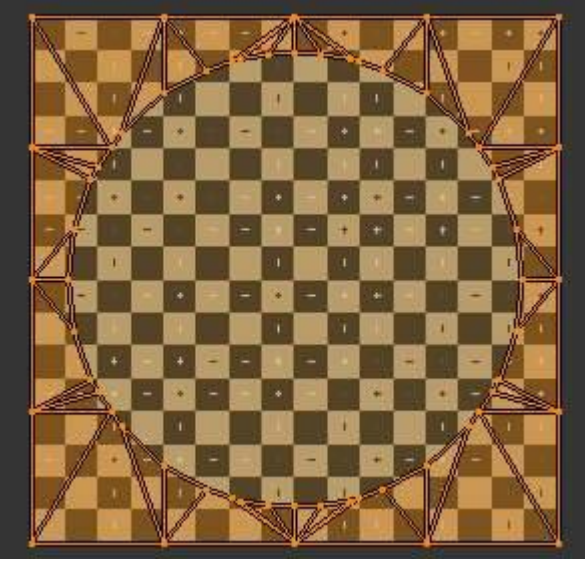

Грани модифицированной полисетки на карте

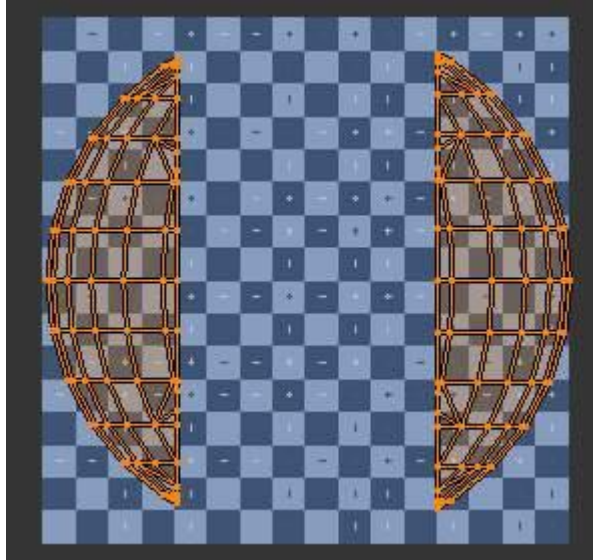

Новая топология на карте и UV присвоенными гранями; у нас есть еще изображения, назначенные на грани фиолетовая тонировка.

### **Критерии оценивания работы**

При оценивании практической и самостоятельной работы студента учитывается следующее:

- качество выполнения практической части работы;
- качество оформления отчета по работе;
- качество устных ответов на контрольные вопросы при защите работы.

### **Практическая работа №3 Создание объекта по точным размерам.**

### **Задачи обучающегося:**

Изучить основные элементы окна программы и документа.

### **Планируемый результат:**

Студент должен

Знать основные элементы окна программы

Уметь правильно выбирать необходимый инструмент для создания 3D изображения

**Необходимое оборудование:** ПК, Программа для 3D моделирования **Blender**. **Алгоритм деятельности обучающегося:**

Blender: точное построение 3d модели по заданным параметрам с их измерением

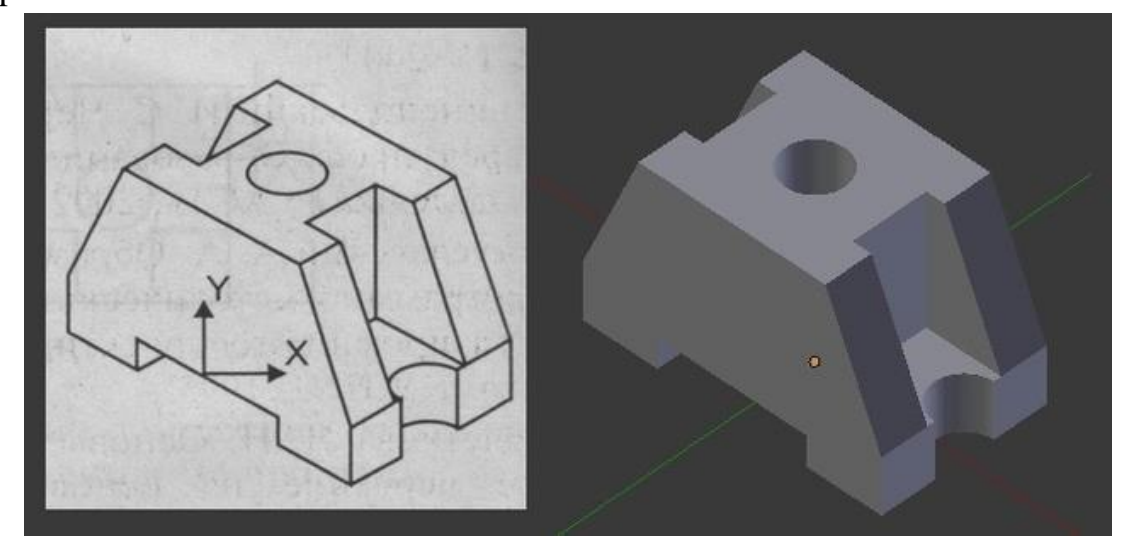

В этом уроке рассмотрим, как в 3d редакторе **Blender** смоделировать [3d](https://3dd-modeli.com/3d-models.html)  [объект](https://3dd-modeli.com/3d-models.html) по заданным параметрам: размерам с измерением длины, углов и площади.

Приступим. Для начала нам потребуется чертеж какой-нибудь детали с указанием её параметров, желательно в четырех ортогональных проекциях: спереди, сбоку, сверху и в изометрии. Исходя из представленных размеров детали, для удобства моделирования произведем некоторые расчеты.

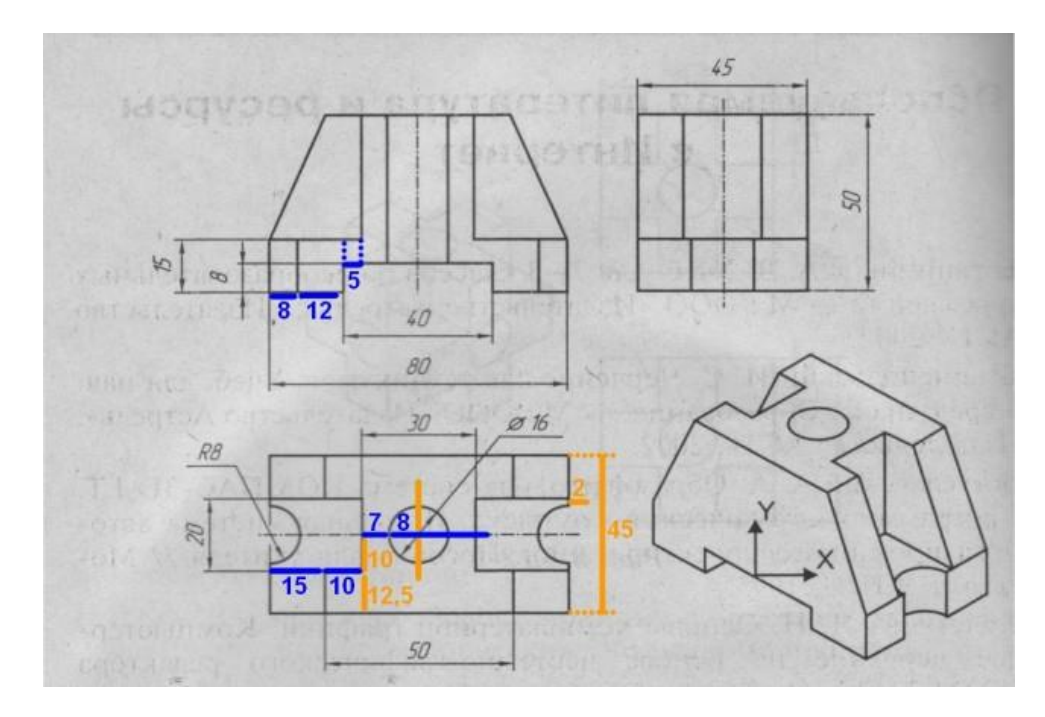

Запускаем Blender. Первое, что необходимо сделать, это изменить единицы измерения [\(как настроить единицы измерения в 3ds Max,](https://3dd-modeli.com/uroki-videokursi/3d-grafika/786-3ds-max-dlya-novichkov-nastroyka-edinic-izmereniya.html) читайте в статье). Для этого необходимо в заголовке «Preferences» (Свойства) зайти в контекст «Scene» (Сцена) и во вкладке «Units» (Единицы) выбрать нужные нам единицы измерения:

- 1. «None» это собственные единицы измерения Blender (включены по умолчанию);
- 2. «Metric» метрические единицы измерения (метры, сантиметры, миллиметры);
- 3. «Imperial» единицы измерения в ярдах (1 ярд = 0.9144 метра)

Выбираем метрические единицы измерения, то есть, активируем «Metric». А масштаб «Scale» меняем на 0,001, так как при моделировании значения будем задавать в миллиметрах.

Сразу под метрическими единицами можно выбрать, в чем будет выражаться поворот объектов: в градусах (Degrees) или в радианах (Radians). Оставляем градусы.

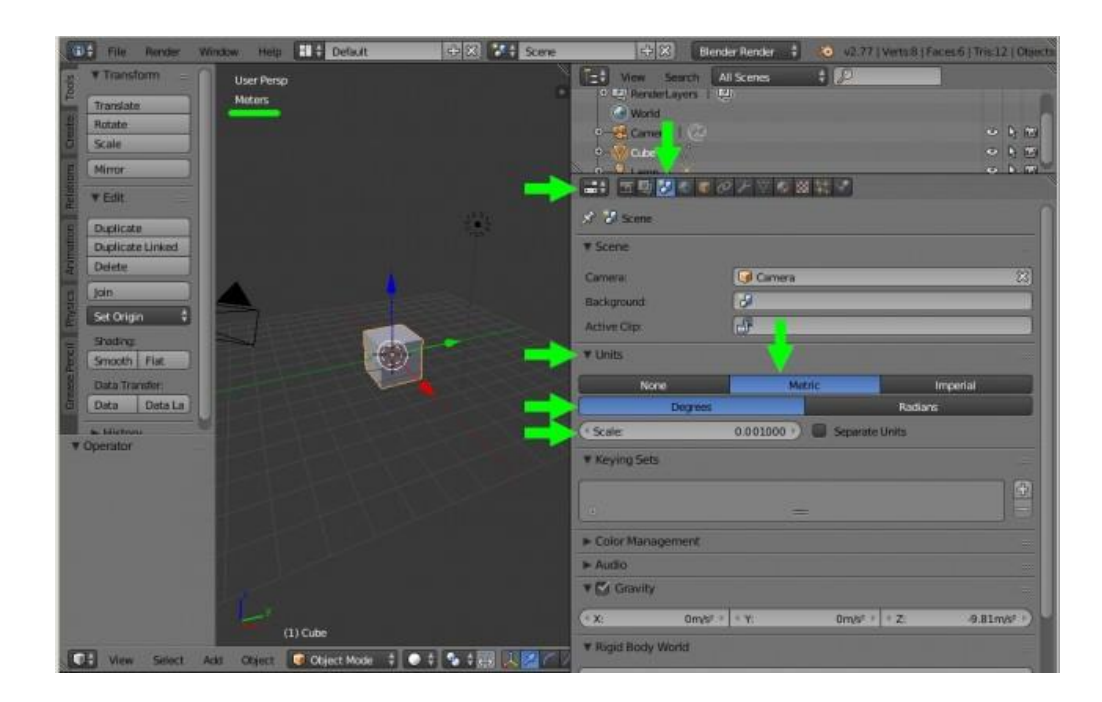

### Размеры, привязки, координаты

Также, при точном моделировании очень часто придется переключаться между привязками к сетке в сцене и точкам на объекте. Поэтому сразу активируем привязку к сетке: внизу в заголовке «3D View» нажимаем на значок магнита (привязка к сетке задана по умолчанию).

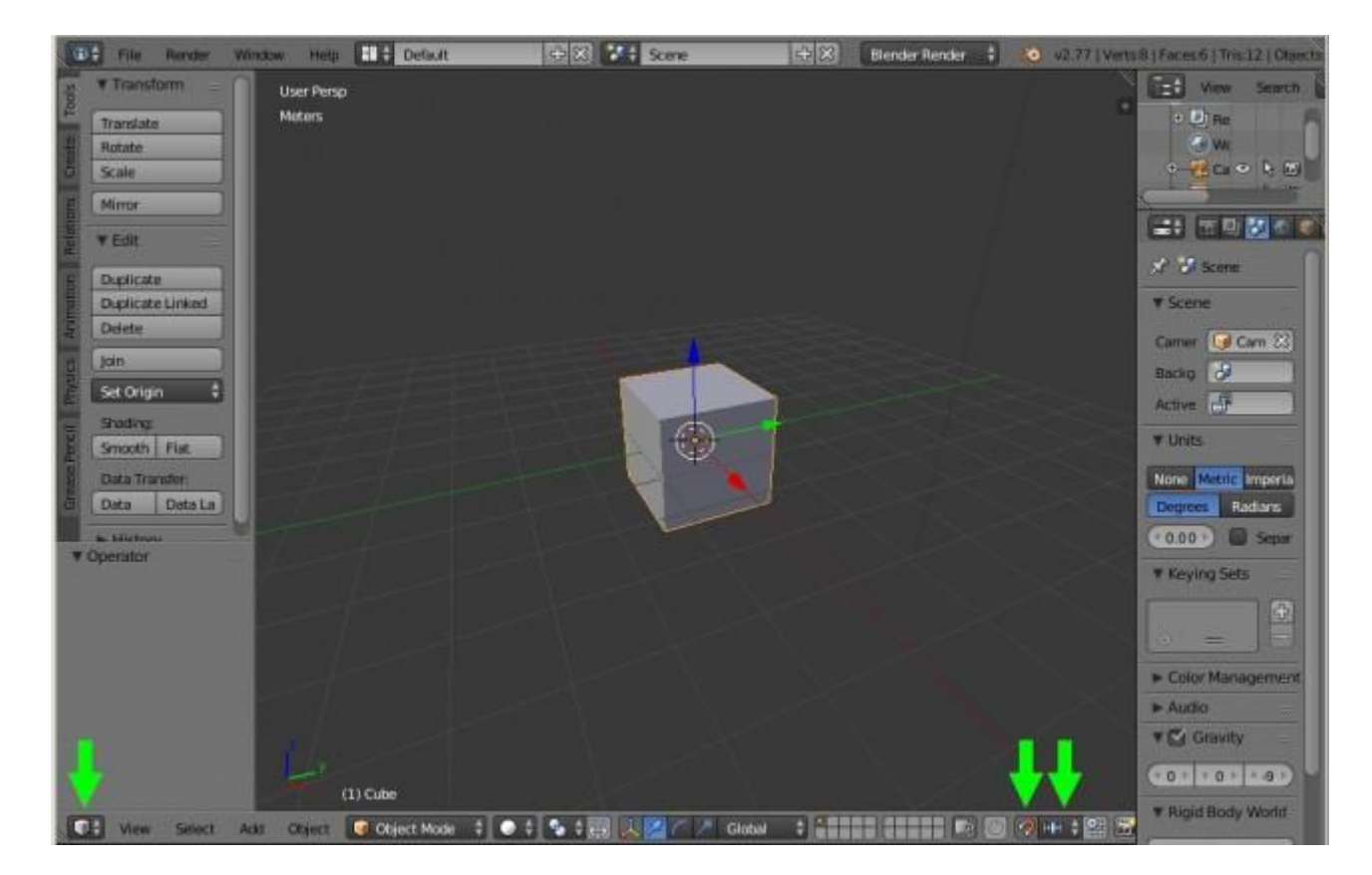

Удаляем все лишнее со сцены: выделяем все объекты в сцене «А» (два раза) –  $\langle x \rangle$ » – «Enter». Переходим на вид сверху  $\langle \rangle$ » и вставляем плоскость: «Shift+A» – «Mesh» – «Plane». Клавишей «N» вызываем информационное окно (справа) выделенного объекта.

Если перейти в режим редактирования («Tab») и выделить любую точку, то во вкладке «Transform» – «Vertex» будут видны координаты этой точки. Далее в тексте вкладка с этими параметрами будет называться «Меню координат».

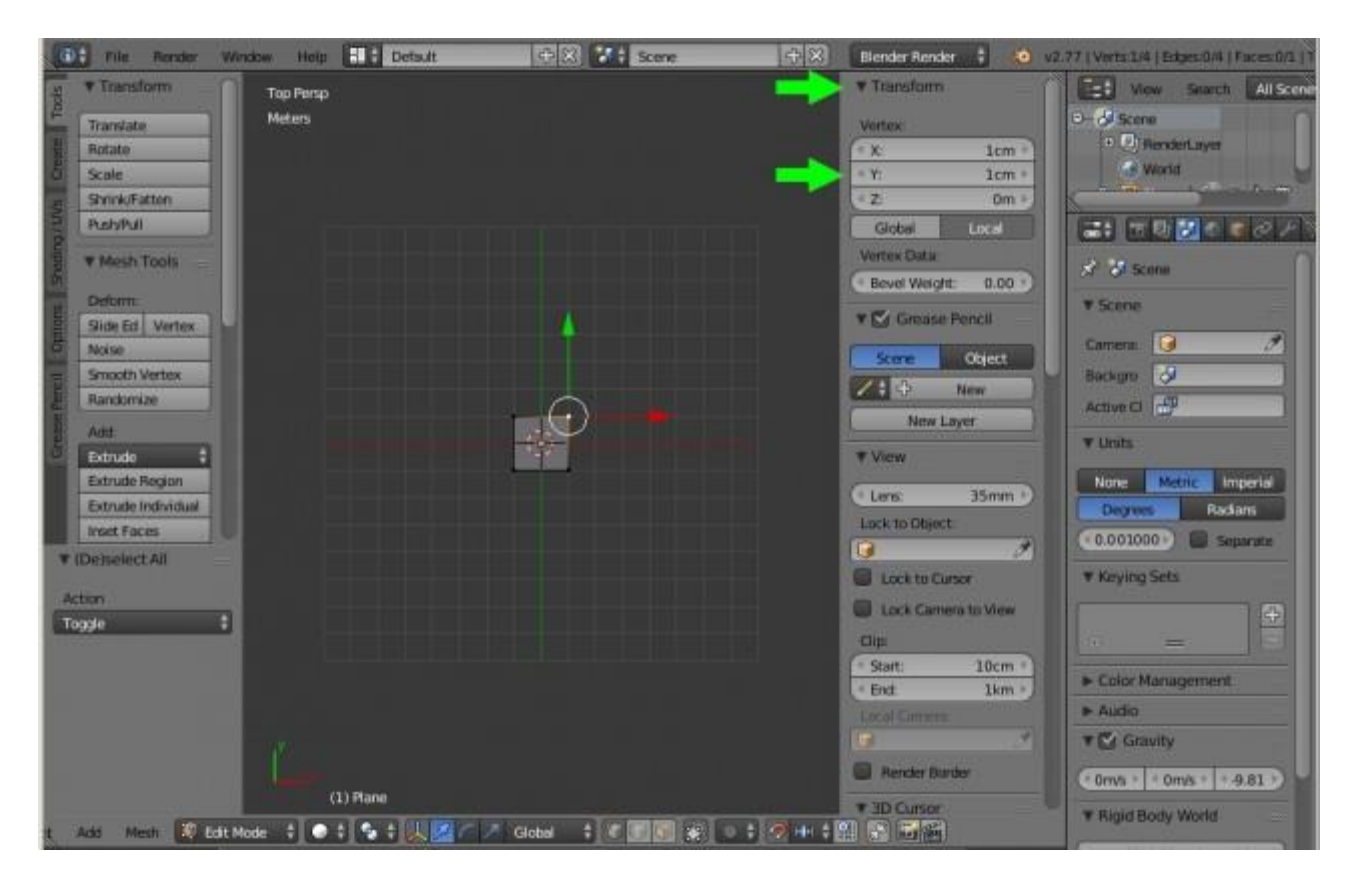

Теперь необходимо сделать так, чтобы были видны размеры ребер, градусы углов и площади поверхностей. Для этого, в этом же информационном окне, внизу находим вкладку «Mesh Display» и активируем «Edge Info» (Данные по ребрам) и «Fase Info» (Данные по площади), поставив галочки в «Length» (Длина) и «Angle» (Угол). Если теперь выделить все точки плоскости, то прямо на ней отобразиться нужная нам информация.
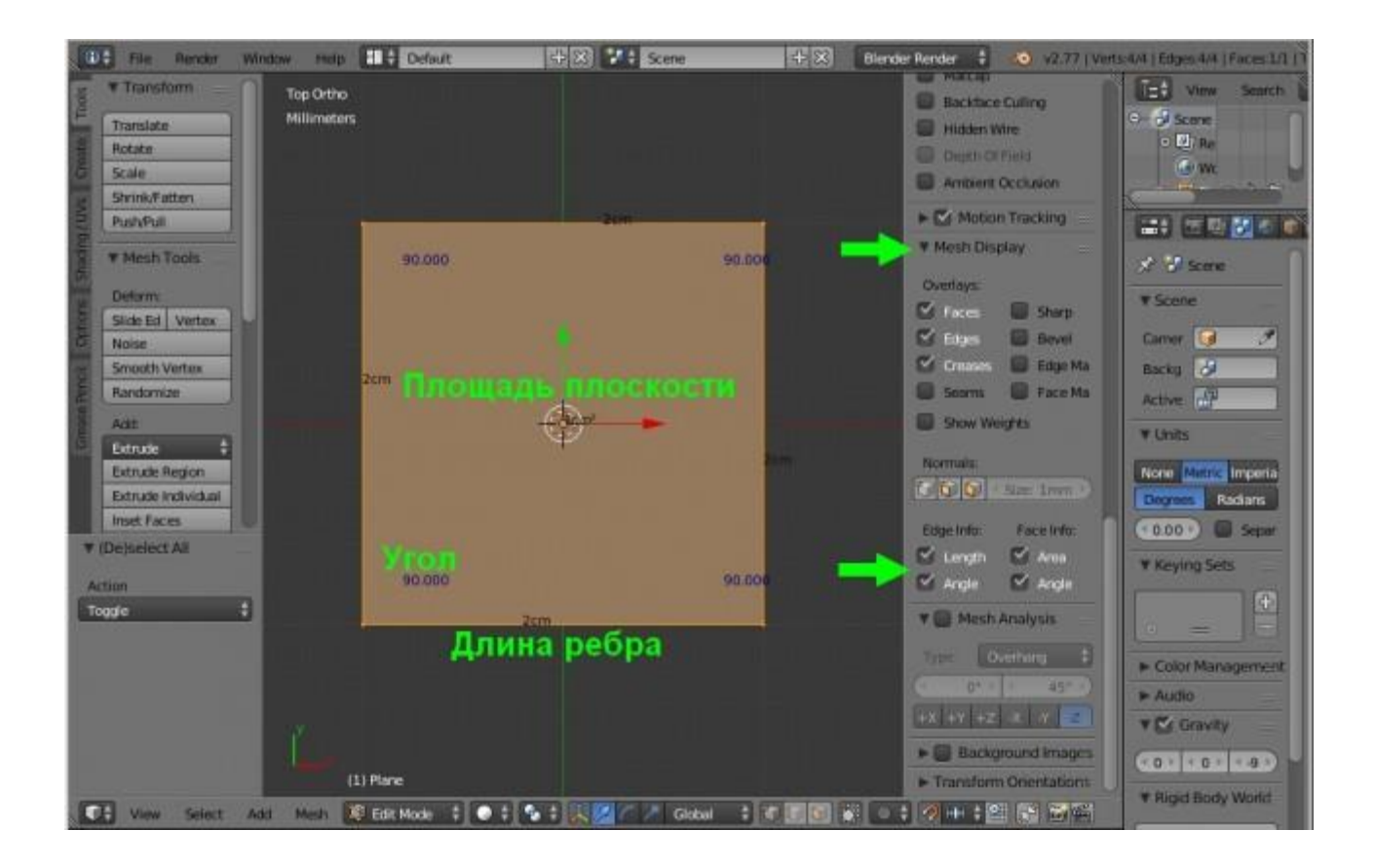

Моделирование детали

Прежде чем начать моделирование, изучим чертеж детали. Как видим, деталь симметрична, то есть достаточно смоделировать 1/4 её часть (показана желтым цветом), а затем применить модификатор «Mirror» (Зеркало) по двум осям X и Y.

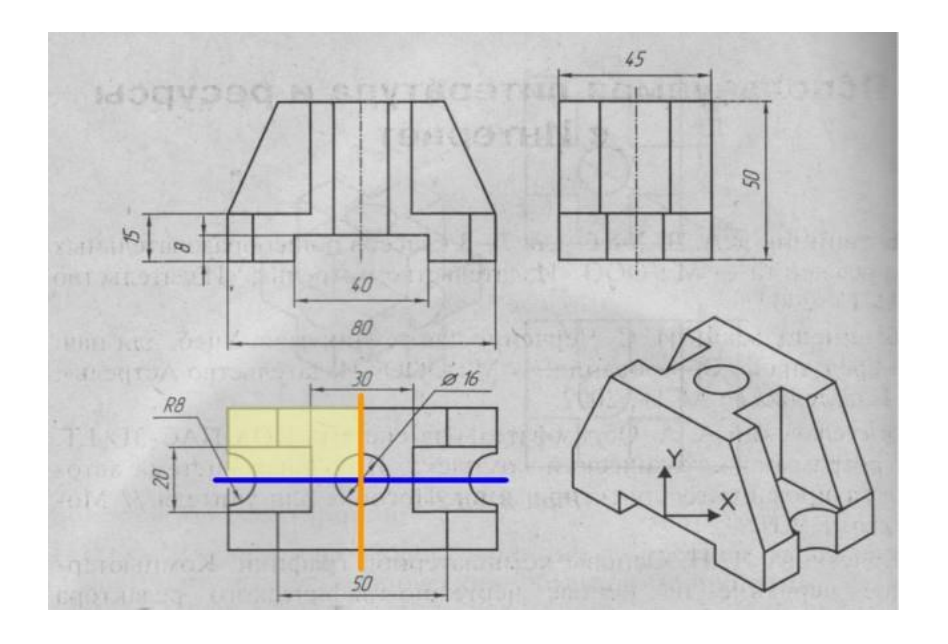

Итак, перейдем непосредственно к моделированию. На виде сверху «7» разделим плоскость в Blender на четыре части: «W» – «Subdivide». Так как после моделирования 1/4 части модели нужно будет отзеркалить по двум осям, то оставляем только точки верхнего левого квадрата, остальные удаляем.

Построение детали начнем с самой нижней её части, которую можно представить шестью точками. Если за начало координат принять центр детали, то координаты этих точек будут следующими (X,Y в миллиметрах): 1=-20,0; 2 =  $-32,0$ ; 3 =  $-32,8$ ; 4 =  $-40,8$ ; 5 =  $-40,10$ ; 6 =  $-20,10$ . На рисунке точки представлены красным цветом, размеры длины – синим, ширины – оранжевым.

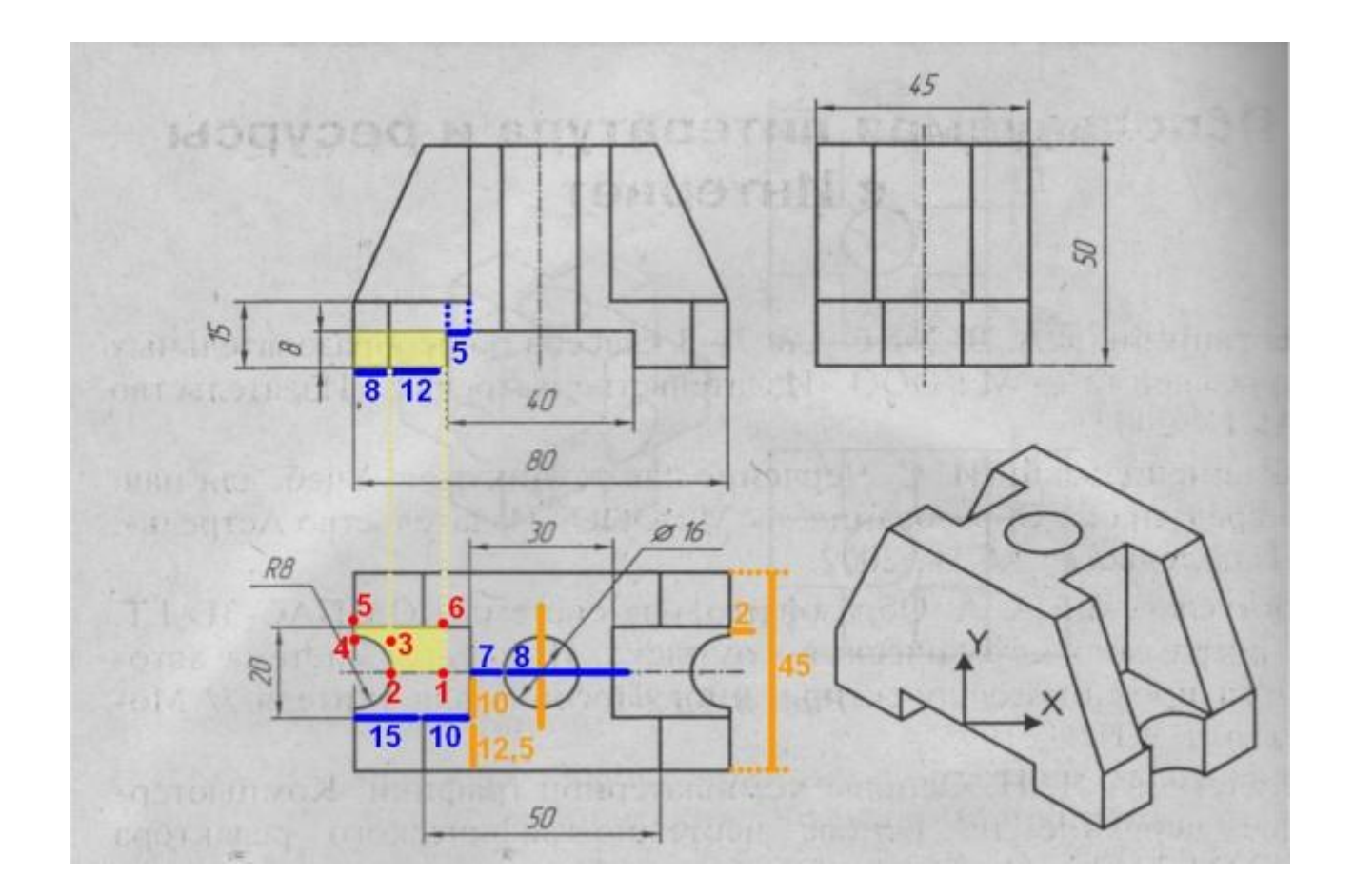

Разделим плоскость в Blender еще на четыре части  $(\langle \langle W \rangle \rangle - \langle \langle \langle \langle W \rangle \rangle \langle \langle W \rangle \rangle)$ , таким образом, получаем девять точек. Удаляем нижнюю слева.

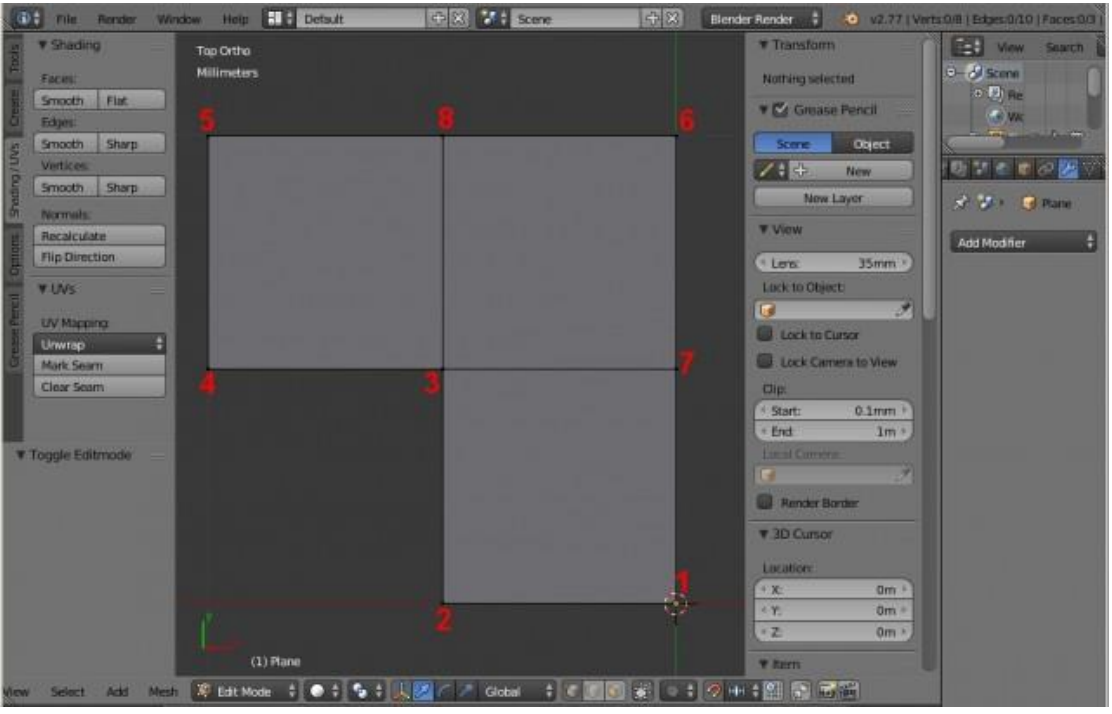

Оставшимся восьми точкам в «Меню координат» вводим следующие координаты: первым шести те, которые приведены выше, 7=-20,8 и 8=-32,10. Получаем следующий результат:

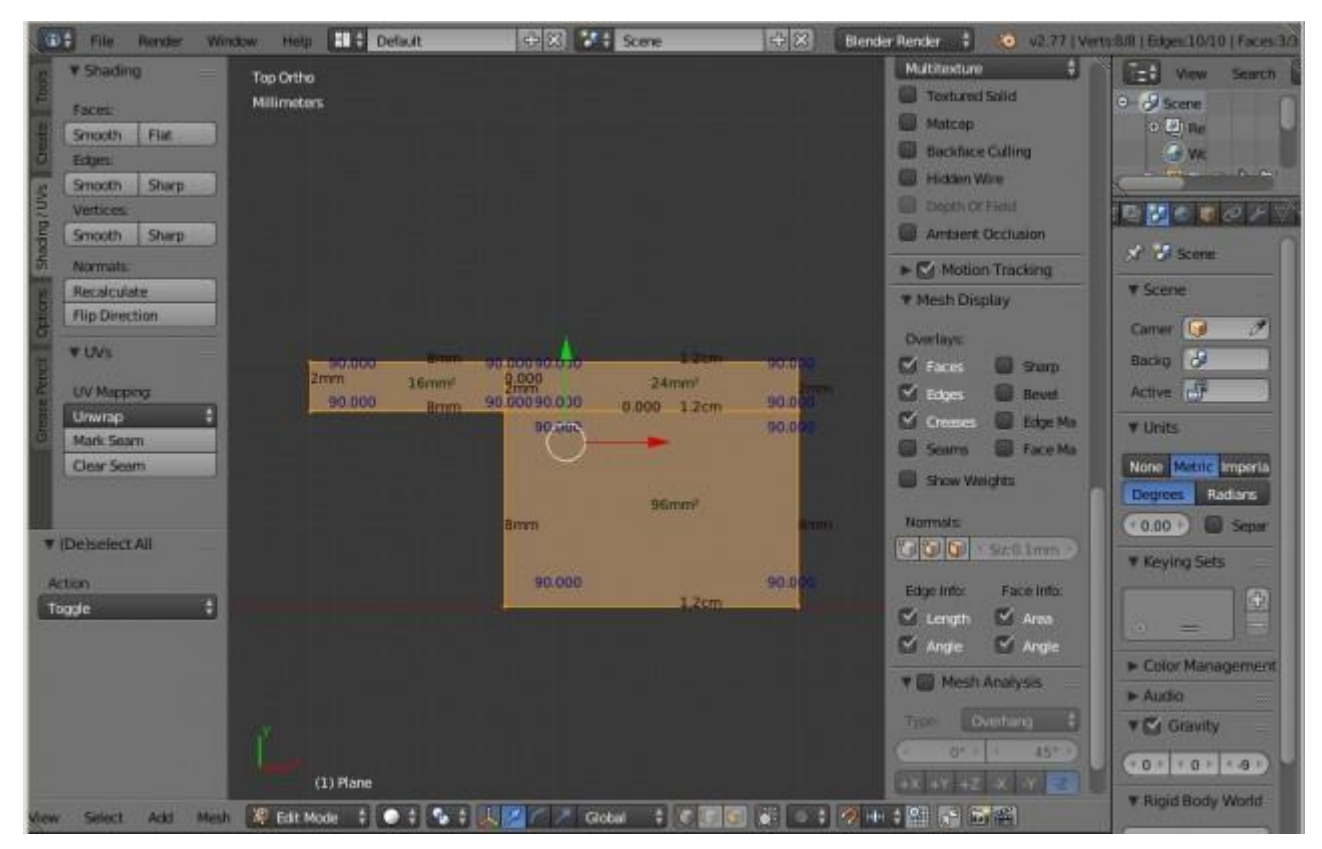

Теперь, согласно чертежам, необходимо придать толщину этой части равную 8 мм. Для этого переходим на вид спереди «1», выделяем все точки и выдавливаем «Е» их по оси Z до 8мм. Либо просто указываем это значение в «Меню координат».

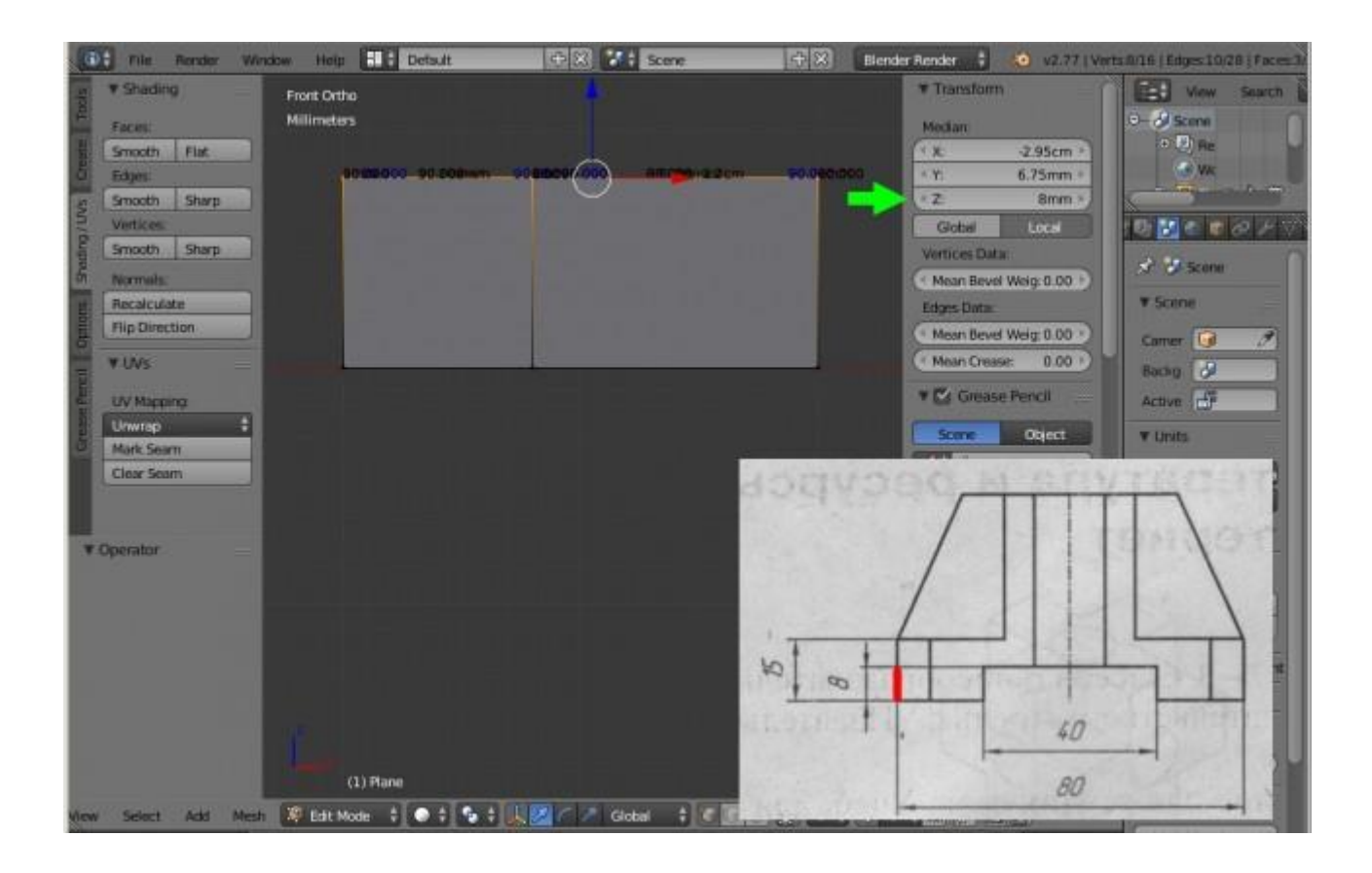

Далее создадим дугу радиусом 8мм. Для этого выбираем грань, которая начинается от точки 3, переходим на вид сверху «7», вызываем меню «Special» клавишей «W» и выбираем «Bevel» (Создание фаски). Вытягиваем до самых крайних точек, затем колёсиком мыши добавляем грани (чем больше граней, тем ровнее радиус).

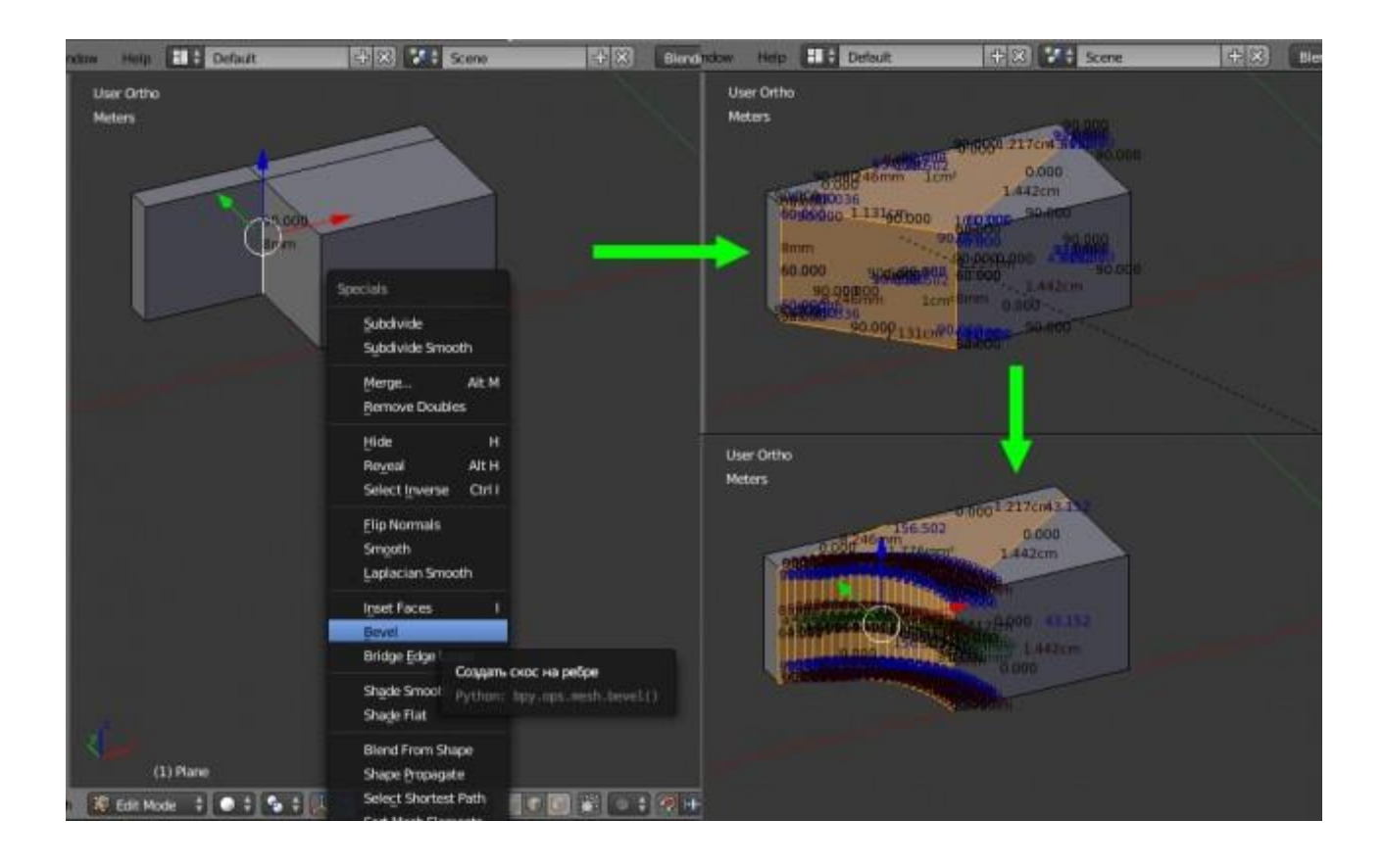

Соединим вершины, которые легли друг на друга: «W» – «Remove Doubles» (Удалить Дубли). Теперь измерим полученный радиус, для этого выделим любую точку, продублируем её «Shift+D» и зададим ей в «Меню координат» следующие значения X,Y,Z=-40,0,0. Теперь изменим привязку с сетки на точки и выдавим «Е» продублированную точку до точек, расположенных на дуге.

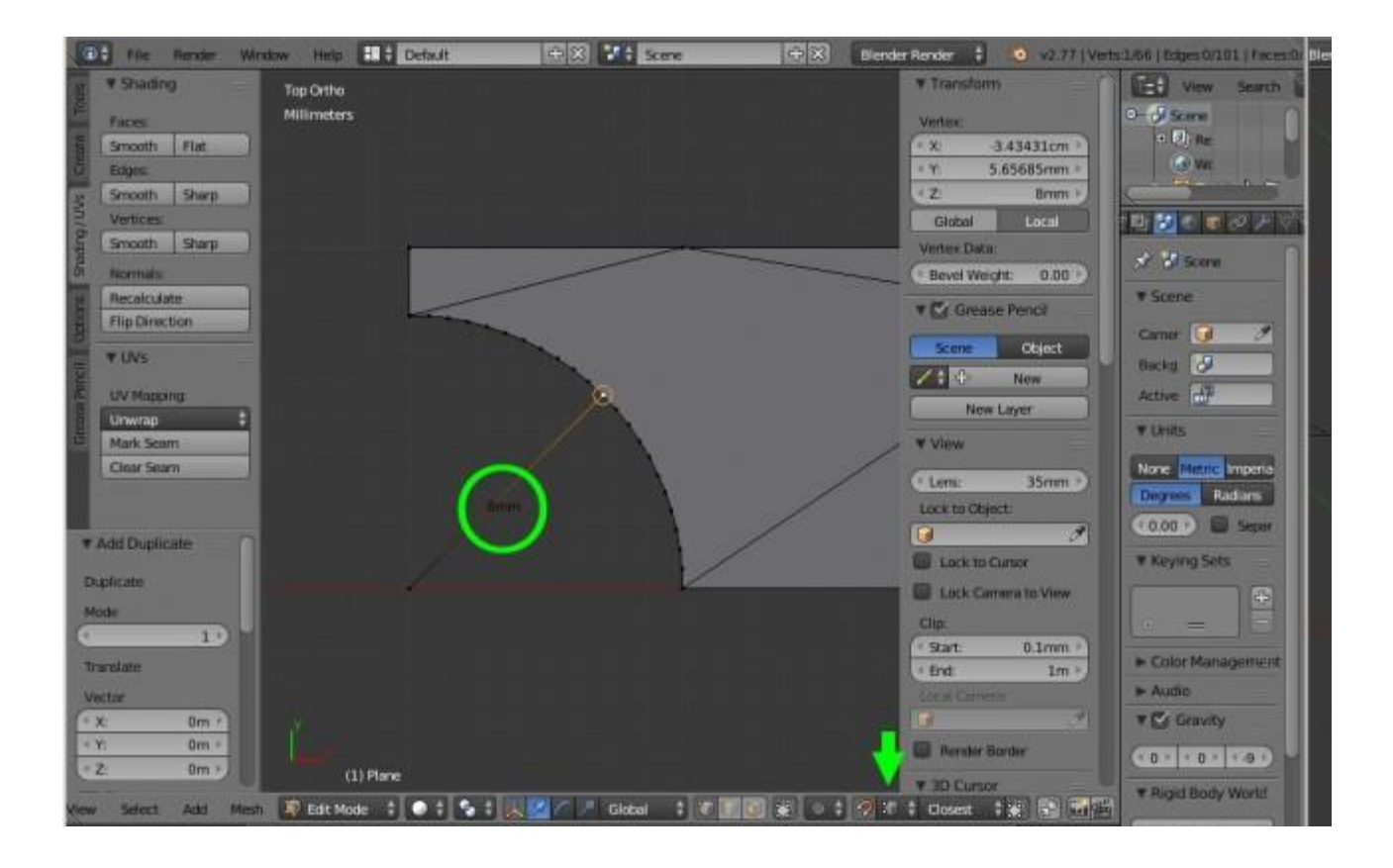

Таким образом, мы увидим длину радиуса равную 8 мм. После этого удаляем точки, созданные для измерения. Данным способом можно измерять параметры модели в процессе её создания.

## Работаем с сеткой модели

Теперь необходимо сетку модели привести к более удобному виду с ребрами, расположенными под прямыми углами. Легче всего это сделать при помощи инструмента «Knife» (Нож), который вызывается клавишей «К». Режем модель от точки 2 к точке 8 (чтобы разрезать плоскость необходимо нажать «Enter») и от точки 4 к точке 7. Затем выделяем лишние грани и убираем их: «X» – «Dissolve Edges» (Растворить Ребра). То же самое проделываем и для нижней поверхности модели. Так же необходимо удалить боковую поверхность: «X» – «Faces». В итоге получим вот такой результат.

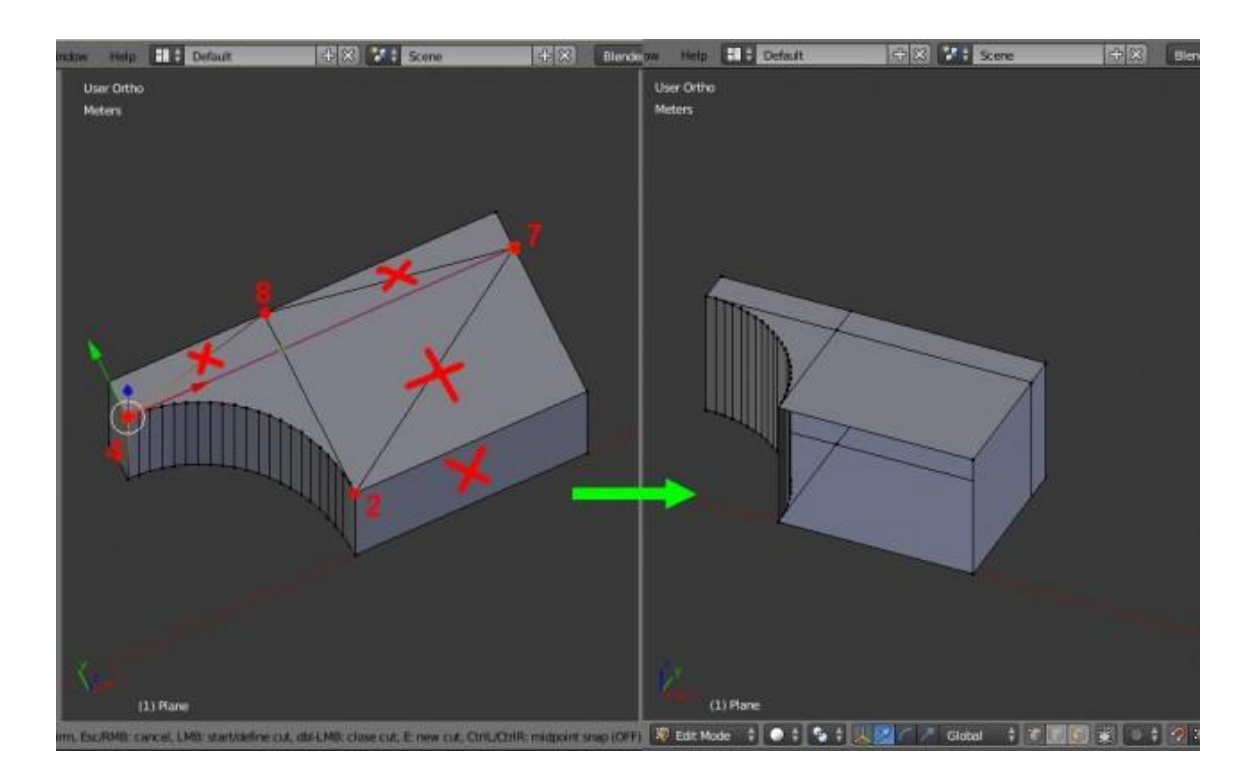

Включаем снова привязку к сетке. Выделяем боковую правую поверхность и выдавливаем («Е») её вправо (по оси Y) на 12,5 мм, то есть к имеющейся толщине 10мм прибавляем 12,5мм, получаем 22,5мм. Выдавливаем до этого значения в «Меню координат», либо просто вбиваем его туда.

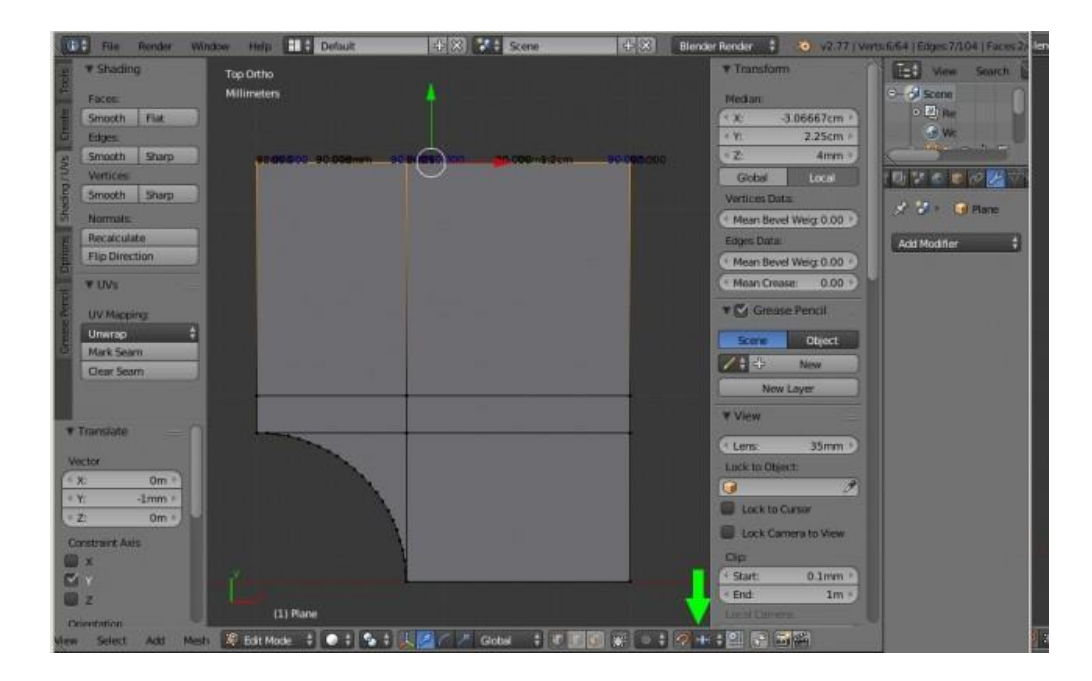

Далее выделяем всю верхнюю поверхность и выдавливаем её на 7мм по оси Z, то есть, к имеющейся толщине 8мм прибавляем 7мм, таким образом, получим значение равное 15мм.

После этого, верхнюю заднюю поверхность выдавливаем два раза: на 5 и на 7мм. В данном случае к имеющейся толщине -20мм необходимо сначала прибавить 5мм (X=-20+5=-15мм), а затем ещё 7мм (Х=-15+7=-8мм). После этого, удалив лишние боковые плоскости, получим следующий результат.

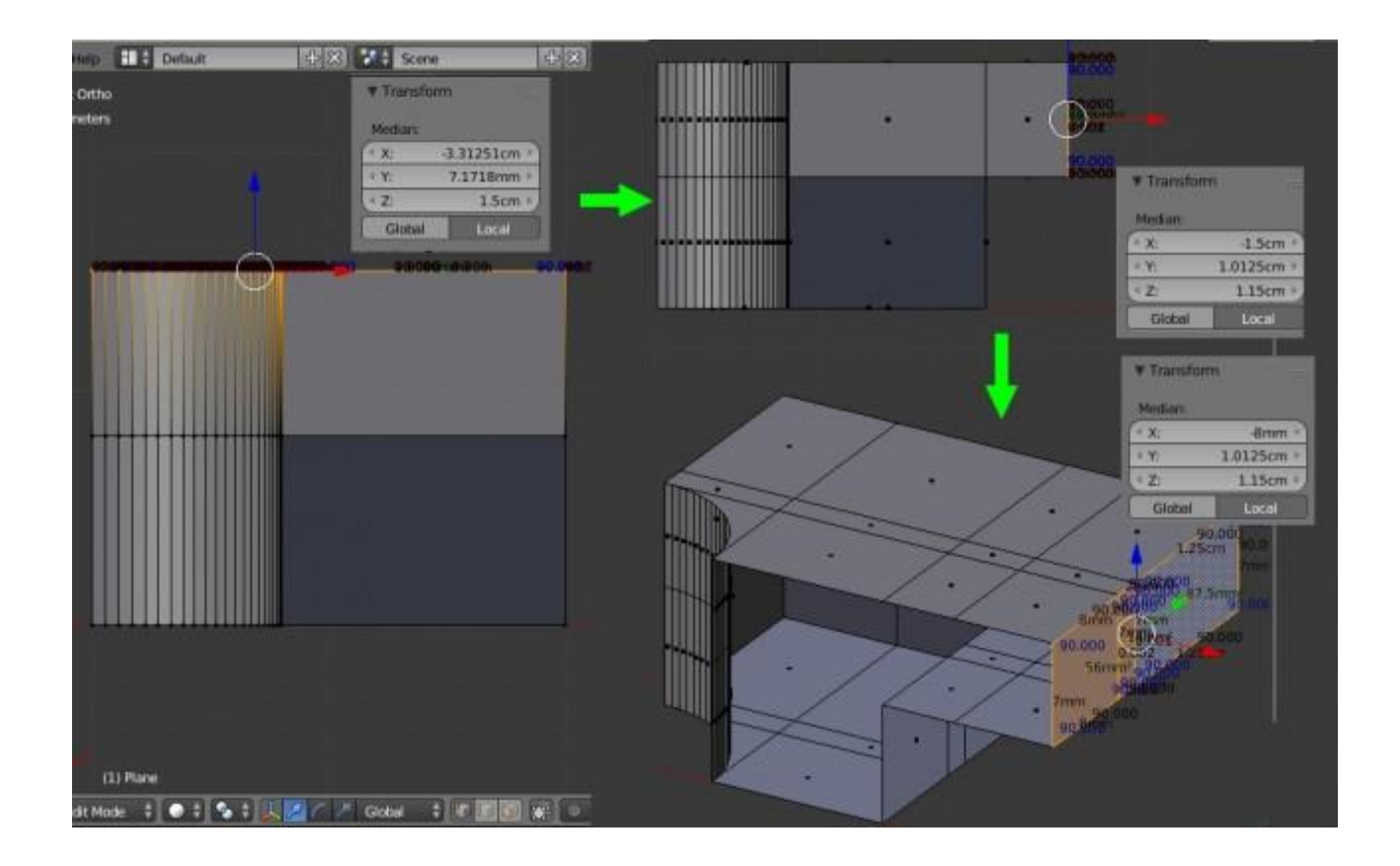

Теперь, согласно чертежам, выделяем нужные поверхности и выдавливаем их на высоту 35мм, то есть к имеющейся толщине 15мм прибавляем 35мм. Полученное значение (50мм) указываем в «Меню координат» по оси Z. Удаляем лишние плоскости.

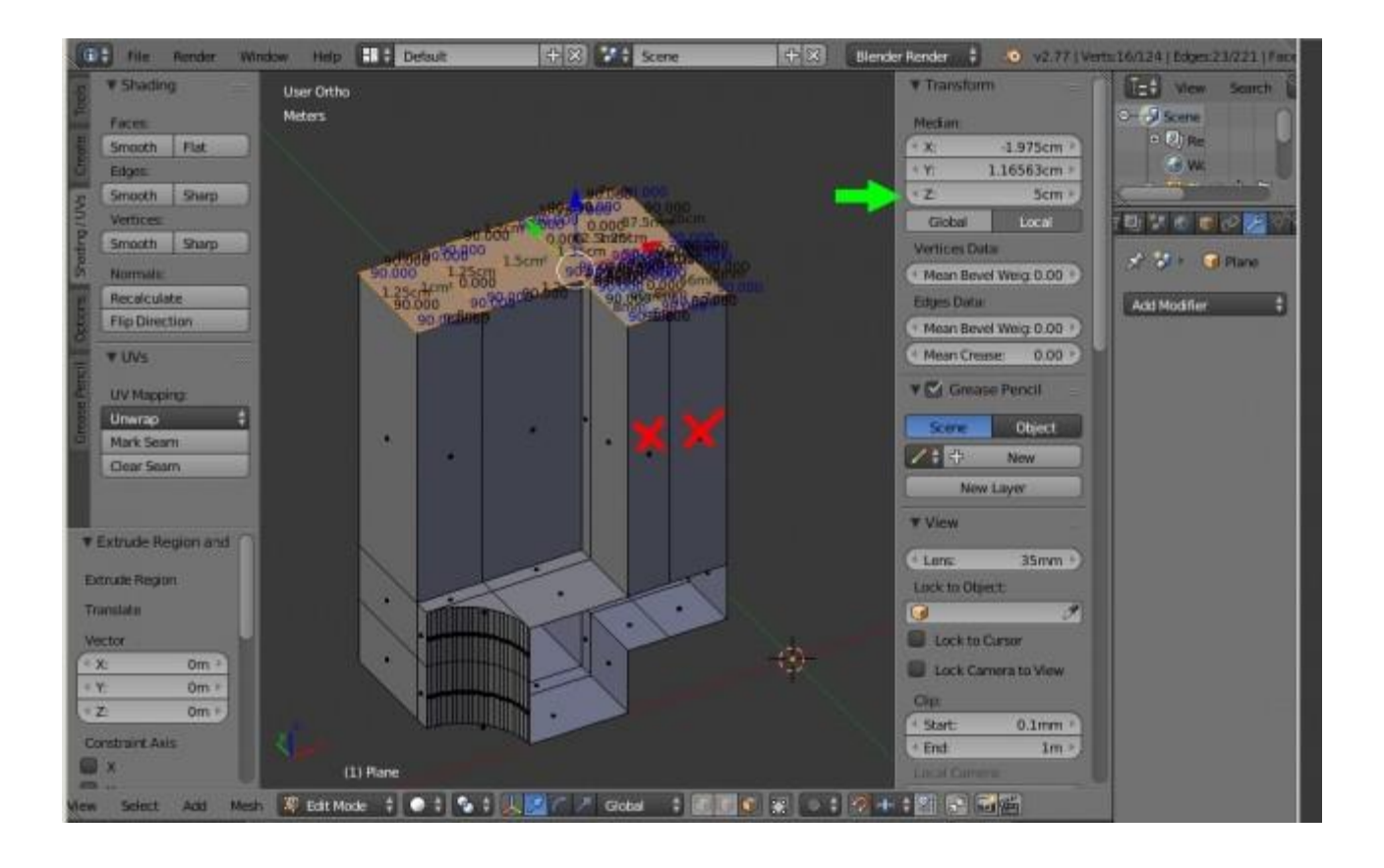

Далее делаем скос, который располагается на расстоянии -25мм по оси X. Для этого выделяем три ребра, которые расположены на расстоянии -32мм и задаем им вышеуказанное значение в «Меню координат» по оси X.

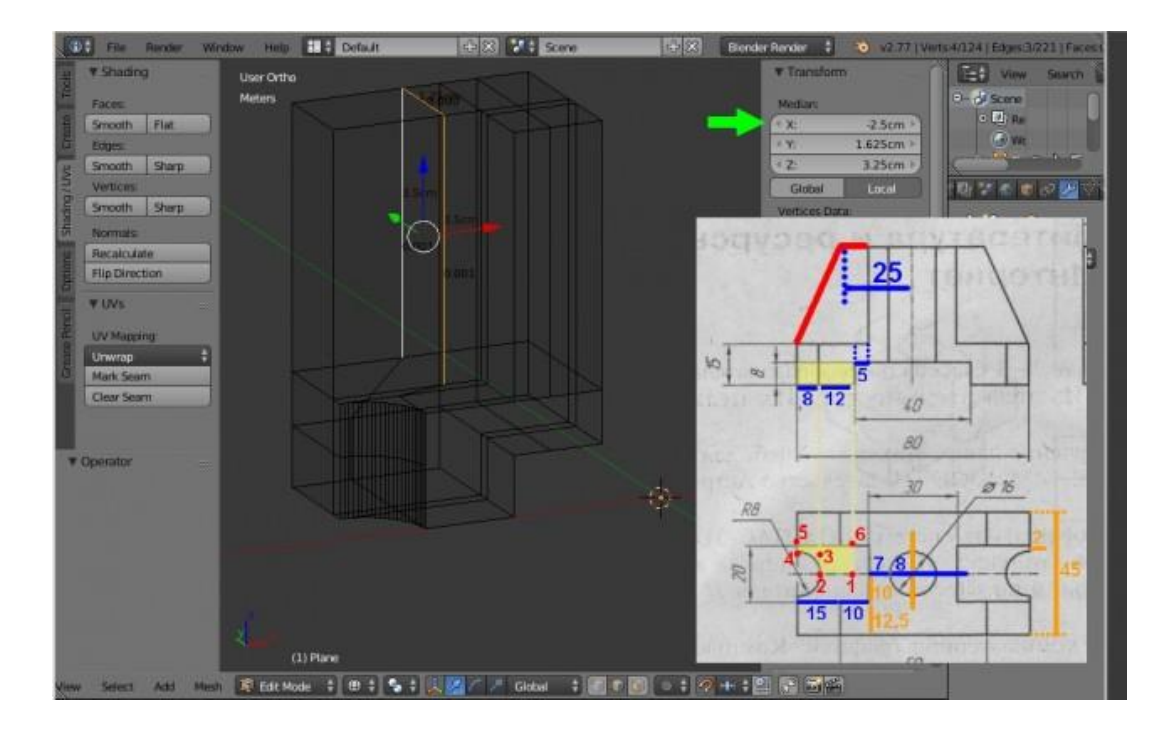

Скос делается очень просто. Выделяем верхнюю грань и убираем её через «X» – «Dissolve Edges».

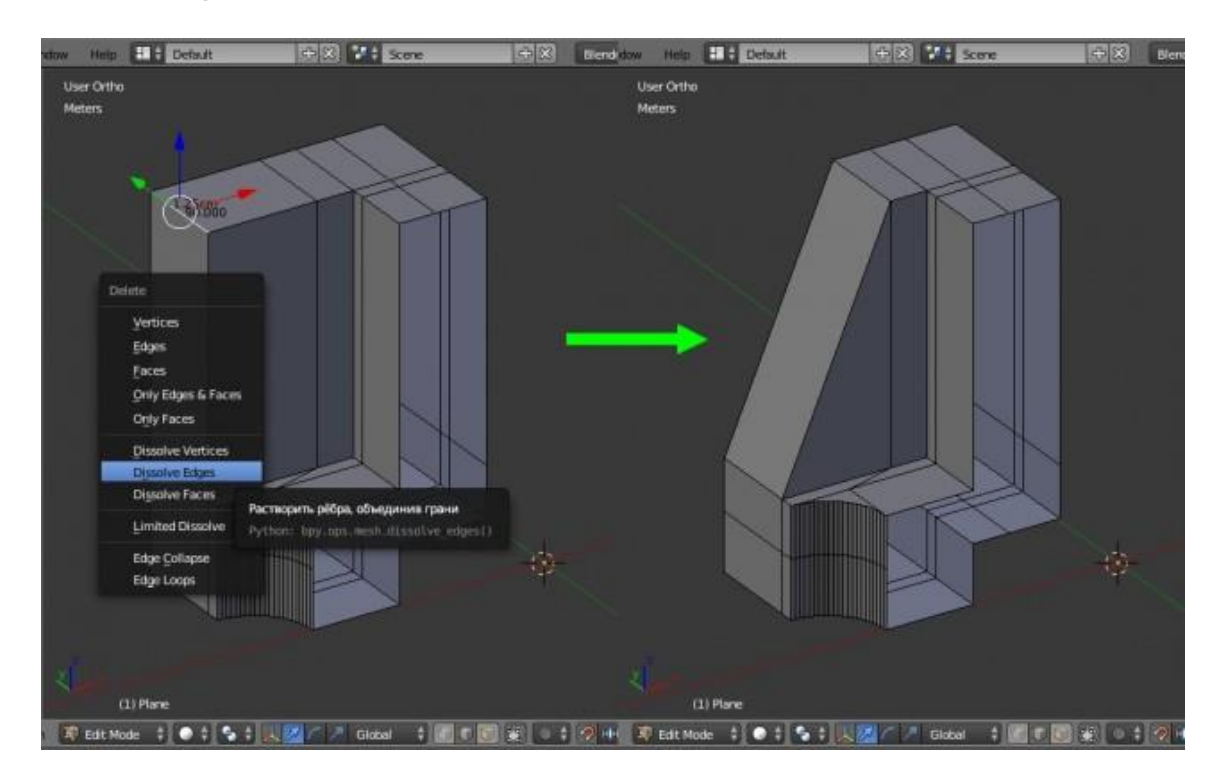

Теперь займемся центральным отверстием. Выдавливаем часть торцевой поверхности, отмеченной на рисунке, на радиус отверстия (8мм), то есть значение по оси X будет равно 0мм.

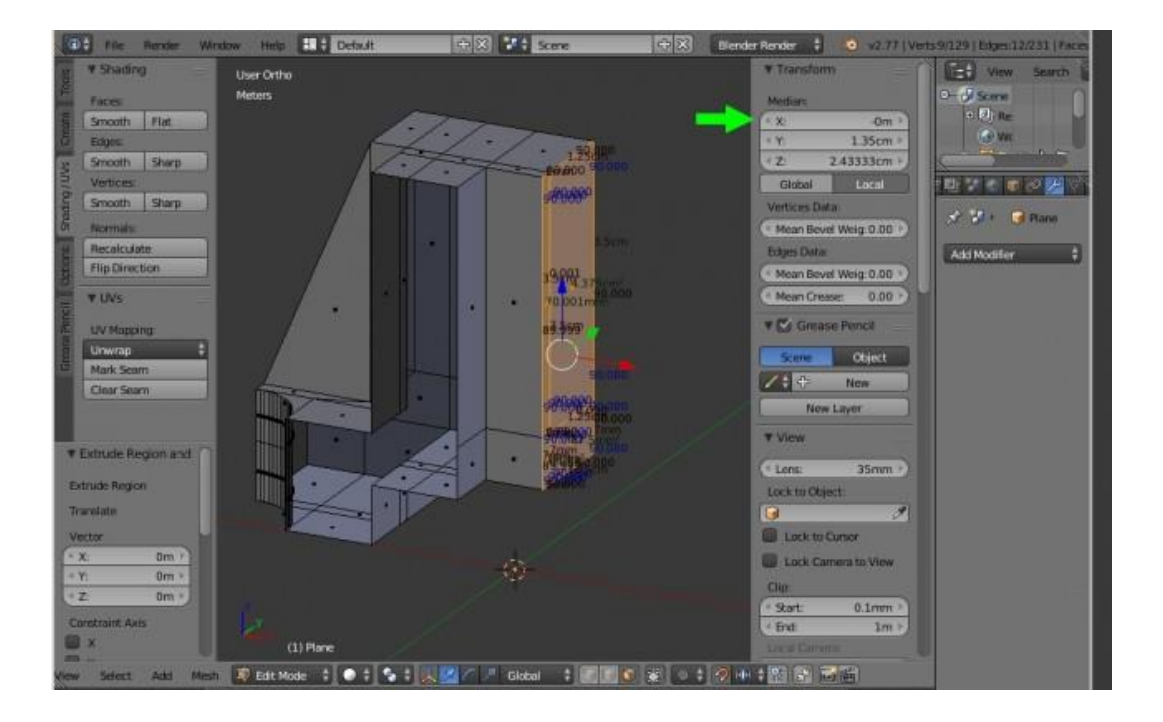

Затем, как и при создании дуги ранее, выделяем ребра и через меню «Special» (клавиша «W») создаем фаску командой «Bevel», а при помощи колеса мыши устанавливаем количество граней. Следует напомнить, что чем больше число граней, тем ровнее получится радиус.

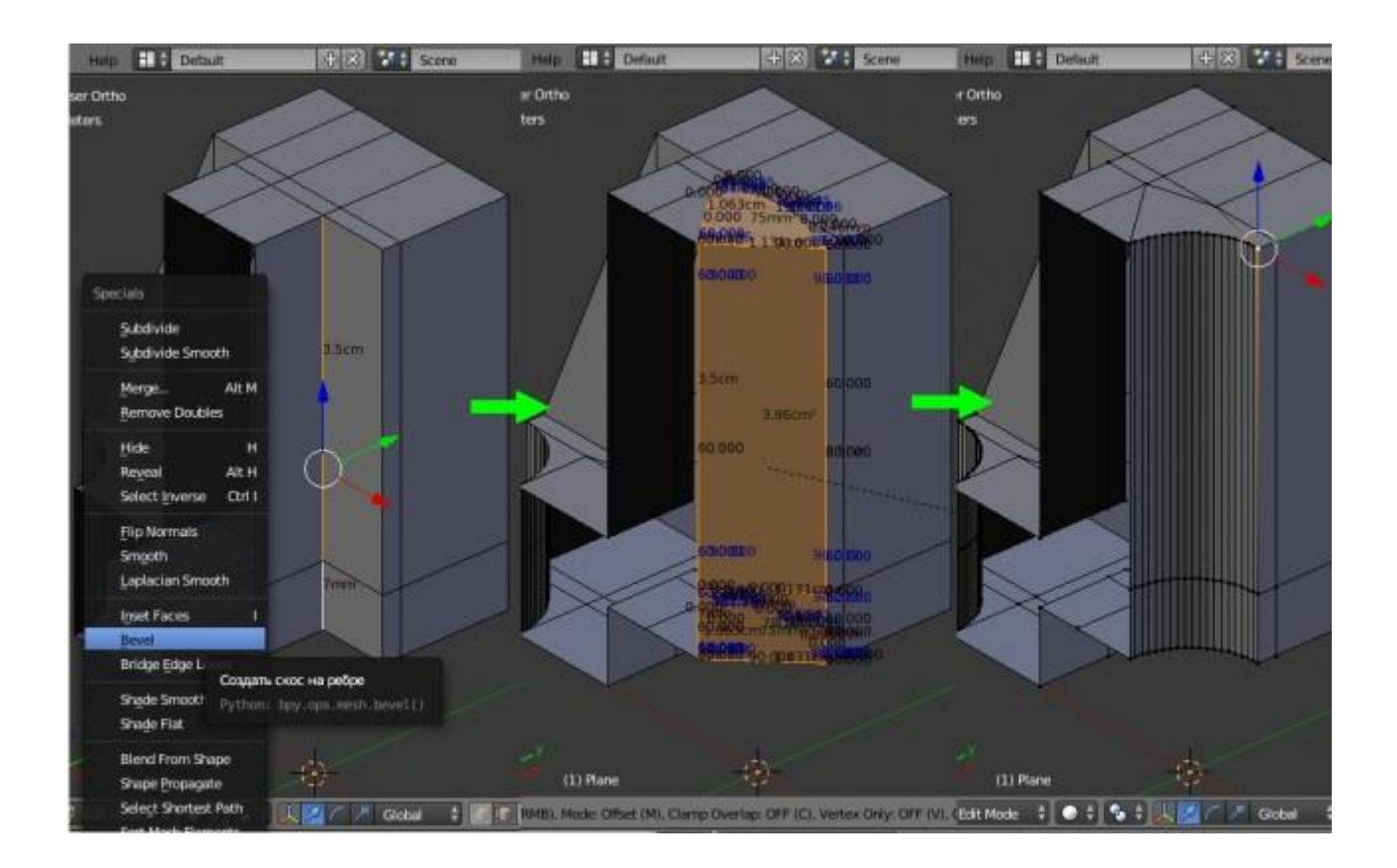

После этого выделяем все точки и удаляем вершины лежащие друг на друге: «А» – «Remove Doubles». Удаляем торцевые плоскости  $(\langle X \rangle - \langle Faces \rangle)$ и, желательно, подкорректировать сетку модели как это делали ранее при помощи инструмента «Knife» (клавиша «К»). Получим следующий результат.

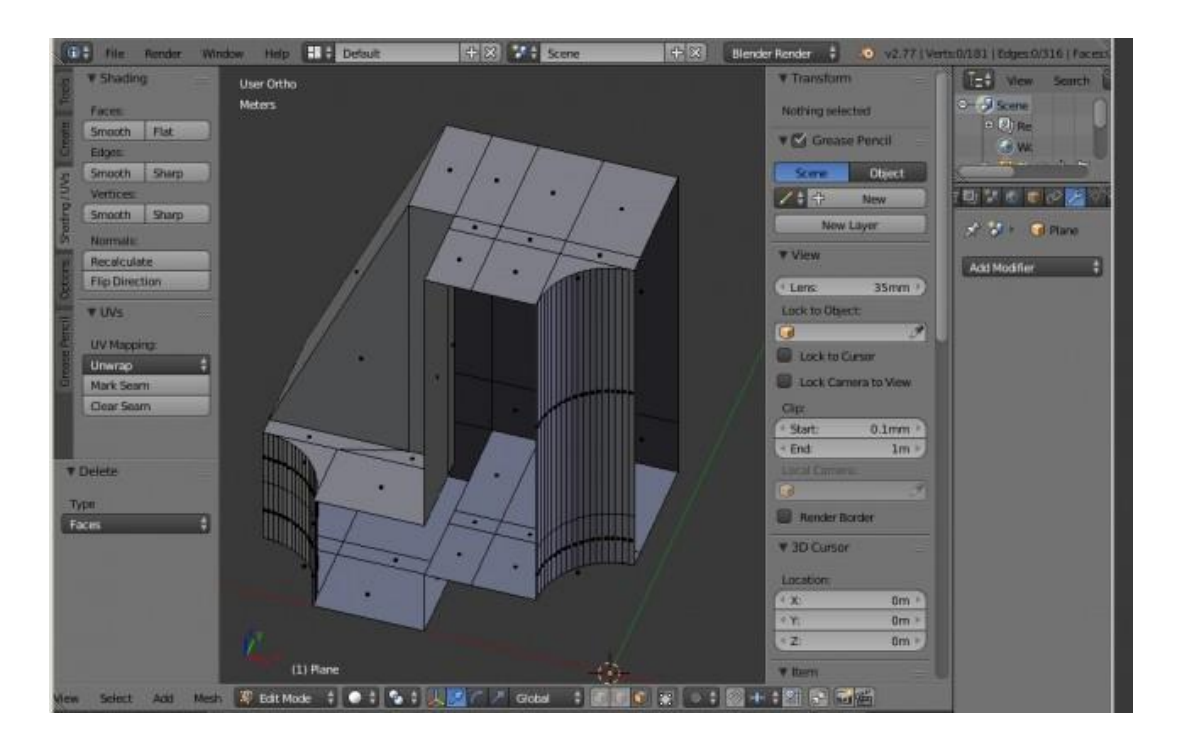

Теперь, осталось только отзеркалить модель по осям Х и Y, а затем соединить полученные части. Для этого выходим из режима редактирования «Tab» и в заголовке «Preferences» (Свойства), в контексте «Modifiers» (Модификаторы) во вкладке «Add Modifier» (Добавить Модификатор) выбираем модификатор «Mirror» (Зеркало). Где ставим галочки X и Y под надписью «Axis» (Оси). Нажимаем кнопку «Apply» (Применить). Модель готова.

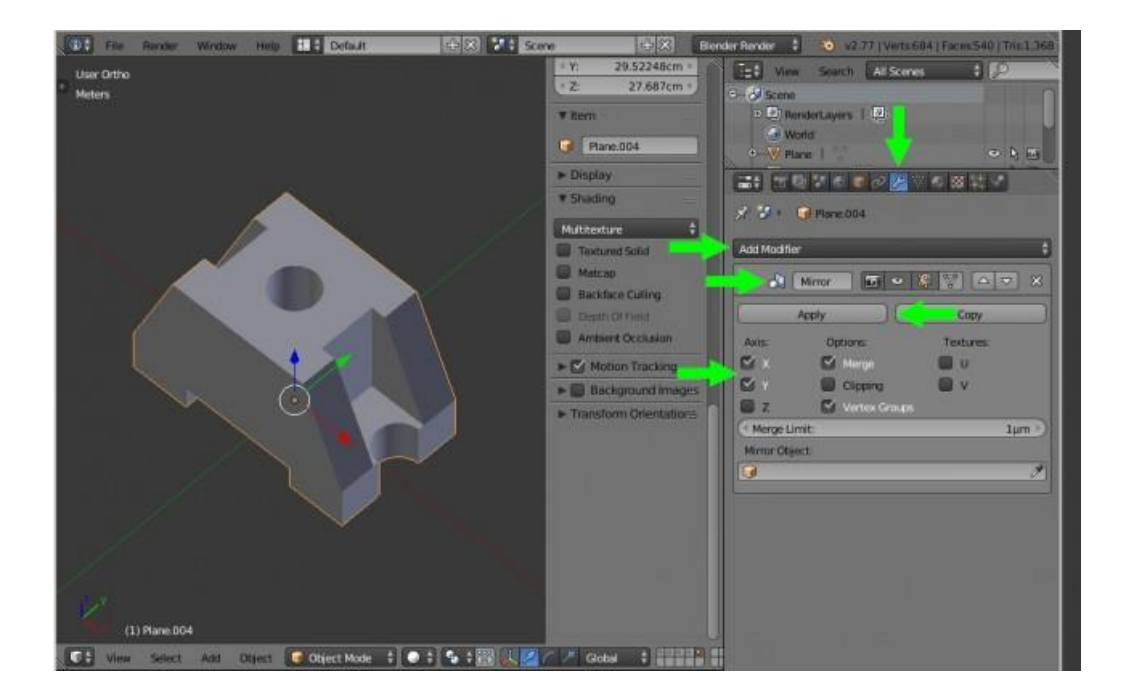

В заключении следует отметить, что данный способ точного построения модели по заданным параметрам не является единственным. Так как порой для различных целей приходится моделировать объекты с одинаковой геометрией, но разной полигональной сеткой. В данном случае показан лишь пример работы с координатами точек объекта.